# **DSP Lock-In Amplifier**

# **model SR850**

1290 D Reamwood Avenue Sunnyvale, CA 94089 USA Phone: (408) 744-9040 • Fax: (408) 744-9049 **www.thinkSRS.com • e-mail: info@thinkSRS.com**

> Copyright© 1999 All Rights Reserved Revision 1.4 • 10/99

**NSRS** Stanford Research Systems $\blacksquare$ 

### **GENERAL INFORMATION**

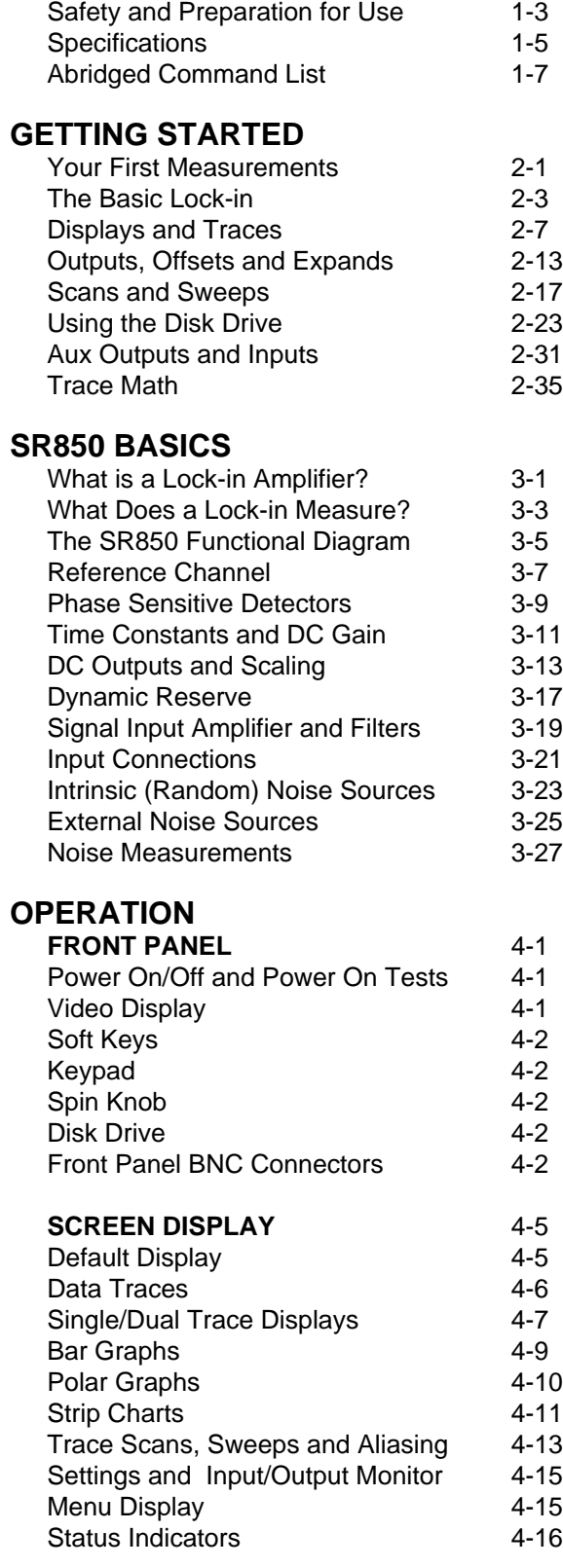

# **TABLE OF CONTENTS**

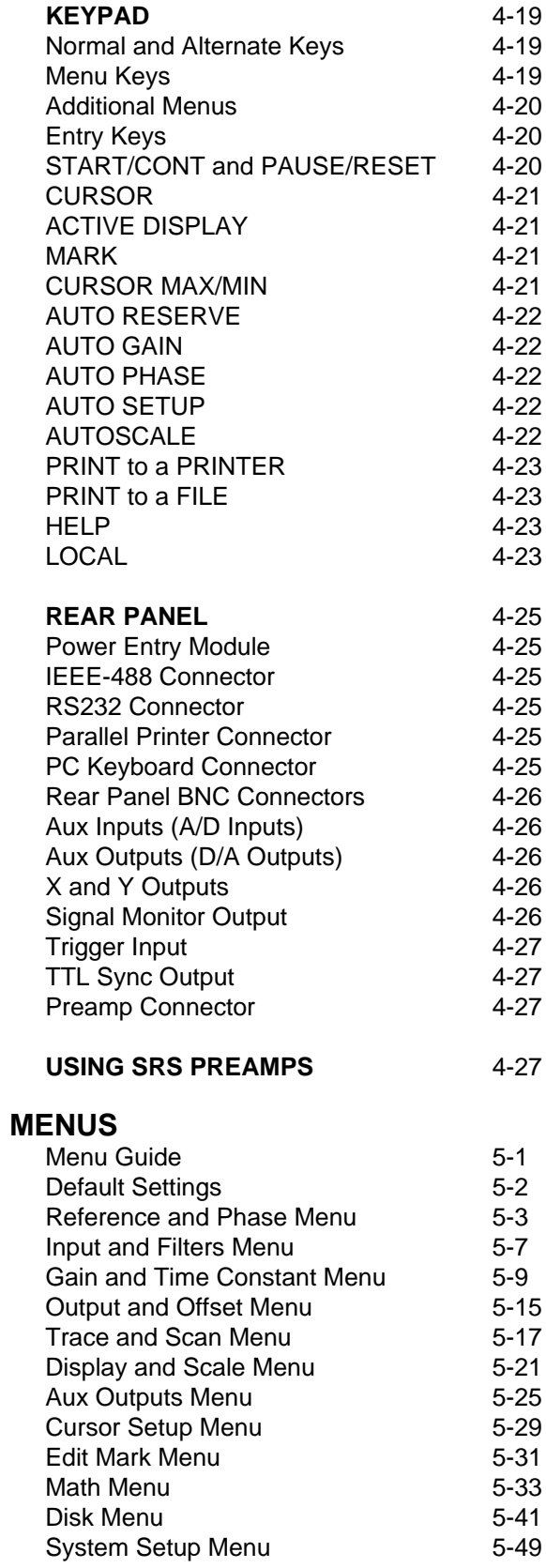

### **Table of Contents**

#### **PROGRAMMING**

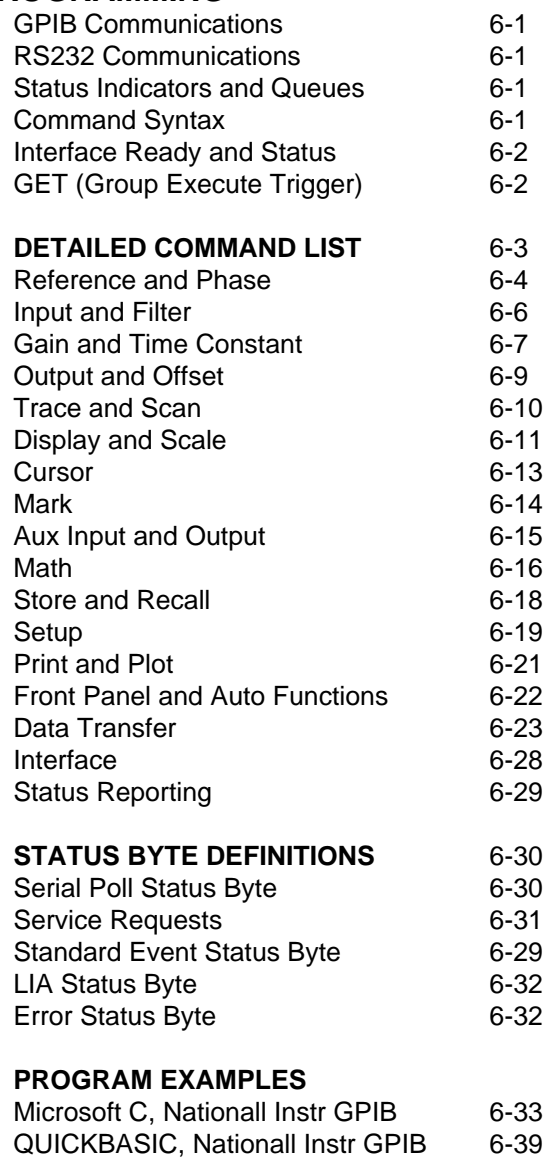

#### **TESTING**

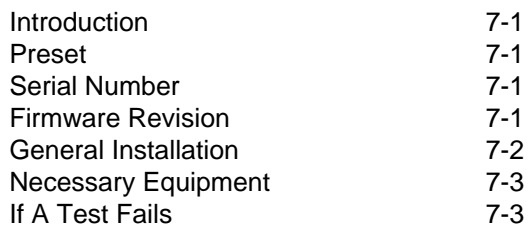

#### **PERFORMANCE TESTS**

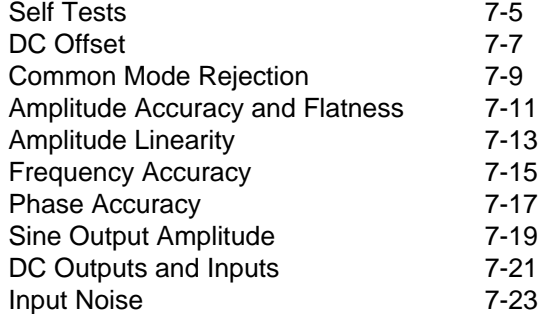

#### **PERFORMANCE TEST RECORD** 7-25

#### **CIRCUITRY**

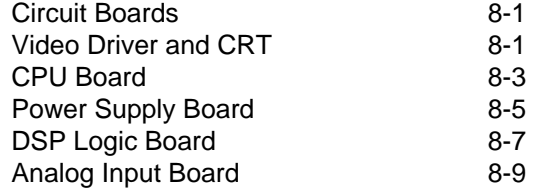

#### **PARTS LISTS**

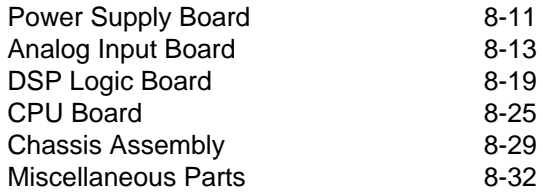

#### **SCHEMATIC DIAGRAMS**

CPU Board Power Supply Board DSP Logic Board Analog Input Board

### **SAFETY AND PREPARATION FOR USE**

### **WARNING**

**Dangerous voltages, capable of causing injury or death, are present in this instrument. Use extreme caution whenever the instrument covers are removed. Do not remove the covers while the unit is plugged into a live outlet.**

#### **CAUTION**

**This instrument may be damaged if operated with the LINE VOLTAGE SELECTOR set for the wrong AC line voltage or if the wrong fuse is installed.** 

#### **LINE VOLTAGE SELECTION**

The SR850 operates from a 100V, 120V, 220V, or 240V nominal AC power source having a line frequency of 50 or 60 Hz. Before connecting the power cord to a power source, verify that the LINE VOLTAGE SELECTOR card, located in the rear panel fuse holder, is set so that the correct AC input voltage value is visible.

Conversion to other AC input voltages requires a change in the fuse holder voltage card position and fuse value. Disconnect the power cord, open the fuse holder cover door and rotate the fuse-pull lever to remove the fuse. Remove the small printed circuit board and select the operating voltage by orienting the printed circuit board so that the desired voltage is visible when pushed firmly into its slot. Rotate the fuse-pull lever back into its normal position and insert the correct fuse into the fuse holder.

#### **LINE FUSE**

Verify that the correct line fuse is installed before connecting the line cord. For 100V/120V, use a 1 Amp fuse and for 220V/240V, use a 1/2 Amp fuse.

#### **LINE CORD**

The SR850 has a detachable, three-wire power cord for connection to the power source and to a protective ground. The exposed metal parts of the instrument are connected to the outlet ground to protect against electrical shock. Always use an outlet which has a properly connected protective ground.

#### **SERVICE**

Do not attempt to service or adjust this instrument unless another person, capable of providing first aid or resuscitation, is present.

Do not install substitute parts or perform any unauthorized modifications to this instrument. Contact the factory for instructions on how to return the instrument for authorized service and adjustment.

Sine input is1 M, AC coupled (>1 Hz). 400 mV pk-pk minimum signal.

Internal reference: crystal synthesized, <0.0001° rms at 1 kHz.

up to 30000 s (reference < 200 Hz). 6, 12, 18, 24 dB/oct rolloff.

Analog outputs: <5 ppm/°C for all dynamic reserves.

Synchronous filtering available below 200 Hz.

### **SPECIFICATIONS**

#### **SIGNAL CHANNEL**

- Voltage Inputs Single-ended (A) or differential (A-B). Current Input  $10^6$  or  $10^8$  Volts/Amp. Full Scale Sensitivity 2 nV to 1 V in a 1-2-5-10 sequence (expand off). Input Impedance Voltage: 10 M +25 pF, AC or DC coupled.
- Gain Accuracy  $\pm 1\%$  from 20°C to 30°C (notch filters off). Input Noise 6 nV/Hz at 1 kHz (typical). Signal Filters 60 (50) Hz and 120(100) Hz notch filters (Q=4). CMRR 90 dB at 100 Hz (DC Coupled). Dynamic Reserve Greater than 100 dB (with no signal filters). Harmonic Distortion <-90 dB to 10 kHz, <-80 dB to 100 kHz.

#### **REFERENCE CHANNEL**

Frequency Range 1 mHz to 102 kHz Reference Input TTL (rising or falling edge) or Sine.

Phase Resolution 0.001° Absolute Phase Error <1° Relative Phase Error <0.001° Orthogonality 90° ± 0.001° Phase Noise **External synthesized reference: 0.005° rms at 1 kHz**, 100 ms, 12 dB/oct.

Phase Drift <0.01°/°C below 10 kHz

Harmonic Detect Detect Detect at Nxf where N<32767 and Nxf<102 kHz. Acquisition Time (2 cycles + 5 ms) or 40 ms, whichever is greater.

#### **DEMODULATOR**

Zero Stability Digital displays have no zero drift on all dynamic reserves.

Time Constants 10 µs to 30 s (reference > 200 Hz). 6, 12, 18, 24 dB/oct rolloff.

Harmonic Rejection -90 dB

#### **INTERNAL OSCILLATOR**

Frequency 1 mHz to 102 kHz. Frequency Accuracy 25 ppm + 30 µHz Frequency Resolution 5 digits or 0.1 mHz, whichever is greater. Frequency Sweeps Linear and Log. Distortion f<10 kHz, below -80 dBc. f>10 kHz, below -70 dBc.1 Vrms amplitude. Output Impedance 50 Amplitude 4 mVrms to 5 Vrms (into a high impedance load) with 2 mV resolution. (2 mVrms to 2.5 Vrms into 50 load). Amplitude Accuracy 1% Amplitude Stability 50 ppm/°C Outputs Sine output on front panel. TTL sync output on rear panel. When using an external reference, both outputs are phase locked to the external reference.

Current: 1 k to virtual ground.

<0.1°/°C to 100 kHz

I

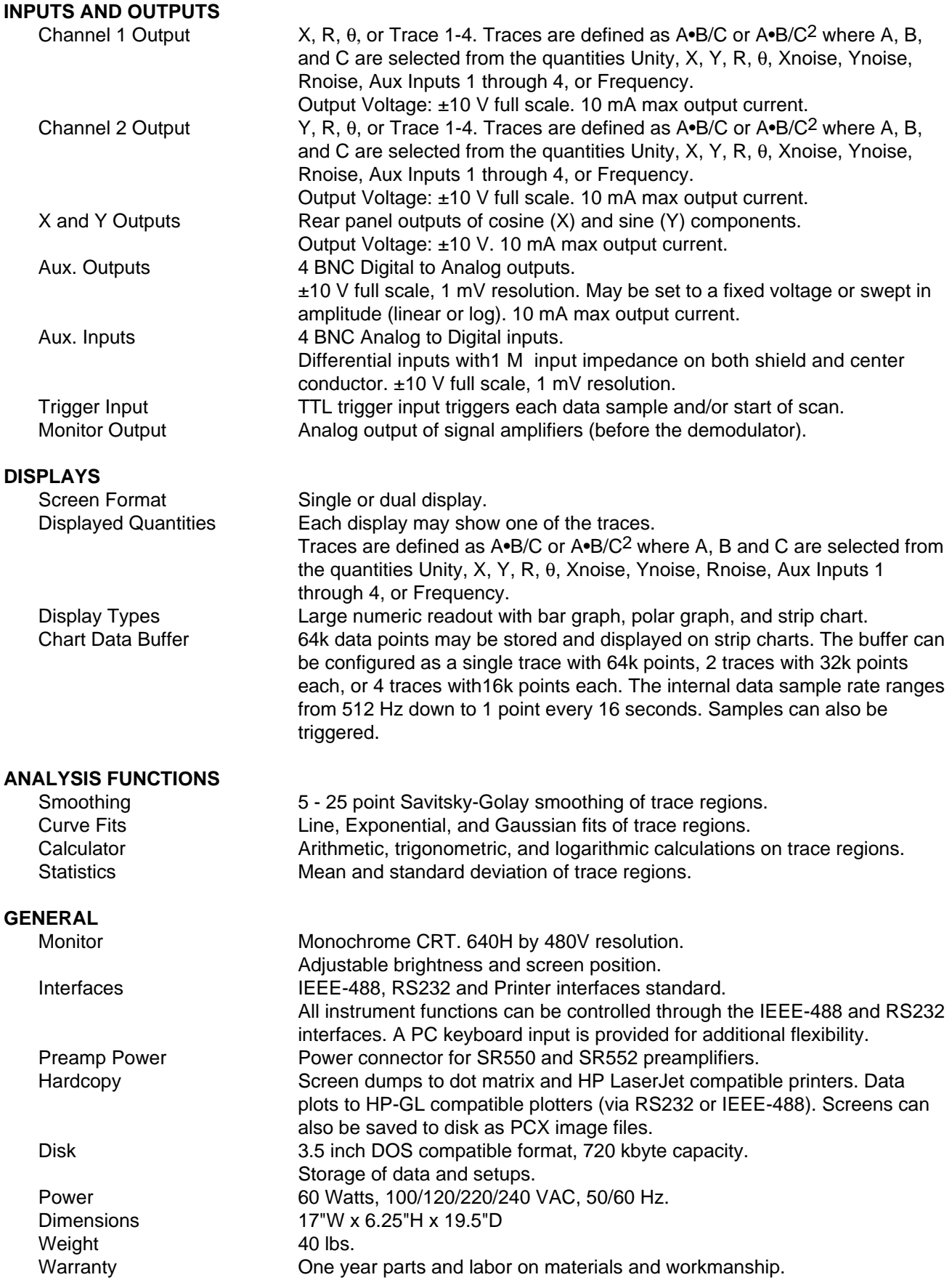

# **COMMAND LIST**

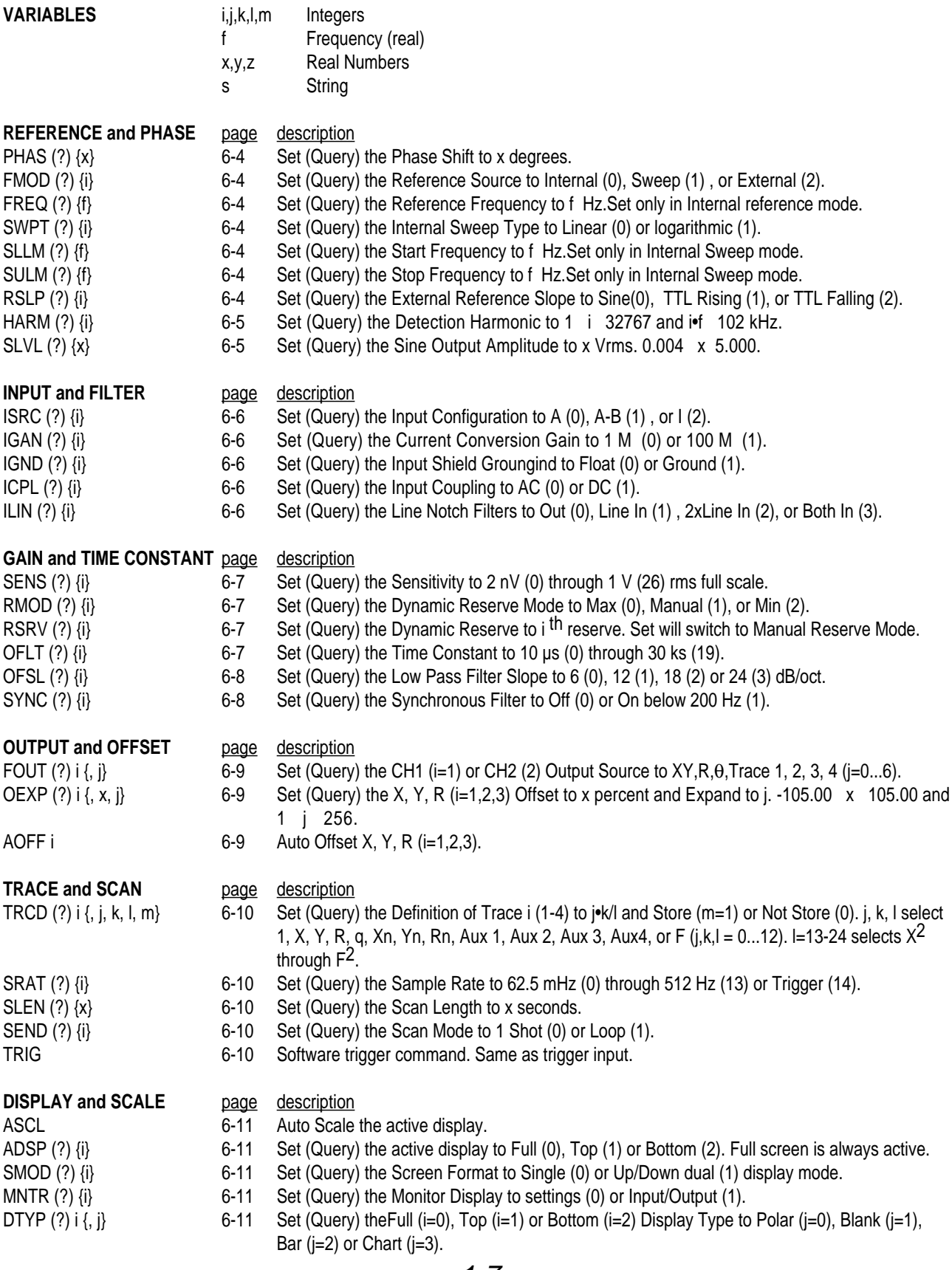

# **SR850 DSP Lock-In Amplifier**

I

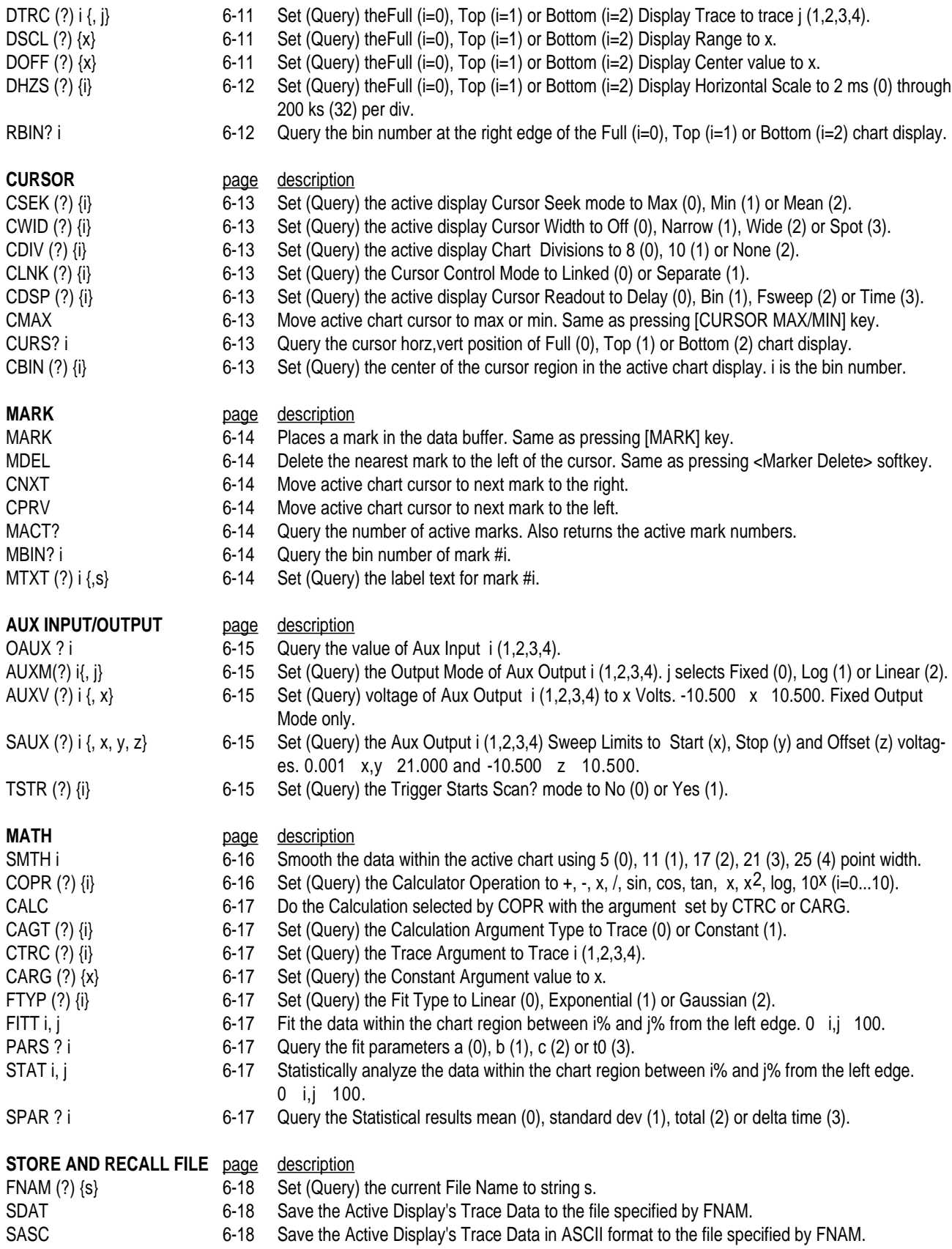

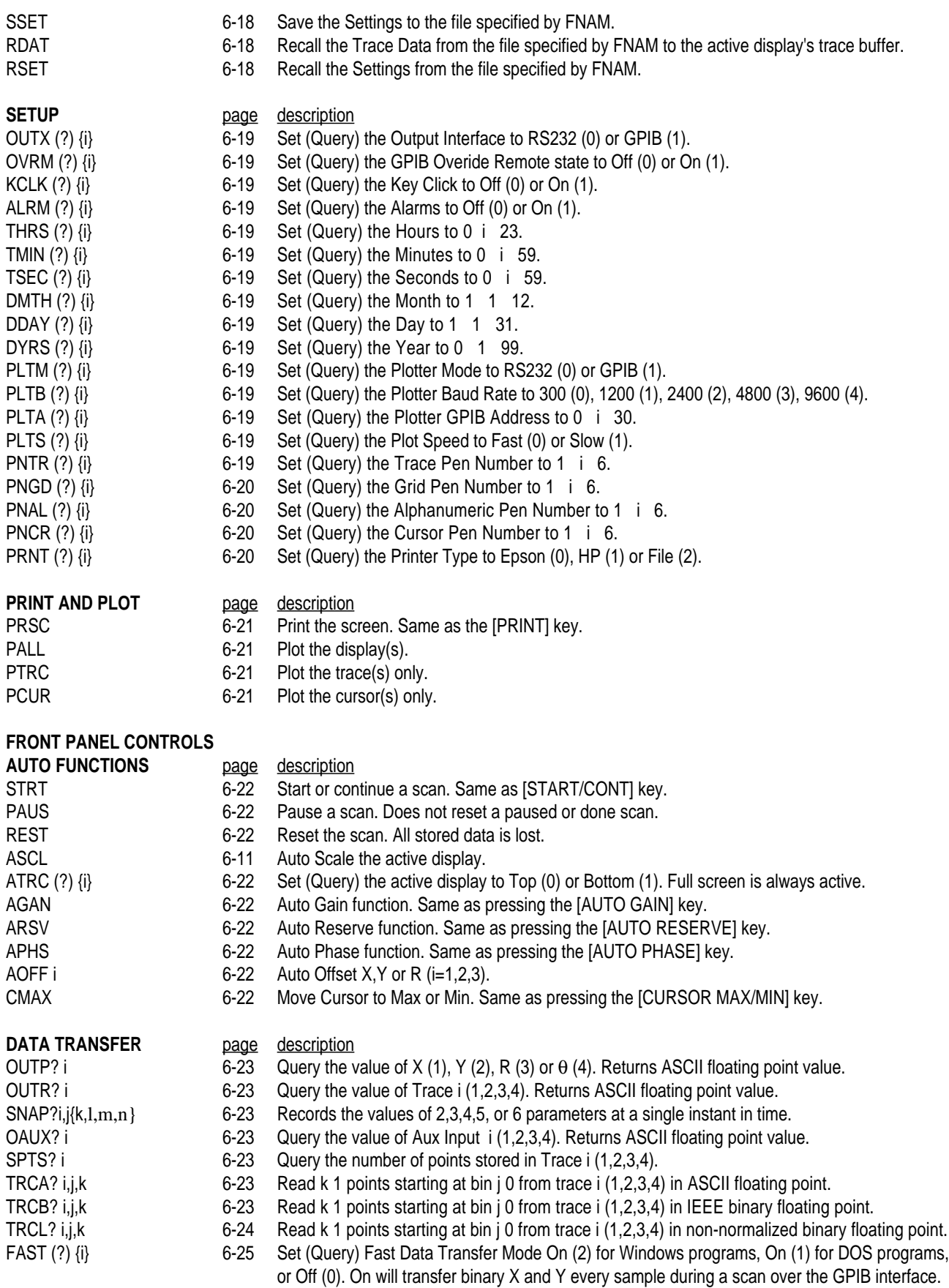

### **SR850 DSP Lock-In Amplifier**

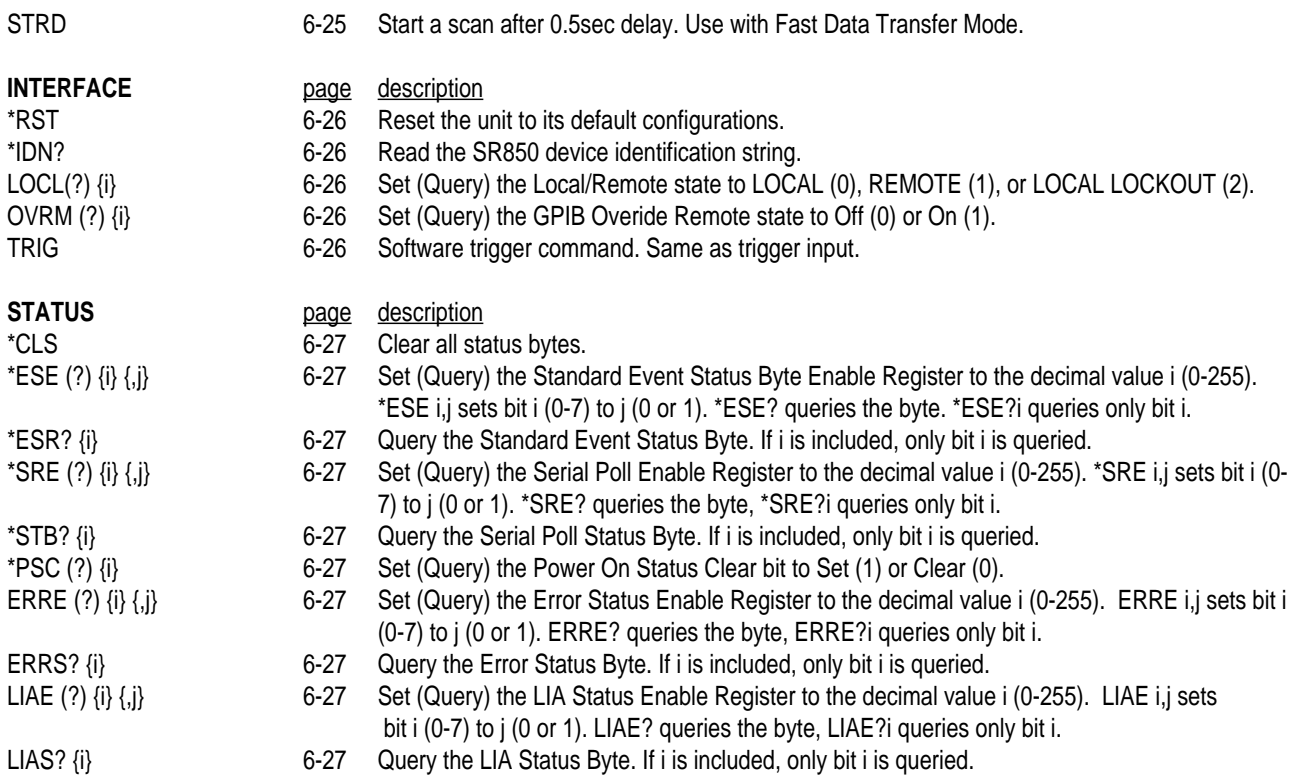

### **STATUS BYTE DEFINITIONS**

#### **SERIAL POLL STATUS BYTE** (6-28)

#### **LIA STATUS BYTE** (6-29)

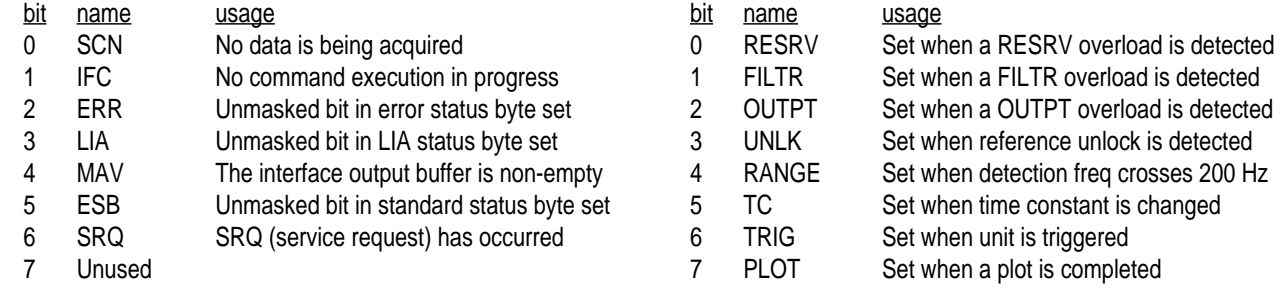

#### **STANDARD EVENT STATUS BYTE** (6-29)

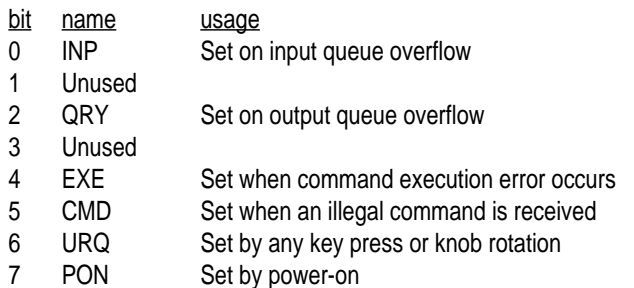

#### **ERROR STATUS BYTE** (6-30)

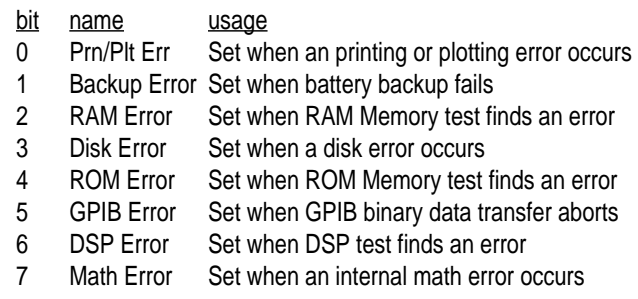

## **GETTING STARTED**

## **YOUR FIRST MEASUREMENTS**

The sample measurements described in this section are designed to acquaint the first time user with the SR850 DSP Lock-In Amplifier. Do not be concerned that your measurements do not exactly agree with these exercises. The focus of these measurement exercises is to learn how to use the instrument.

It is highly recommended that the first time user step through some or all of these exercises before attempting to perform an actual experiment.

The experimental procedures are detailed in two columns. The left column lists the actual steps in the experiment. The right column is an explanation of each step.

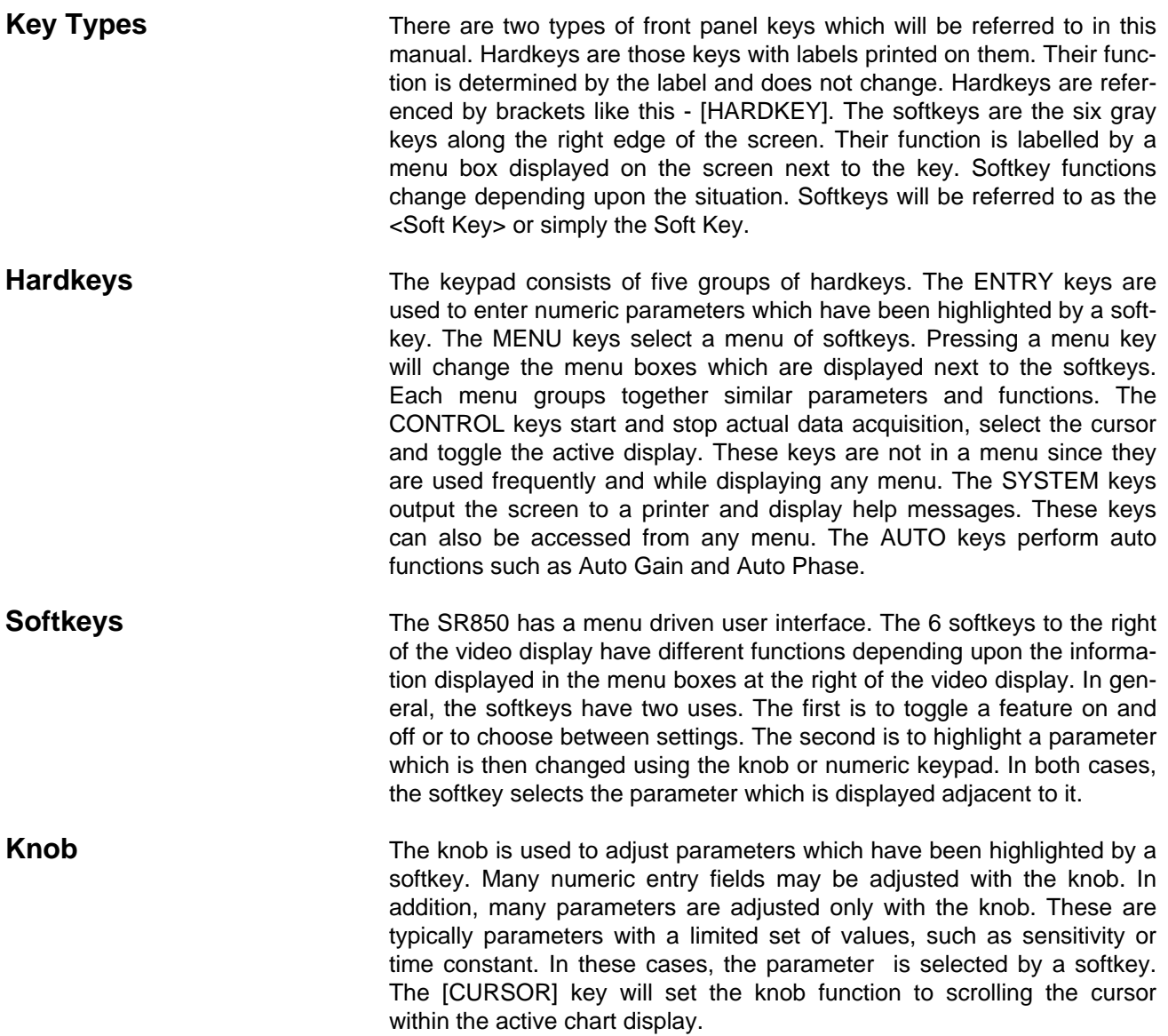

**Getting Started**

# **THE BASIC LOCK-IN**

This measurement is designed to use the internal oscillator to explore some of the basic lock-in functions. You will need BNC cables.

Specifically, you will measure the amplitude of the Sine Out at various frequencies, sensitivities, time constants and phase shifts. The "normal" lock-in display will be used throughout this exercise.

1. Disconnect all cables from the lock-in. Turn the power on while holding down the  $\left[\leftarrow\right]$ (backspace) key. Wait until the power-on tests are completed.

When the power is turned on with the backspace key depressed, the lock-in returns to its default settings. See the Default Settings list in the Menu section for a complete listing of the settings.

The display is the "normal" lock-in display. The lock-in setup is displayed across the top of the screen. The sensitivity, reserve, time constant, prefilters and input configuration are all easily visible. Watch how these indicators change as you change parameters. The upper numeric readout and bar graph shows the value of  $X$  (Rcos $\theta$ ) and the lower graph shows the the value of Y ( $\text{Rsin}\theta$ ).

2. Connect the Sine Out on the front panel to the A input using a BNC cable.

4. Press [REF/PHASE]

The input impedance of the lock-in is 10 M. The Sine Out has an output impedance of 50. Since the Sine Output amplitude is specified into a high impedance load, the output impedance does not affect the amplitude.

The lock-in defaults to the internal oscillator reference set at 1.000 kHz. The reference mode (Intrnl) and frequency are displayed at the bottom of the screen. In this mode, the lock-in generates a synchronous sine output at the internal reference frequency.

The sine amplitude is 1.000 Vrms and the sensitivity is 1 V(rms). Since the phase shift of the sine output is very close to zero, the upper display (X) should read close to 1.000 V and the lower display (Y) should read close to 0.000 V.

- 3. Press [AUTO PHASE] Automatically adjust the reference phase shift to eliminate any residual phase error. This should set the value of Y to zero.
	- Display the Reference and Phase menu. The phase shift (displayed in the top menu box) should be close to zero.

### **The Basic Lock-in**

5. Press the <Rotate 90 deg> softkey. Press the <deg.> softkey. Use the knob to adjust the phase shift until Y is zero and X is equal to the positive amplitude. Press [9] [0] [ENTER] Press [AUTO PHASE] 6. Press <Ref. Frequency> Press [1] [2] [.] [3] [4] [5] [EXP] [3] [ENTER] Press [1] [0] [0] [0] [ENTER] 7. Press <Sine Output> Use the knob to adjust the amplitude. Press [.] [0] [1] [ENTER] 8. Press [GAIN/TC] Press [AUTO GAIN] This adds 90° to the reference phase shift. The value of X drops to zero and Y becomes minus the magnitude (-1.000 V). Highlight the phase shift. The knob can be used to adjust parameters which are continuous, such as phase, amplitude and frequency. The final phase value should be close to zero again. Phase shifts can also be entered numerically. The knob is useful for small adjustments while numeric entry is easier when changing to a precise value or by a large amount. Use the Auto Phase function to return Y to zero and X to the amplitude. Highlight the internal reference frequency menu. Enter 12.345 kHz in exponential form. The measured signal amplitude should stay within 1% of 1 V and the phase shift should stay close to zero (the value of Y should stay close to zero). Parameters can be entered in real or integer form as well. In this case, the frequency is changed to 1.000 kHz. The internal oscillator is crystal synthesized with 25 ppm of frequency error. The frequency can be set with 5 digit or 0.1 mHz resolution, whichever is greater. Highlight the sine output amplitude. As the amplitude is changed, the measured value of X should equal the sine output amplitude. The amplitude may be entered numerically also. The sine amplitude can be set from 4 mV to 5 V rms into high impedance (half the amplitude into a 50 load). Display the Gain and Time Constant menu. The Auto Gain function will adjust the sensitivity so

that the measured magnitude (R) is a sizable percentage of full scale.

9. Press <Sensitivity>

Use the knob to change the sensitivity to 50 mV.

Change the sensitivity back to 20 mV.

10. Press <Time Constant>

Use the knob to change the time constant to 300 µs.

Change the time constant to 3 ms.

11. Press the <Filter db/oct.> softkey until 6 dB/oct is selected.

Press <Filter db/oct.> again to select 12 dB/oct.

Press <Filter db/oct.> twice to select 24 db/oct.

Press <Filter db/oct> again to select 6 db/oct.

#### 12. Press [REF/PHASE]

Press <Ref. Frequency>

Press [5] [0] [ENTER]

Highlight the full scale sensitivity.

Parameters which are discrete values, such as sensitivity and time constant, can only be changed with the knob. Numeric entry is not allowed for these parameters.

Highlight the time constant.

The values of X and Y become noisy. This is because the 2f component of the output (at 2 kHz) is no longer attenuated completely by the low pass filters.

Let's leave the time constant short and change the filter slope.

Parameters which have their available options displayed within the menu box are selected by pressing the corresponding softkey until the desired option is chosen.

The X and Y outputs are somewhat noisy at this short time constant and only 1 pole of low pass filtering.

The outputs are less noisy with 2 poles of filtering.

With 4 poles of low pass filtering, even this short time constant attenuates the 2f component reasonably well and provides steady readings.

Let's leave the filtering short and the outputs noisy for now.

Display the Reference and Phase menu.

Highlight the internal reference frequency.

Enter 50 Hz for the reference frequency. With a 3 ms time constant and only 6 db/oct of filtering, the output is totally dominated by the 2f component at 50 Hz.

13. Press [GAIN/TC] Press <Synchronous> to select <200 Hz. Display the Gain and Time Constant menu again. This turns on synchronous filtering whenever the detection frequency is below 200 Hz.

Synchronous filtering effectively removes output components at multiples of the detection frequency. At low frequencies, this filter is a very effective way to remove 2f without requiring extremely long time constants.

The outputs are now very quiet and steady, even though the time constant is very short. The response time of the synchronous filter is equal to the period of the detection frequency (20 ms in this case).

This concludes this measurement example. You should have a feeling for the basic operation of the menus, knob and numeric entry. Basic lock-in parameters have been introduced and you should be able to perform simple measurements.

# **DISPLAYS and TRACES**

This measurement is designed to use the internal oscillator and an external signal source to explore some of the display types. You will need a synthesized function generator capable of providing a 100 mVrms sine wave at 1.000 kHz (the DS345 from SRS will suffice), BNC cables and a terminator appropriate for the generator function output.

Specifically, you will display the lock-in outputs when measuring a signal close to, but not equal to, the internal reference frequency. This setup ensures changing outputs which are more illustrative than steady outputs. The displays will be configured to show X, Y, R and  $\theta$  in bar graph and polar formats. The example Scans and Sweeps demonstrates the use of the chart graph.

1. Disconnect all cables from the lock-in. Turn the power on while holding down the  $\left\lfloor \leftarrow \right\rfloor$ (backspace) key. Wait until the power-on tests are completed.

2. Turn on the function generator, set the frequency to 1.0000 kHz (exactly) and the amplitude to 500 mVrms.

Connect the function output (sine wave) from the synthesized function generator to the A input using a BNC cable and appropriate terminator.

When the power is turned on with the backspace key depressed, the lock-in returns to its default settings. See the Default Settings list in the Menu section for a complete listing of the settings.

The display is the "normal" lock-in display. The lock-in setup is displayed across the top of the screen. The sensitivity, reserve, time constant, prefilters and input configuration are all easily visible. Watch how these indicators change as you change parameters. The upper numeric readout and bar graph shows the value of X (Rcosθ) and the lower graph shows the the value of Y ( $\text{Rsin}\theta$ ).

The input impedance of the lock-in is 10 M. The generator may require a terminator. Many generators have either a 50 or 600 output impedance. Use the appropriate feedthrough or T termination if necessary. In general, not using a terminator means that the function output amplitude will not agree with the generator setting.

The lock-in defaults to the internal oscillator reference set at 1.000 kHz. The reference mode (Intrnl) and frequency are displayed at the bottom of the screen. In this mode, the internal oscillator sets the detection frequency.

The internal oscillator is crystal synthesized so that the actual reference frequency should be very close to the actual generator frequency. The X and Y displays should read values which change very slowly. The lock-in and the generator are not phase locked but they are at the same frequency with some slowly changing phase.

3. Press [REF/PHASE]

Display the Reference and Phase menu.

### **Displays and Traces**

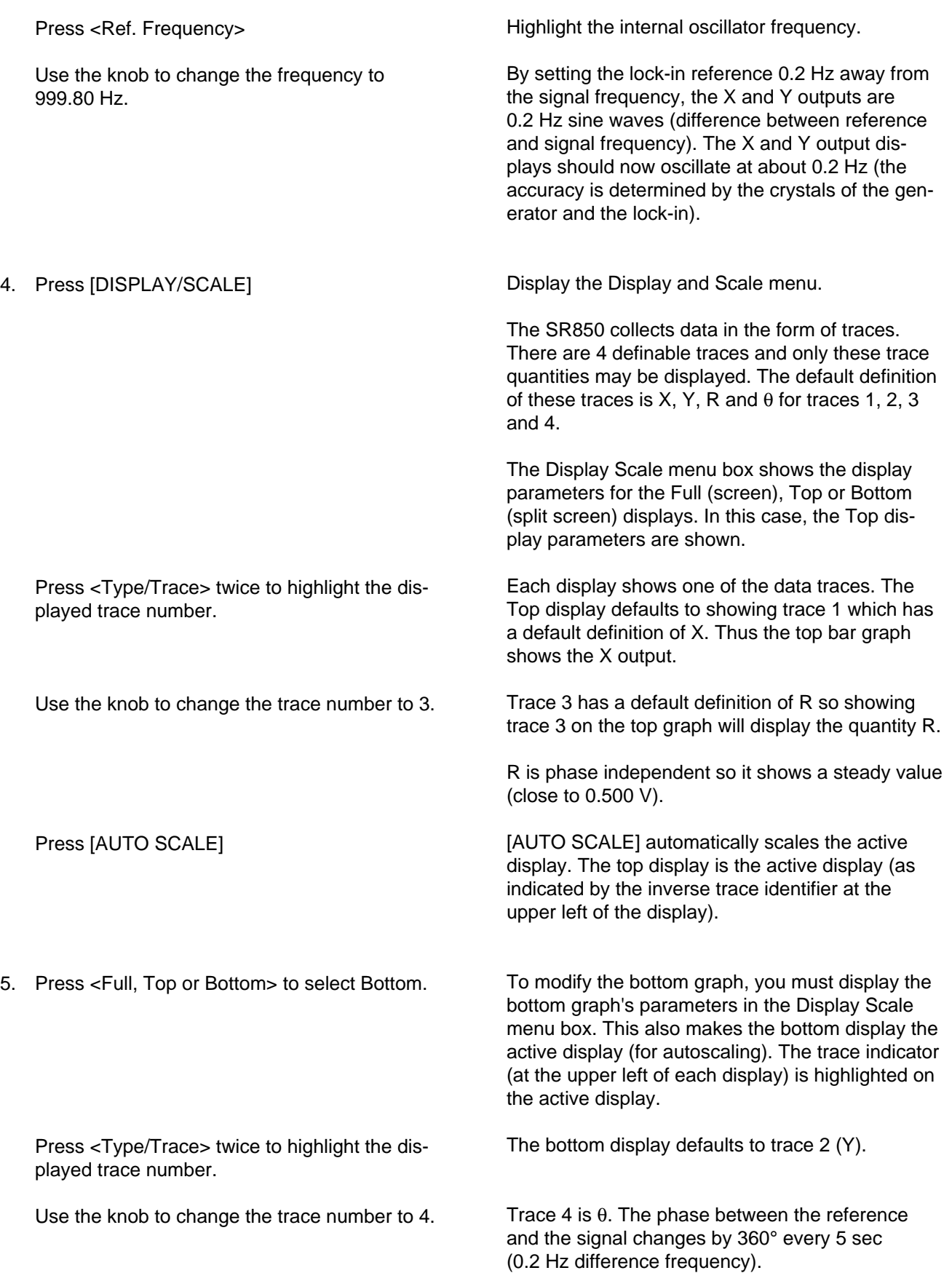

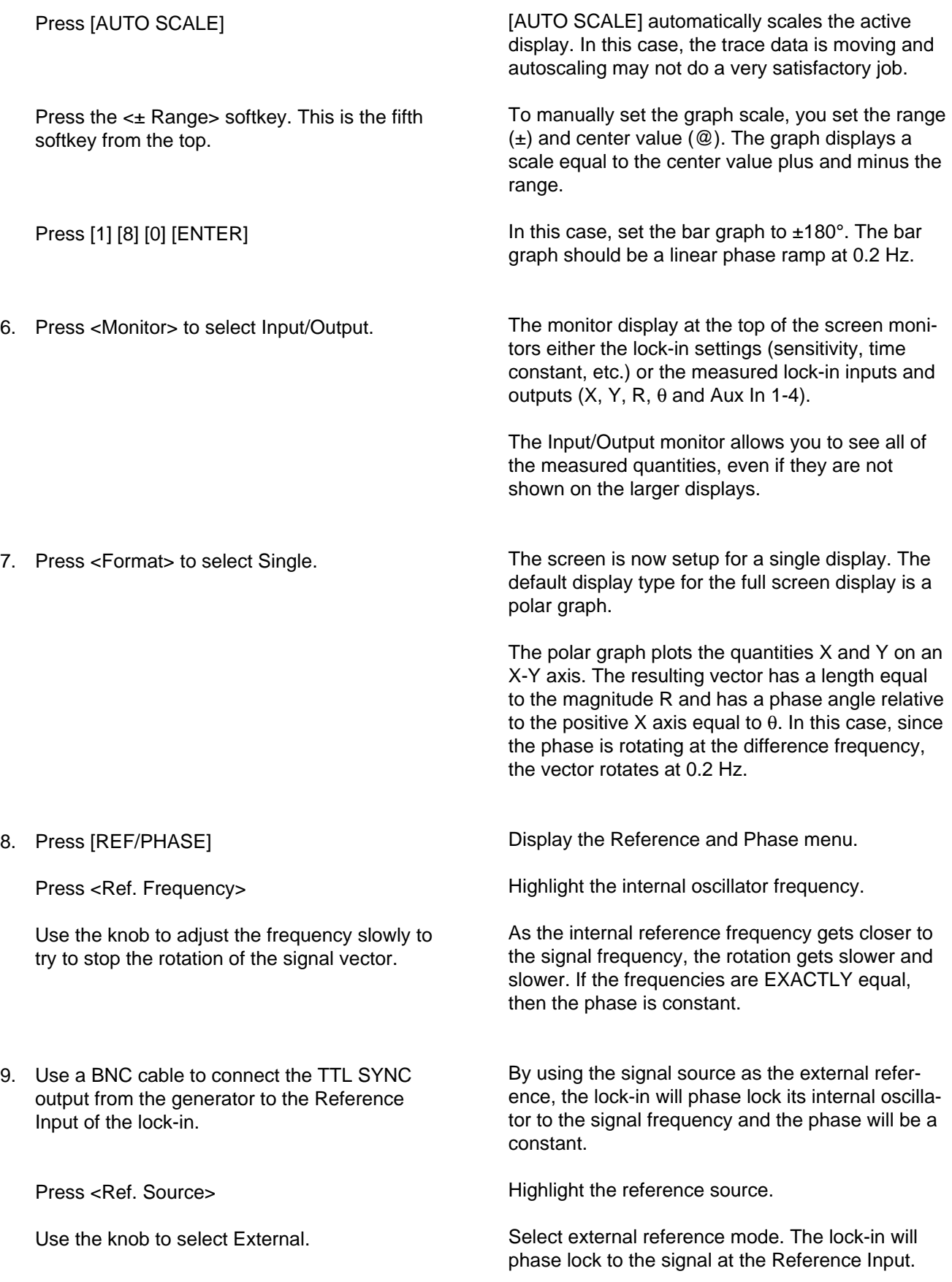

### **Displays and Traces**

٠

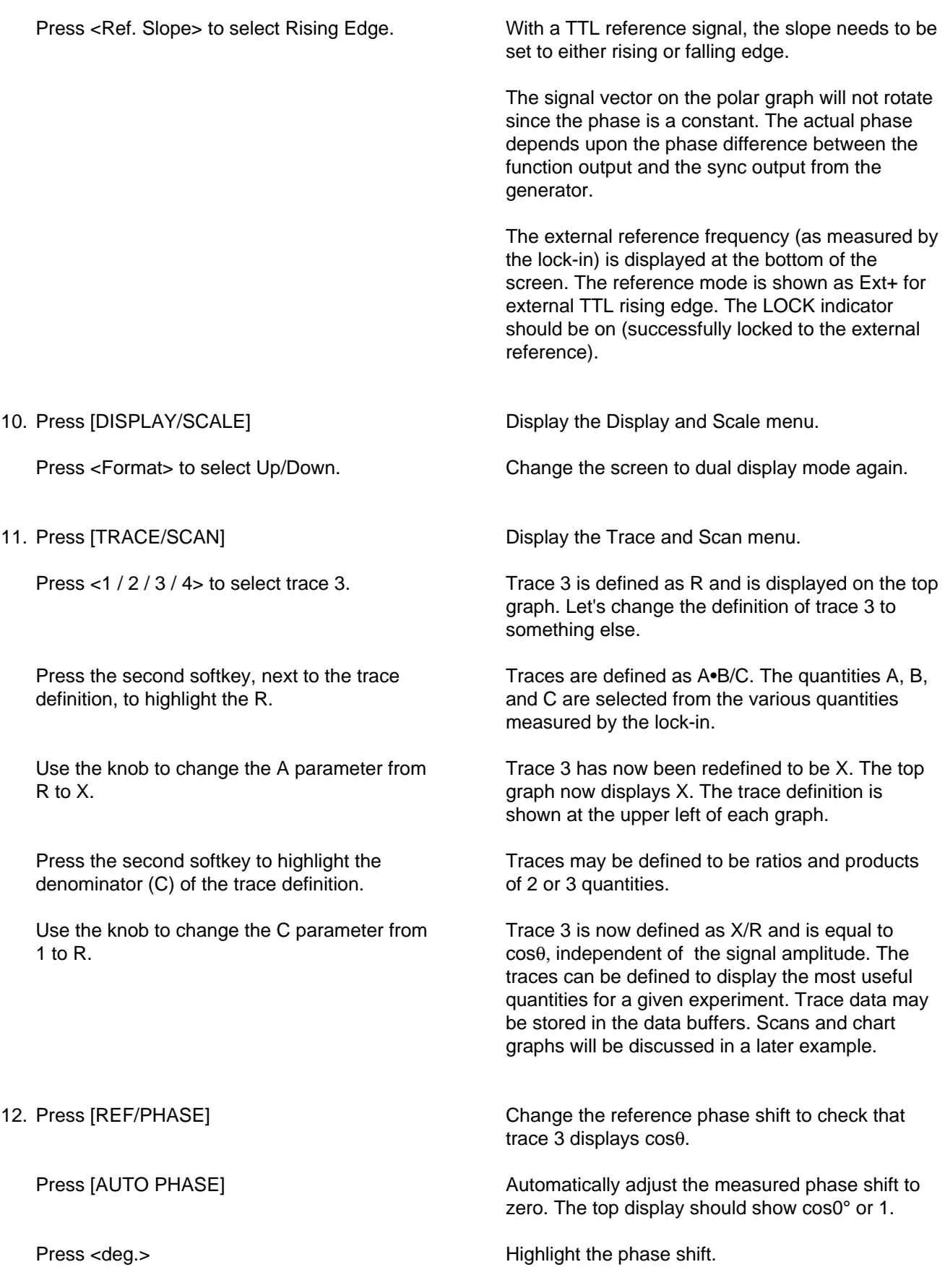

Using the keypad, enter a phase shift which is 45° greater than the displayed phase shift.

At a measured phase shift of 45°, trace 3 should equal cos45° or 0.707.

This concludes this measurement example. You should have a feeling for the basic operation of the display types and trace definitions.

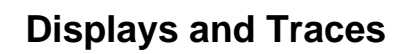

×

# **OUTPUTS, OFFSETS and EXPANDS**

This measurement is designed to use the internal oscillator to explore some of the basic lock-in outputs. You will need BNC cables and a digital voltmeter (DVM).

Specifically, you will measure the amplitude of the Sine Out and provide analog outputs proportional to the measurement. The effect of offsets and expands on the displayed values and the analog outputs will be explored.

1. Disconnect all cables from the lock-in. Turn the power on while holding down the  $[-1]$ (backspace) key. Wait until the power-on tests are completed.

When the power is turned on with the backspace key depressed, the lock-in returns to its default settings. See the Default Settings list in the Menu section for a complete listing of the settings.

The display is the "normal" lock-in display. The lock-in setup is displayed across the top of the screen. The sensitivity, reserve, time constant, prefilters and input configuration are all easily visible. Watch how these indicators change as you change parameters. The upper numeric readout and bar graph shows the value of  $X$  (Rcos $\theta$ ) and the lower graph shows the the value of Y ( $\text{Rsin}\theta$ ).

2. Connect the Sine Out on the front panel to the A input using a BNC cable.

The input impedance of the lock-in is 10 M. The Sine Out has an output impedance of 50. Since the Sine Output amplitude is specified into a high impedance load, the output impedance does not affect the amplitude.

The lock-in defaults to the internal oscillator reference set at 1.000 kHz. The reference mode (Intrnl) and frequency are displayed at the bottom of the screen. In this mode, the lock-in generates a synchronous sine output at the internal reference frequency.

The sine amplitude is 1.000 Vrms and the sensitivity is 1 V(rms). Since the phase shift of the sine output is very close to zero, the upper display (X) should read close to 1.000 V and the lower display (Y) should read close to 0.000 V.

3. Connect the CH1 output on the front panel to the DVM. Set the DVM to read DC Volts.

The CH1 output defaults to X. The output voltage is simply (X/Sensitivity - Offset)xExpandx10V. In this case,  $X = 1.000$  V, the sensitivity = 1 V, the offset is zero percent and the expand is 1. The output should thus be 10 V or 100% of full scale.

### **Outputs, Offsets and Expands**

٠

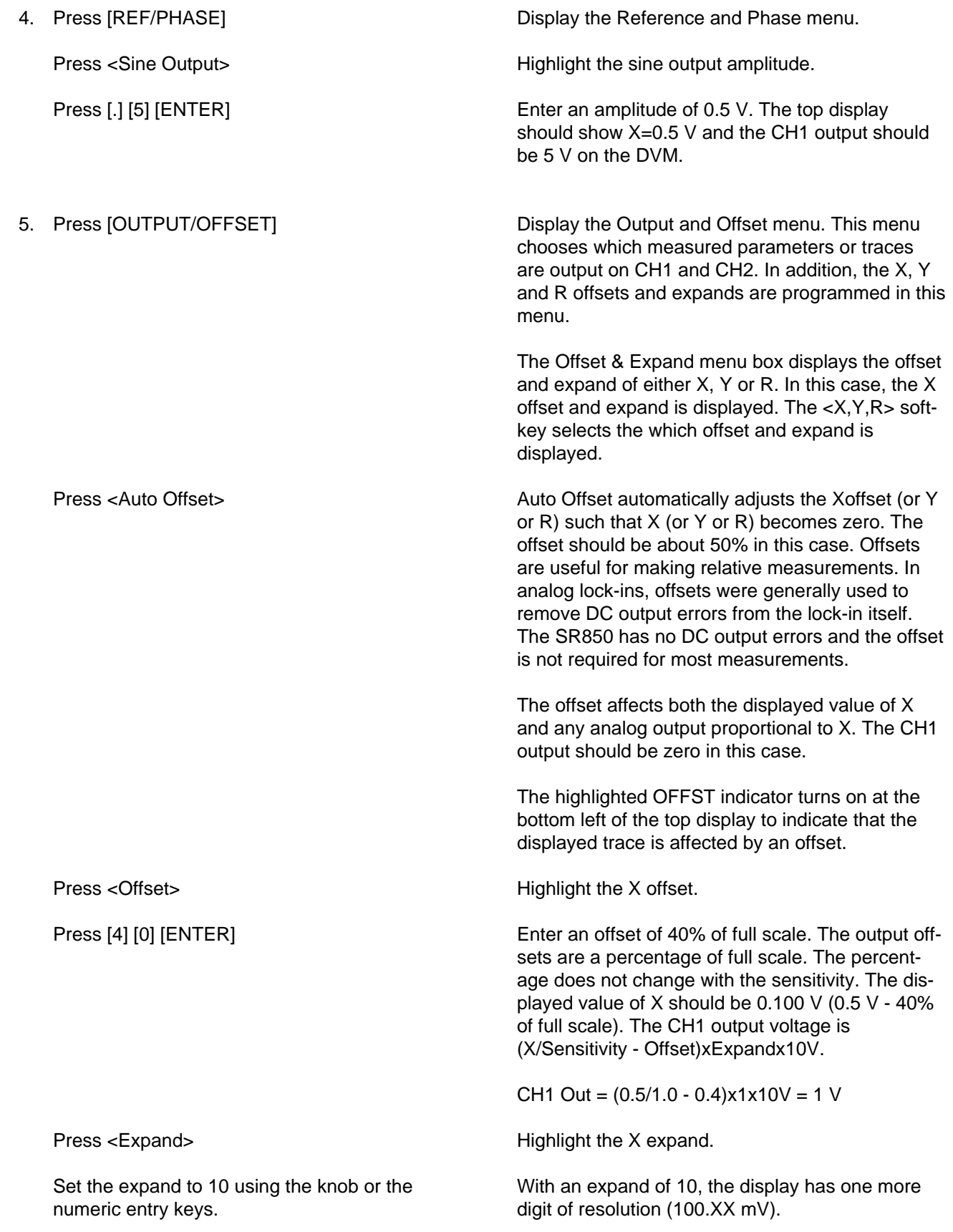

### **Outputs, Offsets and Expands**

The highlighted EXPD indicator turns on at the bottom left of the top display to indicate that the displayed trace is affected by an expand.

The CH1 output is (X/Sensitivity - Offset)xExpandx10V. In this case, the output voltage is

CH1 Out =  $(0.5/1.0 - 0.4)x10x10V = 10V$ 

The expand allows the output gain to be increased by up to 256. The output voltage is limited to 10.9 V and any output which tries to be greater will turn on the OUTPT overload indicator at the bottom left of the screen.

With offset and expand, the output voltage gain and offset can be programmed to provide control of feedback signals with the proper bias and gain for a variety of situations.

Offsets do add and subtract from the displayed values while expand increases the resolution of the display.

6. Connect the DVM to the X output on the rear

panel.

The X and Y outputs on the rear panel always provide voltages proportional to X and Y (with offset and expand). The X output voltage should be 10 V, just like the CH1 output.

The front panel outputs can be configured to output different traces quantities while the rear panel outputs always output X and Y.

Outputs proportional to X and Y (rear panel, CH1 or CH2) have 100 kHz of bandwidth. The CH1 and CH2 outputs, when configured to be proportional to R, θ, or a trace (even a trace defined as X or Y) are updated at 512 Hz and have a 200 Hz bandwidth. It is important to keep this in mind if you use very short time constants.

7. Connect the DVM to the CH1 output on the front panel again. Press <Expand> Press [1] [ENTER] Press <Offset> Press [0] [ENTER] Let's change CH1 to a trace. First, set the X expand back to 1. Set the X offset back to 0.0%. X Should be 0.500 V again and the CH1 output

should be 5.0 V.

Press <Source>

Use the knob to select Trace1.

#### 8. Press [TRACE/SCAN]

Press the second softkey, next to the trace definition, to highlight the X.

Use the knob to change the numerator from X to 1.

Press the second softkey twice to highlight the denominator (C) of the trace definition.

Use the knob to change the denominator from 1 to  $X<sub>1</sub>$ .

Highlight the CH1 source. The CH1 output is proportional to this source.

CH1 can be proportional to X, R,  $\theta$ , or Trace 1-4. Choose Trace 1. Trace 1 has a default definition of X so the CH1 output should remain 5.0 V (but its bandwidth is only 200 Hz instead of 100 kHz).

Display the Trace and Scan menu.

Traces are defined as A•B/C. The quantities A, B, and C are selected from the various quantities measured by the lock-in.

Trace 1 is defined as X by default. Let's change it to 1/X.

Trace 1 is now 1•1/1 and the top display shows 1.000

Change the denominator.

Trace 1 is now defined as 1/X. The top display shows Trace 1. The trace definition is shown at the upper left of the top display. The trace units are shown at the bottom center of the top display  $(1/V)$ .

Remember, X was 0.5V. Thus,  $1/X$  is  $1/0.5 = 2.0$ (1/V). The display should show 2.0 (or very close). Displays use the actual measured quantities to calculate the value of a trace. If X was 5 mV, the value of Trace 1 would be 1/5 mV or 200 (1/V). Traces are calculated using Volts, degrees, and Hz for the units of A, B and C.

The CH1 output voltage is 0.2V. This is because trace output voltages are calculated using the output voltages of the A, B and C quantities rather than their displayed values. In this case, X=0.5V. As an analog output voltage, this would be 5.0 V (1/2 scale of 1V full scale sensitivity). The 1/X output voltage is 1/5.0V or 0.2 V.

See the DC Outputs and Scaling discussion in the Lock-In Basics section for more detailed information.

# **SCANS and SWEEPS**

This measurement is designed to use the internal oscillator to explore some of the basic lock-in functions. You will need BNC cables.

Specifically, you will measure the response of the line notch filters by sweeping the internal reference frequency and measuring the sine output. Traces and strip chart displays will be used to record  $X$ ,  $Y$ , R and  $θ$  as the signal is swept through the input notch filters.

1. Disconnect all cables from the lock-in. Turn the power on while holding down the  $[-1]$ (backspace) key. Wait until the power-on tests are completed.

When the power is turned on with the backspace key depressed, the lock-in returns to its default settings. See the Default Settings list in the Menu section for a complete listing of the settings.

The display is the "normal" lock-in display. The lock-in setup is displayed across the top of the screen. The sensitivity, reserve, time constant, prefilters and input configuration are all easily visible. Watch how these indicators change as you change parameters. The upper numeric readout and bar graph shows the value of  $X$  (Rcos $\theta$ ) and the lower graph shows the the value of Y ( $\text{Rsin}\theta$ ).

2. Connect the Sine Out on the front panel to the A input using a BNC cable.

The input impedance of the lock-in is 10 M. The Sine Out has an output impedance of 50. Since the Sine Output amplitude is specified into a high impedance load, the output impedance does not affect the amplitude.

The lock-in defaults to the internal oscillator reference set at 1.000 kHz. The reference mode (Intrnl) and frequency are displayed at the bottom of the screen. In this mode, the lock-in generates a synchronous sine output at the internal reference frequency.

The sine amplitude is 1.000 Vrms and the sensitivity is 1 V(rms). Since the phase shift of the sine output is very close to zero, the upper display (X) should read close to 1.000 V and the lower display (Y) should read close to 0.000 V.

#### 3. Press [INPUT/FILTERS]

Press the <Line Notches> softkey until Both filters are selected.

Display the Input and Filters menu. This menu allows the input configuration to be changed.

With the line notch filters engaged, signal inputs at 60 (50) Hz and 120 (100) Hz are removed. Note that the line filter indicators at the top of the screen are both on.

### **Scans and Sweeps**

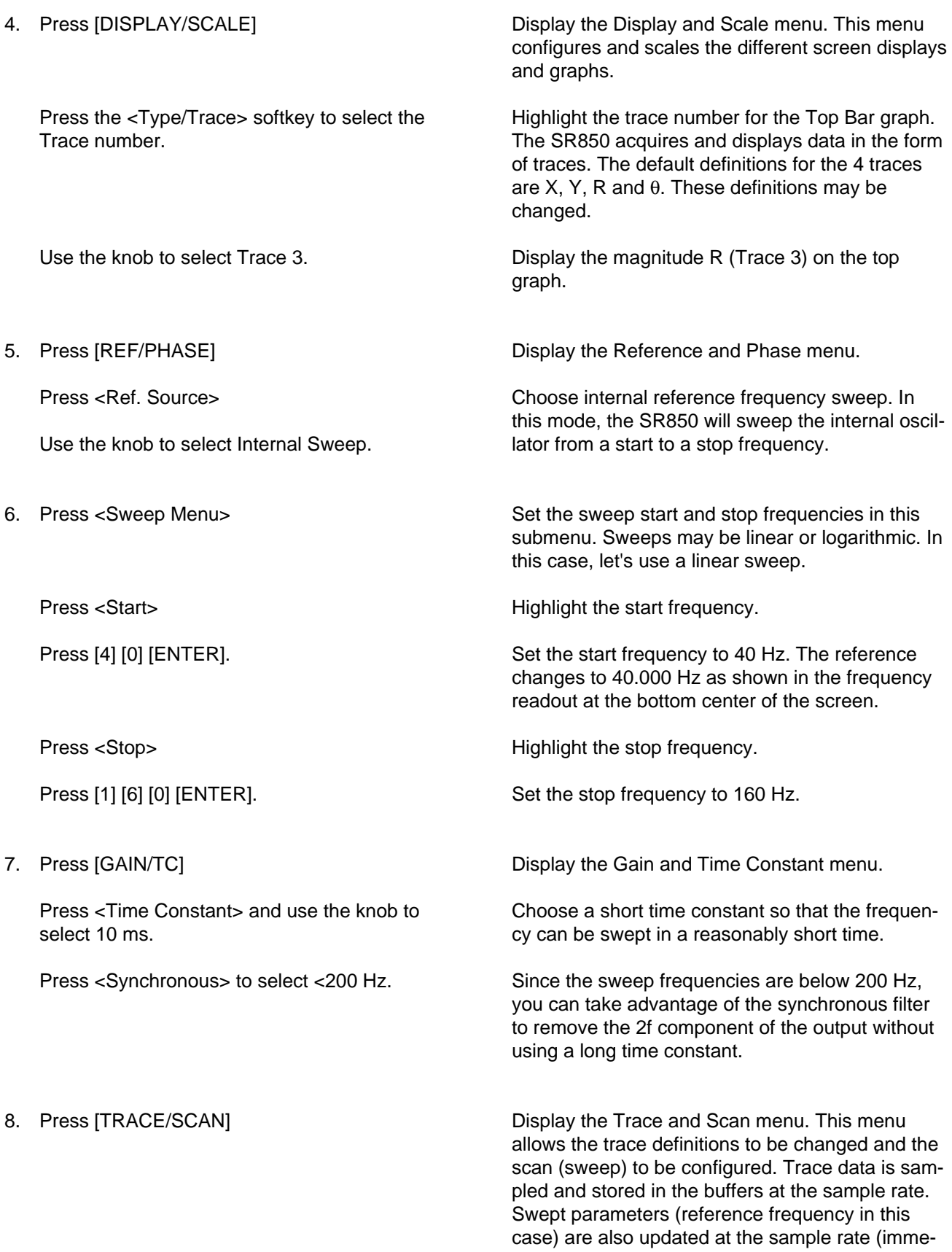

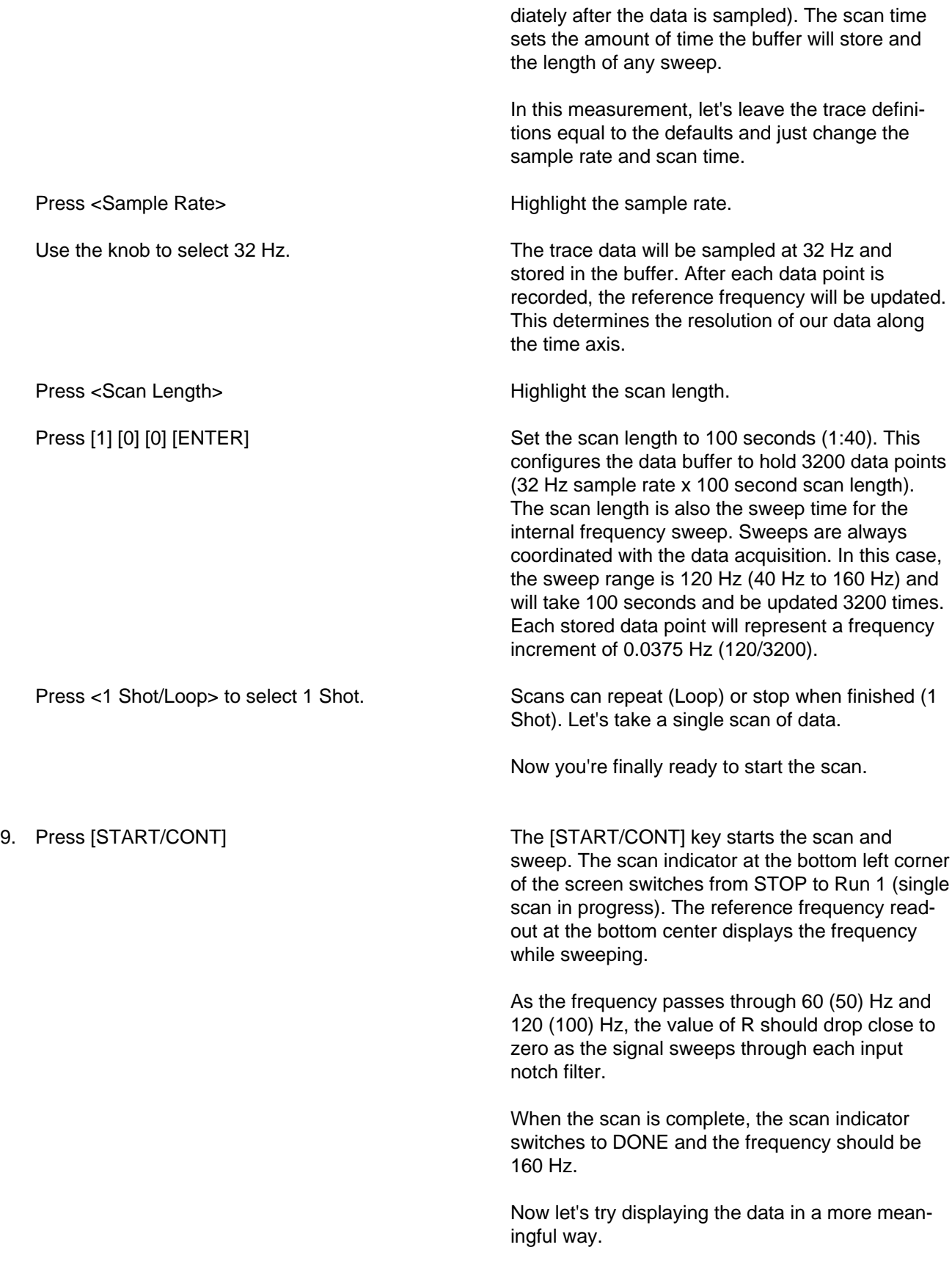

10. Press [DISPLAY/SCALE]

Press <Format> to select Single.

Press <Type>

Use the knob to select Chart.

Press <Type> again to highlight the Trace number. Use the knob to select Trace 3.

Press [AUTO SCALE]

11. Press the  $\leq \pm$  Range softkey. This is the fifth softkey from the top.

Use the knob to select 1.000 e0 (1 V) for the range.

Press the <± Range> softkey again to highlight the center value (@).

Press [0] [ENTER]

#### 12. Press [CURSOR]

Use the knob to read specific data points from the graph.

Press [CURSOR SETUP]

Display the Display and Scale menu.

Choose a full screen display.

Highlight the display type (the default is polar).

Let's view the stored data on a chart graph.

To view R on the chart, you need to display Trace 3. The chart now displays R vs time (frequency).

Auto Scale the graph.

To manually adjust the graph scale, you change the center value and range. Highlight the range  $(\pm).$ 

The graph displays a vertical scale equal to the center value plus and minus the range. The range can also be entered numerically to any value. The knob adjusts the range in a 1-2-5 sequence.

Highlight the center value.

Set the center to zero.

The graph always displays the center and range below the chart in the units of the trace being displayed. The default horizontal scale is 10 seconds per division. This can be changed but let's leave it since the entire scan fits perfectly on the screen.

This key activates the cursor. The knob now controls the cursor. The cursor coordinates are displayed at the top right of the chart. When the cursor coordinates are surrounded by a box, the cursor is active and the knob will move the cursor.

The cursor horizontal position is displayed in units of seconds (time from the end of the scan) and the vertical position is in the trace units. Since this is an internal frequency sweep, let's read the frequency as the horizontal position.

Display the Cursor Setup menu. The cursor can be configured in many different modes. The cursor can be defined as a region where the marker seeks the max or min within the region. Cursors on split screen charts can also be linked together.

### **Scans and Sweeps**

Press <Cursor Readout> twice to select Fsweep.

Set the cursor display to show the frequency and trace value of each data point. The reference frequency of each point is displayed in the cursor coordinate display.

The graph shows all 3200 data points at once. Since the screen resolution only has 640 pixels across, each X-axis value must represent multiple data points. The cursor reads the Max, Min or Mean of the data points graphed at each X-axis position.

To read the notch filter minimum frequencies, select Min.

The cursor displays the frequency and trace value of the smallest data point graphed at each horizontal X-axis position.

Show the Display and Scale menu again.

The SR850 can store up to 4 traces simultaneously. In the default configuration, all 4 traces are stored. Let's take a look at the other traces.

Trace 1 is X. This corresponds to the real part of the filter response.

Trace 2 is Y. This corresponds to the quadrature part of the filter response (or derivative of X).

Trace 4 is  $\theta$ . This is the phase response of the filters. The phase approaches 180° at the exact filter notch frequencies and approaches zero at frequencies far from the notches. In many experiments, the phase (or quadrature) measurements yield a far more exact measure of the actual resonant or peak frequency than R.

Pressing the [PAUSE/RESET] key while DONE will reset the scan and sweep. The stored data is lost and the scan indicator shows STOP again. Swept parameters (frequency in this case) return to their start values and the graph is blanked.

Let's take the data again, this time while displaying the chart to show the scan data in progress. The data scrolls in from the right. New points are added at the right edge and the old points move to the left. This is a strip chart type of graph.

The buffers can be configured for a single scan (1 Shot) as in this measurement, or continuous

Press <Cursor Seek> to select Min.

Use the knob to read the frequencies of the notch filter zeroes or minimums.

13. Press [DISPLAY/SCALE]

Press <Type/Trace> to highlight the Trace number again.

Use the knob to select Trace 1.

Use the knob to select Trace 2.

Use the knob to select Trace 4. Press [AUTO SCALE].

14. Press [PAUSE/RESET]

15. Press {START/CONT]

16. When the scan is complete, press [TRACE/SCAN]. Press <1 Shot/Loop> to select Loop. Press [PAUSE/RESET] Press [START/CONT] to start the scan again. 17. Press [PAUSE/RESET] ONCE. Press [START/CONT] 18. Press [DISPLAY/SCALE] Press <sec/div> (the last softkey). Use the knob to select 20 S/div. looping (Loop). In the loop mode, scans repeat indefinitely and the entire data buffer is filled at the sample rate. When the end is reached, new points are added at the beginning again, overwriting the oldest data. This mode is convenient for always storing the last buffer full of data. If something worth saving occurs, simply pause the scan and save, print or plot the data. Display the Trace and Scan menu. Choose the loop buffer. Reset the scan and data buffer. This time, the scan and sweep will repeat at the end. The buffer is capable of storing 16000 points (for 4 traces). Each scan is 3200 points so 5 complete sweeps can be stored in the buffer. Pause the scan by pressing the [PAUSE/RESET] key once while the scan is in progress. The scan indicator shows PAUSE. Pressing this key again will reset the data!!! Resume the scan with [START/CONT] key. Let the scan run for more than 100 seconds so data scrolls past the left edge of the graph. Show the Display and Scale menu. Highlight the horizontal chart scale. Twice as much data will now be shown on the graph. 2 complete sweeps can now be displayed on the graph.

# **USING THE DISK DRIVE**

The disk drive on the SR850 may be used to store 3 types of files.

1. Data File

This includes the data in the active display trace. In addition to the data, the instrument state (sensitivity, input configuration, time constant, reference, scan parameters, aux outputs) and the trace definition of the stored trace are saved. Data files are recalled into the trace buffer of the active display. If the present trace buffer is configured to hold less points than the stored trace, then points are recalled starting with the oldest point in the stored trace until the trace buffer is filled. The stored instrument state and the trace definition of the recalled trace are recalled as well. When data is recalled from disk, the instrument state is changed to the state in effect when the data was stored!

2. ASCII Data File

This file saves the data in the active display trace in ASCII format. These files may not be recalled to the display. This format is convenient when transferring data to a PC application. ASCII files are much larger than the binary data file for the same trace.

3. Settings File

This files stores the lock-in settings. This includes the instrument state (see Data file) as well as the system setup (printer, plotter, etc.) Recalling this file will change the lock-in setup to that stored in the file.

The disk drive uses double-sided, double density (DS/DD) 3.5" disks. The disk capacity is 720k. The SR850 uses the DOS format. A disk which was formatted on a PC or PS2 (for 720k) may be used. Files written by the SR850 may be copied or read on a DOS computer.

This measurement is designed to familiarize the user with the disk drive. We will use the internal oscillator to provide a signal so that there is some data to save and recall. Specifically, you will save and recall a data file and a settings file.

### **STORING AND RECALLING DATA**

1. Disconnect all cables from the lock-in. Turn the power on while holding down the  $\left\lfloor \leftarrow \right\rfloor$ (backspace) key. Wait until the power-on tests are completed.

When the power is turned on with the backspace key depressed, the lock-in returns to its default settings. See the Default Settings list in the Menu section for a complete listing of the settings.

The display is the "normal" lock-in display. The lock-in setup is displayed across the top of the screen. The upper numeric readout and bar graph shows the value of  $X$  (Rcos $\theta$ ) and the lower graph shows the the value of Y ( $\text{Rsin}\theta$ ).

2. Connect the Sine Out on the front panel to the A input using a BNC.

The input impedance of the lock-in is 10 M. The Sine Out has an output impedance of 50. Since the Sine Output amplitude is specified into a high impedance load, the output impedance does not affect the amplitude.

The lock-in defaults to the internal oscillator reference set at 1.000 kHz. The reference mode (Intrnl)

and frequency are displayed at the bottom of the screen. In this mode, the lock-in generates a synchronous sine output at the internal reference frequency.

The sine amplitude is 1.000 Vrms and the sensitivity is 1 V(rms). Since the phase shift of the sine output is very close to zero, the upper display (X) should read close to 1.000 V and the lower display (Y) should read close to 0.000 V.

Automatically adjust the phase shift so that Y is zero and X is equal to the magnitude.

Show the Display and Scale menu.

Change the screen to a full screen display.

Highlight the display type.

With the chart display, we can see the data stored in the trace buffers.

Display the Trace and Scan menu.

Highlight the scan length.

Set the scan length to 100 seconds. At the default sample rate of 1 Hz, this represents 100 points in the scan.

Take one scan and then stop.

Display the Reference and Phase menu.

Start the scan. The quantity X is sampled and stored at a rate of 1 Hz. The trace buffer is graphed on the chart display as the data is taken.

Each time the phase is shifted by 90°, the value of X changes from (plus or minus) the signal amplitude to zero and back.

After 100 seconds, the scan will finish and we can save the graph on disk.

Use a blank if disk if possible, otherwise any disk that you don't mind formatting will do. Make sure the write protect tab is off.

#### 3. Press [AUTO PHASE]

4. Press [DISPLAY/SCALE]

Press <Format> to select Single display.

Press <Type>

Use the knob to adjust the display type to Chart.

5. Press [TRACE/SCAN]

Press <Scan Length>

Press [1] [0] [0] [ENTER]

Press <1 Shot/Loop> to select 1 Shot.

6. Press [REF/PHASE]

Press [START/CONT]

Press <Rotate 90 deg.> a few times during the scan to generate some changes in the data.

7. Put a blank double-sided, double density (DS/DD)3.5" disk into the drive.

**The Disk Drive** 

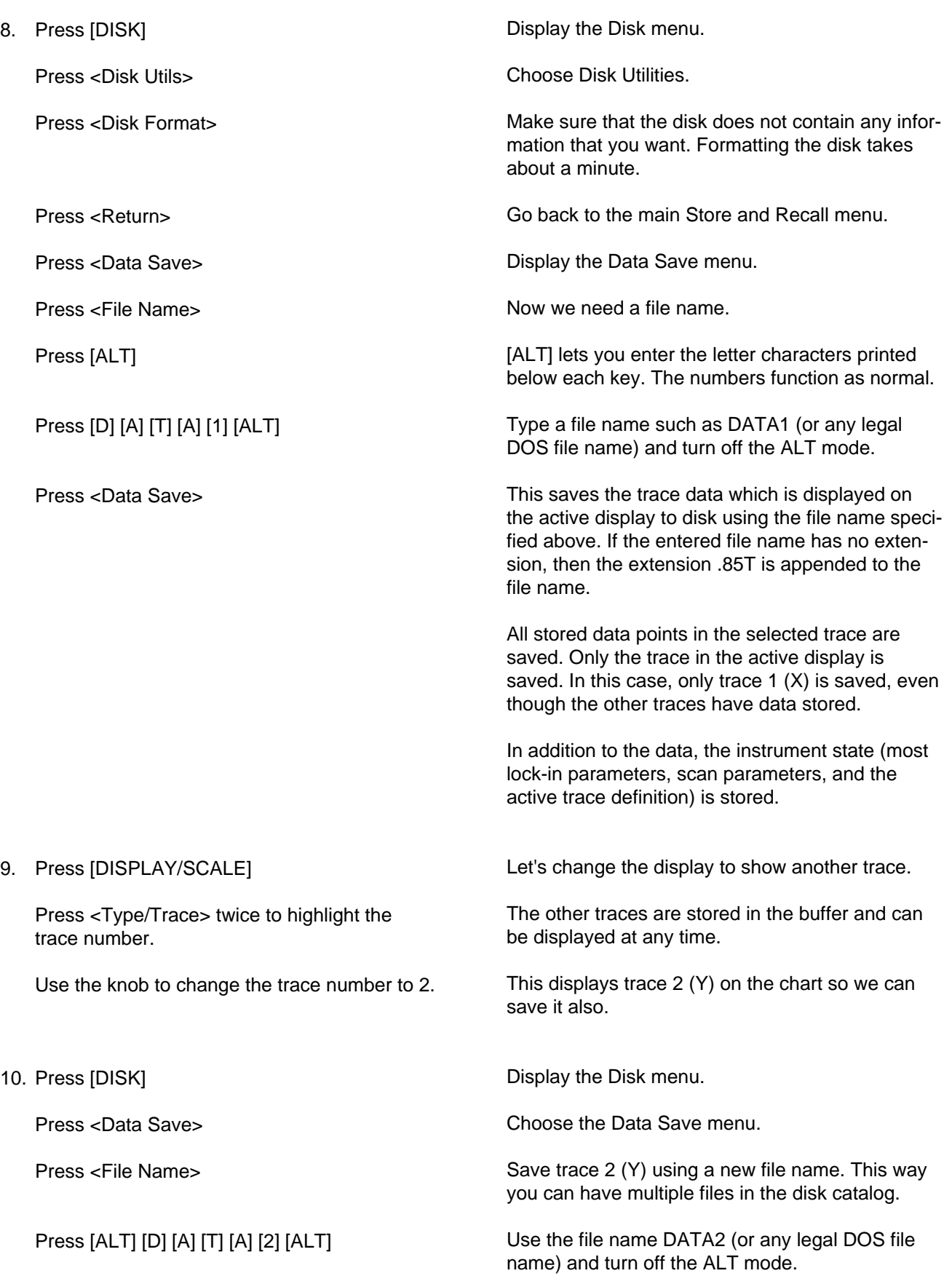
## **The Disk Drive**

**STAR** 

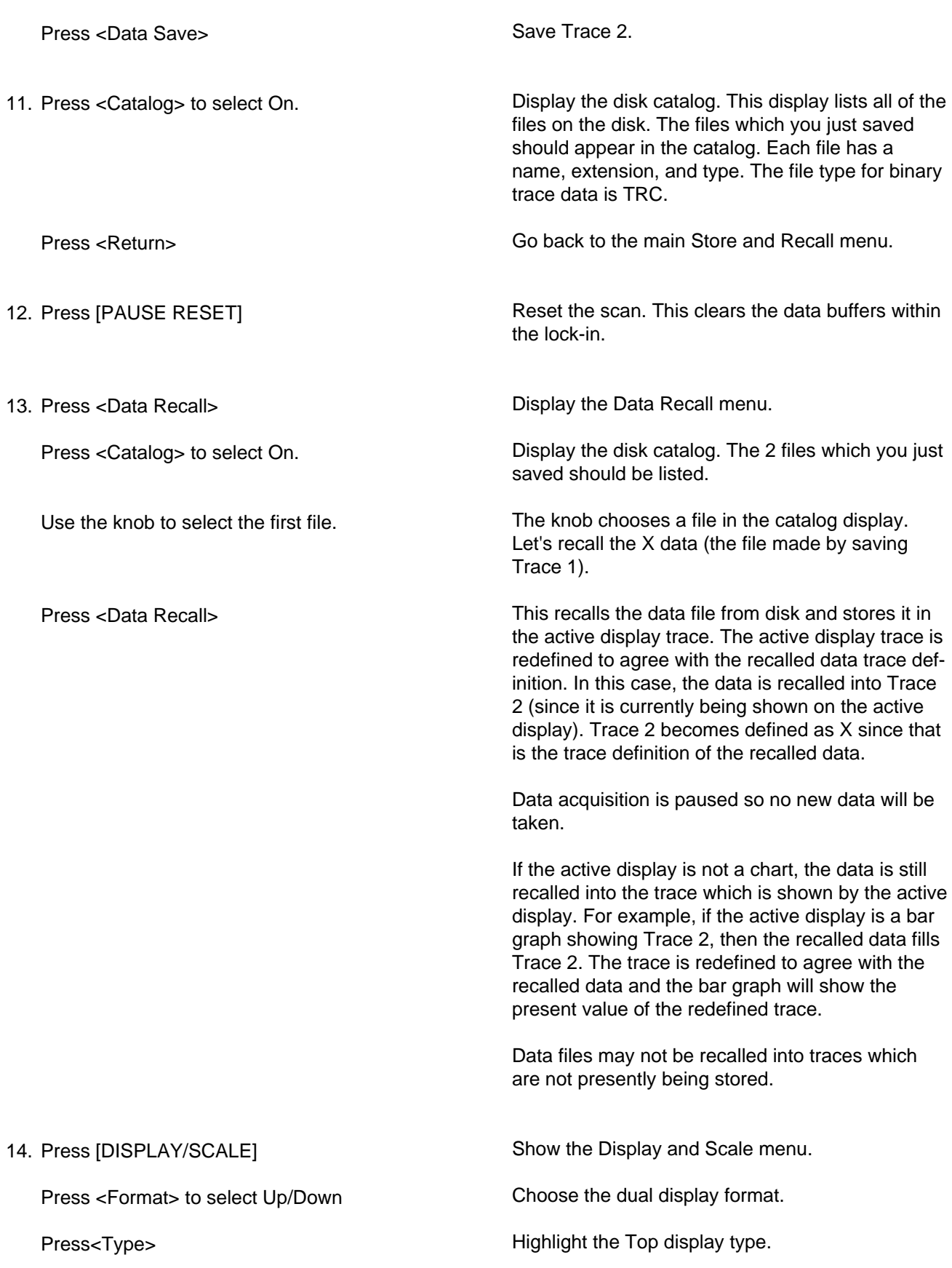

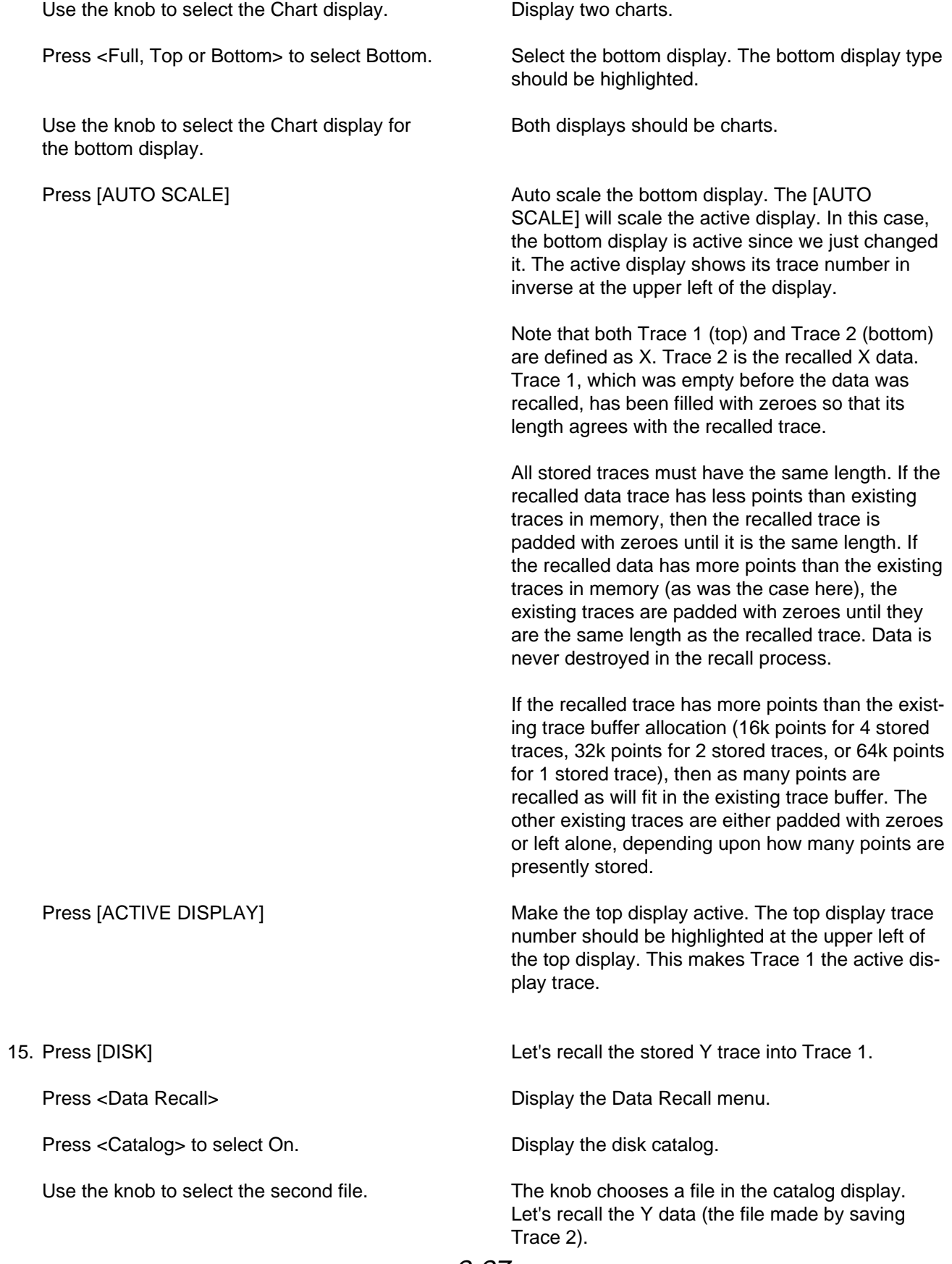

**STAR** 

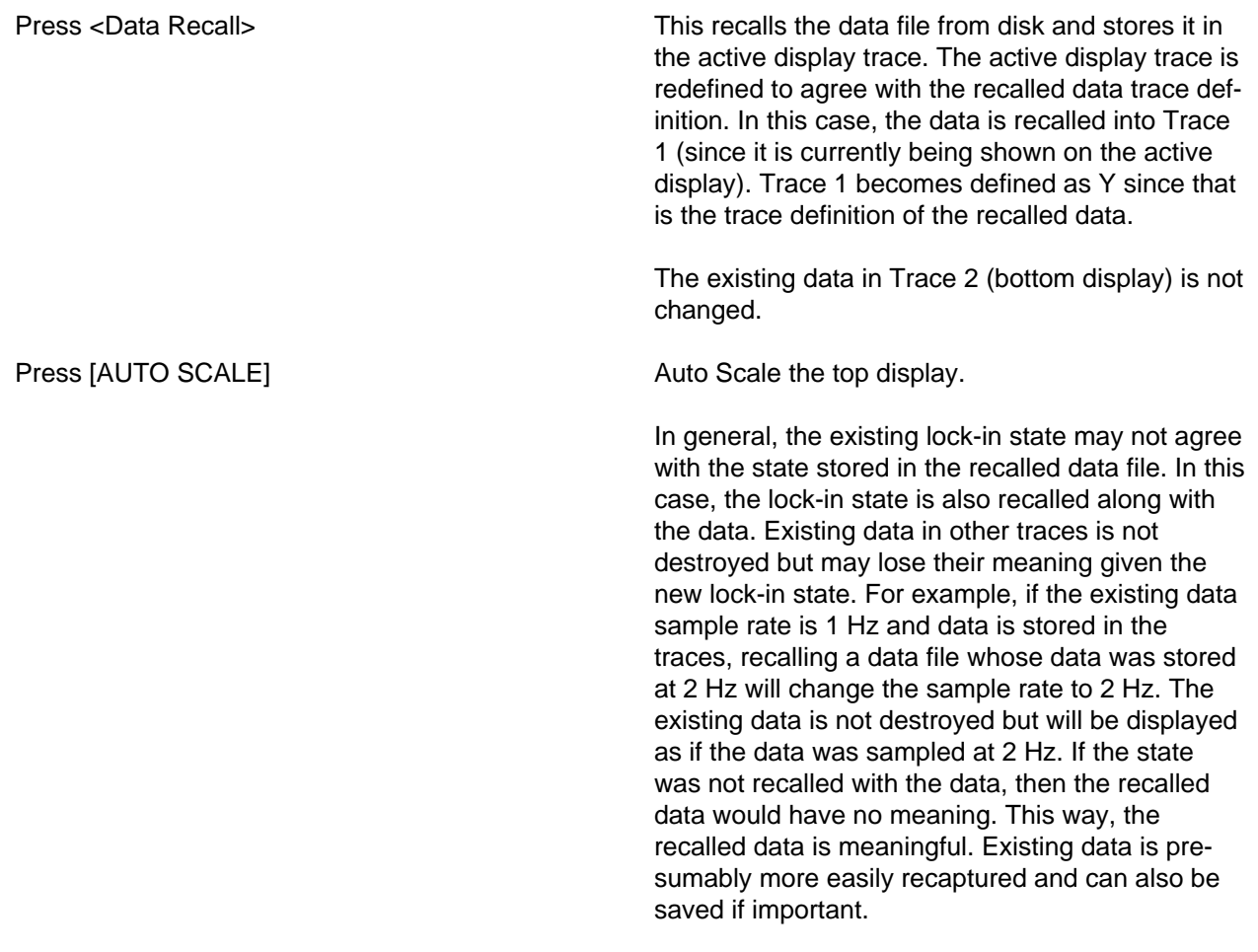

## **STORING AND RECALLING SETTINGS**

1. Turn the lock-in on while holding down the  $\left\lfloor \leftarrow \right\rfloor$ (backspace) key. Wait until the power-on tests are completed. Disconnect any cables from the lock-in.

Use the knob to change the sensitivity to

2. Press [GAIN/TC]

100 mV.

3. Press [DISK]

Press [ALT]

Press <Sensitivity>

Press <Time Constant>

Press <Settings Save>

Press [T] [E] [S] [T] [1] [ALT]

Press <Settings Save>

Press <File Name>

Use the knob to select 1 S.

When the power is turned on with the backspace key depressed, the lock-in returns to its default settings. See the Default Settings list in the Menu section for a complete listing of the settings.

Change the lock-in setup so that we have a nondefault setup to save.

Show the Gain and Time Constant menu.

Highlight the full scale sensitivity.

Select 100 mV.

Highlight the time constant.

Select 1 second.

Display the Disk menu.

Choose the Settings Save menu.

Now we need a file name.

[ALT] lets you enter the letters printed below each key. The numbers function as normal.

Type a file name such as TEST1 (or any legal DOS file name) and turn off the ALT mode.

This saves the setup to disk using the file name specified above. If the entered file name has no extension, then the extension .85S is appended to the file name.

4. Turn the lock-in off and on while holding down the [←] (backspace) key. Wait until the poweron tests are complete. Change the lock-in setup back to the default

Press [GAIN/TC]

5. Press [DISK]

Press <Settings Recall>

setup. Now let's recall the lock-in setup that we just saved. Check that the sensitivity and time constant are 1V

Display the Disk menu.

and 100 ms (default values).

Choose the Settings Recall menu.

## **The Disk Drive**

Press <Catalog>

Use the knob to select the settings file which you just saved.

6. Press <Settings Recall>

Press [GAIN/TC]

Display the disk catalog listing. Note that settings files have the file type SET.

When the disk catalog is displayed, the knob highlights a file. Use the knob to choose the file TEST1 to recall.

This recalls the settings from the file TEST1. The lock-in settings are changed to those stored in TEST1.

The sensitivity and time constant should be the same as those in effect when you created the file.

Settings files store the lock-in state (sensitivity, time constant, reference, etc.), the display setup (display format, type, trace parameters, etc.) as well as the system setup (plotter, printer, interface settings, etc.).

# **AUX OUTPUTS and INPUTS**

This measurement is designed to illustrate the use of the Aux Outputs and Inputs on the rear panel. You will need BNC cables and a digital voltmeter (DVM).

Specifically, you will set the Aux Output voltages and measure them with the DVM. These outputs will then be connected to the Aux Inputs to simulate external DC voltages which the lock-in can measure.

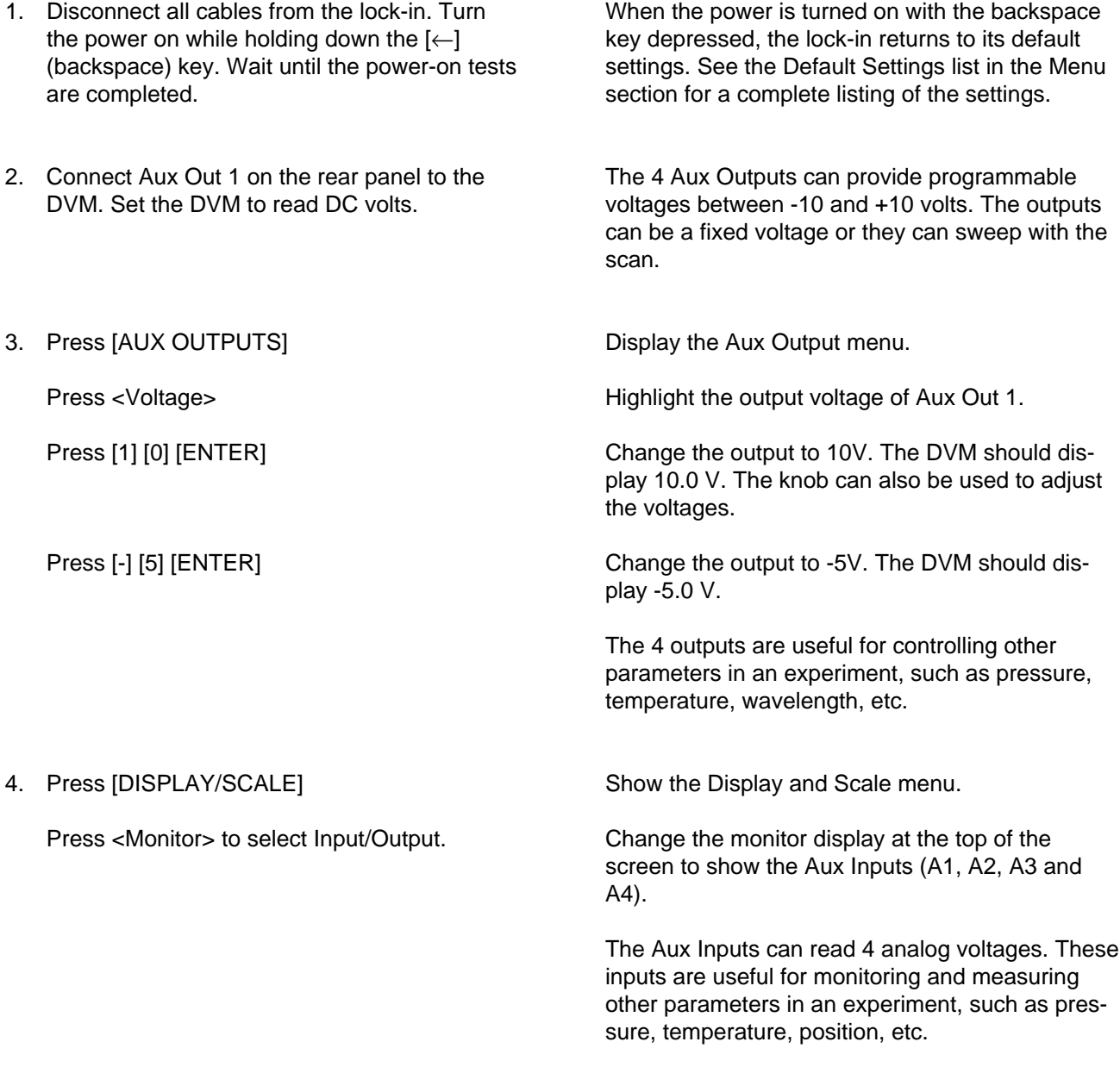

We'll use Aux Out 1 to provide an analog voltage to measure.

# **Aux Outputs and Inputs**

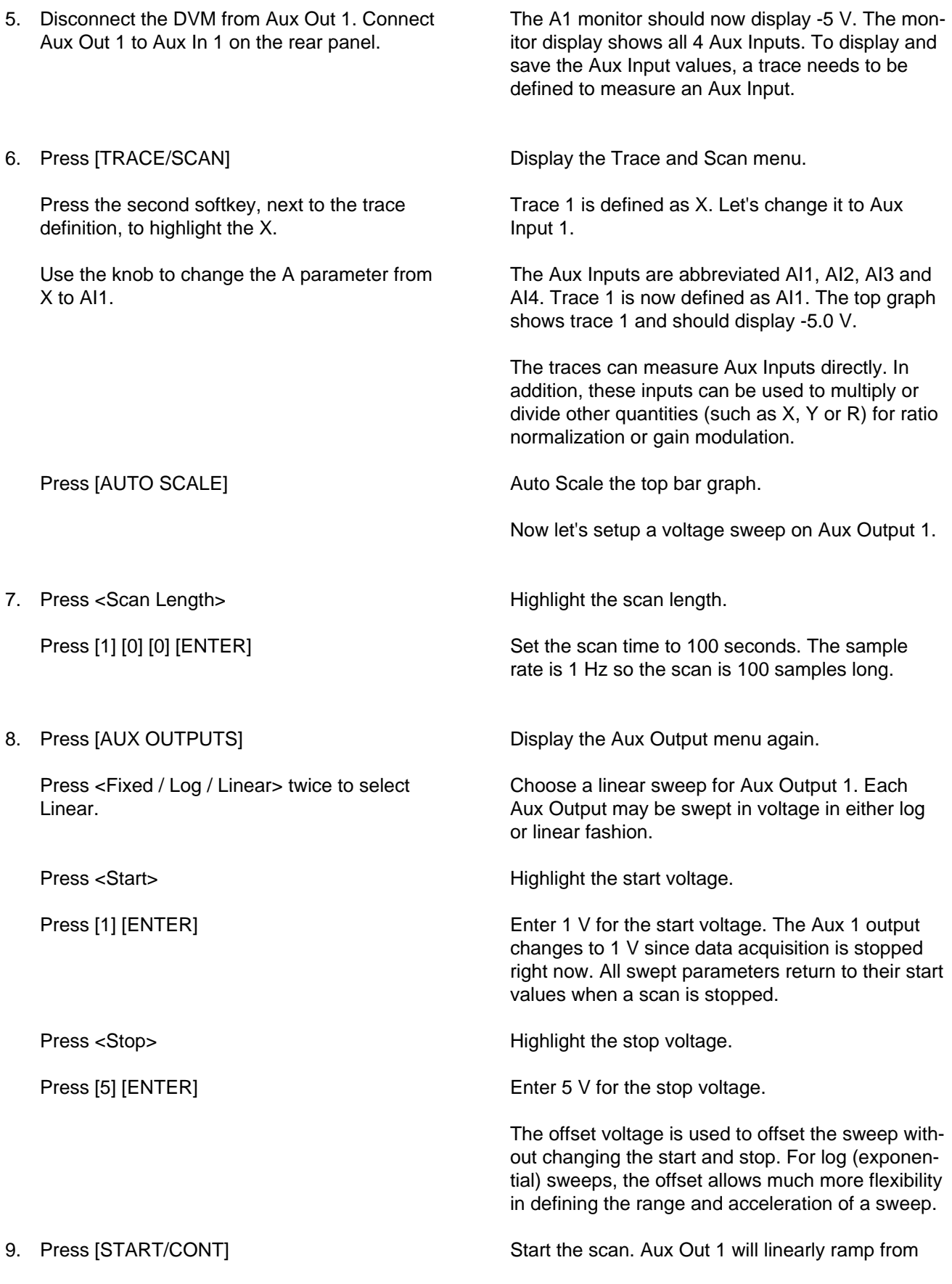

1 V to 5 V in 100 seconds updating every second. The output voltage is measured on Aux In 1, recorded in Trace 1 and displayed on the top graph.

#### 10. Press [DISPLAY/SCALE]

Press <Type / Trace> to highlight the type of the top display.

Use the knob to change the display type to Chart.

Show the Display and Scale menu.

The top display is a bar graph. Let's change it to a chart to show the history of Aux In 1.

The chart display shows the history of the sweep.

The SR850 can be used as a general purpose 4 channel digital chart recorder. The displays can be scaled vertically and horizontally with full cursor readouts. Data can be stored on disk and output to a printer or plotter.

# **Aux Outputs and Inputs**

# **TRACE MATH**

This example is designed to familiarize the user with the trace math functions in the lock-in. You will need BNC cables and a 50 terminator.

Specifically, you will record the input noise in a trace and perform various calculations with the trace. The internal oscillator will also be used to provide signal data for curve fits.

There are a few points to remember about the trace math functions.

**Math functions may only be performed on trace data which is stored in a trace buffer and displayed in the active chart display.** Data which are not within the time window of the chart are not operated upon. Use the horizontal chart scale to select the size of the time window and move the cursor to pan the window to the desired portion of the trace buffer. Data which exceeds the upper or lower display range of the graph are, of course, operated upon.

The amount of time a math function takes to complete depends upon its complexity and the number of data points which are operated on. For example, 25-point smoothing takes longer than 5-point smoothing while each type of smoothing takes longer the more points there are. Do not operate on more points than necessary.

Math functions can only be performed while data acquisition is stopped, either by pausing or finishing a scan. Some math operations change the stored trace data. Resuming a scan after smoothing, for example, will result in a trace where a region of the trace is smoothed and other regions are not.

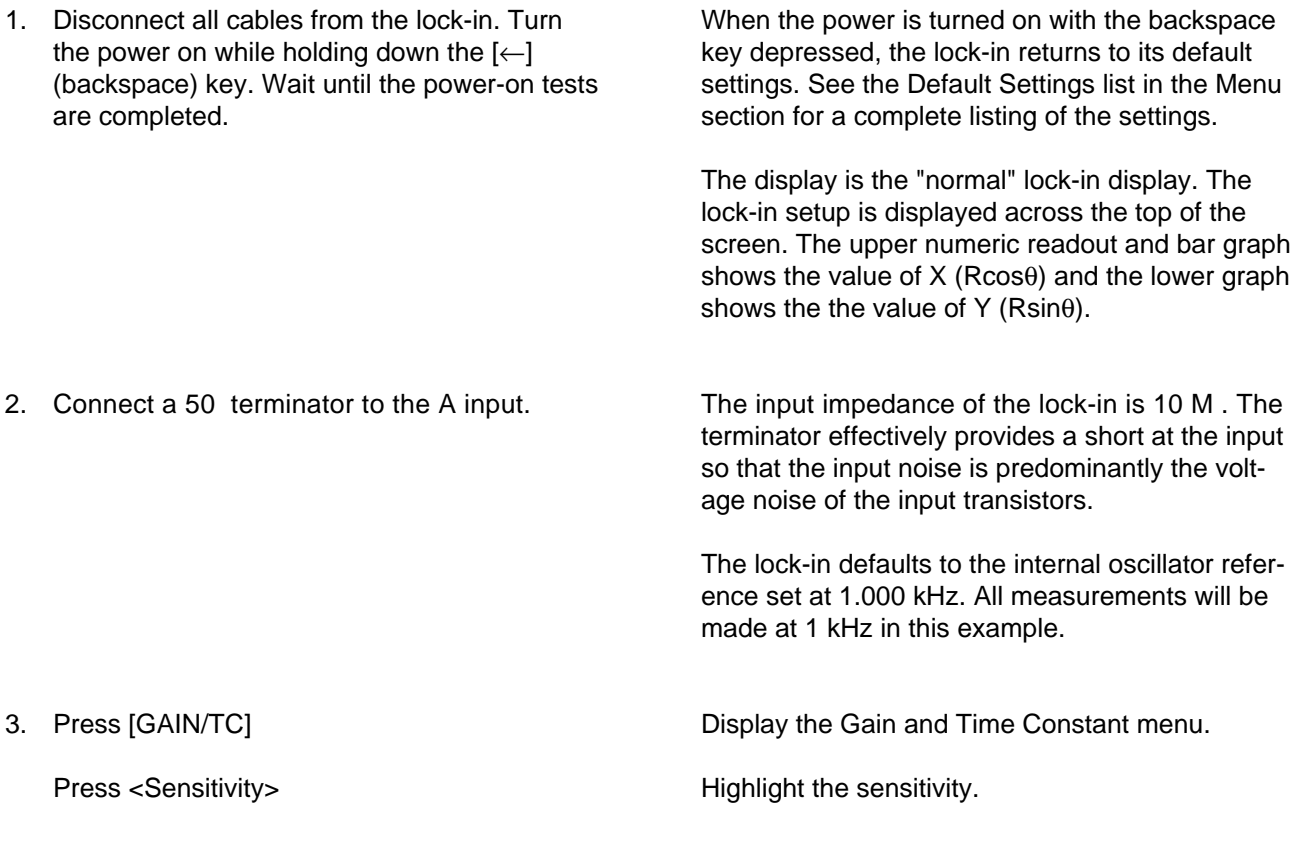

## **Trace Math**

Use the knob to select 50 nV. 4. Press [TRACE/SCAN] Press <Sample Rate> Use the knob to change the sample rate to 16 Hz. 5. Press [DISPLAY/SCALE] Press <Format> to select Single. Press <Type> Use the knob to select Chart. Press <± Range> Press [5] [0] [EXP] [-] [9] [ENTER] Press <sec/Div> (the last softkey). Use the knob to select 5.0 S/Div. 6. Press [START/CONT] Wait until the data fills the graph (50 sec) and data starts scrolling past the left edge. Press [PAUSE/CONT] 7. Press [MATH] Press <Stats> Press <Do Stats> To measure the input noise, we need to use an appropriate sensitivity. Display the Trace and Scan menu. Since the time constant is 100 ms, we need a sample rate greater than 1 Hz to record the output. Choose 16 Hz as the sample rate. Leave the scan mode on Loop. Data will be recorded indefinitely with the trace buffer storing the last 16k (1000 seconds) of data. Show the Display and Scale menu. Use a full screen display. Highlight the display type. Math functions require a chart display. Highlight the chart range. Enter 50 nV for the chart range. Highlight the horizontal time scale. Change the scale to 5.0 S/Div so 50 seconds of data will fill the graph. Start the scan. The X output is recorded on the chart display. The chart shows the last 50 seconds of data. The graph should be a noisy trace about 2 divisions peak to peak. Pause the data acquisition. No new data is recorded and the graph stops scrolling to the left. Display the Math menu. Choose the Statistics menu. The mean, standard deviation, total and time span are calculated for the data between the left and right limits. The limits are shown as vertical heavy dashed lines. The limits default to the left

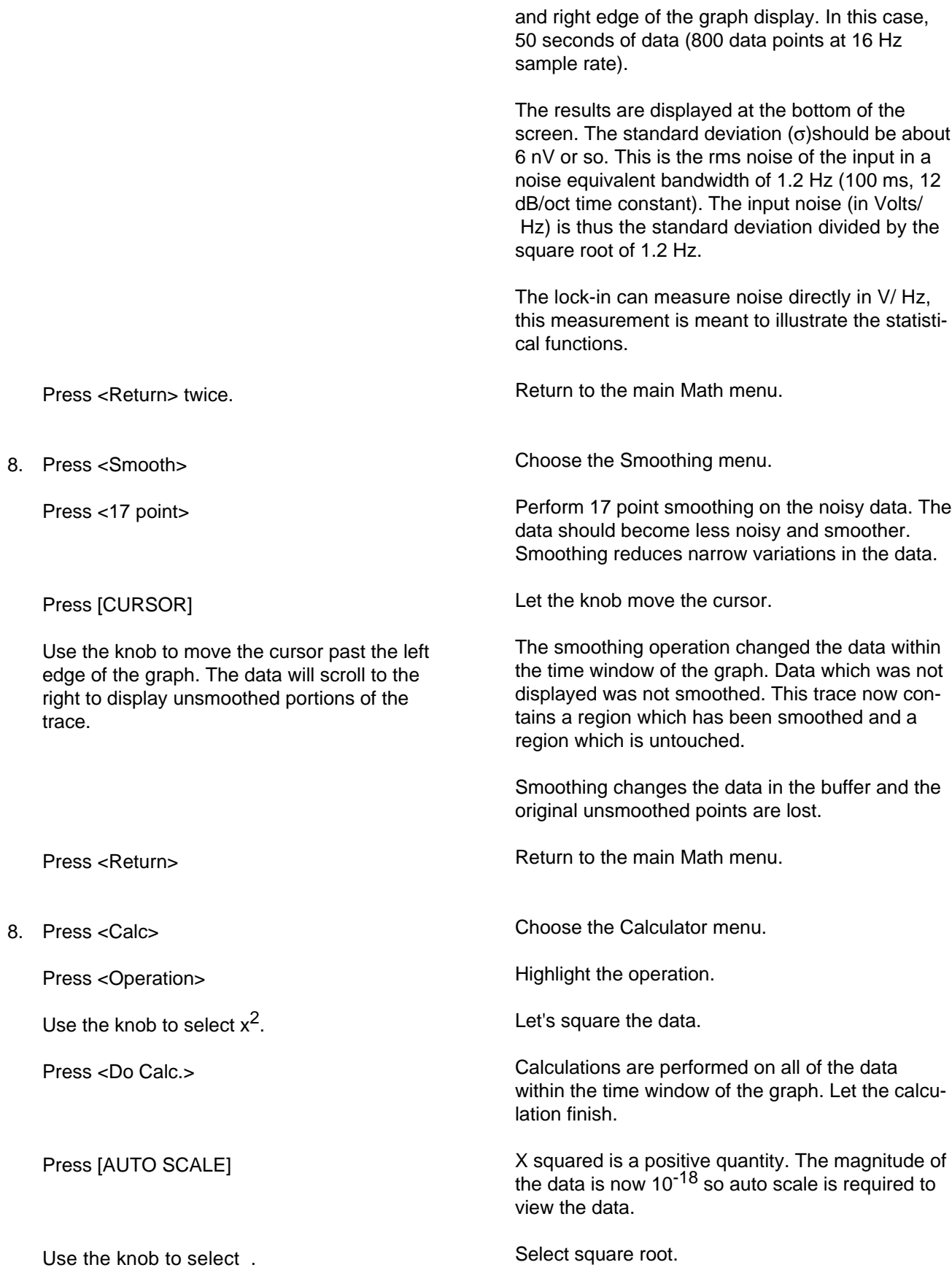

## **Trace Math**

٠

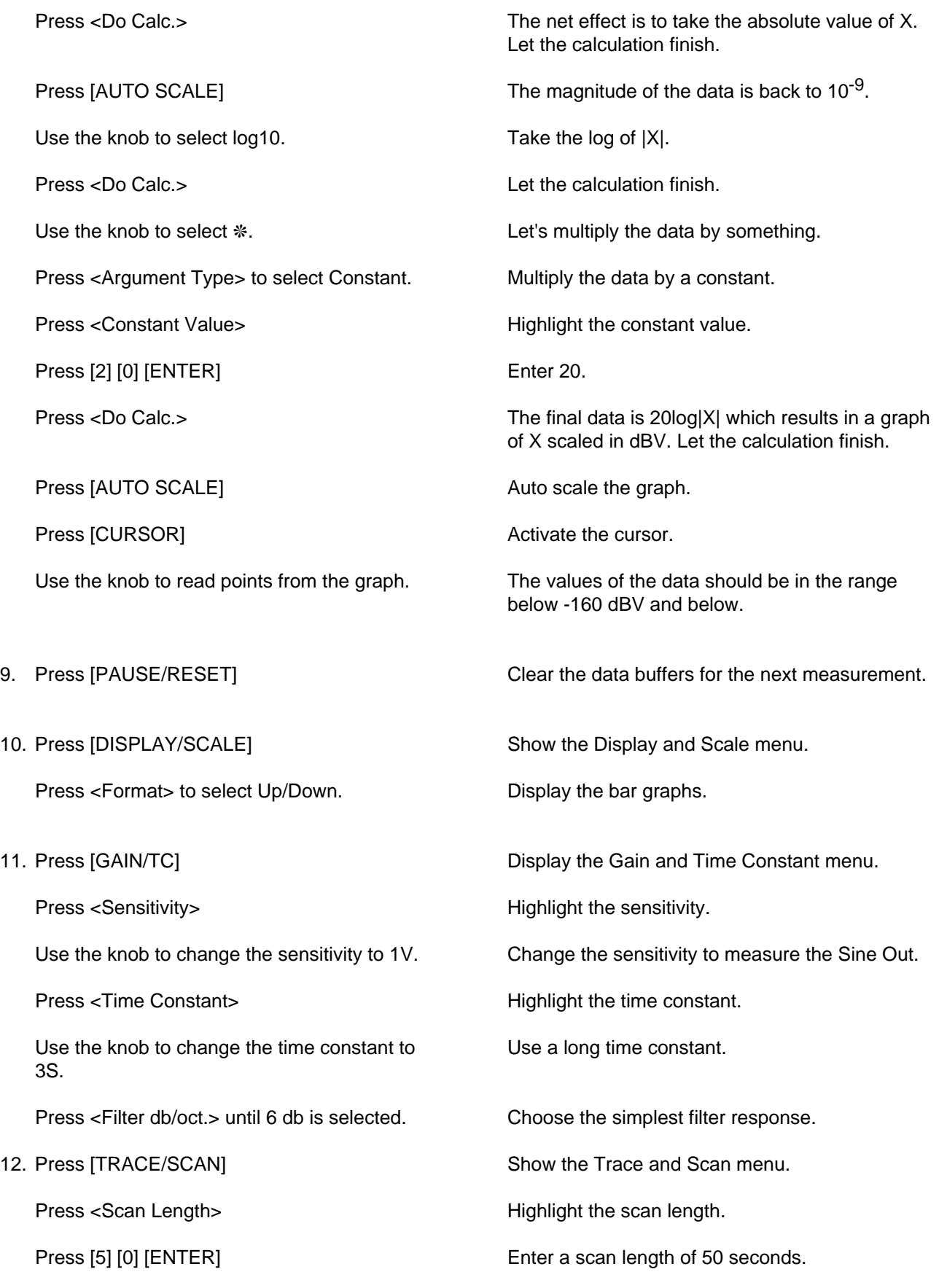

Press <1 Shot/Loop> to select 1 Shot.

13. Connect the Sine Out to the A input using a BNC cable.

Wait until the value of X reaches 1 V.

Stop data acquisition after the scan is complete.

The input impedance of the lock-in is 10 M. The Sine Out has an output impedance of 50. Since the Sine Output amplitude is specified into a high impedance load, the output impedance does not affect the amplitude.

The sine amplitude is 1.000 Vrms and the sensitivity is 1 V(rms). Since the phase shift of the sine output is very close to zero, the upper display (X) should read close to 1.000 V and the lower display (Y) should read close to 0.000 V.

14. Press [DISPLAY/SCALE]

Press <Format> to select Single.

Press the  $\lt\pm$  Range> softkey. This is the fifth softkey from the top.

Press [1] [ENTER]

Press the  $\leq \pm$  Range> softkey again to highlight the center (@) value.

Press [0] [ENTER]

15. Press [START/CONT] and after about 10 seconds, remove the cable from the A input.

Show the Display and Scale menu.

Display the full screen chart again.

Set the chart scale.

Set the range to  $\pm 1$  V.

Set the chart center.

Set the chart center to zero.

Start the scan. When the cable is removed, the value of X should decrease to zero over the next 15 seconds or so.

Wait until the scan finishes. When the scan is finished, the DONE indictor at the bottom left of the screen will switch on.

The graph should be an exponential decay starting when the cable was removed from the input. Let's fit a curve to this data.

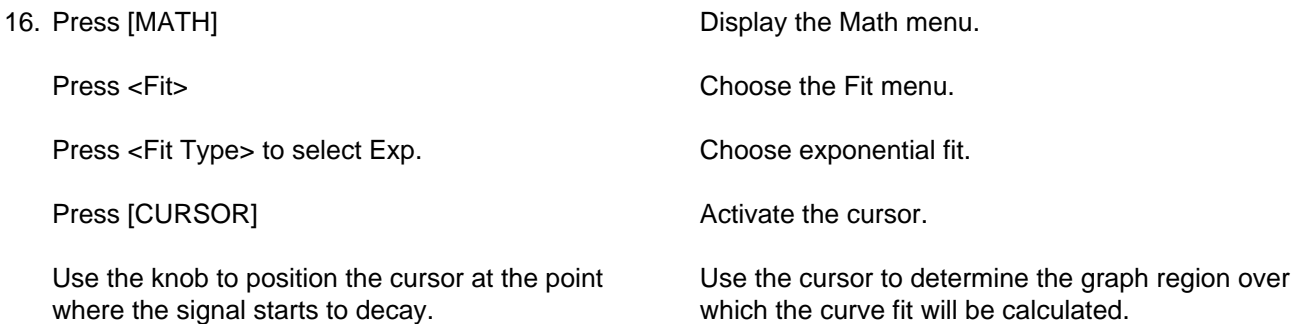

# **Trace Math**

ш

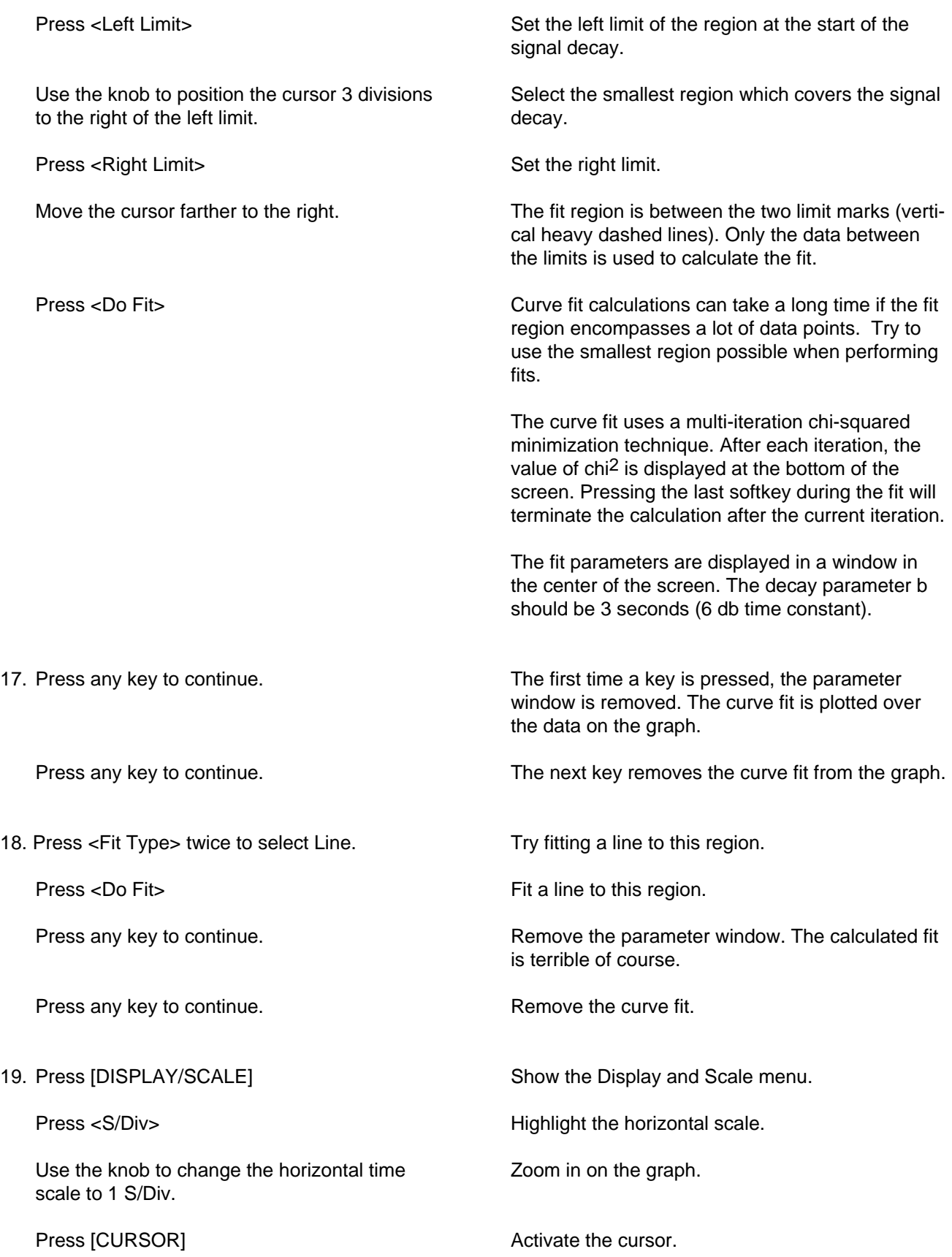

Move the cursor past the left edge of the graph to pan the data window until the signal decay becomes visible again.

20. Press [MATH]

Press <Fit>

Press <View Params>

Press any key to continue.

Press any key to continue.

Scroll the data to show the signal decay region.

Go back to the Math menu.

Choose the Fit menu.

View the most recent fit. The most recent fit is stored in memory and can be viewed again.

Remove the parameter window so that the plotted fit can be seen. The fit is now being displayed at a different graph scale than before. Details on the quality of the fit can be examined up close.

Remove the fit from the graph.

The math functions are very powerful data analysis tools. Together with the flexible trace definitions, the SR850 can perform complex data acquisition and analysis tasks.

**Trace Math**

# **WHAT IS A LOCK-IN AMPLIFIER?**

Lock-in amplifiers are used to detect and measure very small AC signals - all the way down to a few nanovolts! Accurate measurements may be made even when the small signal is obscured by noise sources many thousands of times larger.

Lock-in amplifiers use a technique known as phase-sensitive detection to single out the component of the signal at a specific reference frequency AND phase. Noise signals at frequencies other than the reference frequency are rejected and do not affect the measurement.

#### **Why use a lock-in?**

Let's consider an example. Suppose the signal is a 10 nV sine wave at 10 kHz. Clearly some amplification is required. A good low noise amplifier will have about 5 nV/ Hz of input noise. If the amplifier bandwidth is 100 kHz and the gain is 1000, then we can expect our output to be 10 µV of signal (10 nV x 1000) and 1.6 mV of broadband noise (5 nV/√Hz x √100 kHz x 1000). We won't have much luck measuring the output signal unless we single out the frequency of interest.

If we follow the amplifier with a band pass filter with a Q=100 (a VERY good filter) centered at 10 kHz, any signal in a 100 Hz bandwidth will be detected (10 kHz/Q). The noise in the filter pass band will be 50 µV (5 nV/ Hz x 100 Hz x 1000) and the signal will still be 10 µV. The output noise is much greater than the signal and an accurate measurement can not be made. Further gain will not help the signal to noise problem.

Now try following the amplifier with a phasesensitive detector (PSD). The PSD can detect the signal at 10 kHz with a bandwidth as narrow as 0.01 Hz! In this case, the noise in the detection bandwidth will be only  $0.5 \mu V$  (5 nV/Hz x  $.01 Hz$  $x$  1000) while the signal is still 10  $\mu$ V. The signal to noise ratio is now 20 and an accurate measurement of the signal is possible.

#### **What is phase-sensitive detection?**

Lock-in measurements require a frequency reference. Typically an experiment is excited at a fixed frequency (from an oscillator or function generator) and the lock-in detects the response from the

experiment at the reference frequency. In the diagram below, the reference signal is a square wave at frequency  $\omega_r$ . This might be the sync output from a function generator. If the sine output from the function generator is used to excite the experiment, the response might be the signal waveform shown below. The signal is  $V_{\text{sig}}\sin(\omega_{\text{r}}t + \theta_{\text{sig}})$ where  $V_{sig}$  is the signal amplitude.

The SR850 generates its own sine wave, shown as the lock-in reference below. The lock-in reference is  $V_{\text{L}}$ sin(ω<sub>L</sub>t +  $\theta_{\text{ref}}$ ).

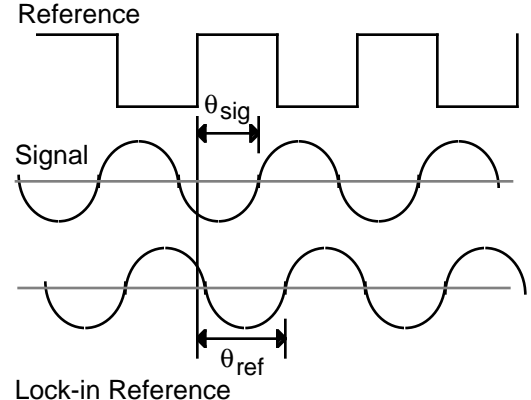

The SR850 amplifies the signal and then multiplies it by the lock-in reference using a phase-sensitive detector or multiplier. The output of the PSD is simply the product of two sine waves.

$$
V_{psd} = V_{sig}V_{L}sin(\omega_{r}t + \theta_{sig})sin(\omega_{L}t + \theta_{ref})
$$

$$
= 1/2 V_{sig}V_{L}cos([\omega_{r} - \omega_{L}]t + \theta_{sig} - \theta_{ref}) - 1/2 V_{sig}V_{L}cos([\omega_{r} + \omega_{L}]t + \theta_{sig} + \theta_{ref})
$$

The PSD output is two AC signals, one at the difference frequency  $(\omega_{r} - \omega_{L})$  and the other at the sum frequency  $(\omega_{r} + \omega_{L})$ .

If the PSD output is passed through a low pass filter, the AC signals are removed. What will be left? In the general case, nothing. However, if ωr equals  $\omega_L$ , the difference frequency component will be a DC signal. In this case, the filtered PSD output will be

$$
V_{psd} = 1/2 V_{sig}V_{L}cos(\theta_{sig} - \theta_{ref})
$$

This is a very nice signal - it is a DC signal proportional to the signal amplitude.

### **Narrow band detection**

Now suppose the input is made up of signal plus noise. The PSD and low pass filter only detect signals whose frequencies are very close to the lockin reference frequency. Noise signals at frequencies far from the reference are attenuated at the PSD output by the low pass filter (neither  $\omega_{\text{noise}}$ - $\omega_{\text{ref}}$  nor  $\omega_{\text{noise}} + \omega_{\text{ref}}$  are close to DC). Noise at frequencies very close to the reference frequency will result in very low frequency AC outputs from the PSD ( $|\omega_{noise} \cdot \omega_{ref}|$  is small). Their attenuation depends upon the low pass filter bandwidth and roll-off. A narrower bandwidth will remove noise sources very close to the reference frequency, a wider bandwidth allows these signals to pass. The low pass filter bandwidth determines the bandwidth of detection. Only the signal at the reference frequency will result in a true DC output and be unaffected by the low pass filter. This is the signal we want to measure.

#### **Where does the lock-in reference come from?**

We need to make the lock-in reference the same as the signal frequency, i.e.  $\omega_r = \omega_l$ . Not only do the frequencies have to be the same, the phase between the signals can not change with time, otherwise  $cos(\theta_{sig} - \theta_{ref})$  will change and  $V_{psd}$  will not be a DC signal. In other words, the lock-in reference needs to be phase-locked to the signal reference.

Lock-in amplifiers use a phase-locked-loop (PLL) to generate the reference signal. An external reference signal (in this case, the reference square wave) is provided to the lock-in. The PLL in the lock-in locks the internal reference oscillator to this external reference, resulting in a reference sine wave at  $\omega_r$  with a fixed phase shift of  $\theta_{ref}$ . Since the PLL actively tracks the external reference, changes in the external reference frequency do not affect the measurement.

#### **All lock-in measurements require a reference signal.**

In this case, the reference is provided by the excitation source (the function generator). This is called an external reference source. In many situations, the SR850's internal oscillator may be used instead. The internal oscillator is just like a function generator (with variable sine output and a TTL sync) which is always phase-locked to the reference oscillator.

### **Magnitude and phase**

Remember that the PSD output is proportional to V<sub>sig</sub>cosθ where  $θ = (θ_{\text{sig}} - θ_{\text{ref}})$ .  $θ$  is the phase difference between the signal and the lock-in reference oscillator. By adjusting  $\theta_{ref}$  we can make  $\theta$ equal to zero, in which case we can measure  $V_{\text{sig}}$  $(cos\theta=1)$ . Conversely, if  $\theta$  is 90°, there will be no output at all. A lock-in with a single PSD is called a single-phase lock-in and its output is  $V_{\text{siq}} \cos\theta$ .

This phase dependency can be eliminated by adding a second PSD. If the second PSD multiplies the signal with the reference oscillator shifted by 90°, i.e. V<sub>L</sub> sin( $\omega_l$  t +  $\theta_{ref}$  + 90°), its low pass filtered output will be

$$
V_{psd2} = 1/2 V_{sig} V_{L} sin(\theta_{sig} - \theta_{ref})
$$

 $V_{psd2} \sim V_{\text{sig}} \sin \theta$ 

Now we have two outputs, one proportional to cosθ and the other proportional to sinθ. If we call the first output X and the second Y,

$$
X = V_{sig} \cos \theta \qquad Y = V_{sig} \sin \theta
$$

these two quantities represent the signal as a vector relative to the lock-in reference oscillator. X is called the 'in-phase' component and Y the 'quadrature' component. This is because when  $\theta$ =0, X measures the signal while Y is zero.

By computing the magnitude (R) of the signal vector, the phase dependency is removed.

$$
R = (X^2 + Y^2)^{1/2} = V_{sig}
$$

R measures the signal amplitude and does not depend upon the phase between the signal and lock-in reference.

A dual-phase lock-in, such as the SR850, has two PSD's, with reference oscillators 90° apart, and can measure X, Y and R directly. In addition, the phase θ between the signal and lock-in reference, can be measured according to

 $\theta = \tan^{-1} (Y/X)$ 

# **WHAT DOES A LOCK-IN MEASURE?**

So what exactly does the SR850 measure?Fourier's theorem basically states that any input signal can be represented as the sum of many, many sine waves of differing amplitudes, frequencies and phases. This is generally considered as representing the signal in the "frequency domain". Normal oscilloscopes display the signal in the "time domain". Except in the case of clean sine waves, the time domain representation does not convey very much information about the various frequencies which make up the signal.

#### **What does the SR850 measure?**

The SR850 multiplies the signal by a pure sine wave at the reference frequency. All components of the input signal are multiplied by the reference simultaneously. Mathematically speaking, sine waves of differing frequencies are orthogonal, i.e. the average of the product of two sine waves is zero unless the frequencies are EXACTLY the same. In the SR850, the product of this multiplication yields a DC output signal proportional to the component of the signal whose frequency is exactly locked to the reference frequency. The low pass filter which follows the multiplier provides the averaging which removes the products of the reference with components at all other frequencies.

The SR850, because it multiplies the signal with a pure sine wave, measures the single Fourier (sine) component of the signal at the reference frequency. Let's take a look at an example. Suppose the input signal is a simple square wave at frequency f. The square wave is actually composed of many sine waves at multiples of f with carefully related amplitudes and phases. A 2V pk-pk square wave can be expressed as

 $S(t) = 1.273\sin(\omega t) + 0.4244\sin(3\omega t) +$  $0.2546\sin(5\omega t) + ...$ 

where  $\omega = 2$  f. The SR850, locked to f will single out the first component. The measured signal will be 1.273sin(ωt), not the 2V pk-pk that you'd measure on a scope.

In the general case, the input consists of signal plus noise. Noise is represented as varying signals at all frequencies. The ideal lock-in only responds to noise at the reference frequency. Noise at other frequencies is removed by the low pass filter following the multiplier. This "bandwidth narrowing" is the primary advantage that a lock-in amplifier provides. Only inputs at frequencies at the reference frequency result in an output.

### **RMS or Peak?**

Lock-in amplifiers as a general rule display the input signal in Volts RMS. When the SR850 displays a magnitude of 1V (rms), the component of the input signal at the reference frequency is a sine wave with an amplitude of 1 Vrms or 2.8 V pk-pk.

Thus, in the previous example with a2 V pk-pk square wave input, the SR850 would detect the first sine component, 1.273sin(ωt). The measured and displayed magnitude would be 0.90 V (rms) (1/√2 x 1.273).

### **Degrees or Radians?**

In this discussion, frequencies have been referred to as f (Hz) and  $\omega$  (2 f radians/sec). This is because people measure frequencies in cycles per second and math works best in radians. For purposes of measurement, frequencies as measured in a lock-in amplifier are in Hz. The equations used to explain the actual calculations are sometimes written using  $\omega$  to simplify the expressions.

Phase is always reported in degrees. Once again, this is more by custom than by choice. Equations written as  $sin(\omega t + θ)$  are written as if  $θ$  is in radians mostly for simplicity. Lock-in amplifiers always manipulate and measure phase in degrees.

# **THE FUNCTIONAL SR850**

The functional block diagram of the SR850 DSP Lock-In Amplifier is shown below. The functions in the gray area are handled by the digital signal processor (DSP). We'll discuss the DSP aspects of the SR850 as they come up in each functional block description.

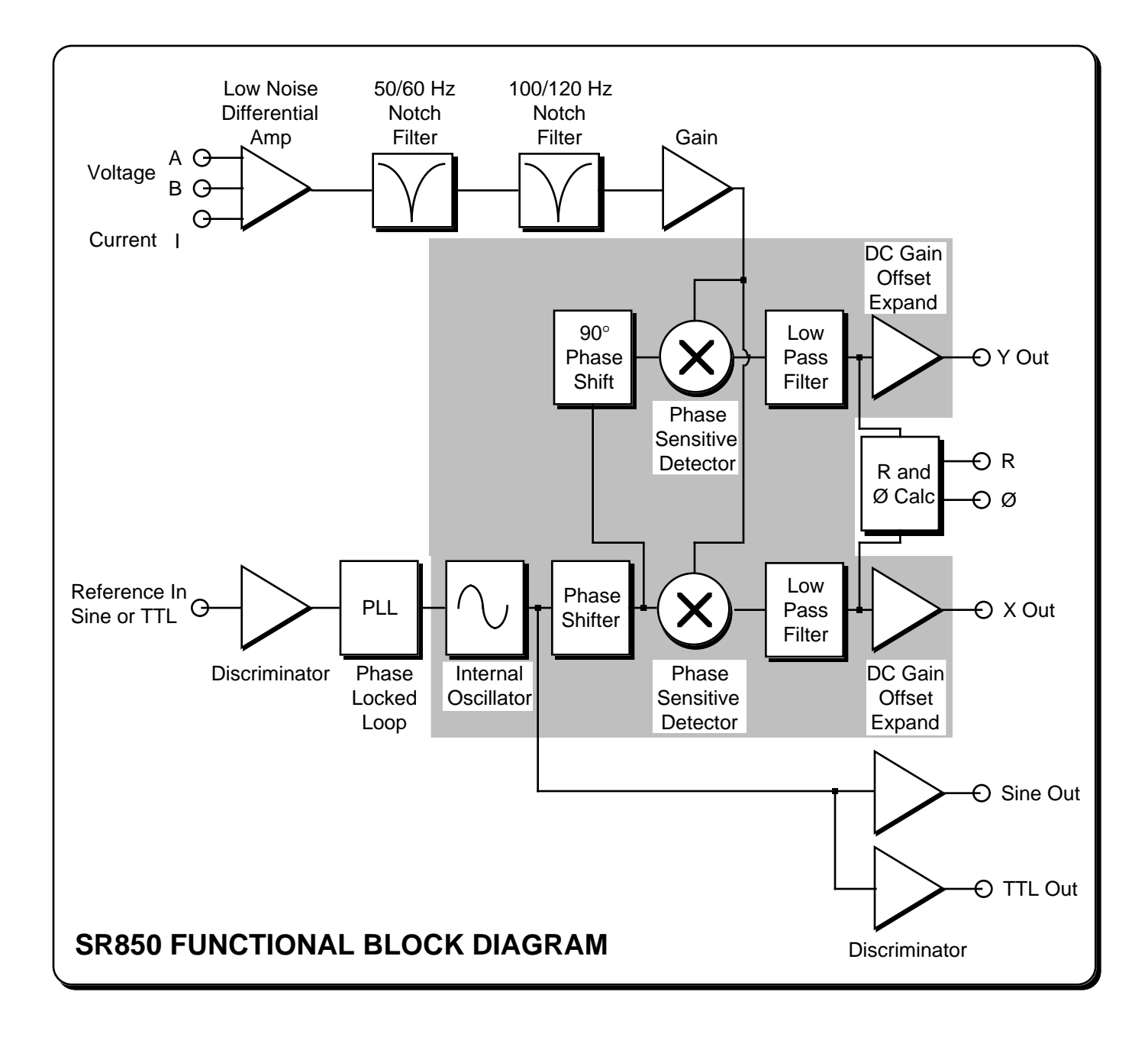

# **REFERENCE CHANNEL**

A lock-in amplifier requires a reference oscillator phase-locked to the signal frequency. In general, this is accomplished by phase-locking an internal oscillator to an externally provided reference signal. This reference signal usually comes from the signal source which is providing the excitation to the experiment.

### **Reference Input**

The SR850 reference input can accept an analog signal (like a sine wave) or a TTL logic signal. The first case is called External Sine. The input is AC coupled (above 1 Hz) and the input impedance is 1 M. A sine wave input greater than 200 mV pk will trigger the input discriminator. Positive zero crossings are detected and considered to be the zero for the reference phase shift.

TTL reference signals can be used at all frequencies up to 102 kHz. **For frequencies below 1 Hz, a TTL reference signal is required.** Many function generators provide a TTL SYNC output which can be used as the reference. This is convenient since the generator's sine output might be smaller than 200 mV or be varied in amplitude. The SYNC signal will provide a stable reference regardless of the sine amplitude.

When using a TTL reference, the reference input can be set to External Rising (detect rising edges) or External Falling (detect falling edges). In each case, the internal oscillator is locked (at zero phase) to the detected edge.

### **Internal Oscillator**

The internal oscillator in the SR850 is basically a 100 kHz function generator with sine and TTL sync outputs. The oscillator can be phase-locked to the external reference.

The oscillator generates a digitally synthesized sine wave. The digital signal processor, or DSP, sends computed sine values to a 16 bit digital-toanalog converter every 4 µs (256 kHz). An antialiasing filter converts this sampled signal into a low distortion sine wave. The internal oscillator sine wave is output at the SINE OUT BNC on the front panel. The amplitude of this output may be set from 4 mV to 5 V.

When an external reference is used, this internal oscillator sine wave is phase-locked to the reference. The rising zero crossing is locked to the detected reference zero crossing or edge. In this mode, the SINE OUT provides a sine wave phaselocked to the external reference. At low frequencies (below 10 Hz), the phase locking is accomplished digitally by the DSP. At higher frequencies, a discrete phase comparator is used.

The internal oscillator may be used without an external reference. In the Internal Reference mode, the SINE OUT provides the excitation for the experiment. The phase-locked-loop is not used in this mode since the lock-in reference is providing the excitation signal.

The TTL OUT on the rear panel provides a TTL sync output. The internal oscillator's rising zero crossings are detected and translated to TTL levels. This output is a square wave.

### **Reference Oscillators and Phase**

The internal oscillator sine wave is not the reference signal to the phase sensitive detectors. The DSP computes a second sine wave, phase shifted by  $\theta_{ref}$  from the internal oscillator (and thus from an external reference), as the reference input to the X phase sensitive detector. This waveform is  $sin(\omega_{\rm r}t + \theta_{\rm ref})$ . The reference phase shift is adjustable in .001° increments.

The input to the Y PSD is a third sine wave, computed by the DSP, shifted by 90° from the second sine wave. This waveform is  $sin(\omega_r t + \theta_{ref} + 90^\circ)$ .

Both reference sine waves are calculated to 20 bits of accuracy and a new point is calculated every 4 µs (256 kHz). The phase shifts ( $\theta_{ref}$  and the 90° shift) are also exact numbers and accurate to better than .001°. Neither waveform is actually output in analog form since the phase sensitive detectors are actually multiply instructions inside the DSP.

### **Phase Jitter**

When an external reference is used, the phaselocked loop adds a little phase jitter. The internal oscillator is supposed to be locked with zero phase shift relative the external reference. Phase

jitter means that the average phase shift is zero but the instantaneous phase shift has a few millidegrees of noise. This shows up at the output as noise in phase or quadrature measurements.

Phase noise can also cause noise to appear at the X and Y outputs. This is because a reference oscillator with a lot of phase noise is the same as a reference whose frequency spectrum is spread out. That is, the reference is not a single frequency, but a distribution of frequencies about the true reference frequency. These spurious frequencies are attenuated quite a bit but still cause problems. The spurious reference frequencies result in signals close to the reference being detected. Noise at nearby frequencies now appears near DC and affects the lock-in output.

Phase noise in the SR850 is very low and generally causes no problems. In applications requiring no phase jitter, the internal reference mode should be used. Since there is no PLL, the internal oscillator and the reference sine waves are directly linked and there is no jitter in the measured phase. (Actually, the phase jitter is the phase noise of a crystal oscillator and is very, very small).

#### **Harmonic Detection**

It is possible to compute the two PSD reference sine waves at a multiple of the internal oscillator frequency. In this case, the lock-in detects signals at Nxf<sub>ref</sub> which are synchronous with the reference. The SINE OUT frequency is not affected. The SR850 can detect at any harmonic up to  $N=32767$  as long as  $Nxf_{ref}$  does not exceed 102 kHz.

# **THE PHASE SENSITIVE DETECTORS (PSD's)**

The SR850 multiplies the signal with the reference sine waves digitally. The amplified signal is converted to digital form using a 16 bit A/D converter sampling at 256 kHz. The A/D converter is preceded by a 102 kHz anti-aliasing filter to prevent higher frequency inputs from aliasing below 102 kHz. The signal amplifier and filters will be discussed later.

This input data stream is multiplied, a point at a time, with the computed reference sine waves described previously. Every 4 µs, the input signal is sampled and the result is multiplied by the two reference sine waves (90° apart).

### **Digital PSD vs Analog PSD**

The phase sensitive detectors (PSD's) in the SR850 act as linear multipliers, that is, they multiply the signal with a reference sine wave. Analog PSD's (both square wave and linear) have many problems associated with them. The main problems are harmonic rejection, output offsets, limited dynamic reserve and gain error.

The digital PSD multiplies the digitized signal with a digitally computed reference sine wave. Because the reference sine waves are computed to 20 bits of accuracy, they have very low harmonic content. In fact, the harmonics are at the -120 dB level! This means that the signal is multiplied by a single reference sine wave (instead of a reference and its many harmonics) and only the signal at this single reference frequency is detected. The SR850 is completely insensitive to signals at harmonics of the reference. In contrast, a square wave multiplying lock-in will detect at all of the odd harmonics of the reference (a square wave contains many large odd harmonics).

Output offset is a problem because the signal of interest is a DC output from the PSD and an output offset contributes to error and zero drift. The offset problems of analog PSD's are eliminated using the digital multiplier. There are no erroneous DC output offsets from the digital multiplication of the signal and reference. In fact, the actual multiplication is totally free from errors.

The dynamic reserve of an analog PSD is limited to about 60 dB. When there is a large noise signal present, 1000 times or 60 dB greater than the full scale signal, the analog PSD measures the signal with an error. The error is caused by non-linearity in the multiplication (the error at the output depends upon the amplitude of the input). This error can be quite large (10% of full scale) and depends upon the noise amplitude, frequency, and waveform. Since noise generally varies quite a bit in these parameters, the PSD error causes quite a bit of output uncertainty.

In the digital lock-in, the dynamic reserve is limited by the quality of the A/D conversion. Once the input signal is digitized, no further errors are introduced. Certainly the accuracy of the multiplication does not depend on the size of the numbers. The A/D converter used in the SR850 is extremely linear, meaning that the presence of large noise signals does not impair its ability to correctly digitize a small signal. In fact, the dynamic reserve of the SR850 can exceed 100 dB without any problems. We'll talk more about dynamic reserve a little later.

An analog linear PSD multiplies the signal by an analog reference sine wave. Any amplitude variation in the reference amplitude shows up directly as a variation in the overall gain. Analog sine wave generators are susceptible to amplitude drift, especially as a function of temperature. The digital reference sine wave has a precise amplitude and never changes. This eliminates a major source of gain error in a linear analog lock-in.

The overall performance of a lock-in amplifier is largely determined by the performance of its phase sensitive detectors. In virtually all respects, the digital PSD outperforms its analog counterparts.

We've discussed how the digital signal processor in the SR850 computes the internal oscillator and two reference sine waves and handles both phase sensitive detectors. In the next section, we'll see the same DSP perform the low pass filtering and DC amplification required at the output of the PSD's. Here again, the digital technique eliminates many of the problems associated with analog lockin amplifiers.

# **TIME CONSTANTS and DC GAIN**

Remember, the output of the PSD contains many signals. Most of the output signals have frequencies which are either the sum or difference between an input signal frequency and the reference frequency. Only the component of the input signal whose frequency is exactly equal to the reference frequency will result in a DC output.

The low pass filter at the PSD output removes all of the unwanted AC signals, both the 2F (sum of the signal and the reference) and the noise components. This filter is what makes the lock-in such a narrow band detector.

### **Time Constants**

Lock-in amplifiers have traditionally set the low pass filter bandwidth by setting the time constant. The time constant is simply  $1/2$  f where f is the -3 dB frequency of the filter. The low pass filters are simple 6 dB/oct roll off, RC type filters. A 1 second time constant referred to a filter whose -3 dB point occurred at 0.16 Hz and rolled off at 6 dB/oct beyond 0.16 Hz. Typically, there are two successive filters so that the overall filter can roll off at either 6 dB or 12 dB per octave. The time constant referred to the -3 dB point of each filter alone (not the combined filter).

The notion of time constant arises from the fact that the actual output is supposed to be a DC signal. In fact, when there is noise at the input, there is noise on the output. By increasing the time constant, the output becomes more steady and easier to measure reliably. The trade off comes when real changes in the input signal take many time constants to be reflected at the output. This is because a single RC filter requires about 5 time constants to settle to its final value. The time constant reflects how slowly the output responds, and thus the degree of output smoothing.

Note that the SR850 displays the time constant and the equivalent noise bandwidth (ENBW) in the time constant menu. The ENBW is NOT the filter -3 dB pole, it is the effective bandwidth for Gaussian noise. More about this later.

### **Digital Filters vs Analog Filters**

The SR850 improves on analog filters in many ways. First, analog lock-ins provide at most, two stages of filtering with a maximum roll off of 12 dB/oct. This limitation is usually due to space and expense. Each filter needs to have many different time constant settings. The different settings require different components and switches to select them, all of which is costly and space consuming.

The digital signal processor in the SR850 handles all of the low pass filtering. Each PSD can be followed by up to four filter stages for up to 24 dB/oct of roll off. Since the filters are digital, the SR850 is not limited to just two stages of filtering.

Why is the increased roll off desirable? Consider an example where the reference is at 1 kHz and a large noise signal is at 1.05 kHz. The PSD noise outputs are at 50 Hz (difference) and 2.05 kHz (sum). Clearly the 50 Hz component is the more difficult to low pass filter. If the noise signal is 80 dB above the full scale signal and we would like to measure the signal to 1% (-40 dB), then the 50 Hz component needs to be reduced by 120 dB. To do this in two stages would require a time constant of at least 3 seconds. To accomplish the same attenuation in four stages only requires 100 ms of time constant. In the second case, the output will respond 30 times faster and the experiment will take less time.

### **Synchronous Filters**

Another advantage of digital filtering is the ability to do synchronous filtering. Even if the input signal has no noise, the PSD output always contains a component at 2F (sum frequency of signal and reference) whose amplitude equals or exceeds the desired DC output depending upon the phase. At low frequencies, the time constant required to attenuate the 2F component can be quite long. For example, at 1 Hz, the 2F output is at 2 Hz and to attenuate the 2 Hz by 60 dB in two stages requires a time constant of 3 seconds.

A synchronous filter, on the other hand, operates totally differently. The PSD output is averaged over a complete cycle of the reference frequency. The result is that all components at multiples of the reference (2F included) are notched out completely. In the case of a clean signal, almost no additional filtering would be required. This is

increasingly useful the lower the reference frequency. Imagine what the time constant would need to be at 0.001 Hz!

In the SR850, synchronous filters are available at detection frequencies below 200 Hz. At higher frequencies, the filters are not required (2F is easily removed without using long time constants). Below 200 Hz, the synchronous filter follows either one or two stages of normal filters. The output of the synchronous filter is followed by two more stages of normal filters. This combination of filters notches all multiples of the reference frequency and provides overall noise attenuation as well.

### **Long Time Constants**

Time constants above 100 seconds are difficult to accomplish using analog filters. This is simply because the capacitor required for the RC filter is prohibitively large (in value and in size!). Why would you use such a long time constant? Sometimes you have no choice. If the reference is well below 1 Hz and there is a lot of low frequency noise, then the PSD output contains many very low frequency components. The synchronous filter only notches multiples of the reference frequency, the noise is filtered by the normal filters.

The SR850 can provide time constants as long as 30000 seconds at reference frequencies below 200 Hz. Obviously you don't use long time constants unless absolutely necessary, but they're available.

### **DC Output Gain**

How big is the DC output from the PSD? It depends on the dynamic reserve. With 60 dB of dynamic reserve, a noise signal can be 1000 times (60 dB) greater than a full scale signal. At the PSD, the noise can not exceed the PSD's input range. In an analog lock-in, the PSD input range might be 5V. With 60 dB of dynamic reserve, the signal will be only 5 mV at the PSD input. The PSD typically has no gain so the DC output from the PSD will only be a few millivolts! Even if the PSD had no DC output errors, amplifying this millivolt signal up to 10 V is error prone. The DC output gain needs to be about the same as the dynamic reserve (1000 in this case) to provide a 10 V output for a full scale input signal. An offset as small as 1 mV will appear as 1 V at the output! In fact, the PSD output offset plus the input offset of the DC amplifier needs to be on the order of 10 µV in order to not affect the measurement. If

the dynamic reserve is increased to 80dB, then this offset needs to be 10 times smaller still. This is one of the reasons why analog lock-ins do not perform well at very high dynamic reserve.

The digital lock-in does not have an analog DC amplifier. The output gain is yet another function handled by the digital signal processor. We already know that the digital PSD has no DC output offset. Likewise, the digital DC amplifier has no input offset. Amplification is simply taking input numbers and multiplying by the gain. This allows the SR850 to operate with 100 dB of dynamic reserve without any output offset or zero drift.

### **What about resolution?**

Just like the analog lock-in where the noise can not exceed the input range of the PSD, in the digital lock-in, the noise can not exceed the input range of the A/D converter. With a 16 bit A/D converter, a dynamic reserve of 60 dB means that while the noise has a range of the full 16 bits, the full scale signal only uses 6 bits. With a dynamic reserve of 80 dB, the full scale signal uses only 2.5 bits. And with 100 dB dynamic reserve, the signal is below a single bit! Clearly multiplying these numbers by a large gain is not going to result in a sensible output. Where does the output resolution come from?

The answer is filtering. The low pass filters effectively combine many data samples together. For example, at a 1 second time constant, the output is the result of averaging data over the previous 4 or 5 seconds. At a sample rate of 256 kHz, this means each output point is the exponential average of over a million data points. (A new output point is computed every 4 µs and is a moving exponential average). What happens when you average a million points? To first order, the resulting average has more resolution than the incoming data points by a factor of million . This represents a gain of 20 bits in resolution over the raw data. A 1 bit input data stream is converted to 20 bits of output resolution from 1 out of a million all the way up to a million out of a million or 1.

The compromise here is that with high dynamic reserve (large DC gains), some filtering is required. The shortest time constants are not available when the dynamic reserve is very high. This is not really a limitation since presumably there is noise which is requiring the high dynamic reserve and thus substantial output filtering will also be required.

# **DC OUTPUTS and SCALING**

The SR850 has X and Y outputs on the rear panel and Channel 1 and 2 (CH1 and CH2) outputs on the front panel.

## **X and Y**

The X and Y rear panel outputs are the outputs from the two phase sensitive detectors with low pass filtering, offset and expand. These outputs are the traditional outputs of an analog lock-in. The X and Y outputs have an output bandwidth of 100 kHz.

### **CH1 and CH2**

The two front panel outputs can be configured to output voltages proportional to X, Y, R, θ, or Traces 1-4.

If the outputs are set to  $X$  or  $Y$ , these outputs duplicate the rear panel outputs.

If they are set to R or  $\theta$  the output voltages are proportional to the calculated values of R and θ. These calculations are performed at a rate of 512 Hz and the R and  $θ$  outputs are updated at the 512 Hz rate.

If the outputs are proportional to a data trace, then the output is also updated at 512 Hz. The traces are defined in the TRACE menu as A•B/C where A,B,C can be X, Y, R, θ, Xnoise, Ynoise, Rnoise, Frequency, Aux Inputs 1-4, or unity (C may also be any quantity squared). If a trace is defined as simply X, this trace, when output through CH1 or CH2, will only update at 512 Hz. It is better in this case to set CH1 to output X directly, rather than the trace defined as X. The output scale of a data trace is discussed later in this section.

## **X, Y, R and** θ **Output scales**

The sensitivity of the lock-in is the rms amplitude of an input sine (at the reference frequency) which results in a full scale DC output. Traditionally, full scale means 10 VDC at the X, Y or R BNC output. The overall gain (input to output) of the amplifier is then 10 V/sensitivity. This gain is distributed between AC gain before the PSD and DC gain following the PSD. Changing the dynamic reserve at a given sensitivity changes the gain distribution while keeping the overall gain constant.

The SR850 considers 10 V to be full scale for any output proportional to simply X, Y or R. This is the output scale for the X and Y rear panel outputs as well as the CH1 and CH2 outputs when configured to output X, Y or R. When the CH1 or CH2 outputs are proportional to a data trace which is simply defined as X, Y or R, the output scale is also 10 V full scale.

Lock-in amplifiers are designed to measure the RMS value of the AC input signal. All sensitivities and X, Y and R outputs and displays are RMS values.

Phase is a quantity which ranges from -180° to +180° regardless of the sensitivity. When the CH1 or CH2 outputs a voltage proportional to θ, the output scale is 18°/Volt or 180°=10V.

## **X, Y and R Output Offset and Expand**

The SR850 has the ability to offset the X, Y and R outputs. This is useful when measuring deviations in the signal around some nominal value. The offset can be set so that the output is offset to zero. Changes in the output can then be read directly from the display or output voltages. The offset is specified as a percentage of full scale and the percentage does not change when the sensitivity is changed. Offsets up to  $\pm 105\%$  can be programmed.

The X, Y and R outputs may also be expanded. This simply takes the output (minus its offset) and multiplies by an expansion factor. Thus, a signal which is only 10% of full scale can be expanded to provide 10 V of output rather than only 1 V. The normal use for expand is to expand the measurement resolution around some value which is not zero. For example, suppose a signal has a nominal value of 0.9 mV and we want to measure small deviations, say 10 µV or so, in the signal. The sensitivity of the lock-in needs to be 1 mV to accommodate the nominal signal. If the offset is set so to 90% of full scale, then the nominal 0.9 mV signal will result in a zero output. The 10 µV deviations in the signal only provide 100 mV of DC output. If the output is expanded by 10, these small deviations are magnified by 10 and provide outputs of 1 VDC.

The SR850 can expand the output by a factor from

1 to 256 provided the expanded output does not exceed full scale. In the above example, the 10 µV deviations can be expanded up to 100 times before they exceed full scale (at 1 mV sensitivity).

The analog output with offset and expand is

Output = (signal/sensitivity - offset)  $x$  Expand  $x10V$ 

where offset is a fraction of 1 (50%=0.5), expand is an integer from 1 to 256 and the output can not exceed 10 V. In the above example,

Output =  $(0.91 \text{mV}/1 \text{mV} - 0.9) \times 10 \times 10 \text{V} = 1 \text{V}$ 

for a signal which is 10  $\mu$ V greater than the 0.9 mV nominal. (Offset =  $0.9$  and expand =  $10$ ).

The X and Y offset and expand functions in the SR850 are output functions, they do NOT affect the calculation of R or  $θ$ . R has its own output offset and expand.

### **Trace displays**

Only data traces may be displayed on the screen. In order to display the quantity X, it is necessary to define a trace to be X and then choose to display that trace.

Output offsets ARE reflected in data trace displays which depend upon X, Y or R. For example, a trace which is defined as X is affected by the X offset. When the X output is offset to zero, the displayed trace value on the screen will drop to zero also. Any display which is showing a trace which is affected by a non-zero offset will display a highlighted **Offst** indicator at the lower left of the display.

Output expands do NOT increase the displayed values of X, Y or R in data traces. Expand increases the resolution of the X, Y or R value used to calculate the trace value. For example, a trace which is defined as X does not increase its displayed value when X is expanded. This is because the expand function increases the resolution with which the signal is measured, not the size of the input signal. The displayed value will show an increased resolution but will continue to display the original value of X minus the X offset. Any display which is showing a trace which is affected by a non-unity expand will display a highlighted **Expd** indicator at the lower left of the display.

Complex data traces are displayed and stored in the actual units of the computed quantity. For example, if a trace is defined as X•θ/Aux 1 and  $X=1$  mV,  $\theta=37^\circ$ , and Aux 1= 2.34 V, then the trace value is 0.001 x 37/2.34 Volt•degrees per Volt or 0.01581 Vdeg/V. This value is not changed by the sensitivity (X is the input signal, not the output voltage) or by X expand. An X offset will, however, change the value of this trace.

### **Trace output scaling**

What about CH1 or CH2 outputs proportional to data traces which are not simply X, Y, R or θ? If a trace is defined as A•B/C, then the trace output voltage depends upon the values of each parameter. Trace output voltages are calculated by determining the output voltages for the individual quantities, A, B and C. The individual output voltages (-10 V to +10 V) are then combined using the trace definition to determine the trace output voltage.

For example, suppose a trace is defined as X/R. The parameters X and R scale as 10 V for a full scale input signal. If the sensitivity is 1 V and the measured values are X=500 mV and R=1 V, the X output would be 5 V and the R output would be 10 V. The trace output voltage is simply  $(X=5 V)/(R=10 V)=0.5 V$ .

Output voltages for traces which are defined as A, B, A/C, B/C or A•B/C are calculated using the output voltages for A, B and C. Traces defined as A•B (A,B 1, C=1) have output voltages which are the product of the A and B output voltages divided by 10.

For example, suppose a trace is defined as X•θ. The parameter X scales as 10 V for a full scale input signal and θ scales as 10 V for 180° of phase shift. If the measured X is 1 V on the 1 V sensitivity, X would be 100% of full scale or 10 V. If the phase is 180 $^{\circ}$ , then  $\theta$  is also 10 V. The trace output voltage is thus,  $(X=10 \text{ V}) \cdot (\theta=10 \text{ V})/10=10 \text{ V}$ . The extra factor of 10 allows products of two full scale quantities to be output.

X, Y and R output offsets ARE reflected in trace outputs which depend upon X, Y or R. For example, a trace which is defined as X and output through CH1 or CH2 is affected by the X offset. When the X output is offset to zero, the trace output voltage will drop to zero also.

Output expands DO increase the output voltage of X, Y or R in trace outputs. Expand increases the output voltages of X, Y or R in trace output calculations. For example, a trace which is defined as X and output through CH1 or CH2 increases its output voltage by the expand factor when X is expanded. This is because the output voltage of X is expanded.

The output voltage scales for the individual quantities are listed below.

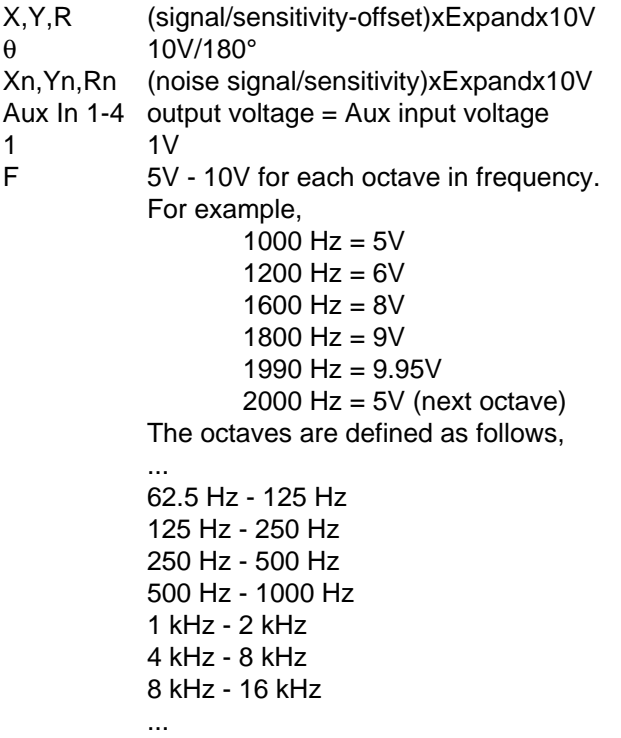

# **DYNAMIC RESERVE**

We've mentioned dynamic reserve quite a bit in the preceding discussions. It's time to clarify dynamic reserve a bit.

#### **What is dynamic reserve really?**

Suppose the lock-in input consists of a full scale signal at fref plus noise at some other frequency. The traditional definition of dynamic reserve is the ratio of the largest tolerable noise signal to the full scale signal, expressed in dB. For example, if full scale is 1  $\mu$ V, then a dynamic reserve of 60 dB means noise as large as 1 mV (60 dB greater than full scale) can be tolerated at the input without overload.

The problem with this definition is the word 'tolerable'. Clearly the noise at the dynamic reserve limit should not cause an overload anywhere in the instrument - not in the input signal amplifier, PSD, low pass filter or DC amplifier. This is accomplished by adjusting the distribution of the gain. To achieve high reserve, the input signal gain is set very low so the noise is not likely to overload. This means that the signal at the PSD is also very small. The low pass filter then removes the large noise components from the PSD output which allows the remaining DC component to be amplified (a lot) to reach 10 V full scale. There is no problem running the input amplifier at low gain. However, as we have discussed previously, analog lock-ins have a problem with high reserve because of the linearity of the PSD and the DC offsets of the PSD and DC amplifier. In an analog lock-in, large noise signals almost always disturb the measurement in some way.

The most common problem is a DC output error caused by the noise signal. This can appear as an offset or as a gain error. Since both effects are dependent upon the noise amplitude and frequency, they can not be offset to zero in all cases and will limit the measurement accuracy. Because the errors are DC in nature, increasing the time constant does not help. Most lock-ins define tolerable noise as noise levels which do not affect the output more than a few percent of full scale. This is more severe than simply not overloading.

Another effect of high dynamic reserve is to generate noise and drift at the output. This comes about because the DC output amplifier is running at very high gain and low frequency noise and offset drift at the PSD output or the DC amplifier input will be amplified and appear large at the output. The noise is more tolerable than the DC drift errors since increasing the time constant will attenuate the noise. The DC drift in an analog lock-in is usually on the order of 1000ppm/°C when using 60 dB of dynamic reserve. This means that the zero point moves 1% of full scale over 10°C temperature change. This is generally considered the limit of tolerable.

Lastly, dynamic reserve depends on the noise frequency. Clearly noise at the reference frequency will make its way to the output without attenuation. So the dynamic reserve at fref is 0dB. As the noise frequency moves away from the reference frequency, the dynamic reserve increases. Why? Because the low pass filter after the PSD attenuates the noise components. Remember, the PSD outputs are at a frequency of  $|f_{noise}$ -fref. The rate at which the reserve increases depends upon the low pass filter time constant and roll off. The reserve increases at the rate at which the filter rolls off. This is why 24 dB/oct filters are better than 6 or 12 dB/oct filters. When the noise frequency is far away, the reserve is limited by the gain distribution and overload level of each gain element. This reserve level is the dynamic reserve

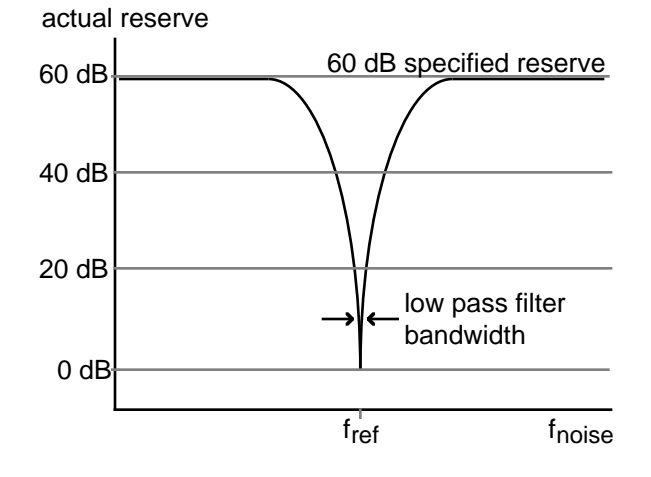

referred to in the specifications.

The above graph shows the actual reserve vs the frequency of the noise. In some instruments, the

signal input attenuates frequencies far outside the lock-in's operating range (f<sub>noise</sub>>>100 kHz). In these cases, the reserve can be higher at these frequencies than within the operating range. While this may be a nice specification, removing noise at frequencies very far from the reference does not require a lock-in amplifier. Lock-ins are used when there is noise at frequencies near the signal. Thus, the dynamic reserve for noise within the operating range is more important.

#### **Dynamic reserve in the SR850**

The SR850, with its digital phase sensitive detectors, does not suffer from DC output errors caused by large noise signals. The dynamic reserve can be increased to above 100 dB without measurement error. Large noise signals do not cause output errors from the PSD. The large DC gain does not result in increased output drift.

In fact, the only drawback to using ultra high dynamic reserves (>60 dB) is the increased output noise due to the noise of the A/D converter. This increase in output noise is only present when the dynamic reserve is increased above 60 dB AND above the minimum reserve. (If the minimum reserve is 80 dB, then increasing to 90 dB may increase the noise. As we'll discuss next, the minimum reserve does not have increased output noise no matter how large it is.)

To set a scale, the SR850's output noise at 100 dB dynamic reserve is only measurable when the signal input is grounded. Let's do a simple experiment. If the lock-in reference is at 1 kHz and a large signal is applied at 9.5 kHz, what will the lock-in output be? If the signal is increased to the dynamic reserve limit (100 dB greater than full scale), the output will reflect the noise of the signal at 1 kHz. The spectrum of any pure sine generator always has a noise floor, i.e. there is some noise at all frequencies. So even though the applied signal is at 9.5 kHz, there will be noise at all other frequencies, including the 1 kHz lock-in reference. This noise will be detected by the lock-in and appear as noise at the output. This output noise will typically be greater than the SR850's own output noise. In fact, virtually all signal sources will have a noise floor which will dominate the lock-in output noise. Of course, noise signals are generally much noisier than pure sine generators and will have much higher broadband noise floors.

If the noise does not reach the reserve limit, the SR850's own output noise may become detectable at ultra high reserves. In this case, simply lower the dynamic reserve and the DC gain will decrease and the output noise will decrease also. In general, do not run with more reserve than necessary. Certainly don't use ultra high reserve when there is virtually no noise at all.

The frequency dependence of dynamic reserve is inherent in the lock-in detection technique. The SR850, by providing more low pass filter stages, can increase the dynamic reserve close to the reference frequency. The specified reserve applies to noise signals within the operating range of the lock-in, i.e. frequencies below 100 kHz. The reserve at higher frequencies is actually higher but is generally not that useful.

### **Minimum dynamic reserve**

The SR850 always has a minimum amount of dynamic reserve. This minimum reserve changes with the sensitivity (gain) of the instrument. At high gains (full scale sensitivity of 50 µV and below), the minimum dynamic reserve increases from 37 dB at the same rate as the sensitivity increases. For example, the minimum reserve at 5 µV sensitivity is 57 dB. In many analog lock-ins, the reserve can be lower. Why can't the SR850 run with lower reserve at this sensitivity?

The answer to this question is - Why would you want lower reserve? In an analog lock-in, lower reserve means less output error and drift. In the SR850, more reserve does not increase the output error or drift. More reserve can increase the output noise though. However, if the analog signal gain before the A/D converter is high enough, the 5 nV/ Hz noise of the signal input will be amplified to a level greater than the input noise of the A/D converter. At this point, the detected noise will reflect the actual noise at the signal input and not the A/D converter's noise. Increasing the analog gain (decreasing the reserve) will not decrease the output noise. Thus, there is no reason to decrease the reserve. At a sensitivity of  $5 \mu V$ , the analog gain is sufficiently high so that A/D converter noise is not a problem. Sensitivities below 5 µV do not require any more gain since the signal to noise ratio will not be improved (the front end noise dominates). The SR850 does not increase the gain below the 5  $\mu$ V sensitivity, instead, the minimum reserve increases. Of course, the input gain can be decreased and the reserve increased, in which case the A/D converter noise might be detected in the absence of any signal input.

# **SIGNAL INPUT AMPLIFIER and FILTERS**

A lock-in can measure signals as small as a few nanovolts. A low noise signal amplifier is required to boost the signal to a level where the A/D converter can digitize the signal without degrading the signal to noise. The analog gain in the SR850 ranges from roughly 7 to 1000. As discussed previously, higher gains do not improve signal to noise and are not necessary.

The overall gain (AC plus DC) is determined by the sensitivity. The distribution of the gain (AC versus DC) is set by the dynamic reserve.

#### **Input noise**

The input noise of the SR850 signal amplifier is about 5 nVrms/ Hz. What does this noise figure mean? Let's set up an experiment. If an amplifier has 5 nVrms/Hz of input noise and a gain of 1000, then the output will have  $5 \mu V$ rms/Hz of noise. Suppose the amplifier output is low pass filtered with a single RC filter (6 dB/oct roll off) with a time constant of 100 ms. What will be the noise at the filter output?

Amplifier input noise and Johnson noise of resistors are Gaussian in nature. That is, the amount of noise is proportional to the square root of the bandwidth in which the noise is measured. A single stage RC filter has an equivalent noise bandwidth (ENBW) of 1/4T where T is the time constant (RxC). This means that Gaussian noise at the filter input is filtered with an effective bandwidth equal to the ENBW. In this example, the filter sees 5  $\mu$ Vrms/ Hz of noise at its input. It has an ENBW of 1/(4x100ms) or 2.5 Hz. The voltage noise at the filter output will be 5 µVrms/ Hz x 2.5Hz or 7.9 µVrms. For Gaussian noise, the peak to peak noise is about 5 times the rms noise. Thus, the output will have about 40 µV pk-pk of noise.

Input noise for a lock-in works the same way. For sensitivities below about 5  $\mu$ V full scale, the input noise will determine the output noise (at minimum reserve). The amount of noise at the output is determined by the ENBW of the low pass filter. The SR850 displays the ENBW in the Time Constant menu. The ENBW depends upon the time constant and filter roll off. For example, suppose the SR850 is set to 5  $\mu$ V full scale with a 100

ms time constant and 6 dB/oct of filter roll off. The lock-in will measure the input noise with an ENBW of 2.5 Hz. This translates to 7.9 nVrms at the input. At the output, this represents about 0.16% of full scale (7.9 nV/5  $\mu$ V). The peak to peak noise will be about 0.8% of full scale.

All of this assumes that the signal input is being driven from a low impedance source. Remember resistors have Johnson noise equal to 0.13x R nVrms/ Hz. Even a 50 resistor has almost 1 nVrms/ Hz of noise! A signal source impedance of 2k will have a Johnson noise greater than the SR850's input noise. To determine the overall noise of multiple noise sources, take the square root of the sum of the squares of the individual noise figures. For example, if a 2k source impedance is used, the Johnson noise will be 5.8 nVrms/ Hz. The overall noise at the SR850 input will be [5<sup>2</sup> + 5.8<sup>2</sup>]<sup>1/2</sup> or 7.7 nVrms/ Hz.

We'll talk more about noise sources later in this section.

At lower gains (sensitivities above 50  $\mu$ V), there is not enough gain at high reserve to amplify the input noise to a level greater than the noise of the A/D converter. In these cases, the output noise is determined by the A/D noise. Fortunately, at these sensitivities, the DC gain is low and the noise at the output is negligible.

### **Notch filters**

The SR850 has two notch filters in the signal amplifier chain. These are pre-tuned to the line frequency (50 or 60 Hz) and twice the line frequency (100 or 120 Hz). In circumstances where the largest noise signals are at the power line frequencies, these filters can be engaged to remove noise signals at these frequencies. Removing the largest noise signals before the final gain stage can reduce the amount of dynamic reserve required to perform a measurement. To the extent that these filters reduce the required reserve to either 60 dB or the minimum reserve (whichever is higher), then some improvement might be gained. If the required reserve without these notch filters is below 60 dB or if the minimum reserve is sufficient, then these filters do not significantly improve the measurement.
# **SR850 Basics**

Using either of these filters precludes making measurements in the vicinity of the notch frequencies. These filters have a finite range of attenuation, generally 10 Hz or so. Thus, if the lock-in is making measurements at 70 Hz, do not use the 60 Hz notch filter! The signal will be attenuated and the measurement will be in error. When measuring phase shifts, these filters can affect phase measurements up to an octave away.

## **Anti-aliasing filter**

After all of the signal filtering and amplification, there is an anti-aliasing filter. This filter is required by the signal digitization process. According to the Nyquist criterion, signals must be sampled at a frequency at least twice the highest signal frequency. In this case, the highest signal frequency is 100 kHz and the sampling frequency is 256 kHz so things are ok. However, no signals above 128 kHz can be allowed to reach the A/D converter. These signals would violate the Nyquist criterion and be undersampled. The result of this undersampling is to make these higher frequency signals appear as lower frequencies in the digital data stream. Thus a signal at 175 kHz would appear below 100 kHz in the digital data stream and be detectable by the digital PSD. This would be a problem.

To avoid this undersampling, the analog signal is filtered to remove any signals above 154 kHz (when sampling at 256 kHz, signals above 154 kHz will appear below 102 kHz). This filter has a flat pass band from DC to 102 kHz so as not to affect measurements in the operating range of the lock-in. The filter rolls off from 102 kHz to 154 kHz and achieves an attenuation above 154 kHz of at least 100 dB. Amplitude variations and phase shifts due to this filter are calibrated out at the factory and do not affect measurements. This filter is transparent to the user.

### **Input Impedance**

The input impedance of the  $SR850$  is 10 M. If a higher input impedance is desired, then the SR550 remote preamplifier must be used. The SR550 has an input impedance of 100 M and is AC coupled from 1 Hz to 100 kHz.

# **INPUT CONNECTIONS**

In order to achieve the best accuracy for a given measurement, care must be taken to minimize the various noise sources which can be found in the laboratory. With intrinsic noise (Johnson noise, 1/f noise or input noise), the experiment or detector must be designed with these noise sources in mind. These noise sources are present regardless of the input connections. The effect of noise sources in the laboratory (such as motors, signal generators, etc.) and the problem of differential grounds between the detector and the lock-in can be minimized by careful input connections.

There are two basic methods for connecting a voltage signal to the lock-in - the single-ended connection is more convenient while the differential connection eliminates spurious pick-up more effectively.

## **Single-Ended Voltage Connection (A)**

In the first method, the lock-in uses the A input in a single-ended mode. The lock-in detects the signal as the voltage between the center and outer conductors of the A input only. The lock-in does not force the shield of the A cable to ground, rather it is internally connected to the lock-in's ground via a resistor. The value of this resistor is chosen in the INPUT menu. Float uses 1 k and Ground uses 10. This avoids ground loop problems between the experiment and the lock-in due to differing ground potentials. The lock-in lets the shield 'quasi-float' in order to sense the experiment ground. However, noise pickup on the shield will appear as noise to the lock-in. This is bad since the lock-in cannot reject this noise. Common mode noise, which appears on both the center and shield, is rejected by the 100 dB CMRR of the lock-in input, but noise on only the shield is not rejected at all.

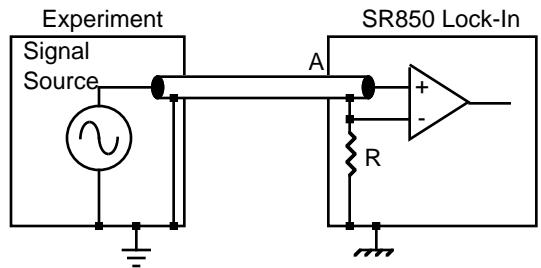

Grounds may be at different potentials

## **Differential Voltage Connection (A-B)**

The second method of connection is the differential mode. The lock-in measures the voltage difference between the center conductors of the A and B inputs. Both of the signal connections are shielded from spurious pick-up. Noise pickup on the shields does not translate into signal noise since the shields are ignored.

When using two cables, it is important that both cables travel the same path between the experiment and the lock-in. Specifically, there should not be a large loop area enclosed by the two cables. Large loop areas are susceptible to magnetic pickup.

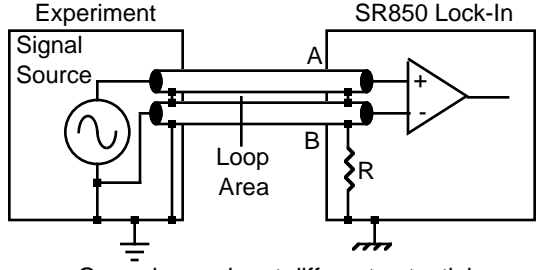

Grounds may be at different potentials

## **Common Mode Signals**

Common mode signals are those signals which appear equally on both center and shield (A) or both A and B (A-B). With either connection scheme, it is important to minimize both the common mode noise and the common mode signal. Notice that the signal source is held near ground potential in both illustrations above. If the signal source floats at a nonzero potential, the signal which appears on both the A and B inputs will not be perfectly cancelled. The common mode rejection ratio (CMRR) specifies the degree of cancellation. For low frequencies, the CMRR of 100 dB indicates that the common mode signal is canceled to 1 part in  $10^{5}$ . Even with a CMRR of 100 dB, a 100 mV common mode signal behaves like a 1 µV differential signal! This is especially bad if the common mode signal is at the reference frequency (this happens a lot due to ground loops). The CMRR decreases by about 6 dB/ octave (20 dB/decade) starting at around 1 kHz.

# **SR850 Basics**

## **Current Input (I)**

The current input on the SR850 uses the A input BNC. Voltage or current input is chosen in the INPUT menu. The current input has a  $1 \text{ k}$  input impedance and a current gain of either  $10^6$  or  $10^8$  Volts/Amp. Currents from 1  $\mu$ A down to 2 fA full scale can be measured.

The impedance of the signal source is the most important factor to consider in deciding between voltage and current measurements.

For high source impedances, greater than 1 M  $(10^6 \text{ gain})$  or 100 M  $(10^8 \text{ gain})$ , and small currents, use the current input. Its relatively low impedance greatly reduces the amplitude and phase errors caused by the cable capacitance-source impedance time constant. The cable capacitance should still be kept small to minimize the high frequency noise gain of the current preamplifier.

For moderate to low source impedances, or larger currents, the voltage input is preferred. A small value resistor may be used to shunt the signal current and generate a voltage signal. The lock-in then measures the voltage across the shunt resistor. Select the resistor value to keep the shunt voltage small (so it does not affect the source current) while providing enough signal for the lock-in to measure.

Which current gain should you use? The current gain determines the input current noise of the lockin as well as its measurement bandwidth. Signals far above the input bandwidth are attenuated by 6 dB/oct. The noise and bandwidth are listed below.

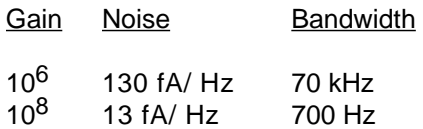

The current gain is selected in the INPUT menu when the I input is in use.

## **AC vs DC Coupling**

The signal input can be either AC or DC coupled. The AC coupling high pass filter passes signals above 160 mHz (0.16 Hz) and attenuates signals at lower frequencies. AC coupling should be used at frequencies above 50 mHz whenever possible. At lower frequencies, DC coupling is required.

A DC signal, if not removed by the AC coupling filter, will multiply with the reference sine wave and produce an output at the reference frequency. This signal is not normally present and needs to be removed by the low pass filter. If the DC component of the signal is large, then this output will be large and require a long time constant to remove. AC coupling removes the DC component of the signal without any sacrifice in signal as long as the frequency is above 160 mHz.

The current input current to voltage preamplifier is always DC coupled. AC coupling can be selected following the current preamplifier to remove any DC current signal.

# **INTRINSIC (RANDOM) NOISE SOURCES**

Random noise finds its way into experiments in a variety of ways. Good experimental design can reduce these noise sources and improve the measurement stability and accuracy.

There are a variety of intrinsic noise sources which are present in all electronic signals. These sources are physical in origin.

### **Johnson noise**

Every resistor generates a noise voltage across its terminals due to thermal fluctuations in the electron density within the resistor itself. These fluctuations give rise to an open-circuit noise voltage,

$$
V_{noise} (rms) = (4k TR\Deltaf)^{1/2}
$$

where  $k=$ Boltzmann's constant (1.38x10<sup>-23</sup> J/°K). T is the temperature in °Kelvin (typically 300°K), R is the resistance in Ohms, and f is the bandwidth in Hz. f is the bandwidth of the measurement.

Since the input signal amplifier in the SR850 has a bandwidth of approximately 300 kHz, the effective noise at the amplifier input is  $V_{noise} = 70 \text{ R}$  nVrms or 350 R nV pk-pk. This noise is broadband and if the source impedance of the signal is large, can determine the amount of dynamic reserve required.

The amount of noise measured by the lock-in is determined by the measurement bandwidth. Remember, the lock-in does not narrow its detection bandwidth until after the phase sensitive detectors. In a lock-in, the equivalent noise bandwidth (ENBW) of the low pass filter (time constant) sets the detection bandwidth. In this case, the measured noise of a resistor at the lock-in input, typically the source impedance of the signal, is simply

$$
V_{noise} (rms) = 0.13 \sqrt{R} \sqrt{ENBW} \, \text{nV}
$$

The SR850 displays the ENBW in the TIME CONSTANT menu. This is the correct noise bandwidth for the time constant and the number of poles and should be used to calculate the detected Johnson noise. The displayed ENBW does not take the synchronous filter into account.

The signal amplifier bandwidth determines the amount of broadband noise that will be amplified. This affects the dynamic reserve. The time constant sets the amount of noise which will be measured at the reference frequency. See the SIGNAL INPUT AMPLIFIER discussion for more information about Johnson noise.

## **Shot noise**

Electric current has noise due to the finite nature of the charge carriers. There is always some nonuniformity in the electron flow which generates noise in the current. This noise is called shot noise. This can appear as voltage noise when current is passed through a resistor, or as noise in a current measurement. The shot noise or current

$$
I_{\text{noise}} \text{ (rms)} = (2q \, \text{IAf})^{1/2}
$$

noise is given by

where q is the electron charge  $(1.6x10^{-19})$ Coulomb), I is the RMS AC current or DC current depending upon the circuit, and f is the bandwidth.

When the current input of a lock-in is used to measure an AC signal current, the bandwidth is typically so small that shot noise is not important.

## **1/f noise**

Every 10 resistor, no matter what it is made of, has the same Johnson noise. However, there is excess noise in addition to Johnson noise which arises from fluctuations in resistance due to the current flowing through the resistor. For carbon composition resistors, this is typically 0.1 µV-3 µV of rms noise per Volt of applied across the resistor. Metal film and wire-wound resistors have about 10 times less noise. This noise has a 1/f spectrum and makes measurements at low frequencies more difficult.

Other sources of 1/f noise include noise found in vacuum tubes and semiconductors.

## **Total noise**

All of these noise sources are incoherent. The total random noise is the square root of the sum of the squares of all the incoherent noise sources.

# **SR850 Basics**

# **EXTERNAL NOISE SOURCES**

In addition to the intrinsic noise sources discussed in the previously, there are a variety of external noise sources within the laboratory.

Most of these noise sources are asynchronous, i.e. they are not related to the reference and do not occur at the reference frequency or its harmonics. Examples include lighting fixtures, motors, cooling units, radios, computer screens, etc. These noise sources affect the measurement by increasing the required dynamic reserve or lengthening the time constant.

Some noise sources, however, are related to the reference and, if picked up in the signal, will add or subtract from the actual signal and cause errors in the measurement. Typical sources of synchronous noise are ground loops between the experiment, detector and lock-in, and electronic pick up from the reference oscillator or experimental apparatus.

Many of these noise sources can be minimized with good laboratory practice and experiment design. There are several ways in which noise sources are coupled into the signal path.

## **Capacitive coupling**

An AC voltage from a nearby piece of apparatus can couple to a detector via a stray capacitance. Although C<sub>stray</sub> may be very small, the coupled noise may still be larger than a weak experimental signal. This is especially damaging if the coupled noise is synchronous (at the reference frequency).

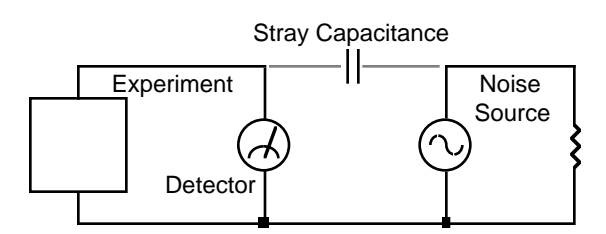

We can estimate the noise current caused by a stray capacitance by,

$$
i = C_{\text{stray}} \frac{dV}{dt} = \omega C_{\text{stray}} V_{\text{noise}}
$$

where  $\omega$  is 2 times the noise frequency, V<sub>noise</sub> is the noise amplitude, and  $C_{\text{stray}}$  is the stray capacitance.

For example, if the noise source is a power circuit, then  $f = 60$  Hz and V <sub>noise</sub> = 120 V. C<sub>strav</sub> can be estimated using a parallel plate equivalent capacitor. If the capacitance is roughly an area of 1  $\text{cm}^2$ at a separated by 10 cm, then  $C_{\text{stray}}$  is 0.009 pF. The resulting noise current will be 400 pA (at 60 Hz). This small noise current can be thousands of times larger than the signal current. If the noise source is at a higher frequency, the coupled noise will be even greater.

If the noise source is at the reference frequency, then the problem is much worse. The lock-in rejects noise at other frequencies, but pick-up at the reference frequency appears as signal!

Cures for capacitive noise coupling include:

- 1) Removing or turning off the noise source.
- 2) Keeping the noise source far from the experiment (reducing C<sub>stray</sub>). Do not bring the signal cables close to the noise source.
- 3) Designing the experiment to measure voltages with low impedance (noise current generates very little voltage).
- 4) Installing capacitive shielding by placing both the experiment and detector in a metal box.

## **Inductive coupling**

An AC current in a nearby piece of apparatus can couple to the experiment via a magnetic field. A changing current in a nearby circuit gives rise to a changing magnetic field which induces an emf  $(d\mathcal{O}_B/dt)$  in the loop connecting the detector to the experiment. This is like a transformer with the experiment-detector loop as the secondary winding.

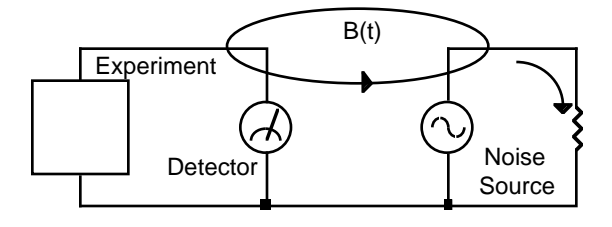

Cures for inductively coupled noise include:

- 1) Removing or turning off the interfering noise source.
- 2) Reduce the area of the pick-up loop by using twisted pairs or coaxial cables, or even twisting the 2 coaxial cables used in differential connections.
- 3) Using magnetic shielding to prevent the magnetic field from crossing the area of the experiment.
- 4) Measuring currents, not voltages, from high impedance detectors.

## **Resistive coupling or ground loops**

Currents flowing through the ground connections can give rise to noise voltages. This is especially a

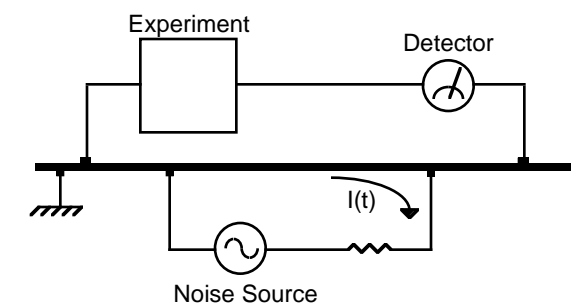

problem with reference frequency ground currents. In this illustration, the detector is measuring the signal relative to a ground far from the rest of the experiment. The experiment senses the detector signal plus the voltage due to the noise source's ground return current passing through the finite resistance of the ground between the experiment and the detector. The detector and the experiment are grounded at different places which, in this case, are at different potentials.

Cures for ground loop problems include:

- 1)Grounding everything to the same physical point.
- 2)Using a heavy ground bus to reduce the resistance of ground connections.
- 3)Removing sources of large ground currents from the ground bus used for small signals.

### **Microphonics**

Not all sources of noise are electrical in origin. Mechanical noise can be translated into electrical noise by microphonic effects. Physical changes in the experiment or cables (due to vibrations for example) can result in electrical noise over the entire frequency range of the lock-in.

For example, consider a coaxial cable connecting a detector to a lock-in. The capacitance of the cable is a function of its geometry. Mechanical vibrations in the cable translate into a capacitance that varies in time, typically at the vibration frequency. Since the cable is governed by Q=CV, taking the derivative, we have

$$
C\frac{dV}{dt} + V\frac{dC}{dt} = \frac{dQ}{dt} = i
$$

Mechanical vibrations in the cable which cause a dC/ dt will give rise to a current in the cable. This current affects the detector and the measured signal.

Some ways to minimize microphonic signals are:

- 1) Eliminate mechanical vibrations near the experiment.
- 2) Tie down cables carrying sensitive signals so they do not move.
- 3) Use a low noise cable that is designed to reduce microphonic effects.

### **Thermocouple effects**

The emf created by junctions between dissimilar metals can give rise to many microvolts of slowly varying potentials. This source of noise is typically at very low frequency since the temperature of the detector and experiment generally changes slowly. This effect is large on the scale of many detector outputs and can be a problem for low frequency measurements, especially in the mHz range.

Some ways to minimize thermocouple effects are:

- 1) Hold the temperature of the experiment or detector constant.
- 2) Use a compensation junction, i.e. a second junction in reverse polarity which generates an emf to cancel the thermal potential of the first junction. This second junction should be held at the same temperature as the first junction.

# **NOISE MEASUREMENTS**

Lock-in amplifiers can be used to measure noise. Noise measurements are generally used to characterize components and detectors.

The SR850 measures input signal noise AT the reference frequency. Many noise sources have a frequency dependence which the lock-in can measure.

## **How does a lock-in measure noise?**

Remember that the lock-in detects signals close to the reference frequency. How close? Input signals within the detection bandwidth set by the low pass filter time constant and roll-off appear at the output at a frequency  $f=f_{\text{sig}}-f_{\text{ref}}$ . Input noise near  $f_{\text{ref}}$ appears as noise at the output with a bandwidth of DC to the detection bandwidth.

The noise is simply the standard deviation (root of the mean of the squared deviations)of the measured X, Y or R . The SR850 can measure this noise exactly by recording the output quantity on a chart display and then calculating the standard deviation using the trace math functions. The noise, in Volts/ Hz, is simply the standard deviation divided by the square root of the equivalent noise bandwidth of the time constant.

For Gaussian noise, the equivalent noise bandwidth (ENBW) of a low pass filter is the bandwidth of the perfect rectangular filter which passes the same amount of noise as the real filter. The ENBW is displayed along with the time constant in the GAIN/TC menu.

## **Noise estimation**

The above technique, while mathematically sound, can not provide a real time output or an analog output proportional to the measured noise. For these measurements, the SR850 can estimate the X, Y or R noise directly.

To display or record the noise of X, for example, simply define a trace as Xn (in the Trace/Scan menu). The quantity Xn is computed in real time and is an estimate of the noise of X. The quantities Yn and Rn are estimations of the Y noise and R noise.

The quantity Xn is computed from the measured values of X using the following algorithm. The moving average of X is computed. This is the mean value of X over some past history. The present mean value of X is subtracted from the present value of X to find the deviation of X from the mean. Finally, the moving average of the absolute value of the deviations is calculated. This calculation is called the mean average deviation or MAD. This is not the same as an RMS calculation. However, if the noise is Gaussian in nature, then the RMS noise and the MAD noise are related by a constant factor.

The SR850 uses the MAD method to estimate the RMS noise quantities Xn, Yn and Rn. The advantage of this technique is its numerical simplicity and speed.

The noise calculations for X, Y and R occur at 512 Hz. At each sample, the mean and moving average of the absolute value of the deviations is calculated. The averaging time (for the mean and average deviation) depends upon the time constant. The averaging time is selected by the SR850 and ranges from 10 to 80 times the time constant. Shorter averaging times yield a very poor estimate of the noise (the mean varies rapidly and the deviations are not averaged well). Longer averaging times, while yielding better results, take a long time to settle to a steady answer.

To change the settling time, change the time constant. Remember, shorter settling times use smaller time constants (higher noise bandwidths) and yield noisier noise estimates.

The quantities Xn, Yn and Rn are displayed in units of Volts/√Hz. The ENBW of the time constant is already factored into the calculation. Thus, the mean value of Xn should not depend upon the time constant.

The SR850 performs the noise calculations all of the time, whether or not Xn, Yn or Rn are being recorded or displayed. Thus, as soon as Xn is displayed, the value shown is up to date and no settling time is required. If the sensitivity is changed, then the noise estimate will need to settle to the correct value.

For most applications, noise estimation and standard deviation calculations yield the same answer.

# **SR850 Basics**

Which method you use depends upon the requirements of the experiment.

## **R noise**

The quantity Rn can be somewhat hard to understand. For example, suppose X and Y are equally noisy and centered about zero. The values of R are always positive (magnitude) and thus average to a nonzero value. In this case, X and Y noise result in an average R which can be interpreted as the minimum detectable value of R. Increasing the time constant reduces the X and Y output noise and reduces this average value of R. The calculation of R noise by either method will typically yield a value smaller than either Xn or Yn. This is because X and Y have both positive and negative values with a zero center yielding large deviations while R is always positive with a non zero mean and has smaller deviations. In this case, R noise is mathematically defined but not indicative of the Gaussian noise typically measured.

If there is a nonzero steady state value of R such that the noise excursions of R are small compared with the mean R, then R noise is meaningful. This is the case when measuring noise in the presence of real detectable signal. In this case, the value Rn approaches Xn and Yn.

# **FRONT PANEL**

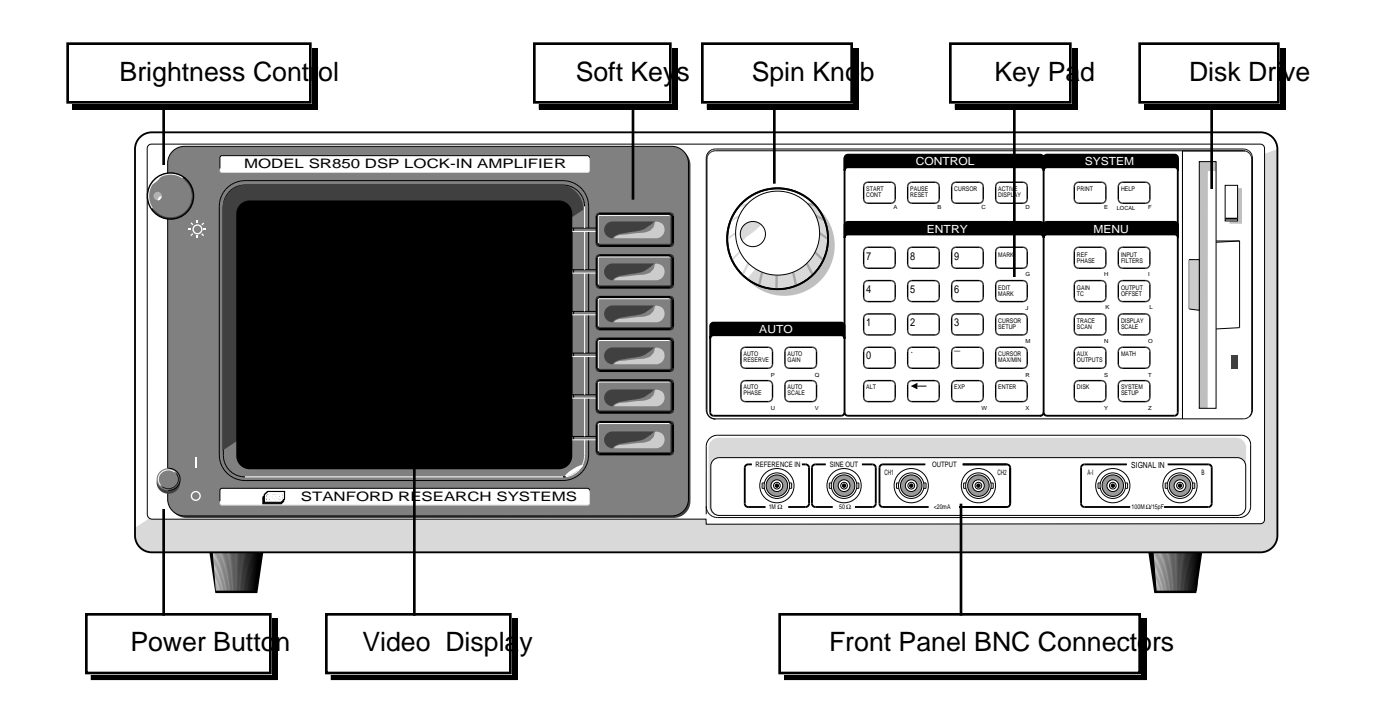

### **POWER BUTTON**

The SR850 is turned on by pushing in the power button. The video display may take a few seconds to warm up and become visible. Adjust the brightness until the screen is easily readable.The model, firmware version and serial number of the unit are displayed when the power is turned on.

A series of internal tests are performed at this point. Each test is displayed as it is performed and the results are represented graphically as OK or NOT OK. The tests are described below.

- **RAM** This test performs a read/write test to the processor RAM. In addition, the nonvolatile backup memory is tested. All instrument settings are stored in nonvolatile memory and are retained when the power is turned off. If the memory check passes, then the instrument returns to the settings in effect when the power was last turned off. If there is a memory error, then the stored settings are lost and the default settings are used.
- **ROM** This test checks the processor ROM.
- **CLR** This test indicates whether the unit is being reset. To reset the unit, hold down the

backspace  $[(-]$  key while the power is turned on. The unit will use the default settings. The default setup is listed in a later chapter.

- **CLK** This test checks the CMOS clock and calendar for a valid date and time. If the there is an error, the time will be reset to a default time. Change the clock settings using the SYSTEM SETUP menu.
- **DSP** This test checks the digital signal processor (DSP).

## **VIDEO DISPLAY**

The monochrome video display is the user interface for data display and front panel programming operations. The resolution of the display is 640H by 480V. The brightness is adjusted using the brightness control knob located at the upper left corner. As with most video displays, do not set the brightness higher than necessary. The display may be adjusted left/right and up/down in the Screen Settings function in the SYSTEM SETUP menu.

## **Front Panel**

The main area of the display is occupied by the output display(s). Both single and dual trace displays are available. In addition, each display can be formatted as a large numeric readout with bar graph, a polar graph, or a strip chart.

A complete description of the screen display options follows in the next section.

## **SOFT KEYS**

The SR850 has a menu driven user interface. The 6 soft keys to the right of the video display have different functions depending upon the information displayed in the menu boxes at the right of the screen. In general, the soft keys have two uses. The first is to toggle a feature on and off or to choose between various options. The second is to highlight a parameter which is then changed using the spin knob or numeric keypad. In both cases, the soft keys select the parameters which are displayed adjacent to them.

## **KEYPAD**

The keypad consists of five groups of keys. The ENTRY keys are used to enter numeric parameters which have been highlighted by a soft key. The MENU keys select a menu of soft keys. Pressing a menu key will change the menu boxes which are displayed next to the soft keys. Each menu presents a group of related parameters and functions. The CONTROL keys start and stop actual data acquisition, select the cursor and toggle the active display. These keys are not in a menu since they are used frequently and while displaying any menu. The SYSTEM keys print the screen to a printer and display help messages. Once again, these keys can be accessed from any menu. The AUTO keys perform auto functions and are accessible from any menu.

A complete description of the keys follows in the next section.

## **SPIN KNOB**

The spin knob is used to adjust parameters which have been highlighted using the soft keys. Most numeric entry fields may be adjusted using the knob. Some parameters with many options, sensitivity for example, use the knob to select the desired option. In addition, functions such as display zooming and scrolling use the knob as well. In these cases, the knob function is selected by the soft keys. The [CURSOR] key, which can be pressed at any time, will set the knob function to scrolling the cursor if there is a strip chart displayed.

## **DISK DRIVE**

The 3.5" disk drive is used to store data and instrument settings. Double sided, double density disks should be used. The disk capacity is 720k bytes formatted. The disk format is DOS compatible. Disks written by the SR850 may be read by PC compatible computers equipped with a 3.5" drive and DOS 3.0 or higher.

Only use double sided double density (DS/DD) disks. Do not use high density (DS/HD) disks.

## **FRONT PANEL BNC CONNECTORS**

Refer to the previous section, SR850 Basics, for detailed information about each input or output.

#### **Reference Input**

The reference input can be a sine wave (rising zero crossing detected) or a TTL pulse or square wave (rising or falling edge). The input impedance is 1 M AC coupled (>1 Hz) for the sine input. For low frequencies (<1 Hz), it is necessary to use a TTL reference signal. The TTL input provides the best overall performance and should be used whenever possible.

### **Sine Out**

The internal oscillator output has a 50 output impedance and varies in amplitude from 4 mVrms to 5 Vrms. The output level is specified into a high impedance load. If the output is terminated in a low impedance, such as 50, the amplitude will be less than the programmed amplitude (half for a 50 load).

This output is active even when an external reference is used. In this case, the sine wave is phase locked to the reference and its amplitude is programmable.

A TTL sync output is provided on the rear panel. This output is useful for triggering scopes and other equipment at the reference frequency. The TTL sync output is a square wave derived from the zero crossings of the sine output.

#### **Ch1 & Ch2 Outputs**

The Channel 1 and Channel 2 outputs can be configured to output a voltage from -10 V to +10 V proportional to X, Y, R, θ, or Traces 1 through 4. ±10 V is full scale. The outputs can source 10 mA maximum.

#### **Signal Inputs**

The input mode may be single-ended, A, or differential, A-B. The A and B inputs are voltage inputs with 10 M, 25 pF input impedance. Their connector shields are isolated from the chassis by 10 (Ground) or 1 k (Float). Do not apply more than 50 V to either input. The shields should never exceed 1 V. The I (current) input is 1 k to a virtual ground.

**Front Panel**

# **SCREEN DISPLAI**

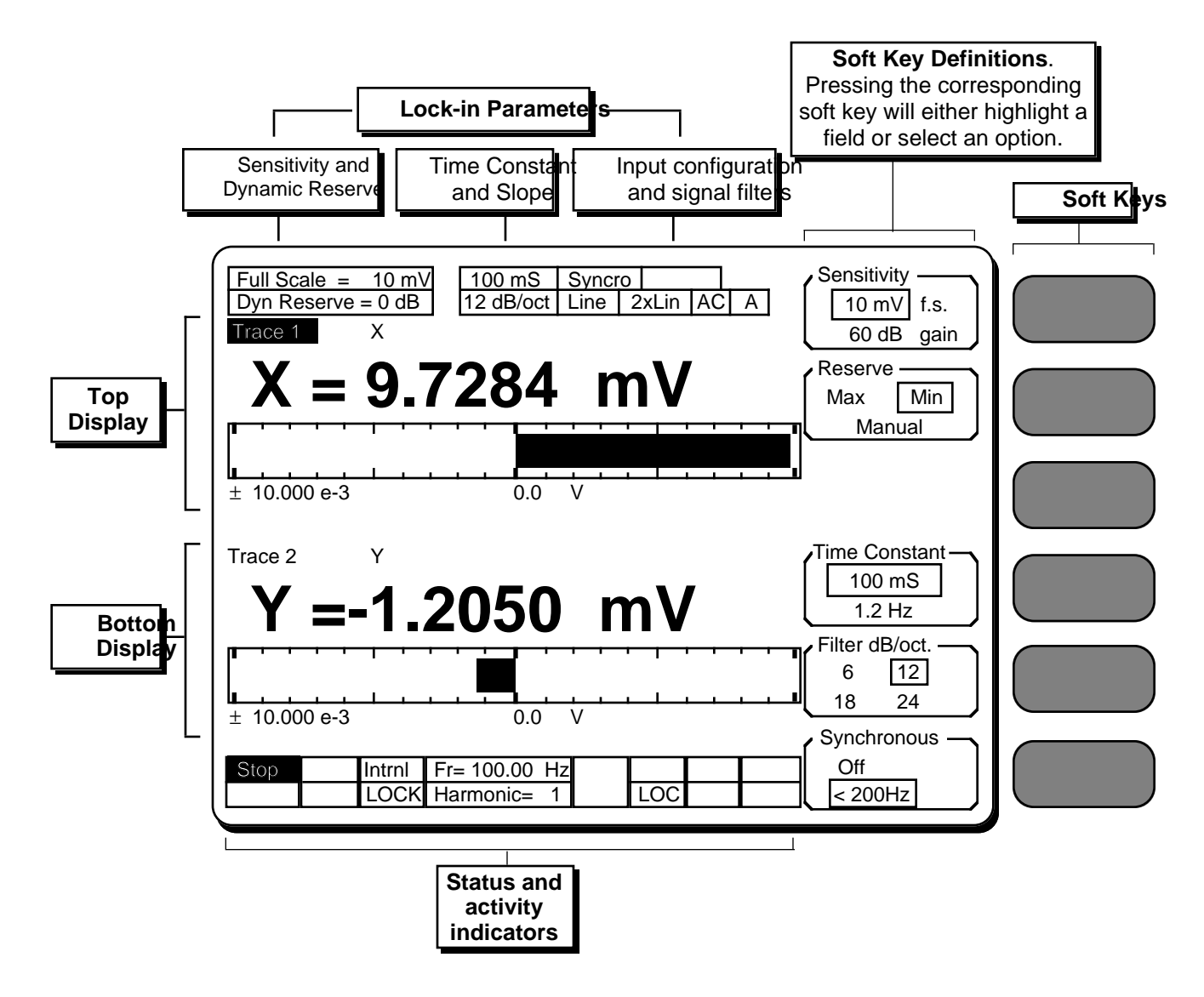

## **DEFAULT DISPLAY**

The SR850's default display is shown above. This is the display format in effect when the unit is turned on.

This screen resembles a "normal" lock-in front panel. The lock-in setup is displayed across the top of the screen. The sensitivity, reserve, time constant, prefilters and input configuration are all easily visible. The upper numeric readout and bar graph show the value of  $X$  (Rcos $\theta$ ) and the lower graph shows the value of Y (Rsinθ).

The bar graphs are normally scaled so that plus full scale is at the right end, minus full scale is at the left end, and zero is in the middle. Whenever the sensitivity is changed, the bar graphs are scaled to the full scale sensitivity. The [AUTO SCALE] key will scale the active display to the actual measured signal (the center remains zero). The range and center of a bar graph may be manually adjusted to expand a portion of the scale.

Status indicators are displayed across the bottom of the screen. These include the reference mode, unlock alert, reference frequency, harmonic detect, overloads, and GPIB/RS232 activity, error and remote status.

## **Screen Display**

## **DATA TRACES**

The SR850 collects and displays data in the form of traces. There are four data traces which may be defined. Each trace is defined as A•B/C where the parameters A, B, and C are chosen from X, Y, R, θ, Xnoise, Ynoise, Rnoise, Aux Inputs 1-4, Frequency, and unity (1). C can also be any quantity squared. The traces are defined in the TRACE/ SCAN menu.

**Only data traces may be displayed.** In order to display the quantity X, it is necessary to define a trace to be X and then choose to display that trace.

When the unit is reset, the traces are defined as follows:

**Trace 1 X Trace 2 Y Trace 3 R Trace 4** θ

where B and C are set to unity in each case.

In most cases, the default trace definitions will suffice. For specialized situations, the traces may be redefined to fit the experiment. Some examples:

Trace 3 R/AI1 Magnitude/Aux Input 1. This normalizes the magnitude to an external slowly varying signal. (detector output normalized to laser power for instance.)

Trace 4 Xn Xnoise. The SR850 calculates the rms noise of X in the bandwidth determined by the time constant.

Trace 3 AI3 Aux Input 3. Store and display the value of Aux Input 3. The SR850 can monitor an external voltage while recording normal lock-in quantities such as X, Y, R or θ.

Trace 4 F Frequency. Store the reference frequency along with the X, Y, R or θ.

## **SINGLE and DUAL TRACE DISPLAYS**

The screen can be formatted as a single trace (Single) display or a dual trace (Up/Down) display. The screen format is selected in the DISPLAY/ SCALE menu. There are three displays which may be configured, the Single screen display and the Top and Bottom displays for the split screen. Each display can show a different trace using a separate display type.

There are three different display types - Bar (with large numbers), Polar, and Chart (of stored traces only). The Bar graph resembles a "normal" lock-in display. The Polar graph plots X and Y on a circular graph to illustrate the signal as a vector relative to the reference. The Chart displays stored data in a strip chart form, complete with zooming, panning and cursor. In order to use the analysis functions such as curve fitting, the data must be stored in the buffer and displayed in a strip chart.

The default screen (pg. 4-5) is a dual trace display where the top display shows Trace 1 (X) and the bottom display shows Trace 2 (Y). Both displays are bar graphs.

**Remember, only data traces may be displayed.** The traces are defined in the TRACE/SCAN menu. The choices of which traces are displayed, and in which formats, are selected in the DISPLAY/SCALE menu.

A dual trace screen showing both Bar and Chart displays is shown below. Each display is labelled with a trace identifier indicating which trace is being displayed. The trace definition is also shown. In the screen below, the top display is showing Trace 1 which is defined to be X.

One of the displays is the active display. The active display is denoted by displaying the trace identifier in inverse video (bottom display below). Certain functions, such Auto Scale and cursor movement, affect the active display only. The [ACTIVE DISPLAY] key is used to switch the active display between the top and bottom displays. A full screen display is always the active display.

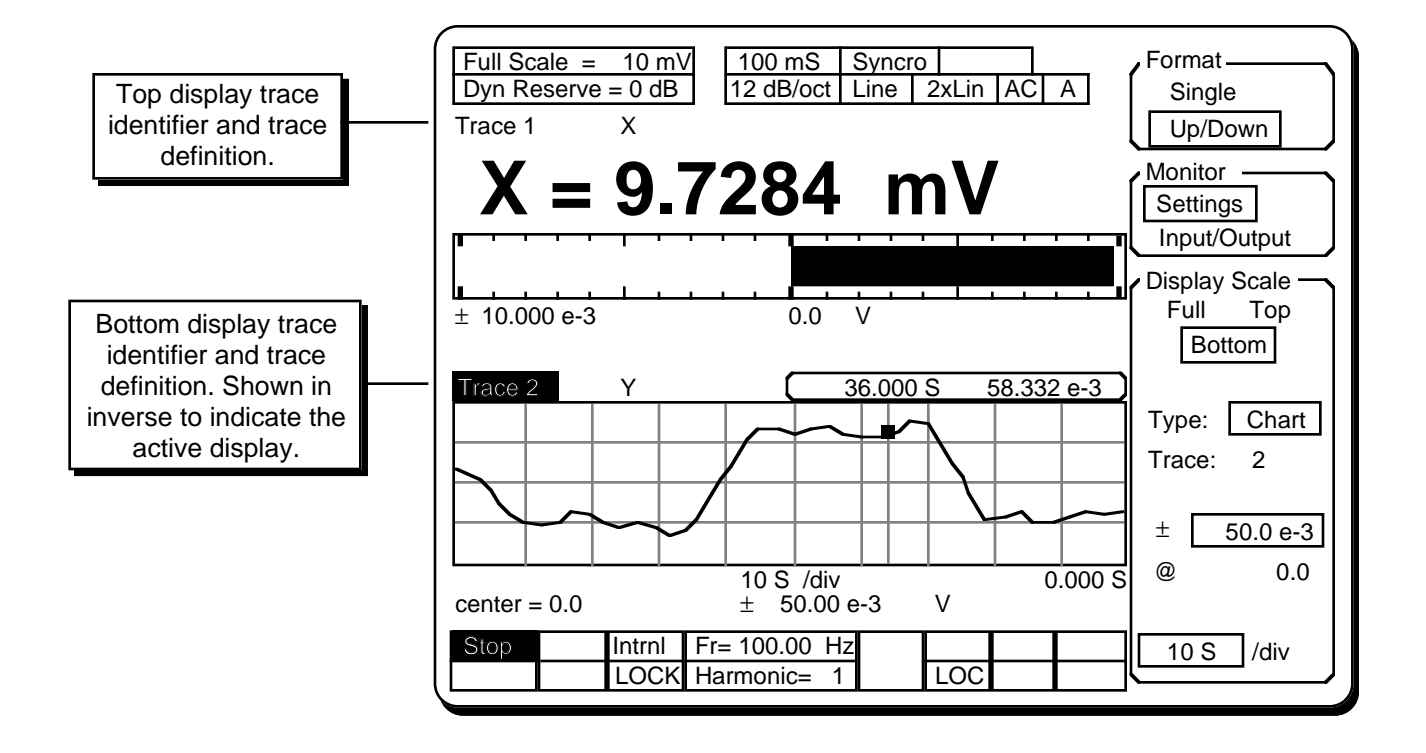

**Screen Display**

٠

## **BAR GRAPHS**

The most commonly used display type is the Bar graph with large numeric readout. This display most closely resembles a "normal" lock-in. The bar graph display is shown below. The bar graph only occupies half of the screen, even when the screen format is full height. Thus, it generally makes sense to use the bar graph in split screen mode and show two bar graphs.

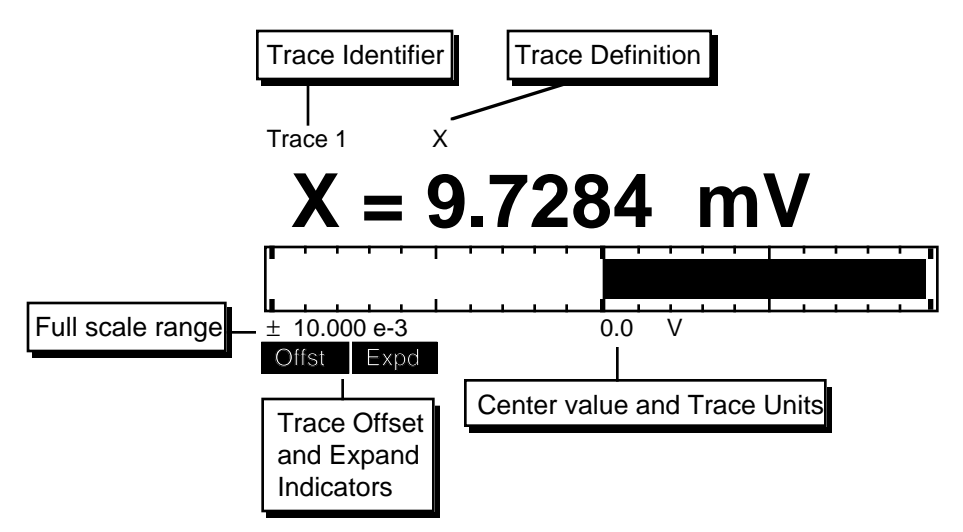

### **Trace Identifier and Active Display**

The bar graph is labelled with a trace identifier above it. This indicates which trace is being displayed. The trace definition is shown next to the identifier. If this display is the active display, the trace identifier will be in inverse. When a bar graph is the active display, the [AUTO SCALE] key will scale the bar graph. There is no cursor function for this display. Pressing the [CURSOR] key will not activate a cursor.

When the trace definition is simple  $(X, Y, R, \theta)$  or F) the trace definition is displayed in the large numeric readout  $(X=)$ . If the trace is defined as  $Xn$ ,  $Yn$ , Rn, AI1, AI2, AI3 or AI4, or involves a product or ratio (A•B/C where either B or C or both are nonunity), then the large readout simply shows 'T1=' (for Trace 1) instead of the actual parameter(s) being monitored. The trace definition above the readout is always displayed fully however.

### **Bar Range and Center**

The graph range and center value are displayed below the graph. These values are in the units of the displayed trace.

## **Bar Scaling**

The bar graph scaling can be changed in the DISPLAY/SCALE menu. Both the center value and the range can be changed. This allows the bar

graph to expand a portion of the full scale range around a nominal value. The bar will always be drawn from the center (nominal value).

For the simple traces, X, Y, and R, changing the sensitivity will automatically scale the bar graphs so the range is equal to the sensitivity and zero is at the center. For other trace definitions, the bar scaling is not changed when the sensitivity is changed.

Using [AUTO SCALE] will adjust the range to make the measured output greater than 40% of the new range. [AUTO SCALE] always returns the center to zero.

### **Rate**

The bar graph is updated at a rate of about 7 Hz while the numeric readout changes at about 2 Hz. When the data is noisy, the bar graph more accurately shows the "noisiness" while with steady readings, the numeric display is an accurate measure of the signal.

### **Offset and Expand**

If the trace being shown is affected by a non-zero offset or a non-unity expand, then the Offst and Expd alert indicators are turned on.

## **POLAR GRAPHS**

The polar graph is a convenient way to view magnitude and phase. The signal is represented as a vector on an X-Y coordinate axes. The full screen polar display is shown below. The split screen polar graph is half as big.

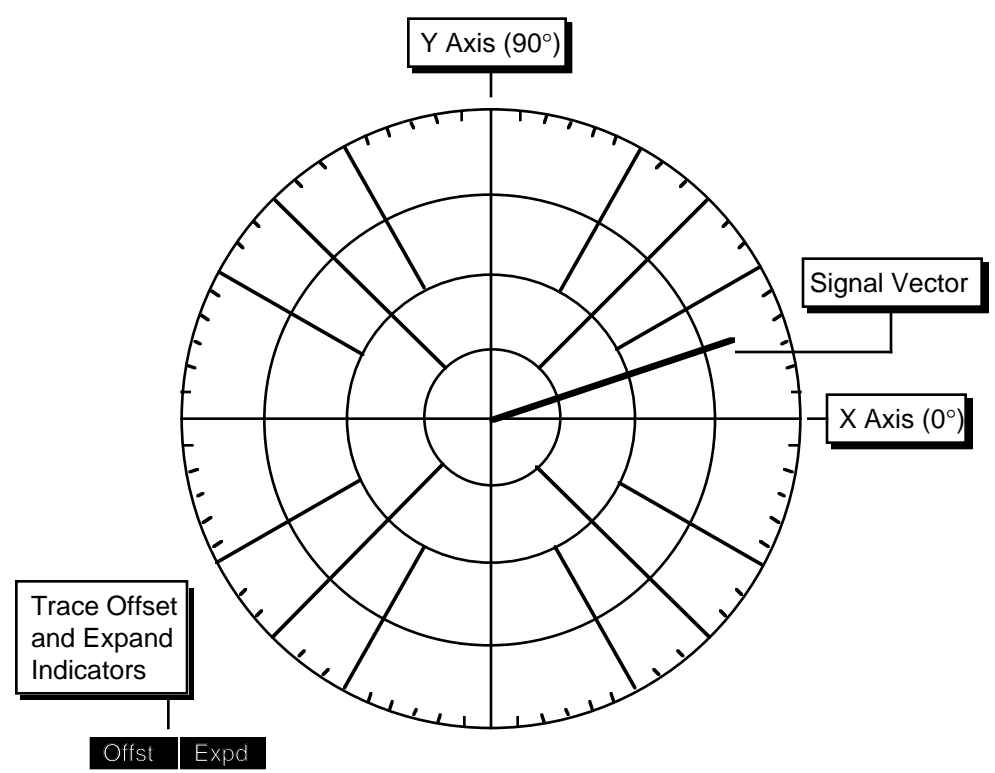

#### **Plot of X and Y**

The polar graph is not labelled - there is no trace identifier above it. This is because the polar graph always plots X and Y as a vector. This display cannot be changed to display any other traces. Changes made to X and Y, such as offsets, will change the vector on the polar graph. Changes made to R, such as offset, will not.

The [ACTIVE DISPLAY] key will not select this display since there is no cursor associated with it and it cannot be autoscaled.

#### **Scale**

The graph is oriented like a normal X-Y axes. Positive X is to the right and positive Y is up, and zero is in the center. The four circles indicate 25%, 50%, 75% and 100% of full scale. The polar graph is always scaled to the full scale sensitivity. Note that X and Y can both be full scale in amplitude and the resultant vector exceed full scale by 2 (at 45°).

#### **Signal Vector**

Coherent signals have a steady phase and the signal vector will have a steady direction. Signals which are noisy will move around in direction as well as magnitude. The polar display can quickly give a feeling for whether a signal is coherent or not. Signals whose frequencies are close to, but not synchronous with the reference frequency will to rotate at the difference frequency between the signal and reference.

#### **Offset and Expand**

If the either X or Y has a non-zero offset or a nonunity expand, then the Offst and Expd alert indicators are turned on. The vector is plots the offset and expanded quantities X and Y. If X and Y have unequal expands (differing gains), the signal vector is generally not meaningful.

## **STRIP CHARTS**

Chart displays are used to view stored traces. Only stored traces have a time history, thus, only stored traces may be displayed on a chart. The full screen chart display is shown below. If the split screen format is used, the chart will display half as many vertical divisions but will be the same as the full size display in all other aspects.

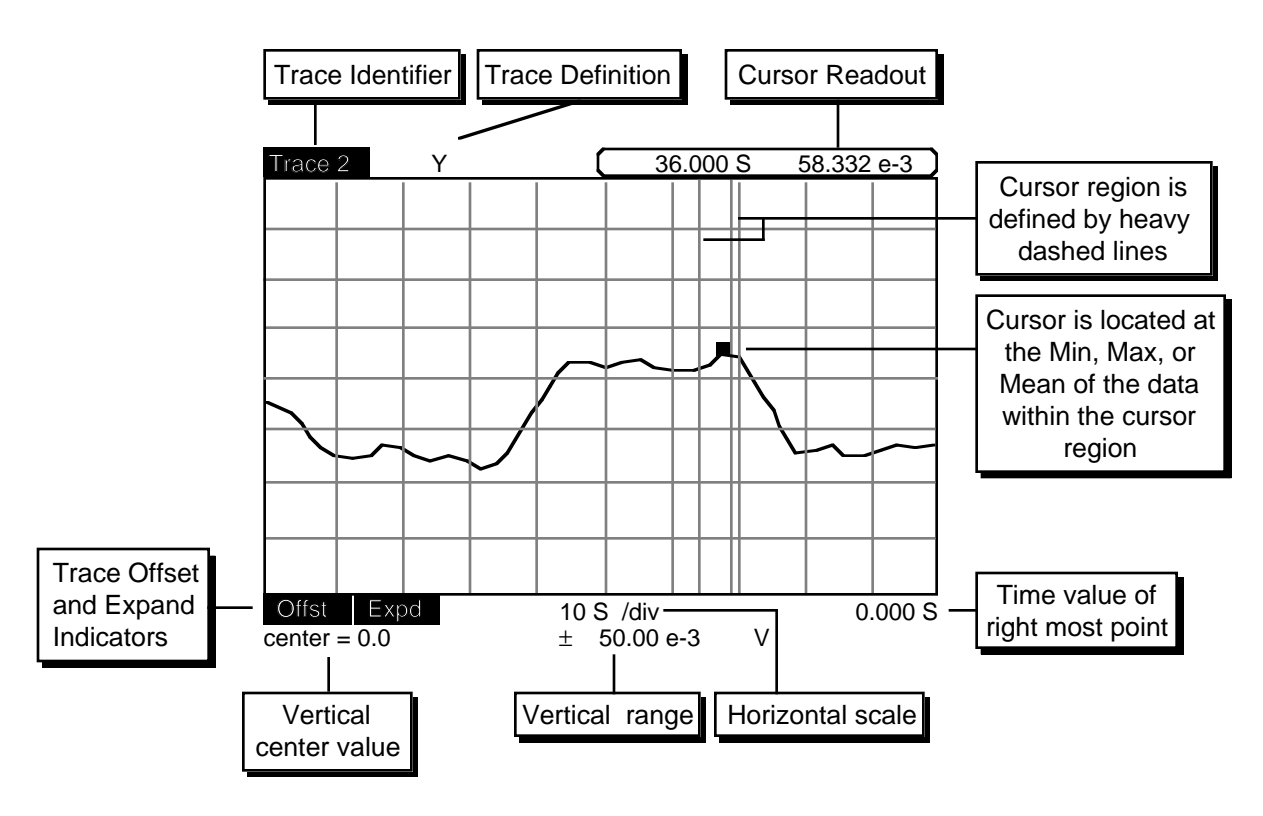

### **Trace Identifier and Active Display**

The chart is labelled with a trace identifier at the upper left. This indicates which trace is being displayed. The trace definition is shown next to the identifier. If this display is the active display, the trace identifier will be in inverse. When a chart is the active display, the [AUTO SCALE] key will scale the chart so all of the displayed data is on the graph. In addition, when a chart is the active display, pressing the [CURSOR] key will activate the cursor.

### **Chart Scaling**

The graph vertical range is the center value plus and minus the range. The center value is the value of a data point located at the vertical midpoint of the graph. The horizontal scale is the number of seconds per division across the graph. The time value of the right most point is shown at the bottom right. When the most recent point is at the right, the time shown will be 0.000 S.

The chart scaling can be changed in the DISPLAY/SCALE menu. Both the vertical scale (center value and range) and horizontal scale can be changed. [AUTO SCALE] will automatically adjust the vertical center and range to display all of the data within the graph. [AUTO SCALE] will not change the horizontal scale.

By changing the horizontal scale, the entire trace buffer can be displayed at once or a small portion may be expanded. If only a portion of the buffer is being displayed, use the cursor to pan right and left within the buffer.

### **Offset and Expand**

If the trace being shown is affected by a non-zero offset or a non-unity expand, then the Offst and Expd alert indicators are turned on.

## **Screen Display**

#### **Data Scrolling**

The chart display acts like a strip chart recorder where the pen is drawing the most recent data. For example, if the sample rate is 1 Hz (1 point taken per second) and the horizontal scale is 10 S/div, then the graph displays 100 data points (10 divisions x 10 points per division). As new data is taken, the old data scrolls to the left at the rate of 10 S/div. This is because new points are added at a fixed location (right edge of the graph) just like a strip recorder. In this case, the time value of the right most point is 0.000 S meaning the most recent data point.

The chart displays a fixed window in time which is 10 divisions wide (100 seconds in this case) starting Tright seconds ago (where Tright is the time value of the right most point). Since the data is always getting older, it scrolls left continuously (whenever data is being taken).

#### **Cursor**

The cursor region is the graph region between the two heavy vertical dashed lines. The cursor region may be set to 1 division (wide), 1/2 division (norm), or a single vertical line (spot). The cursor region does not change with horizontal scaling. The cursor is the small square which seeks the minimum, maximum, or mean of the data within the cursor region. When seeking min or max, the cursor is located at the position of the data point which is the min or max. This allows peaks and valleys in the data to be easily specified. When seeking the mean, the X position of the cursor is at the center of the cursor region and the Y position is the mean of the data within the region. The cursor type is defined in the CURSOR SETUP menu.

Often the display is scaled such that there are many more data points than can be resolved on the display. The chart display is 496 pixels wide. If more than that number of data points are being displayed, then each horizontal position represents multiple data points. In this case, a vertical line is drawn between the minimum and maximum data points represented by a single horizontal location. In this case, even the spot cursor region represents multiple data points. The cursor will seek the max, min or mean of these data points.

Pressing the [CURSOR] key will draw a box around the cursor readout of the active chart display. Use the [ACTIVE DISPLAY] key to select the desired display (top or bottom). When the cursor readout is surrounded by this box, the knob adjusts the position of the cursor region. Moving the cursor beyond the edge of the graph pans the display left (showing older data points) and right (showing more recent data points). Remember, the time window shown in the graph does not change with time. As the data points get older, the data will scroll to the left as new points are taken.

### **Cursor Display**

The cursor readout displays the horizontal position and the trace data at the cursor. The horizontal position is displayed as time (from the beginning of the trace), delay (time from the most recent point), bin (number of data points since the start), and frequency (if the reference is internally swept). In this illustration, the cursor point was taken 36 seconds before the most recent point.

#### **Marks**

While data is being added to the data buffer, events may be marked using the [MARK] key. Pressing [MARK] will tag the next trace buffer location. A mark will appear on the chart and will scroll with the data. This is analogous to marking a real strip chart while it is recording. Marks are useful for marking when an external event occurred or when the experimental conditions changed.

A maximum of eight marks may be placed in the data buffer. A mark will appear on ALL stored traces at the same buffer location. The different

# $\Box$   $\Box$

mark symbols are shown below.

A mark is always placed at the buffer start to mark the oldest (first) data point at the start of a scan.

The [EDIT MARK] key allows the mark data to be viewed. The value of each stored trace and the time the mark was placed is displayed. The user can add comments to the mark data to label a specific event.

When trace data is saved to disk, the marks are saved as well. When a trace is recalled from disk, the marks are recalled as well. Existing marks are replaced with the recalled marks.

## **TRACE SCANS, SWEEPS & ALIASING**

Trace and Scan parameters are selected in the TRACE/SCAN menu.

#### **Trace Storage**

Having defined up to four data traces for an experiment, the issue of data storage needs to be addressed. **Only traces that are stored may be displayed in strip chart form.** If a graph or record of a trace over time is desired, then that trace's data must be stored. The SR850 can record up to 64000 data points in memory. The data buffer can store 64000 points of a single trace, 32000 points of two traces, or 16000 points of all four traces. When defining the traces, the Store or Do Not Store option needs to be decided. The default is all four traces stored.

#### **Data Points and Bins**

Data points stored in a trace are sometimes referred to by their bin position within the trace buffer. The oldest data point is bin0, the next point is bin1, etc. A trace with N points numbers them from 0 to N-1.

#### **Sample Rate**

The Sample Rate can be varied from 512 Hz down to 62.5 mHz (1 point every 16 sec). The sample rate sets how often points are added to the storage buffers. All stored traces are sampled at the same rate (and at the same times).

In addition to the internal sample rates, samples can be triggered by an external TTL trigger. This mode is selected by increasing the sample rate past 512 Hz. In this mode, a sample is recorded within 2 ms of a rising edge trigger on the rear panel Trigger input. Triggers which occur faster than 512 Hz are ignored. When viewing an externally triggered data trace on a chart graph, set the cursor readout to Bin (in the CURSOR SETUP menu). This displays the horizontal position of the cursor as bin or data point number rather than time (for scaling purposes, the time scale of the graph is based upon a 1 Hz sample rate - bins and seconds are equivalent).

### **Scan Length**

The Scan Length is the time duration of a single scan expressed in seconds. The maximum scan length is determined by the number of stored traces (maximum storage buffer length) and the sample rate. When storing a single trace, the maximum scan length is 125 seconds at 512 Hz or 12 days at 62.5 mHz (64000 points). Changing the sample rate will only change the scan length if the maximum number of data points is already being used. Otherwise, the number of data points in the scan is changed to keep the scan length constant. The number of points in the buffer can vary from 1 to a maximum of 16000, 32000, or 64000 depending upon the number of traces being stored.

There is only one Scan Length, i.e. the number of points stored will be the same for all traces being stored.

#### **Sweep Time**

The scan length is the sweep time for frequency sweeps and Aux Output sweeps. Swept parameters are synchronized with the data acquisition. For example, if the internal reference is programmed to sweep from 1 kHz to 2 kHz, the sweep will take a scan length to finish. The frequency will change once per stored point. Thus, if the sample rate is 1 Hz and the scan length is 100 seconds, the frequency will change 100 times and move from 1 kHz to 2 kHz in 100 seconds. At each sample, the trace data is stored before the swept parameter is changed. The next data point is taken after one sample interval to allow the outputs to settle as long as possible.

### **End of Scan**

When the scan is complete, data storage can stop or continue.

The first case is called 1 Shot (data points are stored for a single Scan Length). At the end of the scan, data acquisition stops and swept parameters are held at their final stop values.

The second case is called Loop. In this case, a new scan is started at the end of each scan. Scans repeat indefinitely until halted by the user. The data buffer will store as many points as possible (16000, 32000 or 64000 depending upon the number of stored traces). The buffer will start filling at the start and will hold as many scans as will fit. The buffer always holds at least one complete scan. If the scan is short, then the buffer will hold multiple scans of data. When the buffer end is reached, the buffer starts filling at the beginning

## **Screen Display**

again. The oldest data will be overwritten and lost. This looping continues indefinitely. In this mode, the scan length is only meaningful is parameters are being swept. Once the trace buffer has looped around, the oldest point (at any time) is at bin#0 and the most recent point is at bin#k where k is the buffer length (minus 1).

The default mode is Loop.

#### **Default Scan**

Upon reset, all four traces are stored for a maximum of 16000 points. The sample rate is 1 Hz, the scan length is 16000 seconds and the scan mode is Loop. The trace definitions are X, Y, R and θ for Traces 1-4.

#### **Starting and Stopping a Scan**

The [START/CONT] and [PAUSE/RESET] keys are used to control data acquisition. Basically, the [START/CONT] key starts a scan or continues a paused scan and the [PAUSE/RESET] key pauses a scan or resets a finished scan. See the discussion of keypad operation later in this section for details. Scans can also be controlled via the computer interfaces. See the programming section for an explanation.

In addition, the rear panel Trigger input can be used to start a scan. To select this mode, set the Trigger Starts option in the AUX menu. In this mode, a rising TTL trigger will act the same as the [START/CONT] key. The sample rate can be either internal or Triggered. In the first case, the trigger starts the scan and data is sampled at the programmed sample rate (up to 512 Hz). In the latter case, the first trigger will start the scan and data will be sampled at every subsequent trigger.

#### **Aliasing Effects**

In any sampled data stream, it is possible to sample a high frequency signal such that it will appear to be a much lower frequency. This is called aliasing.

For example, suppose the lock-in is detecting a signal near 1 Hz with a relatively short time constant. The X output will have a DC component and a 2 Hz component (2xf). If the sample rate is 2 Hz,

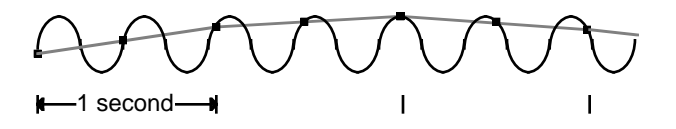

then the samples may be taken as illustrated below.

The samples represent a sine wave much slower than 2 Hz that isn't actually present in the output! The chart display of this trace will show a sine wave at a very low frequency and will be rather misleading. In this case, a much higher sampling rate will solve the problem.

**Aliasing occurs whenever the output signal being sampled contains signals at frequencies greater than 1/2 the sample rate.** The effect is most noticeable when trying to sample an output frequency at an integer multiple of the sample rate (as above). The above aliasing problem will be the same for a 1 kHz output (500 times the sample rate) as for the 2 Hz output.

Generally, the highest possible sample rate should be used given the desired scan length and number of stored traces. The lock-in time constant and filter slope should be chosen to attenuate signals at frequencies higher than 1/2 the sample rate as much as possible.

Aliasing can occur with the polar and bar graph displays as well. These displays sample the output signal at a fixed rate.

## **SETTINGS & INPUT/OUTPUT MONITOR**

The upper two lines of the screen are the monitor display (see the screen on pg. 4-5). The lock-in settings (sensitivity, time constant, etc.) or the lock-in signal measurements (X, Y, R, θ, and the Aux Inputs) may be monitored. Use the DISPLAY menu to select the type of monitor (Settings or Input/Output).

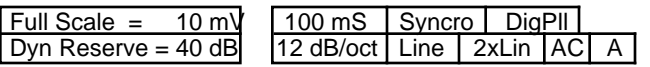

The Settings Monitor is shown above. The sensitivity, dynamic reserve, time constant and roll-off are always displayed. When the synchronous output filter is selected AND the detection frequency is below 200 Hz, then Syncro will be displayed. If the detection frequency is above 200 Hz, synchronous filtering is not active and Syncro is not displayed. When the external reference is below 10 Hz, the digital phase lock loop is active and DigPll is displayed.

The input filters are shown when they are in, their display boxes are empty when the corresponding filter is out. The input coupling and type (A, A-B, or I) are always shown.

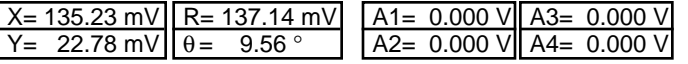

The Input/Output Monitor is shown above. The values of X, Y, R and θ are shown, regardless of the trace definitions or displays chosen. In addition, the readings of the rear panel Aux Inputs are displayed. These readings are updated a few times a second.

### **MENU DISPLAY**

The Soft Key menu boxes define the functions of the 6 soft keys to the right of the screen. The menu boxes are grouped into menus. Pressing each of the ten Menu keys will display a different menu of boxes. Related functions are grouped into a single menu.

In general, pressing a soft key does one of two things. One is to toggle between 2 or 3 specific options. An example is the Filter Slope box illustrated on page 4-5. Pressing the fourth soft key toggles the slope from 6 to 12 to 18 to 24 and back to 6 dB/oct.

The second soft key mode is to highlight an entry field and knob function. An example would be the Phase Adjust. Pressing this soft key will highlight the phase setting. The phase may then be adjusted with the knob or entered as a value using the numeric entry keys. Each menu is described at length in a following section.

## **STATUS INDICATORS**

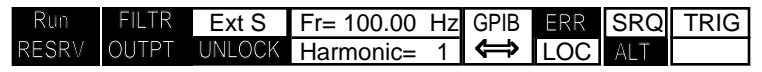

There are a number of status indicators which are displayed at the bottom of the screen. These include the scan, unlock, and overload indicators, the reference frequency and source, and interface status.

#### **Stop • Run 1 • Run • Pause • Done**

When the data buffers are reset (pressing [PAUSE RESET] while paused or done), then Stop will be indicated.

When a scan is in progress in the 1 Shot mode, Run 1 is indicated. The storage of trace data in the buffer continues until the scan is complete at which time Done is displayed.

If a Loop scan is in progress, Run is displayed. The storage of trace data in the buffer may continues indefinitely. When the buffer fills, the oldest data is written over.

If the scan is paused (with the [PAUSE/RESET] key for instance), then the Pause indicator will be on. Pressing [START/CONT] will continue the scan from a paused state.

#### **RESRV • INPUT**

If the analog signal amplifier overloads before the phase sensitive detector, then RESRV or INPUT is displayed.

RESRV indicates that the signal amplifier is overloaded. Change the sensitivity or increase the dynamic reserve.

INPUT indicates that the actual signal input is overloaded. This occurs for voltage inputs greater than 1.4Vpk (unless removed by AC coupling) or current inputs greater than 10 µA DC or 1.4 µA AC (1M gain) or 100 nA DC or 14 nA AC (100M gain). Reduce the input signal level.

#### **FILTR**

If an overload occurs in the low pass filters after the PSD's, then FILTR is displayed. Increase the time constant or filter roll-off or decrease the dynamic reserve.

### **OUTPT**

If the output (either X, Y, R or a trace output voltage) is greater than 1.09 times full scale, then OUTPT is displayed. This can occur if the sensitivity is too low or if the output is expanded such that the output voltage exceeds 10 V. Note that a trace output can overload even if it is not being displayed on the screen or output to CH1 or CH2.

#### **Intrnl • Sweep • Ext S • Ext + • Ext -**

If the internal reference is being used, then Intrnl is displayed. If the internal reference frequency is being swept, then Sweep is displayed. When using an external reference source, the reference mode may be set to Sine (Ext S), Rising TTL edge (Ext +), or Falling TTL edge (Ext -).

#### **LOCK • UNLOCK**

The UNLOCK indicator turns on if the SR850 can not lock to the external reference. LOCK is displayed when the SR850 is successfully locked to the reference. LOCK is always on when in internal reference mode.

#### **Fr= XX.YYY Hz**

The reference frequency (internal or external) is displayed continuously.

#### **Harmonic = N**

The SR850 can detect synchronous signals at N times the reference frequency. Generally, N is equal to 1.

#### **GPIB • RS232**

Flashes when there is activity on the computer interfaces. This does not flash for printer or plotter activity.

#### **ERR**

Flashes whenever there is a computer interface error such as an illegal command or out of range parameter is received. This does not flash for a printer or plotter error.

#### **LOC • REM**

REM is on when the front panel is locked out by a computer interface. No front panel adjustments may be made. To return the unit to local control (if allowed), press the [HELP] key. LOC is on whenever local front panel control is allowed (usually on).

#### **SRQ**

This indicator is on whenever a GPIB Service Request is generated by the SR850. SRQ stays on until a serial poll is completed.

### **ALT**

Indicates that the ALTERNATE keypad is in use. The ALTERNATE keypad uses the alphabetic legends printed below each key. To enter the ALT mode, press the [ALT] key once. Pressing the keys will now enter letters into the active entry field. The [0]...[9], [.], [-], [←] and [ALT] have the same function in the ALTERNATE keypad. To return to the normal keypad, press the [ALT] key again.

**Screen Display**

٠

# **KEYPAD I**

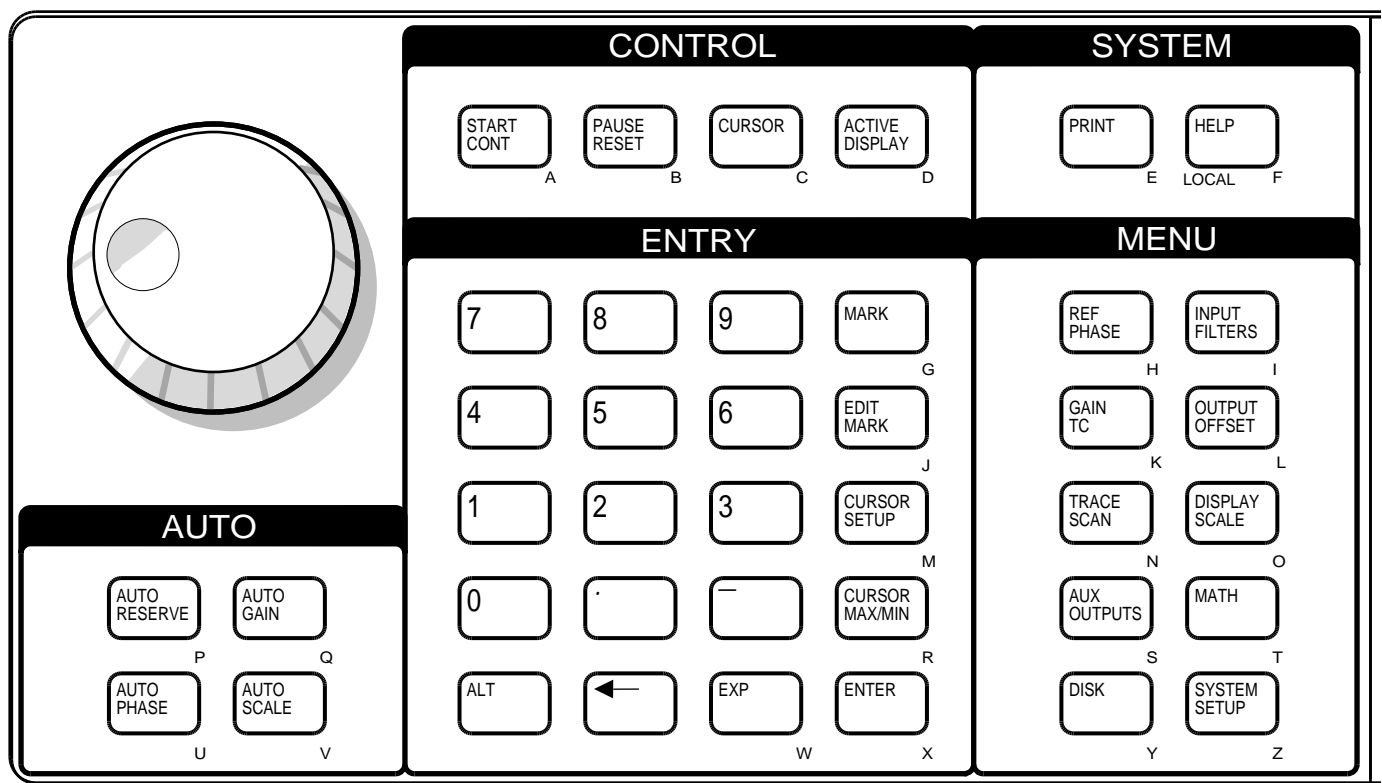

## **NORMAL AND ALTERNATE KEYS FOUR PREF/PHASE IN SINGLE OF SIGNAL INC.**

 $10<sub>5</sub>$ ,  $10<sub>1</sub>$  decreasing the state of the state material contracts and supervision. key. In addition, each key also has an alternate and output level. The normal key definitions are printed on each the keypad between the two definitions. The ALT screen indicator is on when the alternate definitions are in use. The  $[0]...[9]$ ,  $[.]$ ,  $[-]$ ,  $[\leftarrow]$  and  $[ALT]$ keys have the same definition in both modes. The alternate keys should only be used when accessing files on the disk drive or entering labels.

## **MENU KEYS**

All operating parameters of the SR850 are grouped into function menus. The ten menu keys select which menu of parameters is displayed next to the six soft keys. The soft keys then either toggle a parameter, highlight a parameter entry field (for numeric entry or knob adjustment), or display a submenu. These menus are listed below.

### **[REF/PHASE]**

EXECT A-MOLD SETS SUITE A-I BELONG A-I BELONG THE REFERENCE SOURCE AND SOME SHIFT. Also sets the internal oscillator frequency, sweep limits and output level.

#### **[INPUT/FILTERS]**

Configures the signal inputs and selects the notch prefilters.

#### **[GAIN/TC]**

Select the full scale sensitivity, dynamic reserve, time constant and roll-off.

### **[OUTPUT/OFFSET]**

Configures the Channel 1 and 2 front panel outputs and sets the X, Y and R output offsets and output expands.

#### **[TRACE/SCAN]**

Define the four data traces, the scan length and sample rate.

# **Keypad**

#### **[DISPLAY/SCALE]**

Select full screen or split screen display, settings or input/output monitor, and display scaling.

### **[AUX OUTPUTS]**

Program the four Aux Output voltages and sweep limits. Also select scan starts with trigger.

#### **[MATH]**

Provides data smoothing, curve fitting, statistical analysis, and calculator functions for operating on stored data traces.

#### **[DISK]**

This menu stores and recalls data and settings to and from the disk. Also contains a disk utilities submenu.

#### **[SYSTEM SETUP]**

The SETTINGS submenu configures the computer interfaces, sound, real time clock, plotter, printer, and screen location. The PLOT submenu plots trace data on a plotter. The TEST submenu tests the keypad, external keyboard, knob, RS232 interface, printer interface, disk drive, video screen, and memory. The INFO submenu displays various information screens.

## **ADDITIONAL MENUS**

In addition to the menus described above, there are two other menus. These are accessed by the [CURSOR SETUP] and [EDIT MARK] keys.

#### **[CURSOR SETUP]**

Sets the cursor type, width and readout.

#### **[EDIT MARK]**

This menu is used to edit marks and move the cursor to the next mark.

Detailed descriptions of each menu are provided in the next chapter.

## **ENTRY KEYS**

The numeric entry keys can be used to directly enter parameter values. Parameters may be entered only if their menu box is displayed and their entry field is highlighted. For example, if the REF/PHASE menu is displayed, the first soft key is next to the Phase Shift box. Pressing this soft key will highlight the entry field displaying the phase shift. The menu box will appear as below.

A new phase shift may now be entered using the numeric keys. For example, to set the phase shift to 12.34 degrees, press [1] [2] [.] [3] [4] and then the [ENTER] key. Entries may be made in exponential form using the [EXP] key. The entry

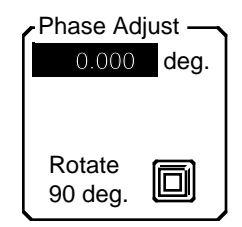

above may be made by pressing [1] [.] [2] [3] [4] [EXP] [1] and then the [ENTER] key.

The backspace  $[(-]$  key may be used to correct any entry errors made before pressing [ENTER]. To cancel the entry before pressing [ENTER], press the same soft key which highlighted the field. The entry will revert to its original value.

In general, whenever a numeric entry field is highlighted, the knob may also be used to adjust the value. In this case, the knob will adjust the phase in 0.001° increments for fine adjustments. If the knob is turned while making a numeric entry but before the [ENTER] key has been pressed, the knob will adjust the original value (the numeric entry is cancelled).

Some entry fields allow only knob adjustment or only numeric entry.

## **[START/CONT] and [PAUSE/RESET]**

The [START/CONT] and [PAUSE/RESET] keys are used to start, pause, continue, and reset data acquisition scans. The [START/CONT] key starts a scan (and any programmed sweep). Stored traces are sampled at the sample rate and stored in the data buffer. If charts are displayed, the displayed data will scroll across the graph. Swept parameters such as internal reference frequency and Aux Outputs start changing at the sample rate. The scan indicator at the bottom left of the screen will show Run (Loop) or Run 1 (1 Shot scan) to indicate that data is being acquired in the loop buffer or single shot scan mode.

If the unit is acquiring and displaying data, then pressing the [PAUSE/RESET] key will pause data acquisition. The scan indicator switches to Pause and no new data points will be stored and the chart display will not scroll. Any sweeps in progress will also pause. Bar and polar graphs are not affected. Pressing [PAUSE/RESET] again will erase the data buffer and reset sweeps. Pressing [START/CONT] will resume data acquisition.

**[PAUSE/RESET] will erase the data buffer whenever data acquisition is Paused or Done.** To clear a buffer while a scan is in progress, two presses of the [PAUSE/RESET] key are required. However, at the end of a single shot scan, the data acquisition will be Done. This state is equivalent to a paused state and a single press of the [PAUSE/RESET] key will destroy the data!

Whenever the scan is reset and the data buffers are empty, Stop is displayed.

# **[CURSOR]**

Pressing the [CURSOR] key will draw a box around the cursor readout of the active chart display as illustrated below.

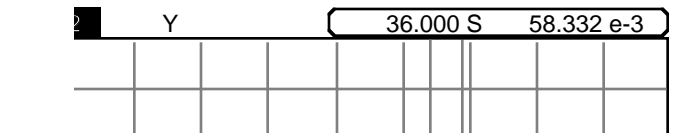

Use the [ACTIVE DISPLAY] key to select the desired (top or bottom) display. When the cursor readout is surrounded by this box, the knob adjusts the position of the cursor region. Moving the cursor beyond the edge of the graph will pan the display left (showing older data points) and right (showing more recent data points). Remember, the time window shown in the graph does not change. As the data points get older, data will scroll off the left as new points are taken.

When the [CURSOR] key is pressed, any previously highlighted parameter field (in a menu box) will become non-highlighted. Pressing a soft key to again highlight a new parameter field will let the knob adjust the new parameter while the cursor becomes unselected.

This key has no affect unless the active display is a chart graph. Bar and polar graphs have no cursor.

# **[ACTIVE DISPLAY]**

Pressing [ACTIVE DISPLAY] toggles the active display. In the single full height display format, this key does nothing (the displayed graph is always the active one). In the dual screen display, [ACTIVE DISPLAY] switches which display is active (top or bottom), as indicated by the highlighted trace identification at the upper left of each

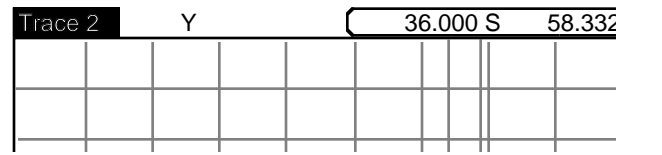

display as illustrated below.

The active display determines which display the [AUTO SCALE], [CURSOR] and [CURSOR MAX/MIN] keys will affect. [AUTO SCALE] autoscales the active display. If the active display is a chart, the [CURSOR] key selects the cursor for knob movement and the [CURSOR MAX/MIN] key finds the max or min of the graph. Polar graphs are never the active display since they can not be scaled and have no cursor.

## **[MARK]**

While data is being added to the data buffer, events may be marked using the [MARK] key. Pressing the [MARK] key will tag the next buffer location. A mark will appear on the chart and will scroll with the data. This is analogous to marking a real strip chart while it is recording. Marks are useful for marking when an external event occurred or when the experimental conditions changed.

A maximum of eight marks may be placed in the data buffer. A mark will appear on all stored traces

$$
\overline{Q\ Q\ Q\ Q\ Q\ Q\ Q\ Q}
$$

at the same buffer location. The different mark symbols are shown below.

A mark is always placed at the buffer start to mark the first and oldest data point in the scan.

The [EDIT MARK] menu allows the mark data to be viewed. The value of each stored trace and the time the mark was placed is displayed. The user can add comments to the mark data to label a specific event.

When trace data is saved to disk, the marks are

# **Keypad**

saved as well. When a trace is recalled from disk, the marks are recalled as well. Existing marks are replaced with the recalled marks.

## **[CURSOR MAX/MIN]**

Pressing [CURSOR MAX/MIN] will center the cursor region around the maximum or minimum data value on the active chart display. The Cursor Seek mode in the CURSOR SETUP menu chooses whether this key finds the max or min. If the cursor seeks the mean, then the [CURSOR MAX/MIN] key finds the maximum on-screen point. The cursor will be positioned at the Min, Max, or Mean of the data within the region, depending upon the cursor seek mode. The [CURSOR MAX/MIN] key only searches the data which is on the screen. If the max/min value occurs at more than one location, then the one closest to the left edge is found.

# **[AUTO RESERVE]**

Pressing [AUTO RESERVE] will adjust the dynamic reserve to the minimum reserve required. To do this, the reserve is decreased until a RESRV overload is detected, indicating that the analog input amplifier is overloaded. The reserve is then increased to remove the overload.

Auto Reserve will work only if the overloading noise source has a frequency greater than a few Hz. Lower frequency noise sources may overload so infrequently that Auto Reserve can not detect it.

[AUTO RESERVE] does not change the notch prefilter settings.

# **[AUTO GAIN]**

[AUTO GAIN] will adjust the sensitivity so that the detected signal magnitude is a sizable percentage of full scale. If the present value of R is a very small percentage of full scale when [AUTO GAIN] is pressed, then Auto Gain will respond very quickly. If R is very much greater than full scale, then Auto Gain may take several time constants to reach the optimum gain setting. Auto Gain will stop before reaching the optimum sensitivity if a RESRV overload is detected.

[AUTO GAIN] does not adjust the time constant or roll-off.

# **[AUTO PHASE]**

[AUTO PHASE] adjusts the reference phase shift so that the measured signal phase is 0°. This is done by subtracting the measured value of θ from the programmed reference phase shift. It will take several time constants for the outputs to reach their new values during which time  $θ$  will move towards 0°. Do not press [AUTO PHASE] again until the outputs have stabilized. When the measurement is noisy or if the outputs are changing, Auto Phase may not result in a zero phase.

## **AUTO SETUP**

There is no truly reliable way to automatically setup a lock-in amplifier for all possible input signals. In most cases, the following procedure should setup the SR850 to measure the input signal.

- 1. Press [AUTO GAIN] to set the sensitivity.
- 2. Press [AUTO RESERVE].
- 3. Adjust the time constant and roll-off until there is no FILTR overload.
- 4. Press [AUTO PHASE] if desired.
- 5. Repeat if necessary.

At very low frequencies, the auto functions may not function properly. This is because very low frequency signals overload very infrequently and the time constants used tend to be very long.

# **[AUTOSCALE]**

Chart displays and bar graphs may be Auto Scaled. Auto Scaling only affects the displays - the data values and the front and rear panel analog outputs are not affected.

Pressing [AUTOSCALE] when a bar graph is the active display sets the range of the graph so that the present reading will be a major percentage of the range. The center will always be set to zero. If the data is rapidly changing, then Auto Scaling may not result in the optimum scaling. Both the range and center may be manually adjusted in the DISPLAY/SCALE menu.

Pressing [AUTO SCALE] when a chart graph is the active display will automatically set the vertical range and center value to display the entire range of the data. [AUTOSCALE] does not affect the horizontal scaling. [AUTOSCALE] only operates on the data which is presently displayed on the graph. Data which has scrolled past the left edge of the graph does not affect the scaling.

[AUTOSCALE] may be pressed at any time during or after data acquisition.

[AUTOSCALE] does not affect a polar graph.

# **[PRINT] TO A PRINTER**

[PRINT] will print the screen display to a printer attached to the rear panel parallel printer port. The entire screen, including text and menus, is printed. The time and date will also be printed. The printer type needs to be configured in the SYSTEM SETUP menu before using [PRINT]. A "Printing in Progress" message will appear on the screen while printing occurs. No other front panel operations may be performed until printing is completed. If no printer is attached or there is a printer error, then the print operation is aborted after about 10 seconds. A "Print Aborted!" message will appear briefly on the screen.

**Pressing the backspace [**←**] key will abort the printout.**

# **[PRINT] TO A DISK FILE**

If File is chosen as the printer type (in the SYSTEM SETUP menu), then [PRINT] will save the screen image as a PCX format file on the disk. Files are automatically named SCRNXXXX.PCX where XXXX is a file number. PCX files can be imported directly into many PC draw and paint programs and easily incorporated into word processing documents.

# **[HELP]**

[HELP] provides on screen help with any key or soft key. Pressing [HELP] followed by any key will display information about the function or use of that key. [HELP] with a soft key will describe the menu item next to the soft key. Pressing another key will exit the help screen.

The [PRINT] key is the one key for which no help is available. Pressing [PRINT] at any time will print the screen, including the help screens.

# **[LOCAL]**

When a host computer places the unit in the REMOTE state, no keypad input or knob adjustment is allowed. The REM indicator is on in the status bar at the bottom of the screen. To return to front panel operation, press the [HELP] key.

# **Keypad**

۰

# **REAR PANEL**

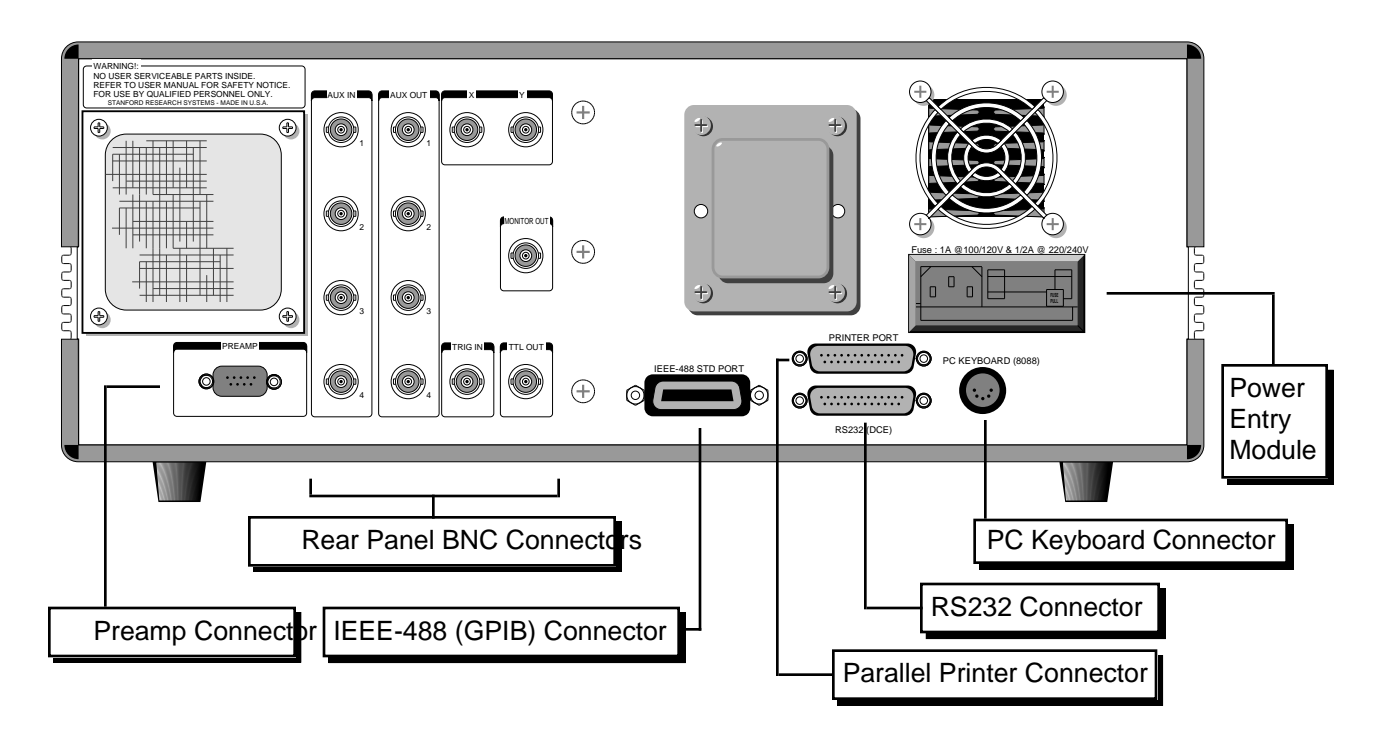

## **POWER ENTRY MODULE**

The power entry module is used to fuse the AC line voltage input, select the line voltage, and block high frequency noise from entering or exiting the instrument. Refer to the first page of this manual for instructions on selecting the correct line voltage and fuse.

## **IEEE-488 CONNECTOR**

The 24 pin IEEE-488 connector allows a computer to control the SR850 via the IEEE-488 (GPIB) instrument bus. The address of the instrument is set in the SETUP GPIB menu.

Also, a GPIB plotter with HPGL compatible graphics may be connected to the IEEE-488 port. In this case, the SR850 will control the plotter to generate plots of the screen graph. Use the SYSTEM SETUP menu to configure the SR850 for use with a GPIB plotter.

## **RS232 CONNECTOR**

The RS232 interface connector is configured as a DCE (transmit on pin 3, receive on pin 2). The baud rate, parity, and word length are programmed from the SYSTEM SETUP menu. To

connect the SR850 to a PC serial adapter, which is usually a DTE, use a straight thru serial cable.

Also, a serial plotter with HPGL compatible graphics may be connected to the RS232 port. The SR850 will drive the plotter to generate plots of the screen graph. Use the SYSTEM SETUP menu to configure the SR850 for use with a serial plotter.

## **PARALLEL PRINTER CONNECTOR**

The [PRINT] key will print the screen to an Epson compatible graphics printer or an HP LaserJet compatible laser printer. Use a standard printer cable to attach the printer to the printer port. Use the SYSTEM SETUP menu to choose the printer.

## **PC KEYBOARD CONNECTOR**

An IBM PC compatible keyboard may be attached to the keyboard connector. An AT keyboard must be in its PC or 8088 mode. Pressing ALT with a letter on the keyboard is equivalent to pressing the front panel key associated with that letter. (The letters are shown under each key.) For example, ALT-A is [START] and ALT-Q is [AUTO GAIN]. The function keys F1-F6 are equivalent to the six soft keys. The right and left arrow keys function as the knob. Keyboard number, letter and Enter keys function normally.

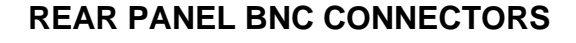

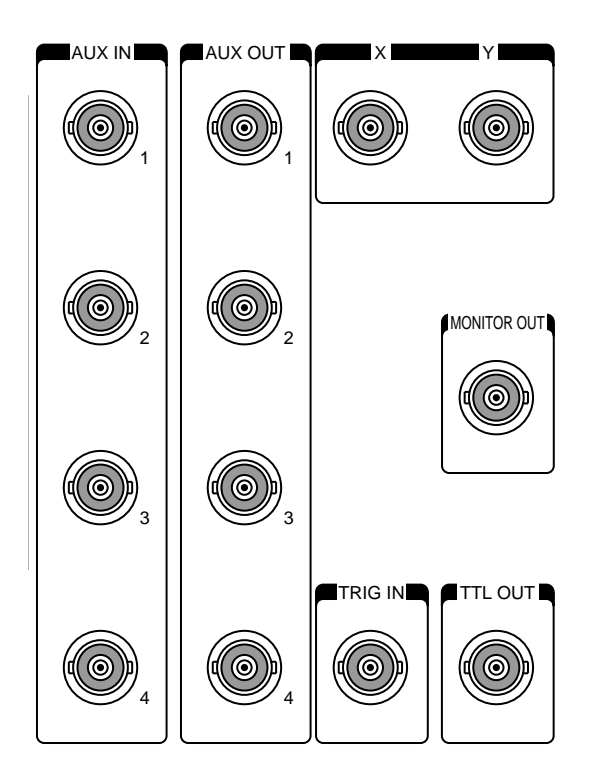

## **AUX IN 1-4 (A/D Inputs)**

These are auxiliary analog inputs which can be digitized by the SR850. The range is -10V to +10V and the resolution is 16 bits (1/3 mV). The input impedance is 1 M.

These inputs may be displayed and stored as traces on the displays. The inputs are sampled at the scan sample rate, which may be as fast as 512 Hz. These inputs allow signals other than the lock-in outputs to be acquired and stored. Furthermore, complex quantities such as X/Aux1 (ratio) may be acquired and stored directly as trace quantities.

## **AUX OUT 1-4 (D/A Outputs)**

These are auxiliary analog outputs. The range is -10V to +10V and the resolution is 1 mV. The output impedance is <1 and the output current is limited to 10 mA.

These outputs may be programmed from the front panel or via the computer interfaces. They may be set to fixed voltages or they may be programmed to sweep between two voltages. Sweeps may be either linear or logarithmic. When sweeping, the outputs change at the sample rate and the sweep

time is the scan length. Output voltage sweeps are coordinated with the data acquisition. Sweeps start and stop with the [START/CONT] and [PAUSE/RESET] keys. Pausing data acquisition will pause an Aux Out sweep. Resetting the data buffer will reset a sweeping Aux Out to its starting value.

## **X and Y**

The X and Y lock-in outputs are always available at these connectors. The bandwidth of these outputs is 100 kHz. A full scale input signal will generate ±10V at these outputs. The output impedance is  $<$ 1 and the output current is limited to 10 mA.

These outputs are affected by the X and Y offsets and expands. The actual outputs are

Y Output = (Y/sensitivity - offset)xExpandx10V X Output = (X/sensitivity - offset)xExpandx10V

where the offset is a percentage of full scale and the expand is an integer from 1 to 256. The offsets and expand are set in the OUTPUT/OFFSET menu.

## **MONITOR OUT**

This BNC provides a buffered output from the signal amplifiers and prefilters. This is the signal just before the A/D converter and PSD. The output impedance is  $<1$  and the output current is limited to 10 mA.

The gain from the signal input to the monitor output is the overall gain minus the dynamic reserve minus 3dB. The overall gain is specified in dB in the Sensivitiy menu box (in the Gain menu). The actual dynamic reserve is shown in the monitor settings display. For example, if the sensitivity is 10 mV, the gain is 60dB. If the dynamic reserve is 21dB, then the gain from the input to the monitor output is 60-21-3=36dB or a gain of 63. A 10 mV (rms) input will result in a .63 Vrms or.9 Vpk output. The gain is only accurate to about 1.5dB or 20%.

This output is useful for determining the cause of input overloads and the effects of prefiltering. However, because the analog gain never exceeds 2000, very small signals may not be amplified enough to viewed at the monitor output.

## **TRIG IN**

This TTL input may be used to trigger data samples and/or to start data acquisition. When the sample rate is set to Trigger, samples are recorded whenever there is a rising edge at the Trigger input. The maximum sample rate is 512 Hz. If the Trigger Starts is selected (in the AUX menu), then a rising edge will have the same effect as pressing the [START/CONT] key. Frequency and Aux Output sweeps will also start with this trigger. If the sample rate is internally set, then samples are recorded at the programmed sample rate. If the sample rate is Trigger, then samples are recorded at every subsequent trigger. (The first trigger starts the scan and takes the first data point, subsequent triggers record the rest of the data points.)

## **TTL OUT**

This output is the TTL sync output for the internal oscillator. The output is a square wave whose edges are linked to the sine wave zero crossings. This is useful when the sine output amplitude is small and a synchronous trigger is required (to a scope for example). This output is active even when locked to an external reference.

## **PREAMP CONNECTOR**

This 9 pin "D" connector provides power and control signals to external preamplifiers such as the SR550 and SR552. The power connections are described below.

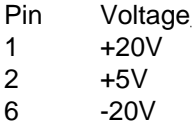

 $\overline{2}$  $6$ 

7 Signal Ground

8 Ground

# **USING SRS PREAMPS**

When using either the SR550 or SR552, connect the power cable (standard 9 pin D connectors) from the preamp to the rear panel preamp connector on the SR850. Use BNC cables to connect the A output from the preamp to the A input of the SR850. The B output from the preamp (preamp ground) may be connected to the B input of the SR850. In this case, use A-B as the input configuration. Be sure to twist the A and B cables so that there is no differential noise pickup between the cables.

The SR550 and SR552 are **AC coupled from 1 Hz to 100 kHz**. The SR550 has an input impedance of  $100 M$ , the SR552 has  $100 K$ . Set the SR850 to AC coupled since the signal must be above 1 Hz.

**The SR850 does NOT compensate for the gain of the preamp**. The SR850 sets both preamps to their maximum gains. Measurements made by the SR850 with a preamp need to be divided by the gain of the preamp. The SR550 has a gain of 10 and the SR552 has a gain of 100.

**Make sure that the preamp is at least 3 feet from the SR850 to avoid excess interference from the video display. Do not bring the preamp cables near the CRT.**
**Rear Panel**

# **SR850 MENUS**

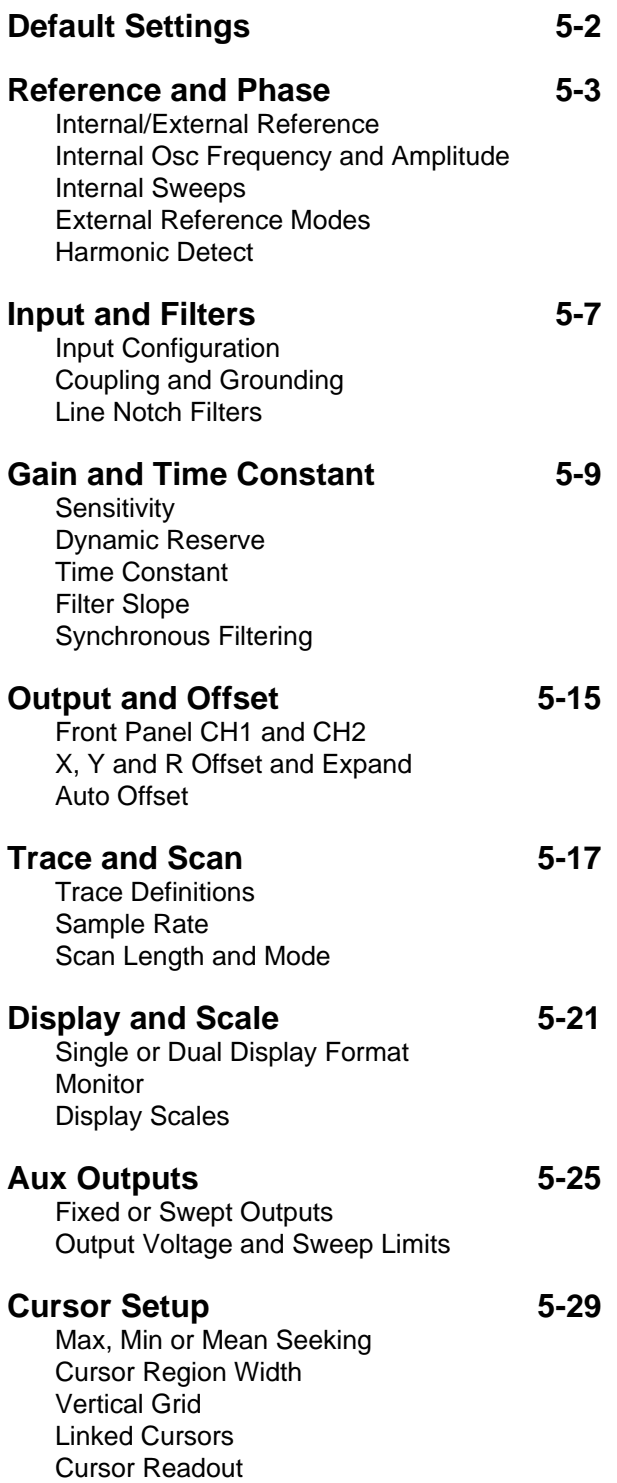

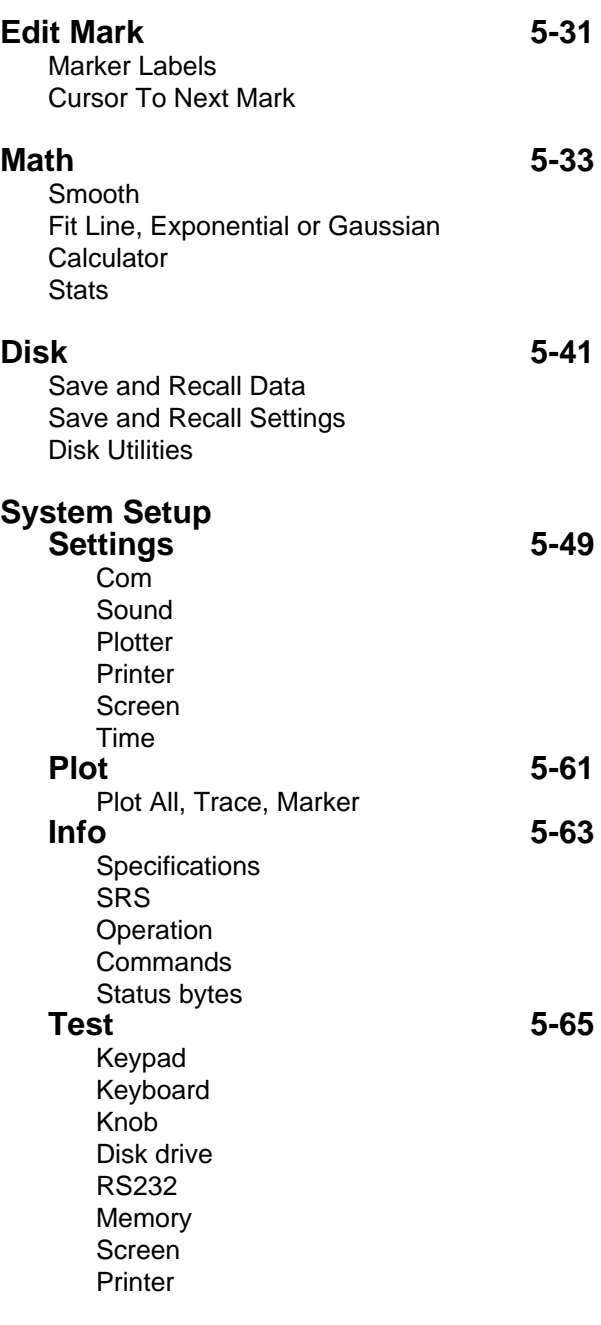

## **DEFAULT SETTINGS**

If the [←] (backspace) key is held down when the power is turned on, the lock-in settings will be set to the defaults shown below rather than the settings that were in effect when the power was last turned off. The default settings may also be recalled using the ❊RST command over the computer interface. In this case, the communications parameters and status registers are not changed.

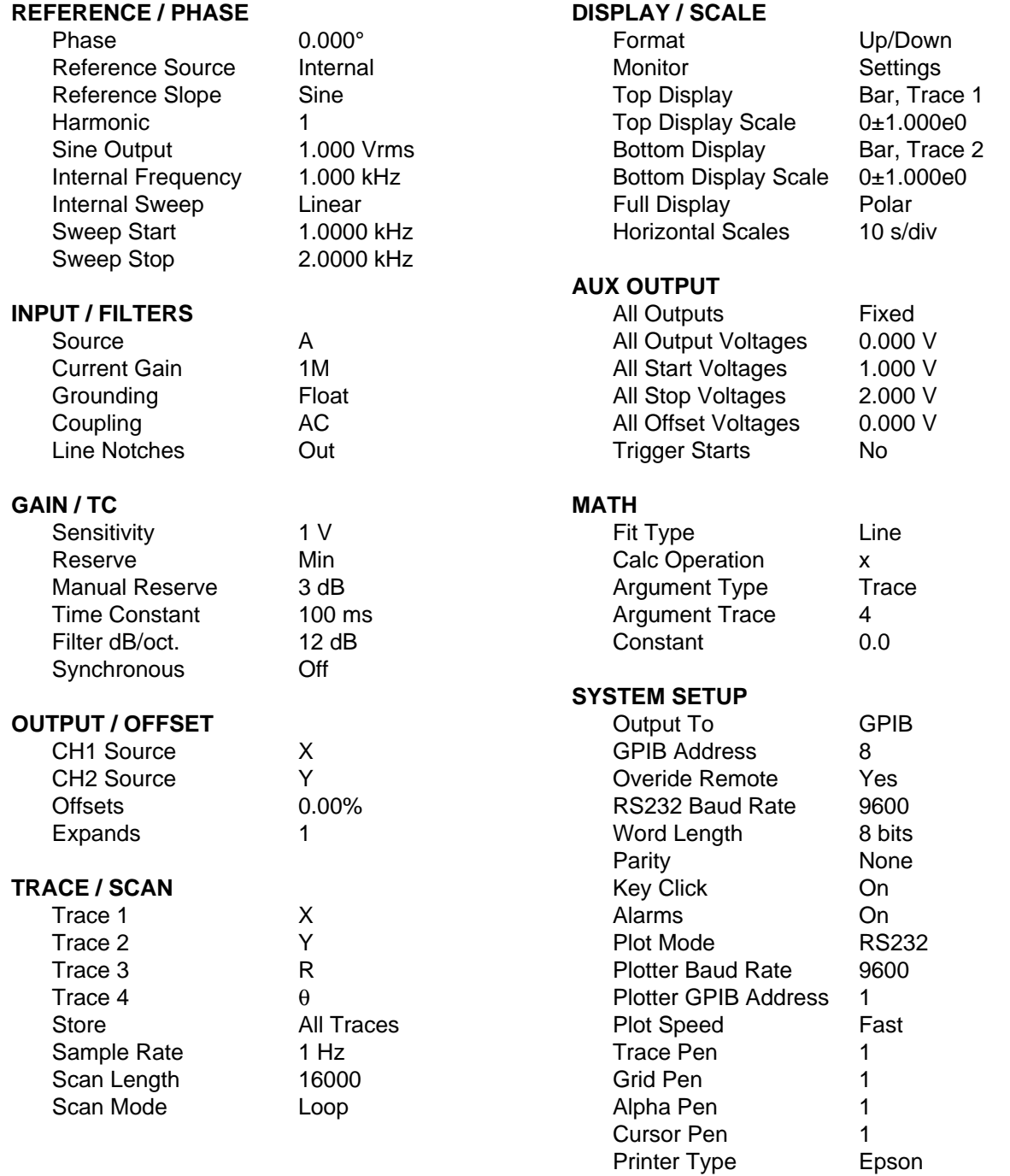

### **STATUS ENABLE REGISTERS** Cleared

## **REFERENCE AND PHASE MENU**

**Reference and Phase** The Reference and Phase menu sets the reference source, phase shift, and detection harmonic. The internal oscillator frequency , sweeps, and amplitude are also specified in this menu.

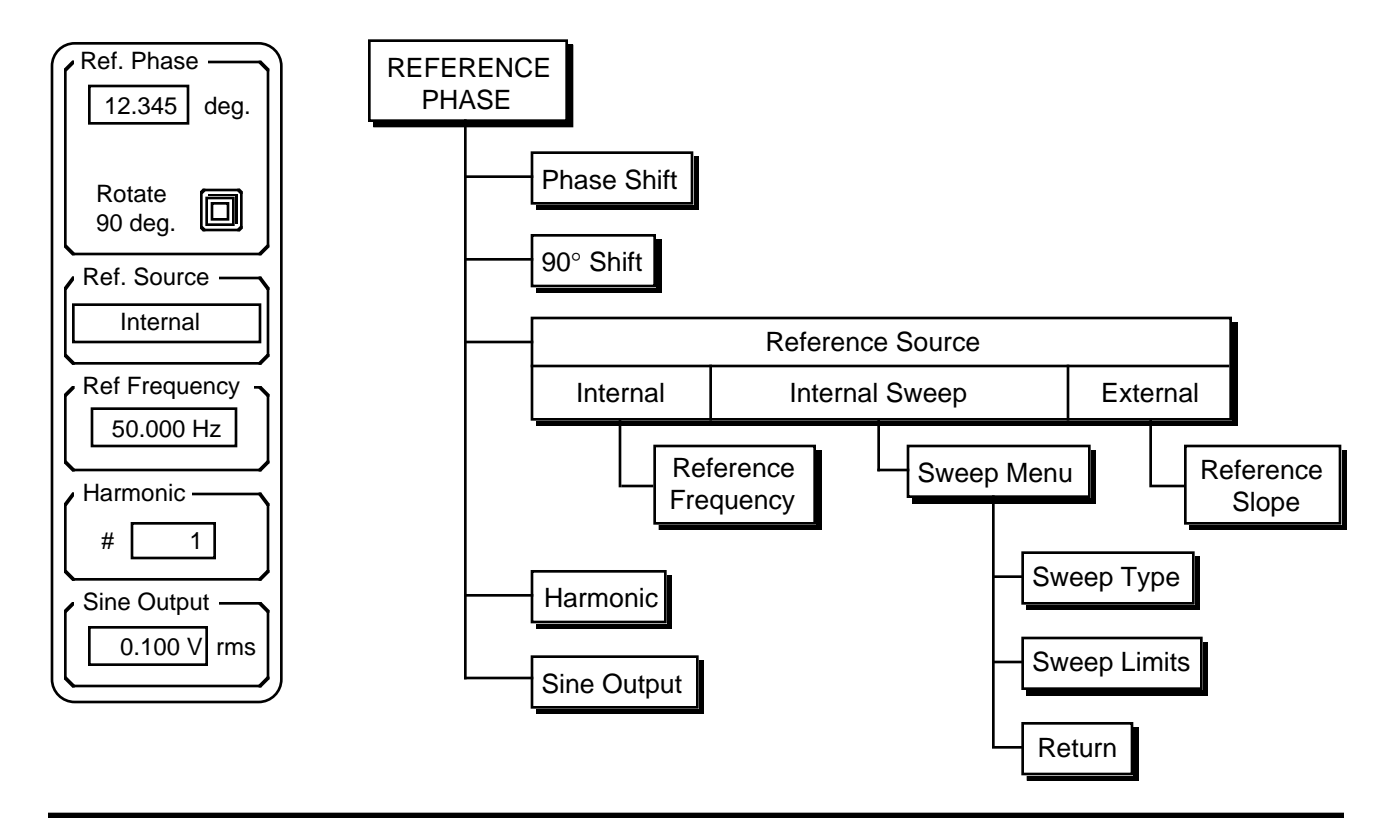

**Reference Phase** Pressing the Reference Phase key (top soft key) selects the reference phase shift as the active entry field. A new phase shift may be entered from the numeric keypad or the knob may be used to adjust the phase. The phase shift ranges from -180° to +180° with 0.001° resolution. A numerically entered phase is rounded to the nearest 0.001°.

> Pressing the Rotate 90 Degrees soft key will add 90.000° to the present value of the phase shift.

> When using an external reference, the reference phase shift is the phase between the external reference and the digital sine wave which is multiplying the signal in the PSD. This is also the phase between the sine output and the digital sine wave used by the PSD in either internal or external reference mode. Changing this phase shift only shifts internal sine waves. The effect of this phase shift can only be seen at the lock-in outputs X, Y and θ. R is phase independent.

### **Auto Phase**

Pressing [AUTO PHASE] will adjust the reference phase shift so that the measured signal phase is 0°. This is done by subtracting the present measured value of θ from the reference phase shift. It will take several time constants for the outputs to reach their new values. Auto Phase may not result in a zero phase if the measurement is noisy or changing.

### **Reference and Phase Mer**

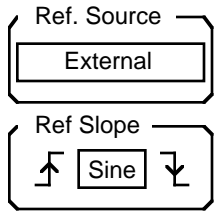

**Reference Source** The Reference Source key selects the source of the lock-in reference. Turn the knob to select the desired source, either Internal , Internal Sweep, or External. Keypad entry is not allowed for this entry field.

- **External** When the reference source is External, the SR850 will phase lock to the external reference provided at the Reference Input BNC. The SR850 will lock to frequencies between 0.001 Hz and 102.0 kHz. The upper limit is reduced to 102 kHz/N where N is the harmonic number if N is greater than 1. Ref. Source
	- **Ref Slope** This key selects the reference input discriminator mode. This selection is only available when the reference source is external.

When either TTL Rising Edge or TTL Falling Edge is selected, the SR850 locks to the selected edge of a TTL square wave or pulse train. For reliable operation, the TTL signal should exceed 3.5 V when high and be less then 0.5 V when low. The input is directed past the analog discriminator and is DC coupled into a TTL input gate. This input mode should be used whenever possible since it is less noise prone than the sine wave discriminator. **For very low frequencies (<1 Hz), a TTL reference MUST be used**.

Sine input mode locks the SR850 to the rising zero crossings of an analog signal at the Reference Input BNC. This signal should be a clean sine wave at least 200 mVpk in amplitude. In this input mode, the Reference Input is AC coupled (above 1 Hz) with an input impedance of  $1 M$ . This mode can not be used at frequencies far below 1 Hz. At very low frequencies, the TTL input modes must be used.

- **Internal** When the reference source is Internal, the SR850's synthesized internal reference is used as the reference. The Reference Input BNC is ignored in this case. In this mode, the Sine Out or TTL Sync Out provides the excitation for the measurement.
- **Reference Frequency** Pressing this key selects the internal oscillator frequency as the active entry field. This field is only available when the reference source is internal. The frequency may adjusted with the knob or directly entered from the keypad. The frequency has 5 digits or 0.1 mHz resolution, whichever is larger.

The frequency can range from 0.001 Hz to 102.00 kHz. The upper limit is decreased if the harmonic number is greater than 1. In this case, the upper limit is 102 kHz/N where N is the harmonic number.

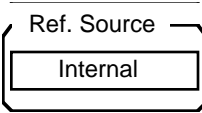

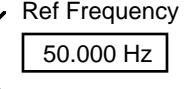

### **Reference and Phase Menu**

**Internal Sweep** When the reference source is Internal Sweep, the SR850's synthesized internal reference is used as the reference and swept in frequency. Internal frequency sweeps are linked to the data acquisition scan. The frequency is changed once per sample (after the trace data is recorded) and sweeps from the start to stop frequency in one scan length amount of time. Pausing a scan with the [PAUSE RESET] key will pause a sweep. Resetting a scan will reset the frequency to the start frequency.

> When using a sweep, it is useful to set the cursor readout to Fsweep (in the CURSOR SETUP menu). In this mode, the cursor will read the frequency as the horizontal coordinate.

**Sweep Menu** This key displays the internal reference sweep menu described below. This menu is only available when the reference source is Internal Sweep.

**Sweep Type** The frequency sweep can be linear or logarithmic (actually exponential). Remember, the resolution of the sweep is determined by the number of samples in the scan, i.e. the scan length times the sample rate. If the number of samples is small, the sweep will be very coarse.

**Sweep Limits** The upper field is the sweep start frequency and the lower field is the sweep stop frequency. Pressing either key will select an active entry field. The frequencies may be adjusted using the knob or entered directly with the keypad. The frequency can be swept in either direction.

**Return** This key returns to the main Reference Phase menu.

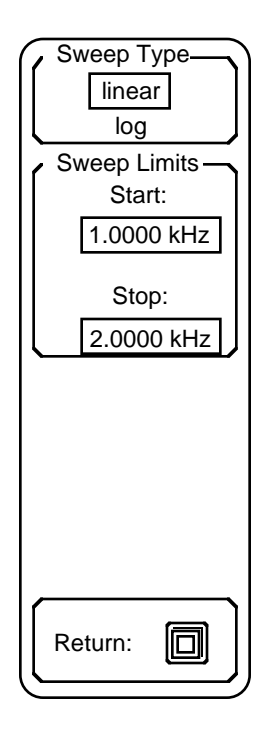

Internal Sweep

同

Ref. Source

Sweep Menu:

## **Reference and Phase Mer**

ш

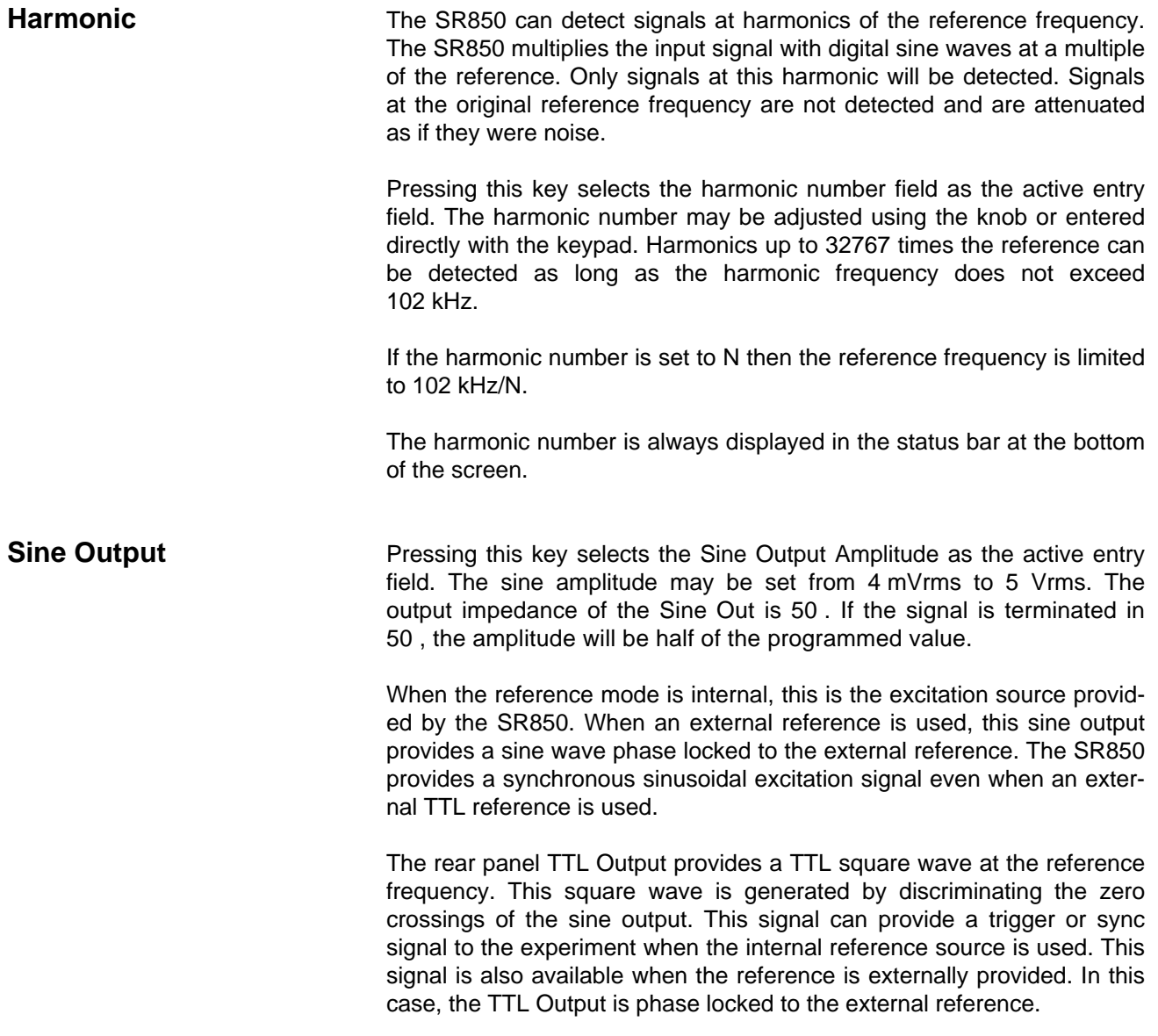

# **INPUT AND FILTERS MENU**

**Input and Filters** The Input and Filters menu sets the input signal source and configuration. The input notch filters are also selected in this menu. See the SR850 Basics section for a discussion of the different input configurations and the signal filters.

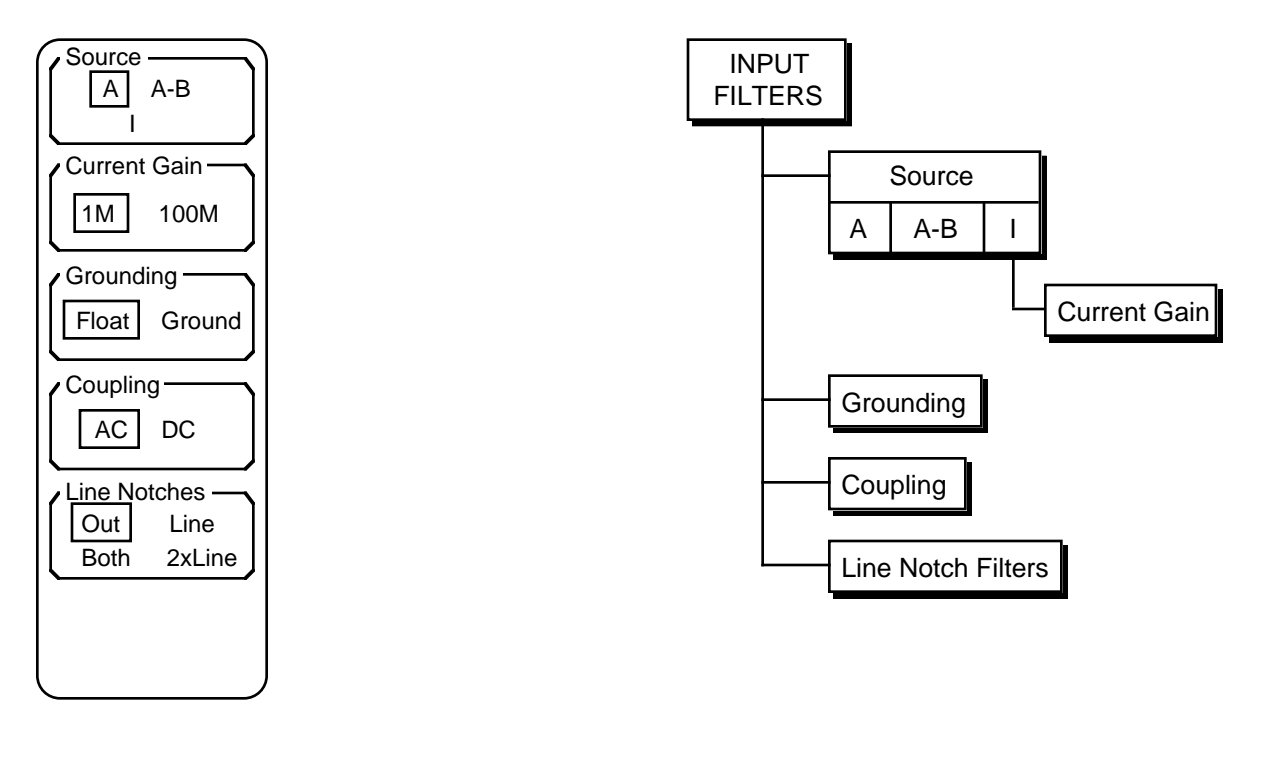

**Source** The Input Source key selects the front end signal input configuration. The input amplifier can be either a single-ended (A) or differential (A-B) voltage or a current (I).

> The voltage inputs have a 10 M, 25 pF input impedance. Their connector shields are isolated from the chassis by either 10 (Ground) or 10 k (Float). Do not apply more than 50 V to either input. **The shields should never exceed 1 V.**

> The current input uses the A connector. The input is  $1 \times 10$  a virtual ground. The largest allowable DC current before overload is 10 µA (1 M gain) or 100 nA (100 M gain). No current larger than 10 mA should ever be applied to this input.

**Current Gain** This key selects the current gain when using the current input as the signal source. This menu box is only available if the current input is selected above.

The current gain determines the input current noise as well as the input bandwidth. The 100 M gain has 10 times lower noise but 100 times lower bandwidth. Make sure that the signal frequency is below the input bandwidth. The noise and bandwidth are listed below.

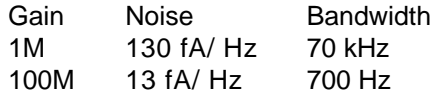

The impedance of the signal source should be greater than 1 M when using the 1M gain or 100 M when using the 100M gain.

Changing the current gain does not change the instrument sensitivity. Sensitivities above 10 nA require a current gain of 1 M. Sensitivities between 20 nA and 1 µA automatically select the 1 M current gain. At sensitivities below 20 nA, changing the sensitivity does not change the current gain.

**Grounding** This key chooses the shield grounding configuration. The shields of the input connectors (A and B) are not connected directly to the lock-in chassis ground. In Float mode, the shields are connected by 10 k to the chassis ground. In Ground mode, the shields are connected by 10 to ground. Typically, the shields should be grounded if the signal source is floating and floating if the signal source is grounded. **Do not exceed 1 V on the shields**.

**Coupling** This key selects the input coupling. The signal input can be either AC or DC coupled. The current input is coupled after the current to voltage conversion. The current input itself is always DC coupled (1 k to virtual ground).

> The AC coupling high pass filter passes signals above 160 mHz and attenuates signals at lower frequencies. AC coupling should be used at frequencies above 160 mHz whenever possible. At lower frequencies, DC coupling is required. AC coupling results in gain and phase errors at low frequencies. **Remember, the Reference Input is AC coupled when a sine reference is used. This also results in phase errors at low frequencies.**

**Line Notches** This key selects no line notch filters engaged (Out), either the line frequency (Line) or twice line frequency (2xLine) notch engaged, or Both filters engaged. The line notch filters are pre-tuned to the line frequency (50 or 60 Hz) and twice the line frequency (100 or 120 Hz).

> These filters have an attenuation depth of at least 30 dB. These filters have a finite range of attenuation, generally 10 Hz or so. If the reference frequency is 70 Hz, do not use the 60 Hz notch filter! The signal will be attenuated and the phase shifted. See the SR850 Basics section for a discussion of when these filters improve a measurement.

## **GAIN AND TIME CONSTANT MENU**

**Gain and Time Cons** The Gain and Time Constant menu sets the full scale sensitivity and dynamic reserve. The low pass filter time constant and slope are also selected in this menu. See the SR850 Basics section for a discussion of gain, time constants and dynamic reserve.

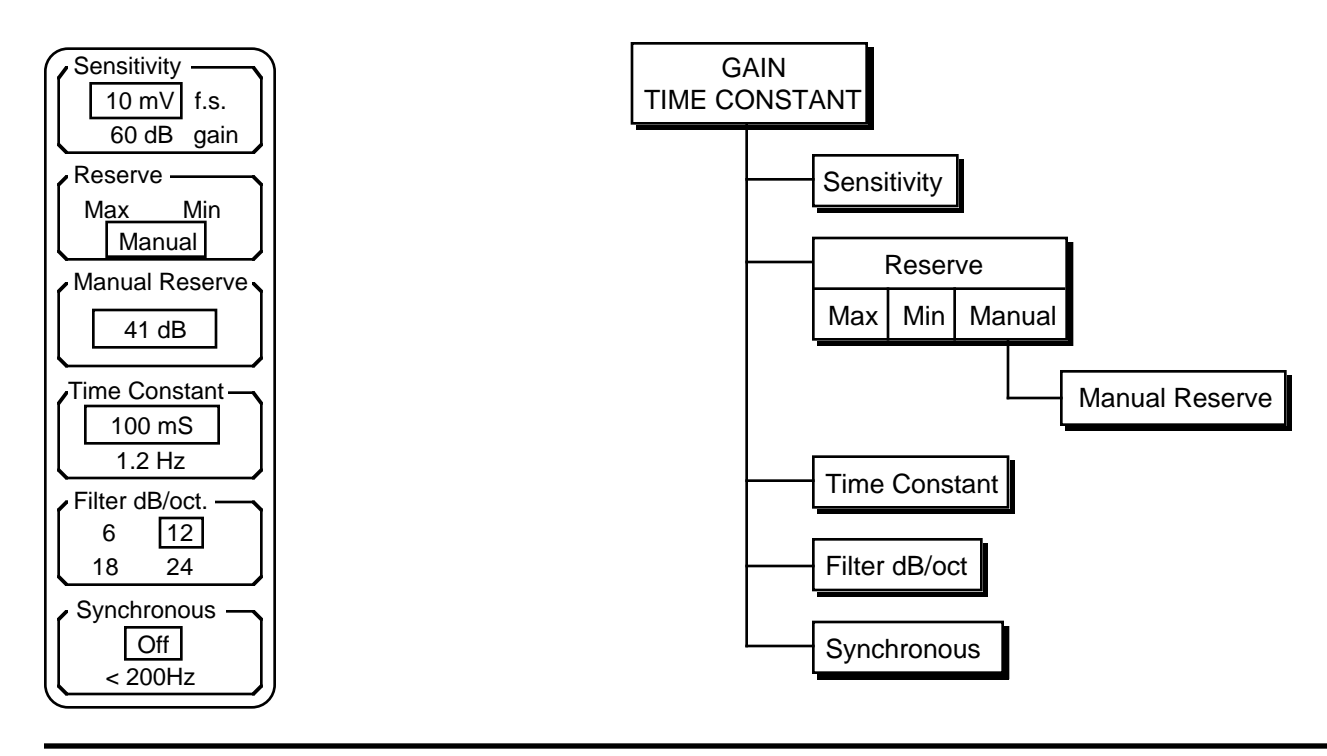

**Sensitivity** The Sensitivity key selects the full scale sensitivity as the active entry field. Use the knob to adjust the sensitivity. Keypad entry is not allowed for this parameter. The gain displayed below the sensitivity is the overall instrument gain, output divided by input. This is simply 10 V (full scale DC output of X, Y, or R) divided by the sensitivity expressed in dB.

> The full scale sensitivity can range from 2 nV to 1 V (rms) or 2 fA to 1  $\mu$ A (rms). The sensitivity indication is not changed by the X, Y, or R output expand. The expand functions increase the output scale as well as the resolution of the trace data. Whenever the sensitivity is changed, any displayed bar graph will change its range to full scale with zero at the center.

> Changing the sensitivity may change the dynamic reserve. Sensitivity takes precedence over dynamic reserve. See the next page for more details.

### **Auto Gain**

Pressing the [AUTO GAIN] key will automatically adjust the sensitivity based upon the detected signal magnitude (R). Auto Gain may take a long time if the time constant is very long.

**Reserve** This key selects either maximum, minimum or manual dynamic reserve. When the reserve is maximum, the SR850 automatically selects the maximum reserve available at the present full scale sensitivity. When the reserve is minimum, the minimum available reserve is selected. The dynamic reserve is displayed in the settings display at the top of the screen (if selected in the DISPLAY/SCALE menu).

> When the reserve is manual, the reserve is set by the user to a value between the min and max reserve. The reserve is set in 10 dB increments.

> Changing the sensitivity may change the reserve. With max or min reserve, the max or min reserve of the new sensitivity is used. **With manual reserve, the reserve is kept the same relative to the minimum reserve.** For example, if the sensivity is 10 mV and the reserve is 21 dB (20 dB above the minimum for this sensivity), changing the sensivity to 5 mV will change the reserve to 27 dB (20 dB above the 7 dB minimum). If the new sensivity does not have a reserve high enough to satisfy this rule, then the max sensitivity will be used instead.

> The minimum and maximum reserve limits for each sensitivity are listed below.

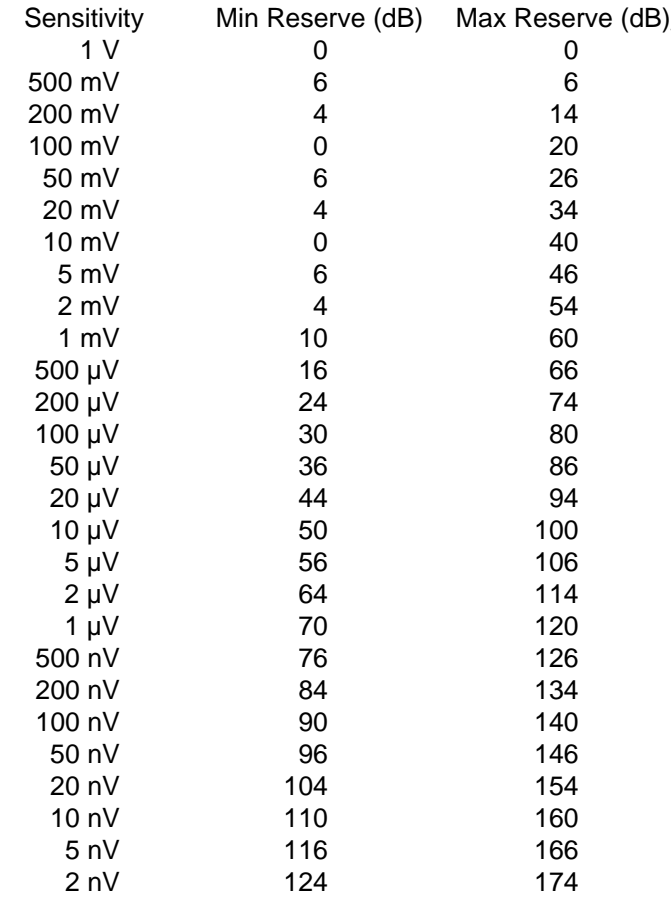

Do not use ultra high dynamic reserves above 120 dB unless absolutely

necessary. It will be very likely that the noise floor of any interfering signal will obscure the signal at the reference and make detection difficult if not impossible. See the SR850 Basics section for more information.

**Man Reserve** This key selects the Manual Reserve entry field for knob adjustment. Keypad entry is not allowed for this parameter. This menu box is available only if manual reserve is selected above. The reserve may be set between the minimum and maximum values in 10 dB increments. The min and max reserve limits change with sensitivity (see the table on the previous page). If the sensitivity is changed, the manual reserve may also be changed as described above.

### **Auto Reserve**

Pressing [AUTO RESERVE] will change the reserve to manual and adjust the dynamic reserve to the minimum reserve required. Auto Reserve will not work if there are low frequency noise sources which overload infrequently.

**Time Constant** This key selects the Time Constant as the active field. Use the knob to adjust the time constant. Keypad entry is not allowed for this parameter. The time constant may be set from 10  $\mu$ s to 30 s (det. freq.>200 Hz) or 30 ks (det. freq. <200 Hz).

> The maximum time constant is 30 s if the detection frequency is above 200 Hz and 30 ks if the frequency is below 200 Hz. The actual range switches at 203.12 Hz when the frequency is increasing and at 199.21 Hz when the frequency is decreasing. The time constant may not be adjusted beyond the maximum for the present detection frequency. If the frequency is below 200 Hz and 100 s is the time constant and the frequency increases above 200 Hz, the time constant WILL change to 30 s. Decreasing the frequency back below 200 Hz will NOT change the time constant back to 100 s.

> The absolute minimum time constant is 10 µs. The actual minimum time constant depends upon the filter slope and the DC gain in the low pass filter (dynamic reserve plus expand). The minimum time constant is only restricted if the dynamic reserve plus expand is high and the filter slope is low - not a normal operating situation. The tables below list the minimum time constants for the different filter slopes and gains.

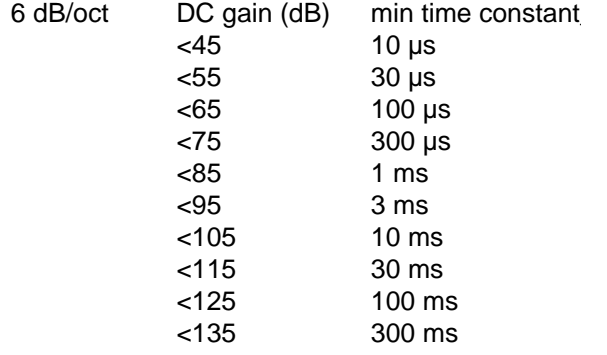

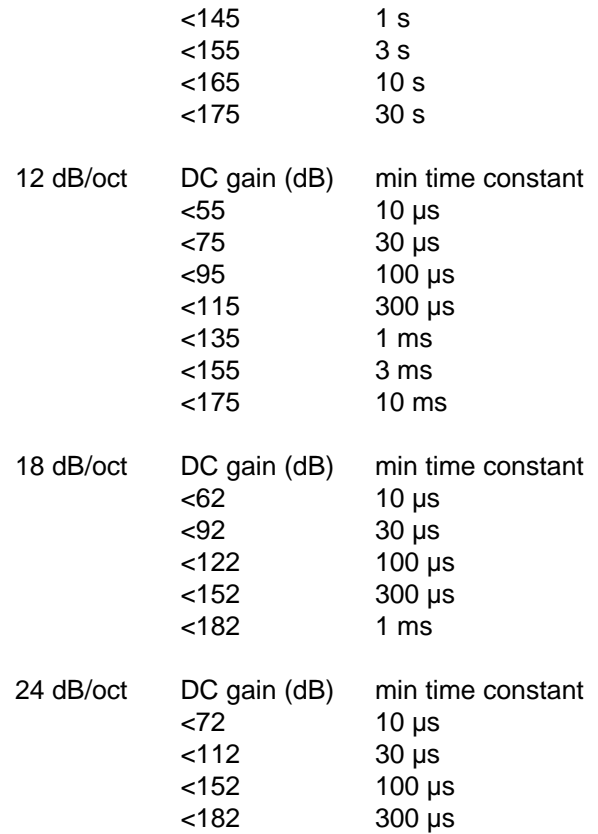

To use these tables, choose the correct table for the filter slope in use. Calculate the DC gain by adding the reserve to the expand (expressed in dB). Find the smallest DC gain entry which is larger than the gain in use. Read the minimum time constant for this entry. For example, if the slope is 12 dB/oct, the reserve is 65 dB, and the X expand is 10 (20 dB), then the DC gain is 85 dB and the min time constant is 100 µs.

Time constant is a low priority parameter. If the sensitivity, dynamic reserve, or filter slope change, and the present time constant is below the new minimum, the time constant WILL change to the new minimum. Remember, changing the sensitivity may change the reserve and thus change the time constant.

Choosing a short time constant limits the amount of expand available. The X and Y expands may not be increased such that the present time constant will be shorter than the minimum time constant for the reserve plus expand. Changing the expand does NOT change the time constant.

Displayed below the time constant in the menu is the equivalent noise bandwidth (ENBW) of the low pass filter. This is the measurement bandwidth for Gaussian noise and depends upon the time constant and filter slope. (See the Noise discussion in the SR850 Basics section.)

### **Analog Outputs with Short Time Constants**

When using short time constants below 10 ms, the X and Y analog outputs from the rear panel or the CH1 and CH2 outputs configured to output X or Y should be used. These outputs have a 100 kHz bandwidth and are accurate even with short time constants. Trace outputs are updated at a 512 Hz rate, as are the R and θ outputs. These outputs do not accurately reflect high frequency outputs.

**Filter dB/oct** This key selects the low pass filter slope (number of poles). Each pole contributes 6 dB/oct of roll off. Using a higher slope can decrease the required time constant and make a measurement faster. The filter slope affects the minimum time constant (see above). Changing the slope may change the time constant if the present time constant is shorter than the minimum time constant at the new filter slope.

**Synchronous Pressing this key selects no synchronous filtering (Off) or synchronous** filtering on below 200 Hz (<200 Hz). In the second case, the synchronous filter is switched on when the detection frequency decreases below 199.21 Hz and switched off when the detection frequency increases above 203.12 Hz. The detection frequency is the reference frequency times the harmonic detect number. The Syncro indicator in the Settings monitor (at the top of the screen) is turned on whenever synchronous filtering is on.

> When the synchronous filter is on, the phase sensitive detectors (PSD's) are followed by 2 poles of low pass filtering, the synchronous filter, then 2 more poles of low pass filtering. The low pass filters are set by the time constant and filter slope. If the filter slope requires less then 4 poles (<24 dB/oct), then the unused poles are set to a minimum time constant. The poles which are set by the time constant are the ones closest to the PSD's. For example, if the time constant is 100 ms with 12 dB/oct slope and synchronous filtering is on, then the PSD's are followed by two poles of low pass filtering with 100 ms time constant, the synchronous filter, then two poles of minimum time constant.

> Synchronous filtering removes outputs at harmonics of the reference frequency, most commonly 2xf. This is very effective at low reference frequencies since 2xf outputs would require very long time constants to remove. The synchronous filter does NOT attenuate broadband noise (except at the harmonic frequencies). The low pass filters remove outputs due to noise and interfering signals. See the SR850 Basics section for a discussion of time constants and filtering.

### **Note**:

The synchronous filter averages the outputs over a complete period. Each period is divided into 128 equal time slots. At each slot, the average over the previous 128 slots is computed and output. This results in an output rate of 128xf. This output is then smoothed by the two poles of filtering which follow the synchronous filter.

The settling time of the synchronous filter is one period of the detection frequency. If the amplitude, frequency, phase, time constant or slope is changed, then the outputs will settle for one period. These transients are because the synchronous filter provides a steady output only if the input is repetitive from period to period. The transient response also depends upon the time constants of the regular filters. Very short time constants (<<period) have little effect on the transient response. Longer time constants (<period) can magnify the amplitude of a transient. Much longer time constants ( period) will increase the settling time far beyond a period.

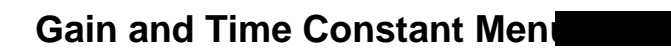

٠

# **OUTPUT AND OFFSET MENU**

**Output and Offset** The Output and Offset menu selects the CH1 and CH2 outputs and sets the X, Y and R offsets and expands. See the SR850 Basics section for a discussion of the DC outputs and scaling.

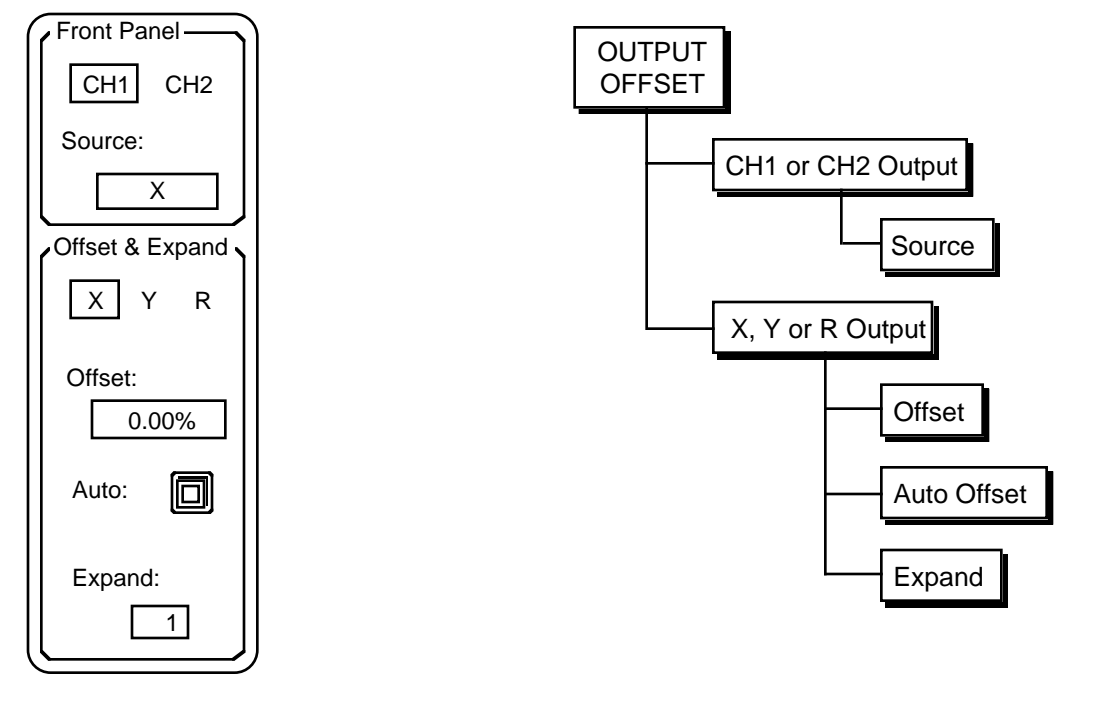

**Front Panel CH1 and CH2** The SR850 has two front panel output BNC connectors called Channel 1 (CH1) and Channel 2 (CH2). These outputs can provide voltages proportional to X, Y, R,  $θ$ , or traces 1-4. Outputs proportional to X or Y have a bandwidth of 100 kHz (the outputs are updated at 256 kHz). These outputs are the traditional outputs of a lock-in. Outputs proportional to R, θ, or a data trace (even if the trace is simply X or Y) have a bandwidth of 200 Hz (updated at 512 Hz).

- **CH1 or CH2** The Source entry field displays the quantity being output from either CH1 or CH2. The first soft key selects whether CH1 or CH2's output source quantity is being displayed. Pressing this key toggles between CH1 and CH2.
	- **Source** Pressing this key selects the output source quantity for either CH1 or CH2 as the active entry field. Use the knob to select the desired output parameter. Keypad entry is not allowed.

CH1 can be proportional to X, R, θ, Trace1, Trace2, Trace3, or Trace 4. CH2 can be proportional to Y, R, θ, Trace1, Trace2, Trace3, or Trace 4.

Remember, outputs proportional X or Y have 100 kHz of bandwidth. The other output quantities should only be used if the time constant is sufficiently long so there are no high frequency outputs.

See the SR850 Basics section for output scaling information.

## **Output and Offset Menu**

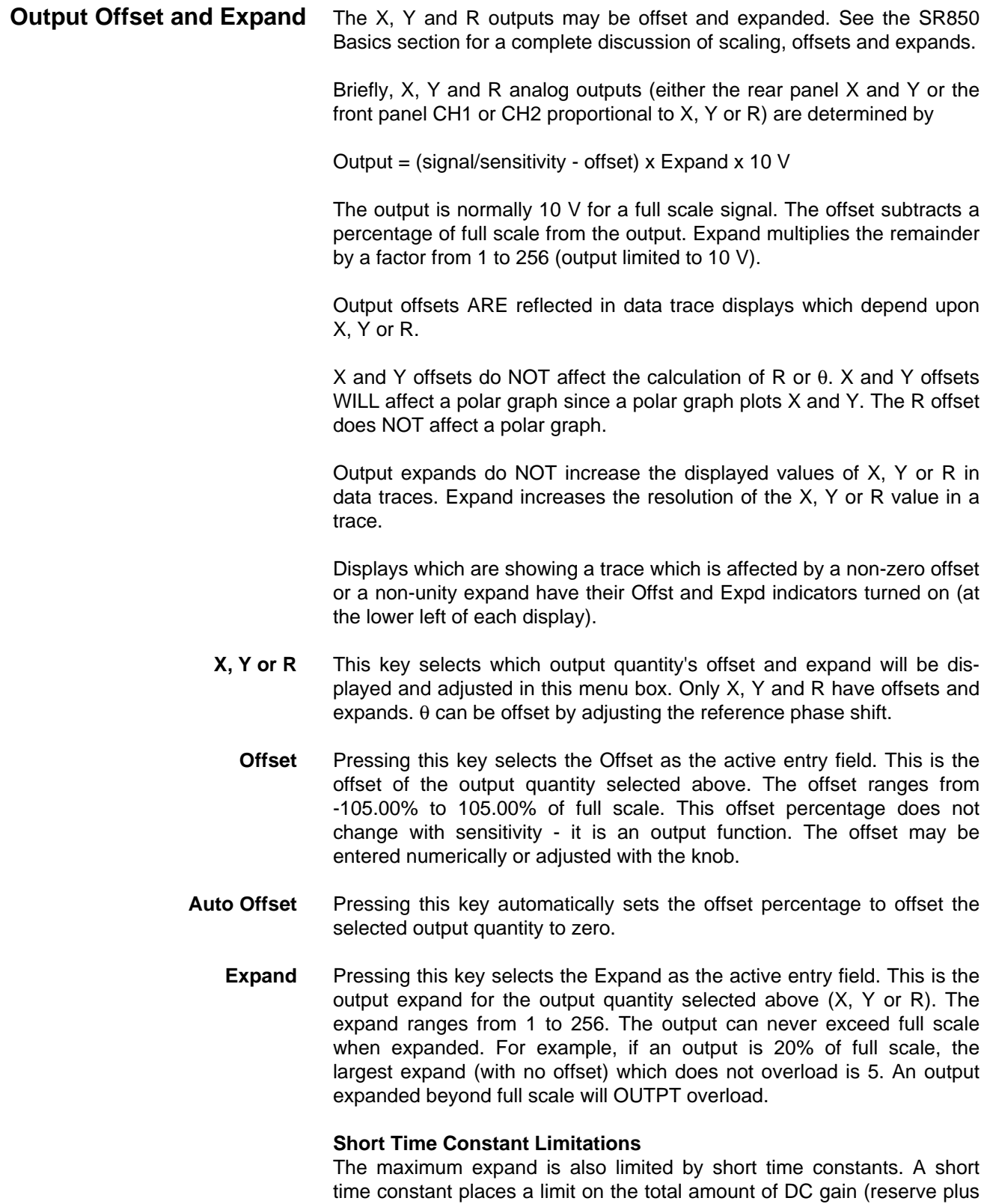

expand) available. If the time constant is short, the filter slope low and the dynamic reserve high, then the maximum expand may be less than 256. See the table of time constants and DC gains in the Gain and Time Constant menu section.

## **TRACE AND SCAN MENU**

**Trace and Scan** The Trace and Scan menu defines the four data traces and the data buffer usage. The sample rate and scan time for data storage and sweeps are set in this menu. See the Data Traces and Trace Scans and Sweeps discussion in the Screen Display Operation section for more information.

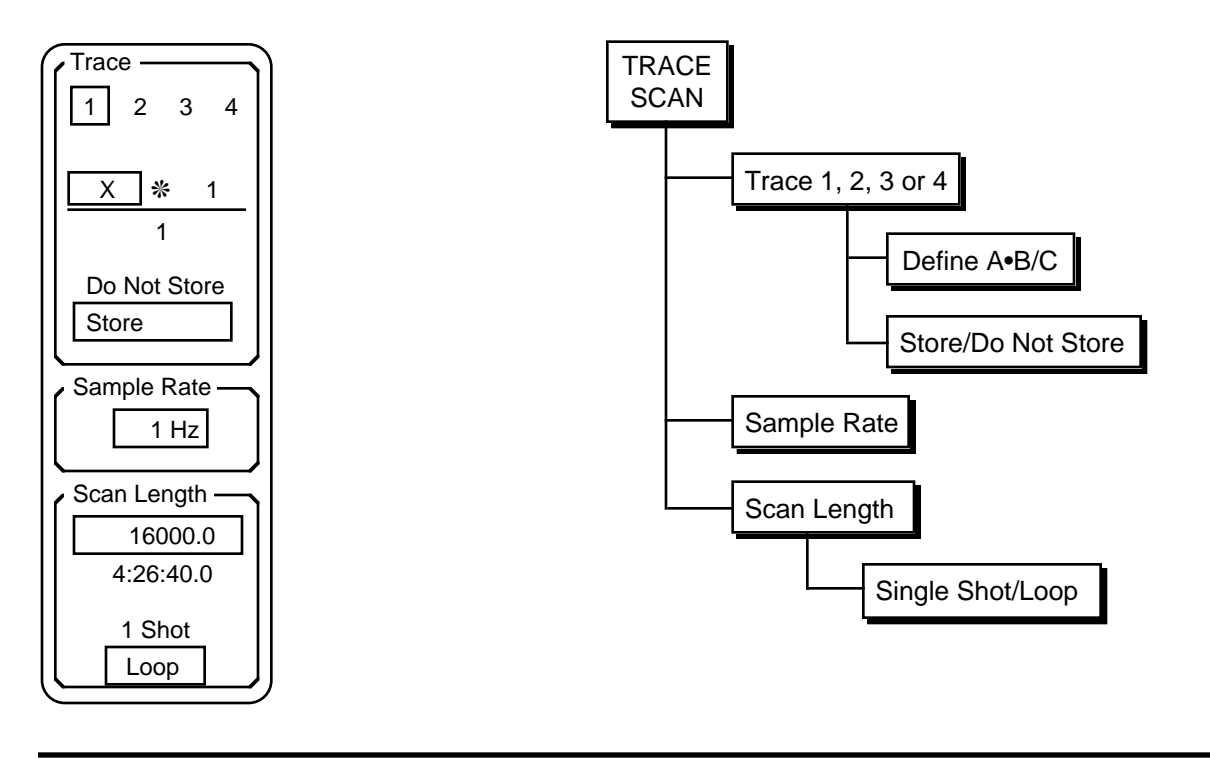

**Trace** The SR850 collects and displays data in the form of traces. There are four data traces which may be defined. Each trace is defined as A•B/C where the parameters A, B and C are chosen from X, Y, R, θ, Xnoise, Ynoise, Rnoise, Aux Inputs 1-4 (rear panel), Frequency, and unity (1). C can also be any quantity squared.

> **Only data traces may be displayed.** In order to display the quantity X, a trace must be defined to be X and then displayed (see the DISPLAY/ SCALE menu).

When the unit is reset, the traces are defined as Trace 1 = X, Trace 2 = Y, Trace 3 = R, Trace  $4 = \theta$ .

- **Trace 1, 2, 3 or 4** Pressing this key selects Trace 1, 2, 3 or 4. The selected trace's definition and storage mode is displayed below the trace selection. Only the selected trace's definition and storage mode may be changed.
	- **A** ❊ **B / C** Pressing this key highlights the boxed parameter (either A, B or C in the equation A•B/C). The highlighted parameter may be changed using the knob. Pressing the key again highlights the next parameter and so on. In the illustration above, the A parameter is boxed and is set to X. The parameters B and C are both unity.

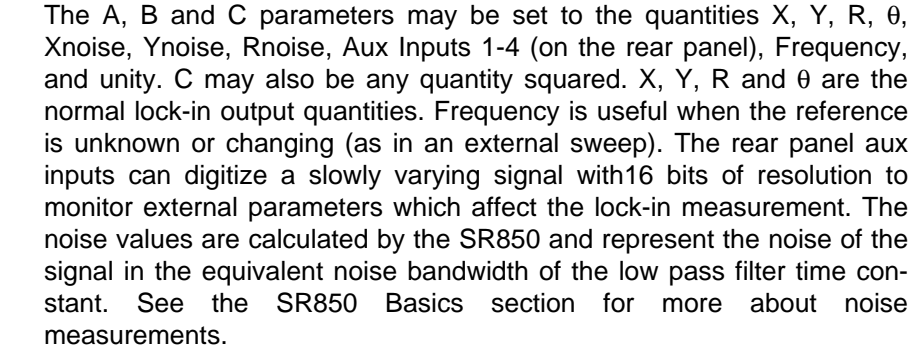

Normal measurements rarely require a trace other than simply X, Y, R or θ. Ratio normalization to an external voltage requires a trace defined as R/Aux Input 1 for example. Noise or frequency may be displayed by defining a trace as Xnoise or Frequency.

**Store/Do Not Store** Pressing this key selects whether the trace selected above will be stored in the data buffer or not. If store is chosen, when the scan begins, trace data will be stored in the data buffer at the sample rate. The data buffer can record up to 64000 data points in memory. This buffer can be 64000 points of a single trace, 32000 points of two traces, or 16000 points of all four traces.

> Data is stored only while data acquisition is in progress. The [START/ CONT] key starts a data scan. The Run or Run 1 scan indicators are turned on in the status bar at the bottom of the screen.

### **Only traces that are stored may be displayed in strip chart form.**

See the SR850 Operation section for more about trace scans.

**Sample Rate** This key selects the Sample Rate as the active field. Use the knob to adjust the sample rate. The sample rate can be varied from 62.5 mHz (1 point every 16 sec.) up to 512 Hz. Increasing the sample rate past 512 Hz will select Triggered samples. In this mode, a sample is recorded within 2 ms of a rising edge trigger on the rear panel Trigger input. Triggers which occur faster than 512 Hz are ignored. When the sample rate is set to Triggered, the chart displays assume a sample rate of 1 per second for scaling purposes. Simply read the graphs as triggers per division instead of seconds per division.

> The sample rate sets how often points are added to the storage buffers. All stored traces are sampled at the same rate (and at the same times).

> Swept parameters (internal oscillator frequency or Aux Outputs) are synchronized with the data acquisition. Swept parameters change once per sample (even if no traces are being stored). The parameter is updated after the data points for each sample are taken. The settling time for each point is thus 1/(sample rate).

Aliasing effects can occur whenever the trace being sampled contains signals at frequencies greater than twice the sample rate. The effect is most noticeable when trying to sample an output whose frequency is a multiple of the sample rate. Generally, the highest possible sample rate should be used given the desired scan length and the buffer size. The time constant and filter slope should be chosen to eliminate output signals at frequencies higher than twice the sample rate.

See the Trace Scan discussion in the Operation section for more details.

**Scan Length** The scan length is the length of the data acquisition scan (and sweeps) in seconds. The minimum scan length is 1 second and the maximum scan length is the maximum number of points in the data buffer (16000, 32000, or 64000) divided by the sample rate. Changing the sample rate will only change the scan length if the present scan length is greater than the new maximum scan length. Otherwise, the number of points in the scan is changed to keep the scan length constant.

> When the sample rate is triggered, the sample rate is assumed to be 1 Hz for display scaling and scan length purposes. The time (in seconds) is equal to the sample number.

> The sample rate sets how often points are added to the storage buffers. All stored traces are sampled at the same rate (and at the same times).

> See the Trace Scan and Sweep discussion in the Operation section for more details.

- **Scan Length** This key selects the Scan Length as the active entry field. Enter the scan length numerically from the keypad or use the knob to adjust it. The scan length is entered in seconds. The scan length is displayed in hours:minutes:seconds format below the entry field.
- **1 Shot or Loop** Pressing this key selects 1 Shot or Loop scan mode.

When the scan (or sweep) is complete, data storage (or sweeping) can stop or continue.

1 Shot scan mode means that data points are stored for a single scan. At the end of the scan, data acquisition stops and swept parameters are held at their final stop values.

Loop scan mode means that a new scan (or sweep) is started at the end of each scan. Scans (and sweeps) repeat indefinitely until halted by the user. The data buffer will store as many scans as possible. The buffer always holds at least one complete scan. If the scan does not fill the entire buffer, then multiple scans of data are stored. When the buffer is full, new data is added at the beginning of the buffer, overwriting the oldest data.

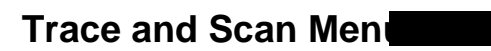

# **DISPLAY AND SCALE MENU**

**Display and Scale** The Display and Scale menu selects the screen format, the displayed traces, and the display types. The bar graph and chart display scales may be adjusted in this menu. See the Operation section for more information about the different displays.

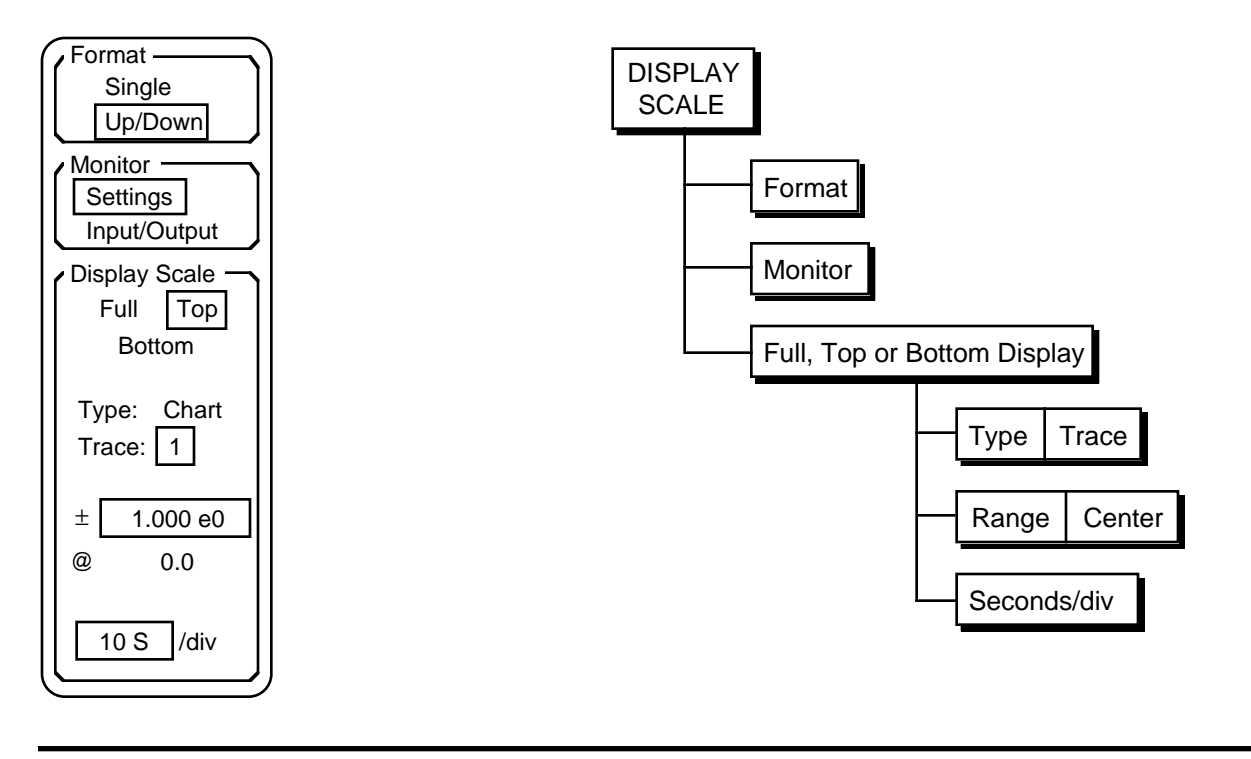

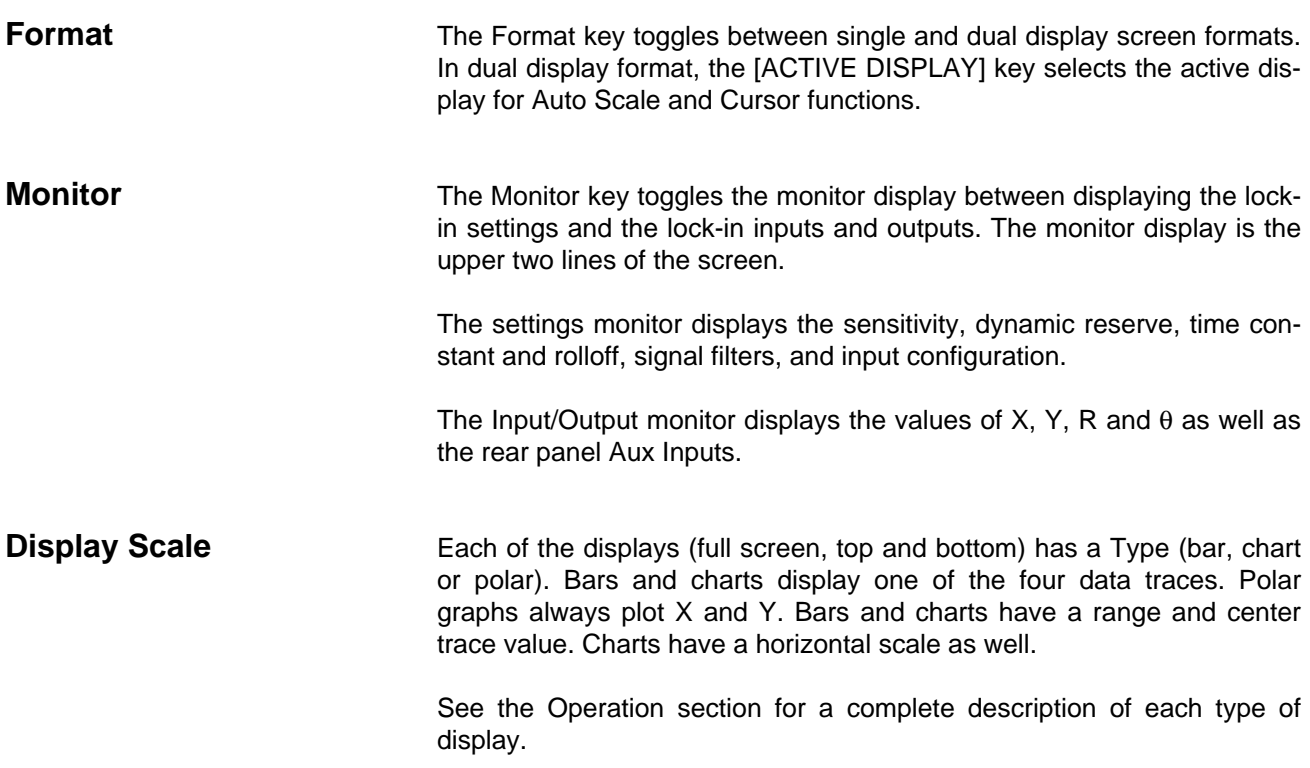

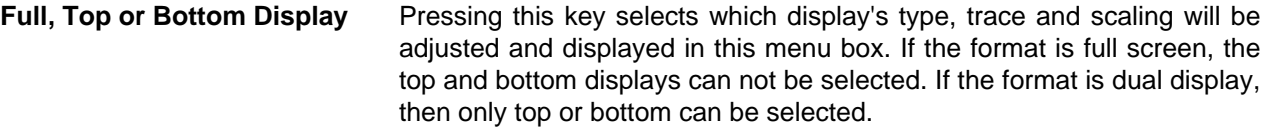

**Type and Trace** Pressing this key highlights the boxed parameter (either Type or Trace). The highlighted parameter may be changed using the knob. Pressing the key again highlights the other parameter (either Type or Trace). In the illustration above, the Trace parameter is boxed and is set to 1. Pressing this key will highlight the trace number and allow the knob to change it. Pressing this key again will highlight the type, Chart in this case.

The display type may be set to Polar, Bar, Chart or Blank.

The blank display clears the display area of the screen.

The polar graph has no trace or scale information since it always displays X and Y and the graph is scaled to the sensitivity. If the display is polar, the trace and scale may not be selected or changed.

The bar graph has trace and range and center parameters displayed. The bar graph has no horizontal (time) scale.

The chart graph has trace, range and center as well as horizontal scale information.

The trace parameter selects which data trace will be displayed in the selected display. **Only data traces may be displayed.** Only bar and chart displays have a selectable trace. The trace number and definition is shown in the screen display.

**Range and Center** Bar graph and chart vertical scales are represented as a center value plus and minus a range. The range is the upper  $(\pm)$  parameter, the center is the lower (@). Pressing this key highlights the boxed parameter (either range or center). The highlighted parameter may be changed with the knob or entered numerically. Pressing the key again highlights the other parameter (either range or center). In the illustration above, the range is boxed and set to 1.000 V and the center value is zero.

> Both the center and range may be changed for a bar graph. This allows the bar graph to expand a portion of the full scale range around a nominal value. The bar is always drawn from the center (nominal) value. Pressing [AUTO SCALE] while a bar graph is the active display will set the center to zero and adjust the range so that the bar is at least 40% of the new range.

> The vertical chart scale places the center value at the vertical midpoint of the graph. The top of the graph is the center plus the range and the bottom is the center minus the range. Pressing [AUTO SCALE] while a chart graph is the active display will change both the center and range to display all of the data within the graph. Data which has scrolled off the graph edge is not taken into account when auto scaling.

**Seconds/div** Chart graphs have a horizontal scale which determines how much of the data buffer will be displayed. The horizontal scale is the number of seconds per division across the graph. By changing the horizontal scale, the entire trace buffer can be displayed at once or a small portion may be expanded. If only a portion of the buffer is displayed, use the cursor to pan right and left within the buffer. To activate the cursor, select the chart as the active display and press [CURSOR].

> The horizontal scale may be set from 2 ms/div to 100 ks/div. If the scale is such that the amount of time across the graph is less than 1/sample rate, there may not be any data points on the graph.

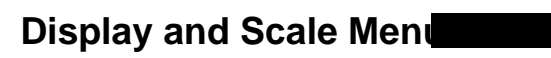

٠

## **AUX OUTPUTS MENU**

**Aux Outputs** The Aux Outputs menu programs the rear panel auxiliary D/A outputs. The outputs may be set to fixed voltages or programmed to sweep. In addition, the Trigger input can be configured to start scans.

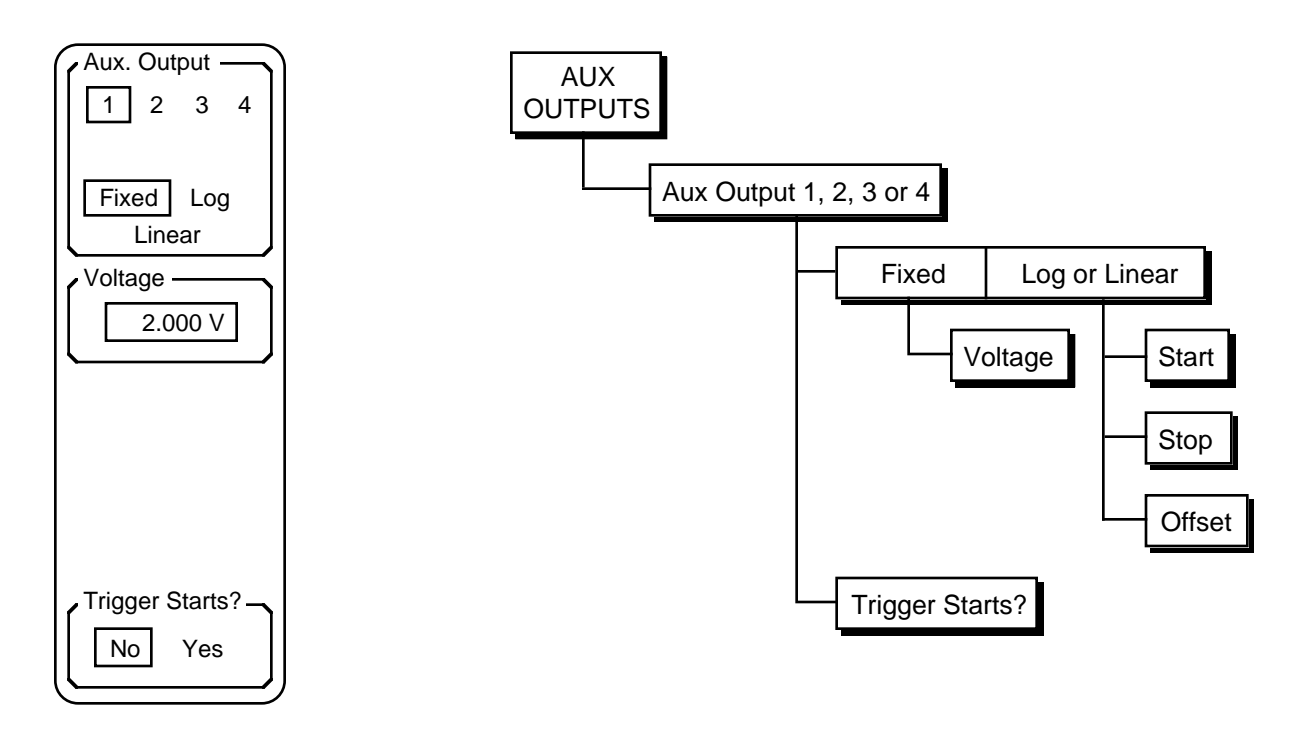

**Aux Outputs** The four aux outputs on the rear panel are general purpose analog outputs which may be programmed by the user. They may be set to fixed voltages or swept between two voltages. Sweeps may be either linear or logarithmic (actually exponential).

> When sweeping, the outputs change at the sample rate and the sweep time is the scan length. Sweeps may be 1 Shot (single sweep) or Loop (repeat) as set by the scan mode. Scan and sample parameters are set in the Trace Scan menu. Sweeps start and stop with the [START/CONT] and [PAUSE/RESET] keys. Pausing data acquisition will pause a sweeping output. Resetting the scan will reset a swept output to its start voltage. At the end of a single shot sweep, a swept output is held at its stop value.

- **Aux Out 1, 2, 3 or 4** Pressing this key selects which aux output's mode, voltage, limits and offset are adjusted and displayed in this menu. Pressing this key toggles from 1 through 4 and back to 1.
- **Fixed, Log or Linear** Pressing this key selects the mode for the selected aux output. Each output may be set to a fixed voltage or swept in log or linear fashion. Choosing a sweep while a scan is in progress is not allowed.

ш

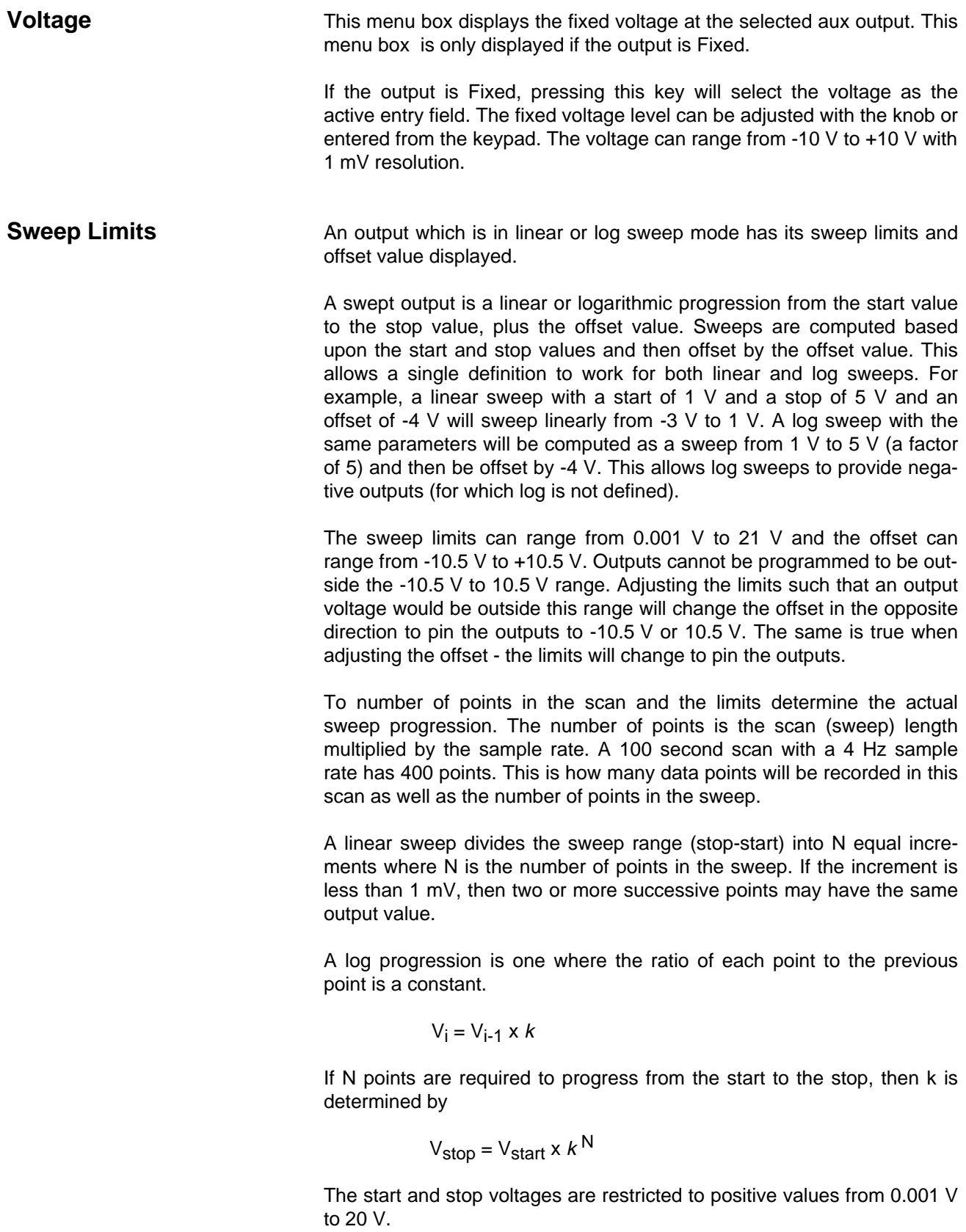

A log sweep from a higher voltage to a lower voltage is just the reverse progression as the sweep from lower to higher. More time will be spent at lower voltages.

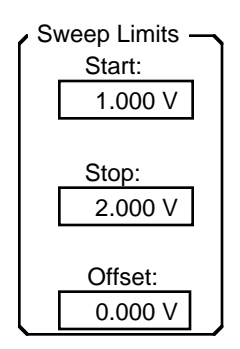

**Start** If the selected aux output is in a sweep mode, then pressing this key will select the start voltage as the active entry field. The value may be adjusted with the knob or entered with the keypad. The start voltage can range from 0.001 V to 21 V.

**Stop** If the selected aux output is in a sweep mode, then pressing this key will select the stop voltage as the active entry field. The value may be adjusted with the knob or entered with the keypad. The stop voltage can range from 0.001 V to 21 V.

**Offset** If the selected aux output is in a sweep mode, then pressing this key will select the offset voltage as the active entry field. The value may be adjusted with the knob or entered with the keypad. The offset voltage can range from -10.5 V to 10.5 V.

**Trigger Starts?** This key selects the scan start mode. Choosing Yes allows the rear panel trigger input to start a data scan and frequency or aux output sweep. If the sample rate is internally set, then samples are taken at the sample rate and further triggers are ignored. If the sample rate is triggered, then the first trigger starts the scan and data is sampled at every subsequent trigger. Swept parameters are also changed at every trigger.

> Choosing No requires that scans be started with the [START/CONT] key or via an interface command.

**Aux Outputs Menu** 

## **CURSOR SETUP MENI**

**Cursor Setup** The Cursor Setup menu is activated with the [CURSOR SETUP] key in the Entry area of the keypad. This menu is used to set the cursor modes. Each display (full, top or bottom) has its own cursor (which is active only if the display is a chart). The cursor information displayed in this menu is for the active display.

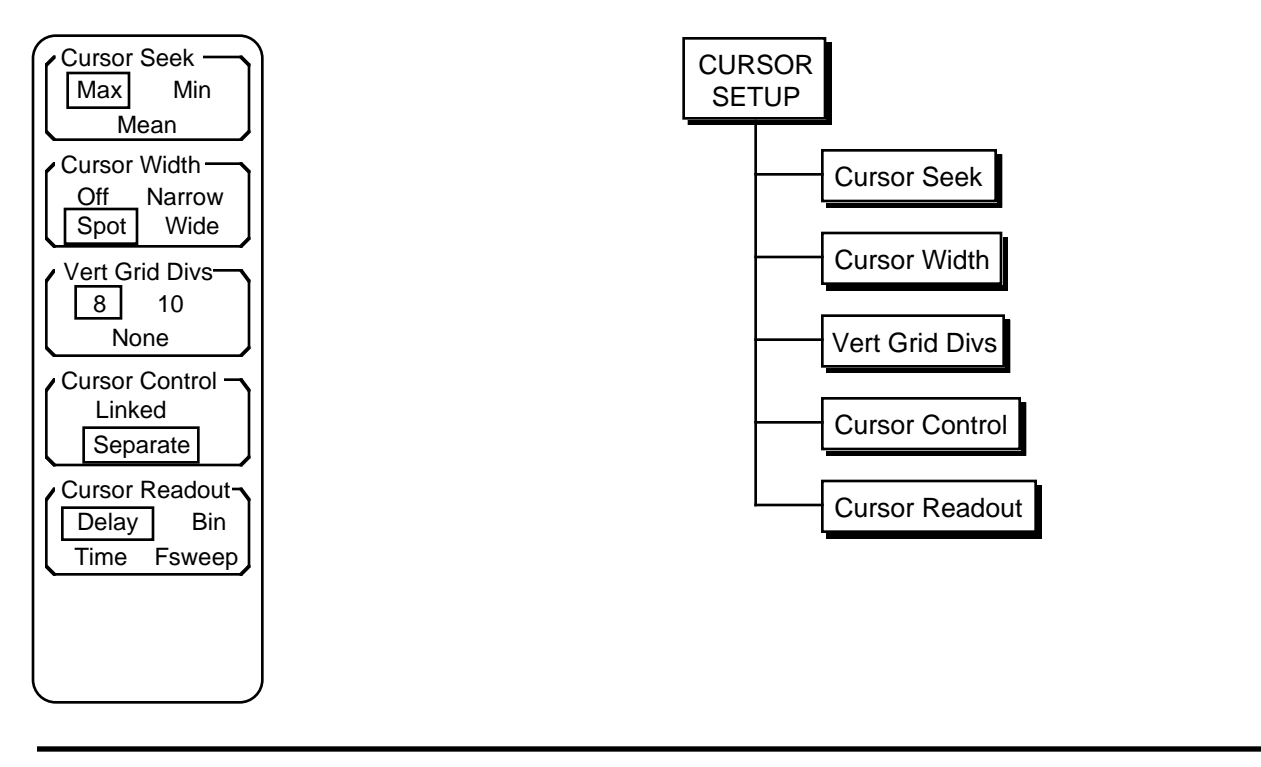

**Cursor Seek** The cursor marker searches the data points within the cursor region for the maximum or minimum data value, or calculates the mean of the region. This key toggles between Max, Min, and Mean. Cursors are available only for chart displays. Each display (full, top or bottom) has its own cursor seek type.

> When seeking minimum or maximum, the cursor marker is located at the minimum or maximum data point. This allows peaks and valleys in the data to be read easily. When seeking mean, the horizontal position of the cursor marker is the center of the cursor region and the vertical position is the mean of the data within the region. When a spot cursor region is used, the cursor marker is confined to a single horizontal screen location. However, depending upon the horizontal scaling, each horizontal screen location may represent multiple data points. The cursor marker can still seek the minimum, maximum, or mean of the data at a single horizontal screen location.

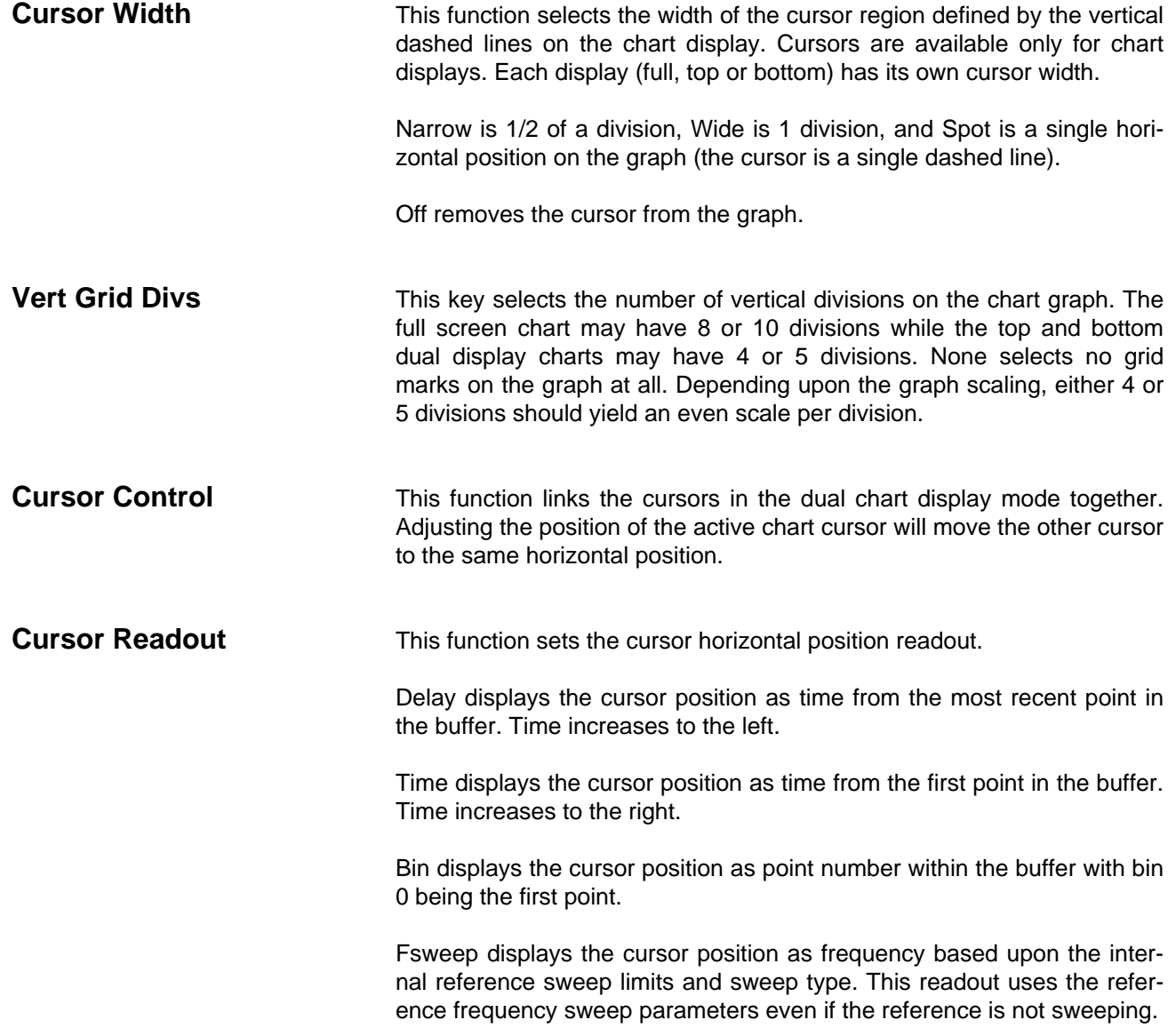

**Edit Mark** The Edit Mark menu is activated with the [EDIT MARK] key in the Entry area of the keypad. This menu is used to label marks in the data buffer. See the discussion on chart graphs in the Operation section for more information about marks. The cursors may also be moved to the mark locations.

### **Marks may only be inserted, edited or deleted if the active display is a chart display.**

Marks are saved with the trace data when data is saved to disk. When data is recalled from disk, the existing marks are replaced with the recalled marks.

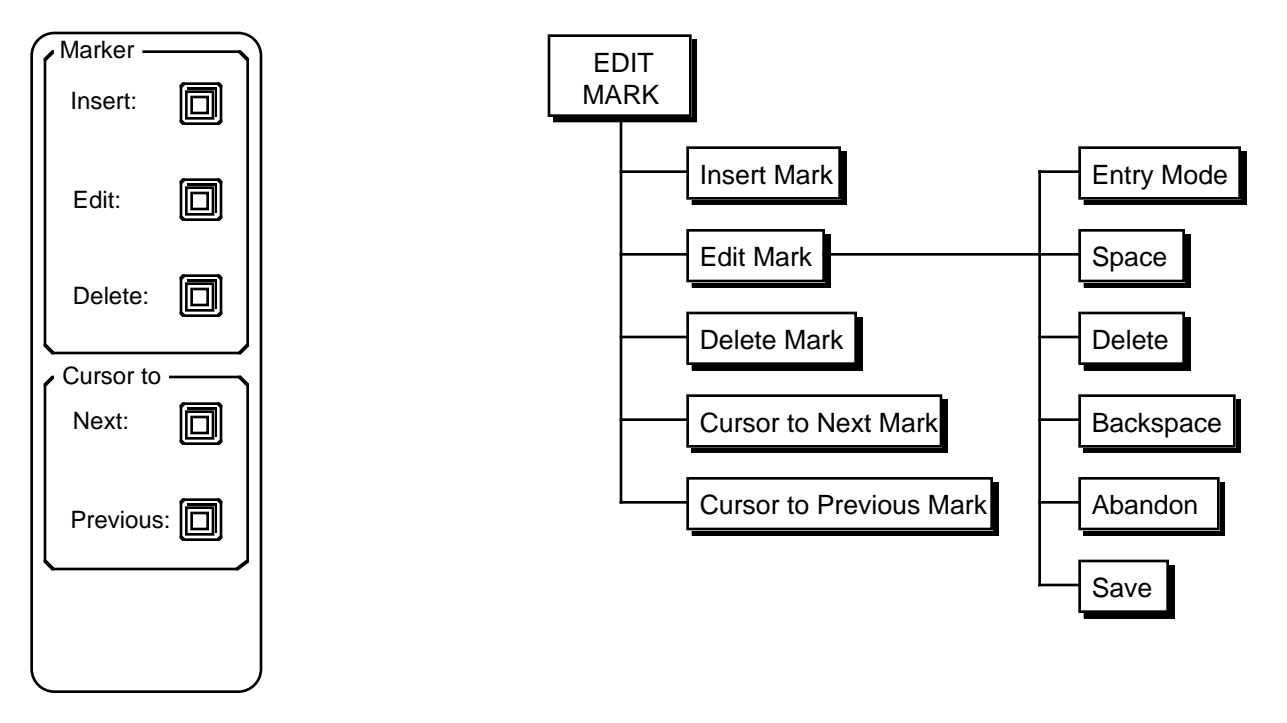

**Insert Mark** Marks are normally added to the data buffer by pressing the [MARK] key while a scan is in progress. When a scan is paused or completed, marks may added to the existing buffer by using the Insert Mark function. This key will add a mark at the cursor location. This mark will behave exactly the same as a mark added during the scan.

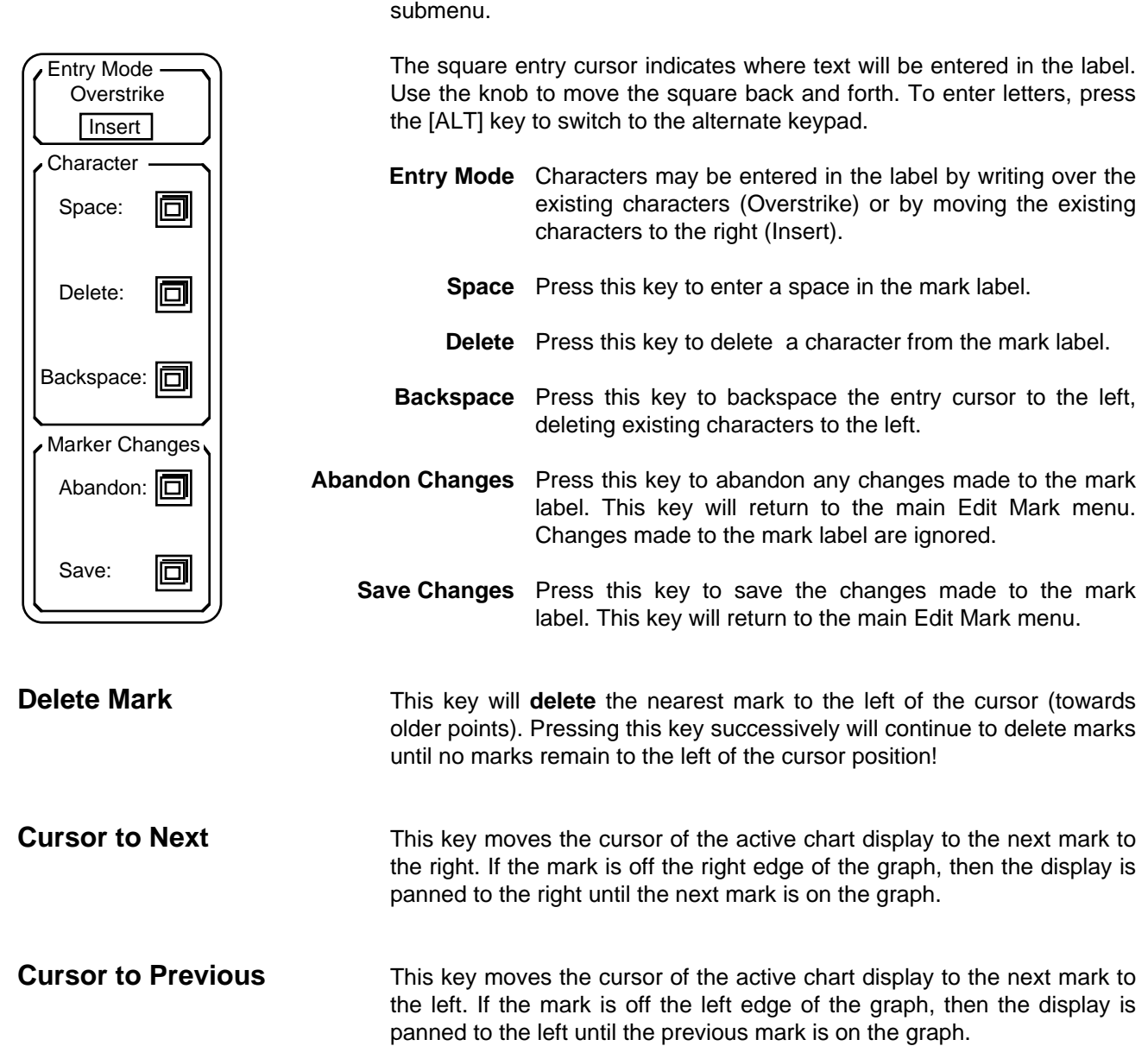

**Edit Mark** This key activates a submenu which allows marks to be labelled and

viewed. This key will select the nearest mark to the left of the cursor (towards older points) and display the trace values and mark time and label on the screen. The mark label may be entered or edited with the

## **MATH MENU**

**Math** The Math menu is used to smooth, fit, change and analyze trace data. Math functions only operate on the data which is displayed within the active display.

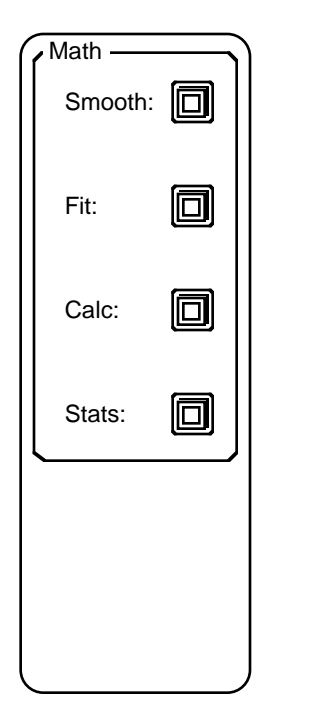

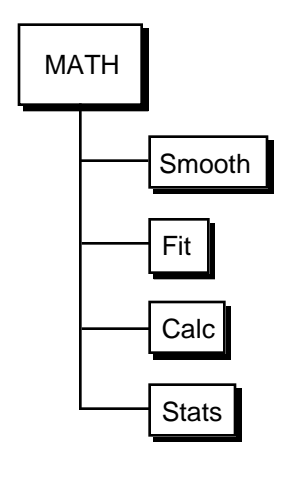

**Math Keys Each Math key activates a sub menu. Each sub menu is described in** detail in the following pages.

> **Math functions may only be performed on trace data which is stored in a trace buffer and displayed in the active chart display.** Data which are not within the time window of the chart are not operated upon. Use the horizontal chart scale to select the size of the time window and move the cursor to pan the window to the correct portion of the trace buffer. Data which exceeds the upper or lower bounds of the graph are, of course, operated upon.

> The amount of time a math function takes to complete depends upon its complexity and the number of data points which are operated on. For example, 25-point smoothing takes longer than 5-point smoothing while each type of smoothing takes longer the more points there are. Do not operate on more points than necessary.

> Math functions can only be performed while data acquisition is stopped, either by pausing or finishing a scan. Some math operations change the stored trace data. Resuming a scan after smoothing, for example, will result in a trace where a region of the trace is smoothed and other regions are not.

**Smooth** The Smooth sub menu will smooth the data within the active chart display using the Savitsky-Golay algorithm. For details on the Savitsky-Golay smoothing technique, see Abraham Savitsky and Marcel J. E. Golay, "Smoothing and Differentiation of Data by Simplified Least Squares Procedures", Analytical Chemistry, (36) 8, July 1964. In essence, smoothing removes features which are narrower than the number of smoothing points.

> Smoothing is performed only on the data which is stored in a trace buffer and displayed on a chart. The chart must be the active display. Data which are outside the time window of the chart are not smoothed.

> Smoothing alters the data in the trace memory. Original unsmoothed data is replaced with new smoothed values. Once smoothed, the data can not be restored to its original values. **To avoid accidentally losing original data, save the trace to a disk file before performing Smooth menu operations.**

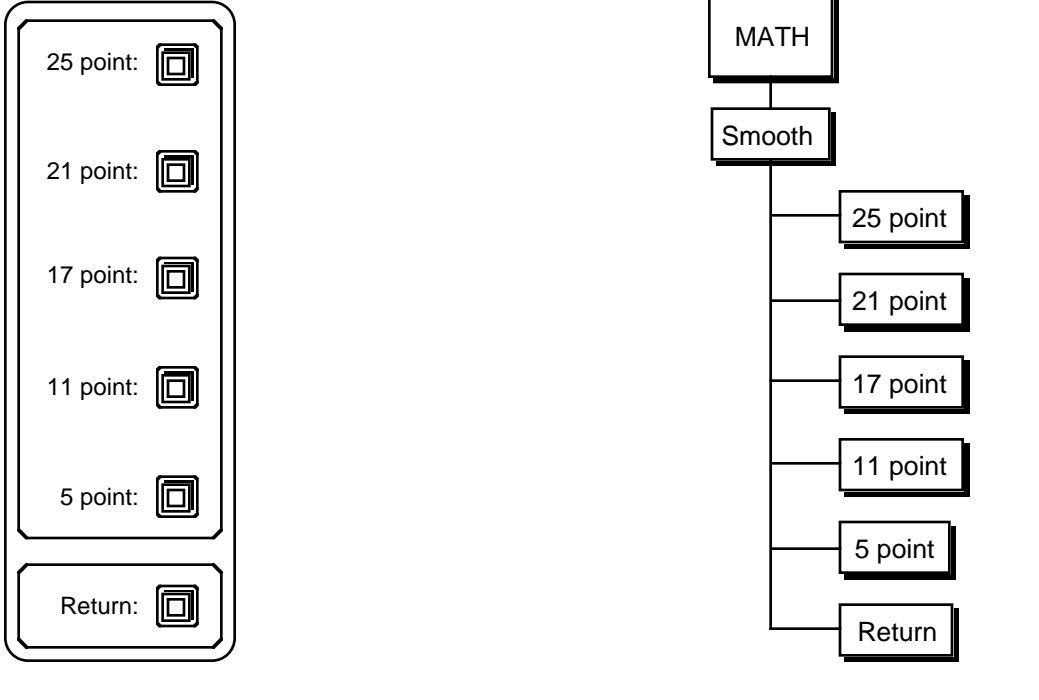

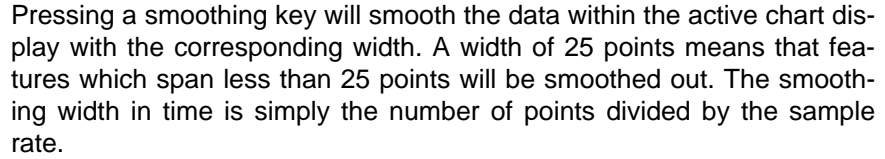

While calculations are in progress, the "Smoothing..." message is displayed at the bottom of the screen. Smoothing may be repeated until the desired noise reduction is attained.

**25 point 21 point 17 point 11 point 5 point**

**Return** The Return key will return to the main Math menu.

**Fit** The Fit sub menu allows the user to fit one of three curves to the data within the active chart display - lines, exponentials, and Gaussians. Fitting is done using the Marquardt 'Gradient-expansion' algorithm to minimize chi-squared.

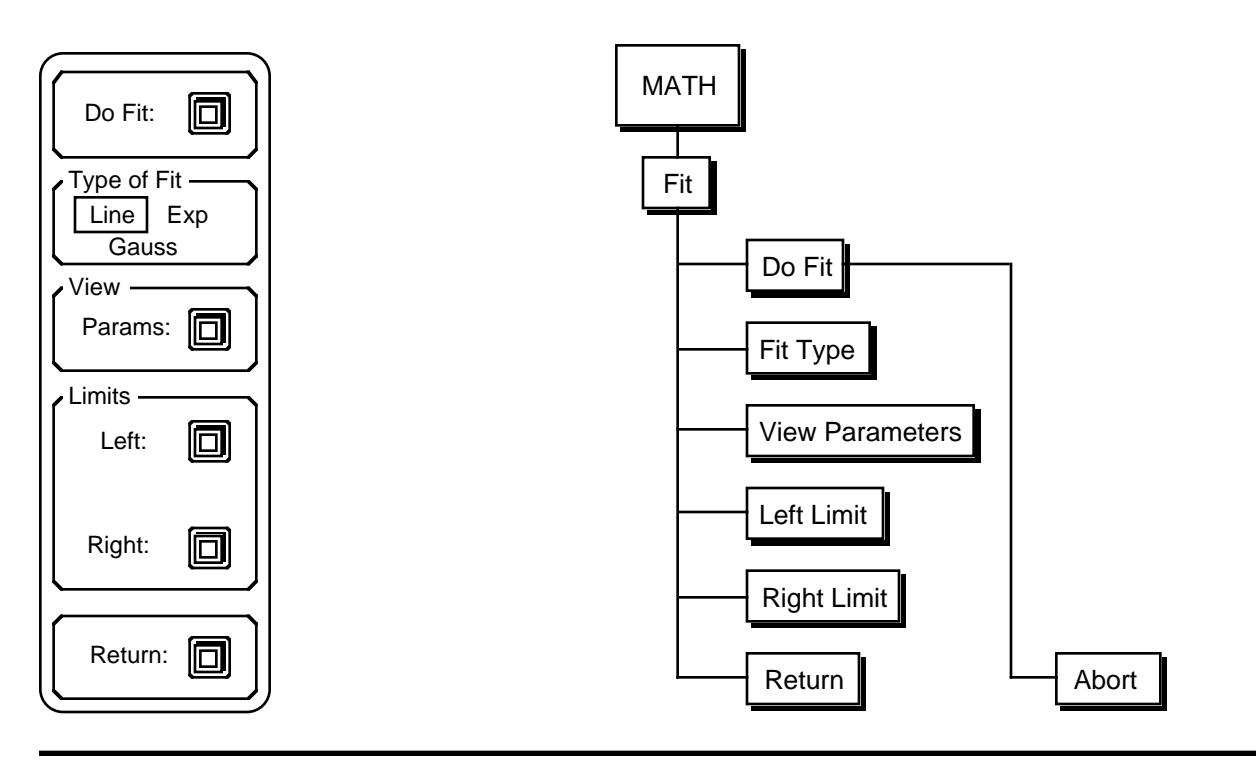

**Do Fit** Pressing this key starts the actual fit calculations. While calculations are in progress, the "Calculating fit..." message is displayed at the bottom of the screen. The algorithm is designed to iterate until the change in chisquared falls below 0.1%, although the fit may be terminated at any time by pressing the Abort (Return) softkey. The value of chi-squared is shown after each iteration.

> When the fit terminates, the best fit curve is plotted and the parameters of the fit are displayed in a window at the center of the screen. Pressing any key to continue will remove the parameter window while leaving the best fit curve on the display. Pressing another key to continue will remove the curve and restore the graph to normal. See View Parameters below for a description of each fit.

**Type of Fit** This function toggles the Type of Fit between line, exponential, and Gaussian. The fit takes place only within the fit region defined by the Left and Right Limits (see below) on the active chart graph.

**View Parameters** The View Parameters function displays the most recent curve fit and parameter window. For example, if a fit was performed and then the Fit menu exited, the fit will be erased from the screen. If the graph is then scaled differently using the Display Scale menu and then the Fit menu
re-entered, the View Parameters function will re-display the best fit curve and the parameter window.

Both the Do Fit and View Parameters functions result in a display screen like the one shown below.

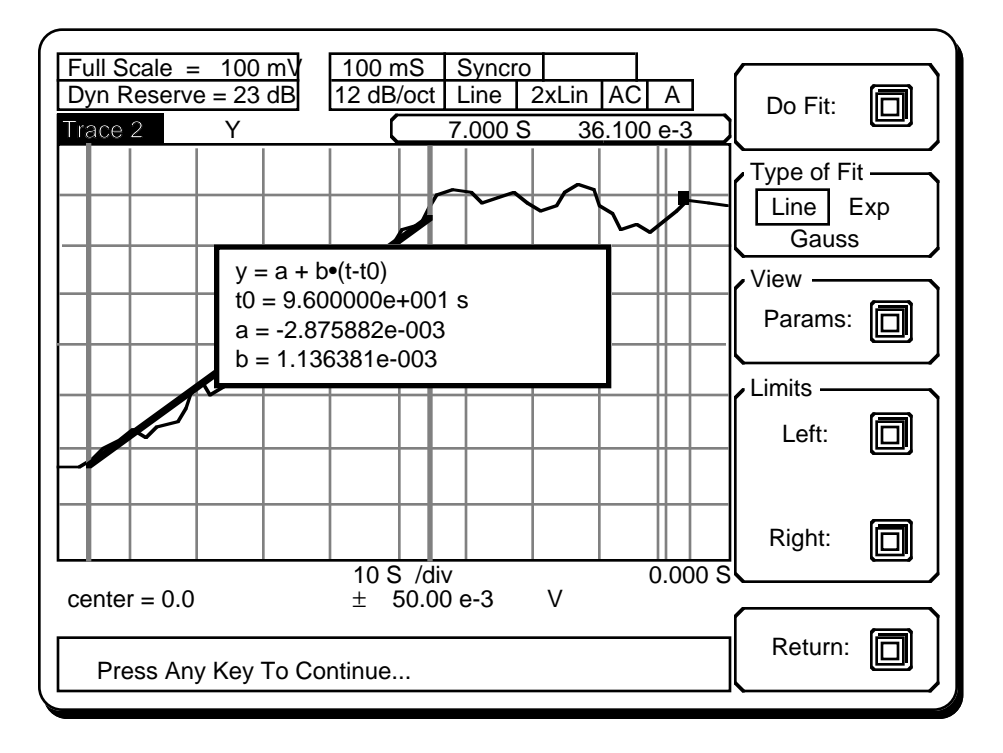

In this example screen, the fit is a line. The curve fit region is delimited by the two limit markers (heavy dashed vertical lines) as described below. The final curve fit is plotted between the limit markers along with the data. The parameters of the fit are displayed in the window at the center.

Each type of fit has a different parameter display. The horizontal coordinate is t (cursor readout in time, i.e. increasing to the right) and the vertical coordinate is the trace value (in the units of the display).

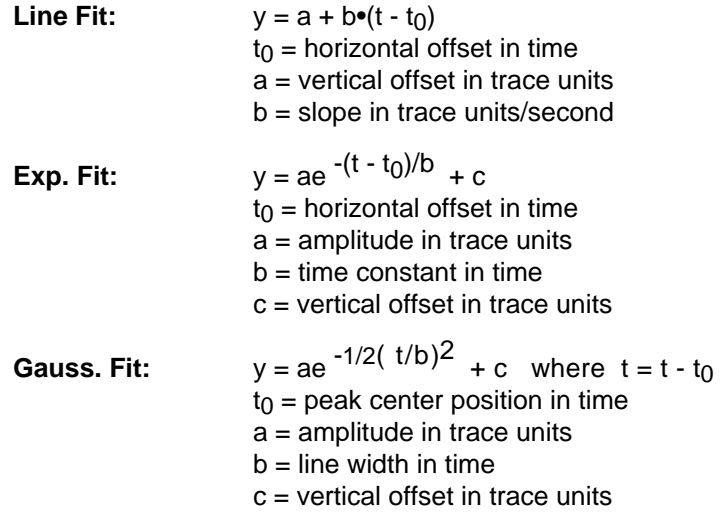

Pressing any key to continue will remove the parameter window while leaving the best fit curve on the display. Pressing another key to continue will remove the curve and restore the graph to normal.

Left and Right Limit The Left and Right Limit functions set the left and right limits of the fit region. The default positions of the limits are the the left and right edges of the graph. To move a limit, move the cursor using the knob to the desired location of the limit (press [CURSOR] to activate the cursor). Pressing the Left or Right Limit key will set the limit to the cursor position. The Limits are set each time a limit key is pressed.

The limits are displayed as heavy dashed vertical lines as shown below.

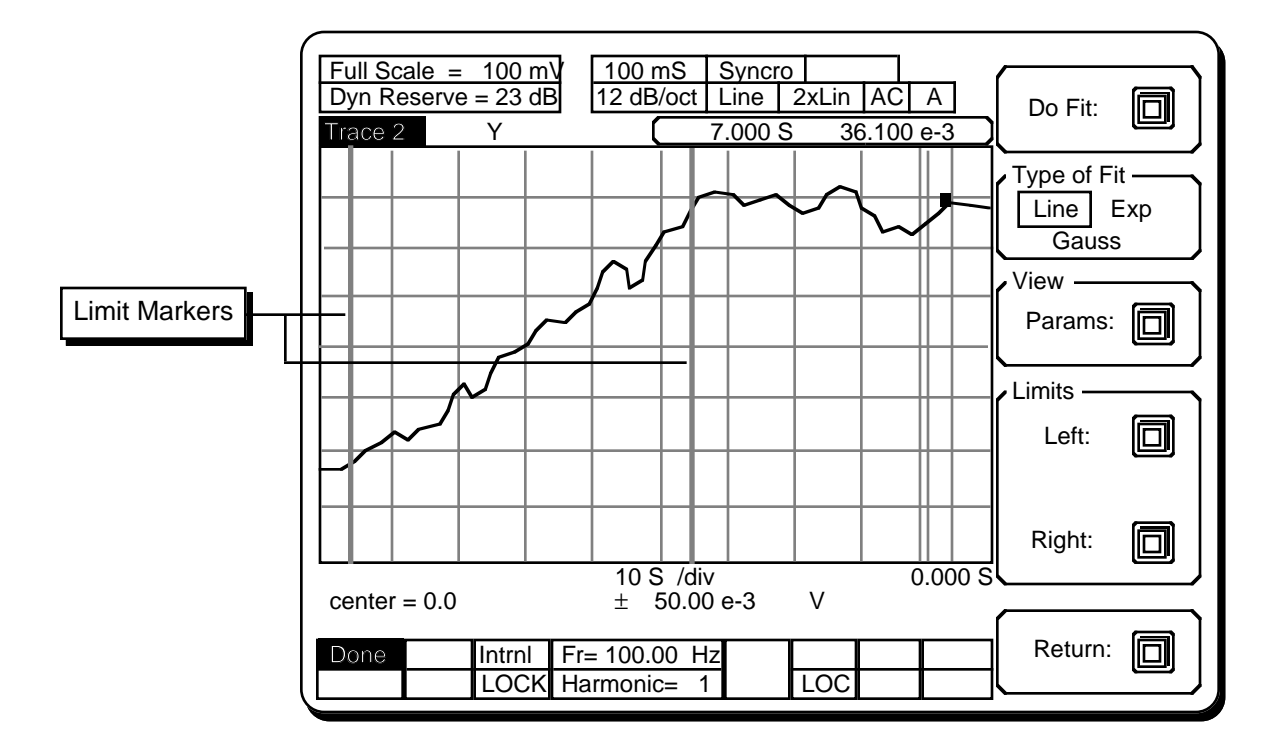

**Return** The Return key will return to the main Math menu. Re-entering the Fit menu and using the View Parameters function will re-display the most recent fit.

**Calc** The Calculation sub menu allows the user perform simple arithmetic calculations with data displayed in the active chart. Operations are performed only on the data within the chart, not the entire trace buffer.

> An operation which overflows (such as divide by zero) will display an error message and abort.

> Performing a calculation on the data will change the data. Once changed, the data can not be restored to its original values. **To avoid accidentally losing original data, save the trace data to a disk file before performing Calc menu operations.**

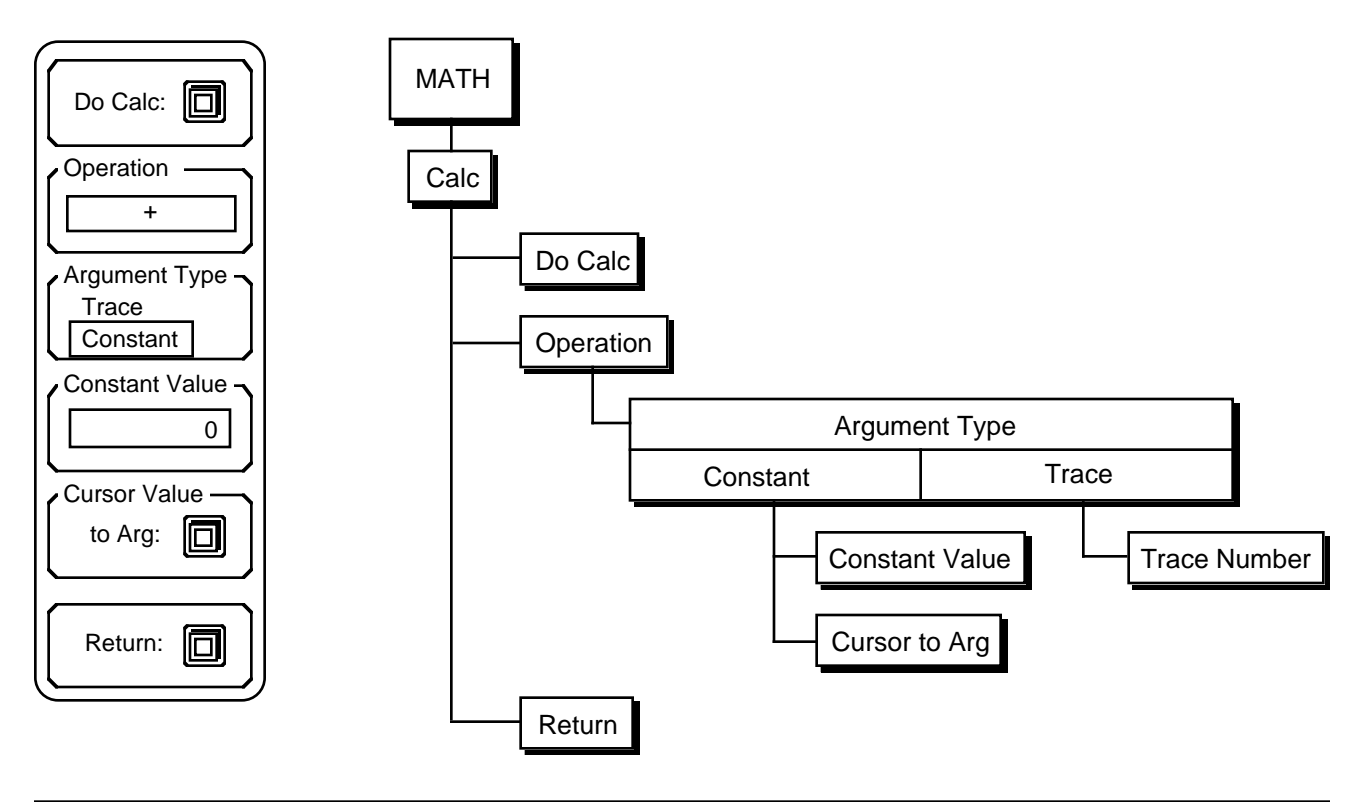

**Do Calc** Pressing this key starts the actual calculation. While calculations are in progress, the "Calculating..." message is displayed at the bottom of the screen. The calculation uses the operation specified by the Operation menu box below and uses the argument chosen by the Argument keys. Note that many operations will require an AutoScale to display the result on the graph.

**Operation** The Operation key highlights the operator as the active field for knob selection. Turn the knob to select +, -, x, /, sin, cos, tan, ,  $x^2$ , log 10,  $10<sup>x</sup>$ . The add, subtract, multiply, and divide functions require a second argument (entered below) which may be a constant or another trace.

### **Argument Type** The +, -, x, / operations require a second argument. The Argument Type function selects between a constant argument and another trace. A constant argument adds or subtracts a constant to the trace or multiplies or divides the trace by a constant. A trace argument uses a data trace as the argument. In this case, calculations are performed on a point by point basis. The trace which is in the active chart display is where the results are stored. The active chart determines the time window over which these operations are performed. In the case of divide, the trace in the active display is divided by the argument trace. In all cases, the arguments are not corrected for units. Constants should be entered in the trace units. Adding two traces adds their values, even if their units are not the same. The units of the resulting trace are not changed. A trace may be scaled before being used as an argument using x or / with a constant conversion factor. Argument Type If the Argument type is a constant, then the Argument and Cursor func-**Trace** tions are displayed. **Constant Constant Value** Pressing the Constant Value key activates the constant Constant Value argument entry field. Use the keypad to enter a numerical 0 argument. Integer (-3), real (-3.0), or floating point (- 0.3E+1) formats are all allowed. Cursor Value to Arg: 回 **Cursor Value to Arg.** The Cursor Value to Arg key will copy the trace value of the cursor marker to the constant argument field above. This is convenient when subtracting a baseline or normalizing to a data point. Argument Type If the Argument type is a trace, then the trace selection function is Trace displayed.

**Trace** Pressing the Trace key activates the trace number entry field. Use the knob to select trace 1, 2, 3 or 4. A trace must be stored in order to be used as an argument.

**Return** The Return key will return to the main Math menu.

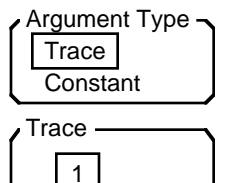

**Stats** The Stats sub menu calculates a variety of statistical information about a chart display calculation region defined by the Left and Right Limits.

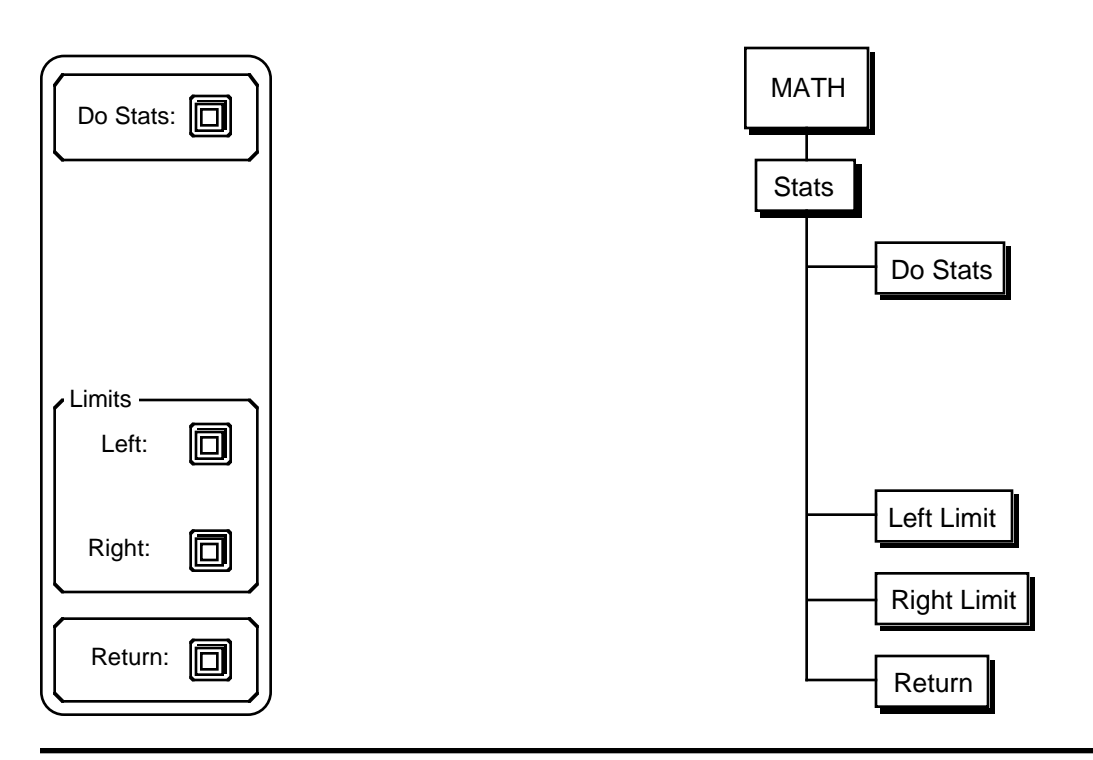

**Do Stats Pressing this key starts the actual calculation. While calculations are in** progress, the "Calculating Statistics..." message is displayed at the bottom of the screen. For the display region defined by the Left and Right Limits, the mean, standard deviation, total, and delta time defined by the region endpoints are calculated and displayed below the graph. The total is the sum of all the data points within the region. The delta time is the time difference between the limits.

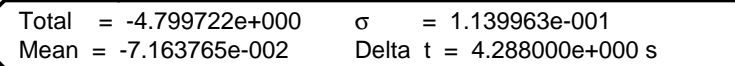

Left and Right Limit The Left and Right Limit functions set the left and right limits of the calculation region. The default positions of the limits are the the left and right edges of the graph. To move a limit, use the knob to move the cursor to the desired location of the limit (press [CURSOR] to activate the cursor). Pressing the Left or Right Limit key will set the limit to the cursor position. The Limits are set each time a limit key is pressed. The limits are shown as heavy dashed vertical lines on the graph. See the description of Limits under the Fit sub menu.

**Return** The Return key will return to the main Math menu.

# **DISK MENUSIE**

**Disk** The Disk menu is used to save and recall data and settings to and from disk. The Disk Utilities submenu can erase files and format blank disks. Files are saved as DOS files and can be read by a DOS compatible computer with a 3.5" disk drive.

> The SR850 uses double sided, double density disks (DS/DD). Do not use high density (DS/HD) disks.

> The maximum number of files allowed on a disk is 114. This is the DOS limitation on the number of directory entries in the root directory.

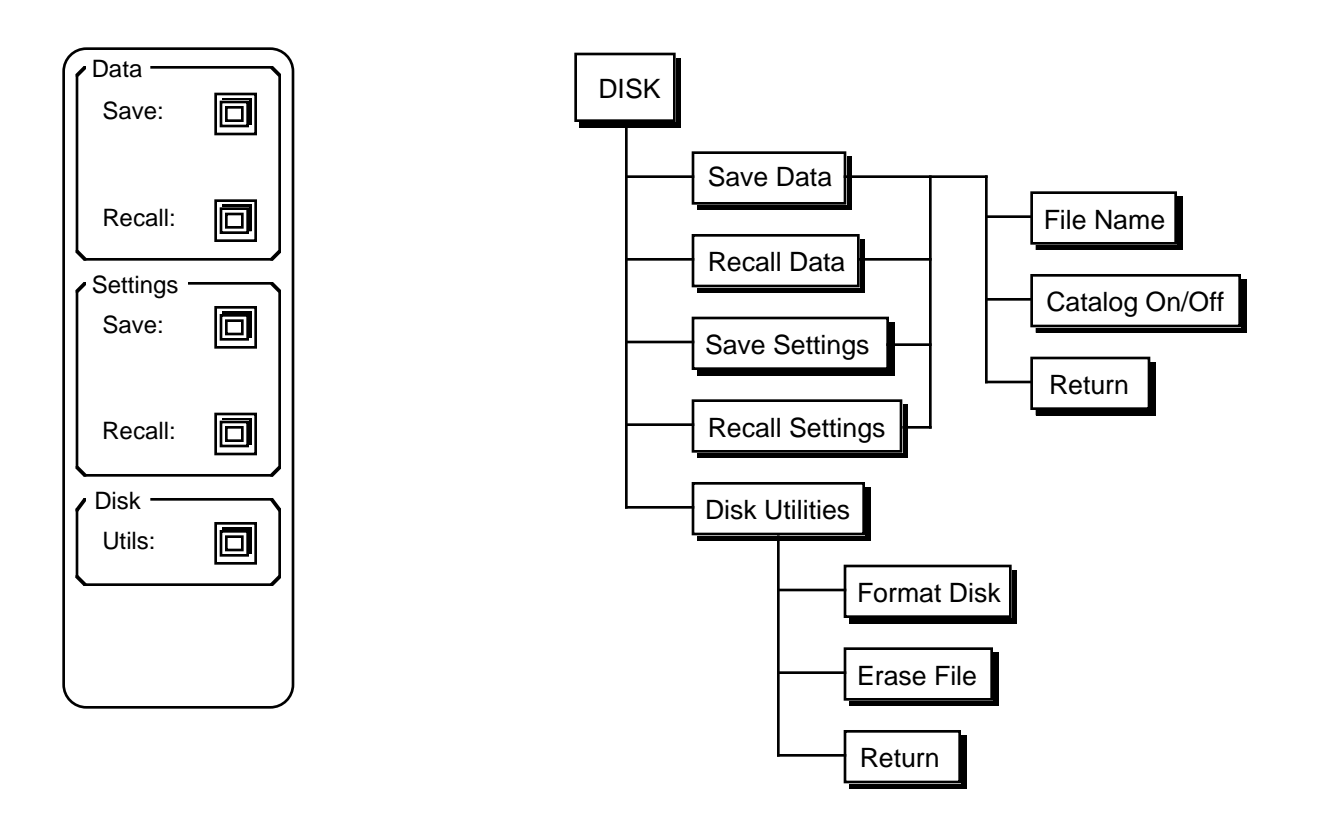

**Disk Keys** Each softkey in this menu activates a submenu. The submenus are described in detail on the following pages.

## **Disk Menu**

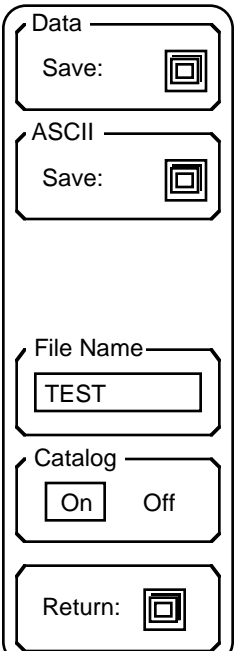

**Save Data** The Save Data submenu is used to save the trace data which is on the active chart display to the disk.

> **Save Data** Pressing this key will save the trace which is displayed by the active chart display to the file specified in the File Name field. Only a single trace is saved in a file, even if more traces are stored in the buffer. If the active display is not a chart, no action is taken.

> > The ENTIRE trace is saved, including data which is currently not within the chart time window. Data is stored in binary form and requires 4 bytes per data point. The number of data points is the scan length times the sample rate. Be aware that long scans at high sample rates take up large amounts of disk space and take longer to save and recall. Try to define the scans so that the files are a manageable size.

Marks are saved with the trace data.

In addition, the instrument state (sensitivity, input configuration, time constant, reference, scan parameters, aux outputs) and the trace definition of the stored trace are saved.

**Save ASCII Data** Pressing this key will save the trace in the active chart display to disk in ASCII format. Only the trace data is saved. The data is saved as "1.236774e-002<cr> <lf>4.564522e-002<cr><lf>7.890034e-002<cr><lf>..." where "1.236774e-002" is the first (bin 0) data point, "4.564522e-002" is the next data point, etc. The data is exactly as if read from the cursor display.

> The ENTIRE trace is saved, including data which is currently not within the chart time window. Ascii storage requires about 15 bytes per point. The number of data points is the scan length times the sample rate. The required file size may exceed the disk capacity! Try to define the scan so that the files are a manageable size.

> The ASCII format is a convenient way to transfer data to other programs on a PC. The file is a simple DOS text file. **ASCII files may not be recalled on the SR850!**

**File Name** This key activates the File Name entry field. File names are entered using the alternate keypad. The [ALT] key allows letters to be entered. DOS file name conventions must be followed, i.e. file names are 8 characters or less with an extension of up to 3 characters. "ABC-DEFGH.XYZ" is a valid file name. It is not necessary to press [ENTER] following the file name. DOS subdirectories are not supported.

**Catalog On/Off** This key toggles the file catalog display screen on and off. The file catalog display lists all files currently in the root directory. A sample catalog screen is shown below.

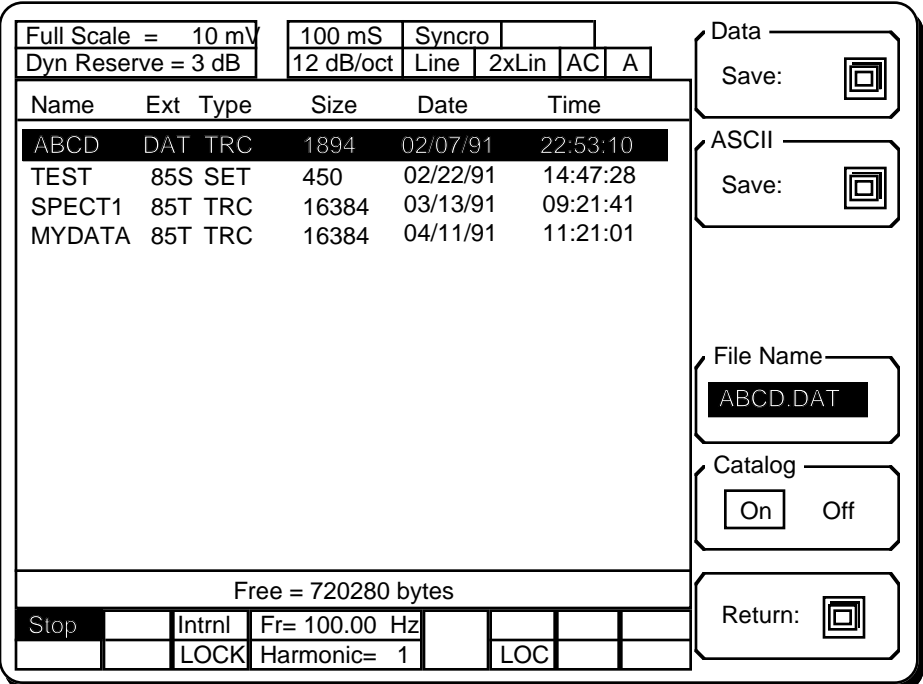

The first file will be highlighted and the file name will appear in the File Name field. Use the knob to scroll through the directory. The highlighted file name will be copied into the File Name field. If the Save Data or Save ASCII key is now pressed, the data will be saved under an existing file name and the previous version of that file will be lost. To create a new file name, use the File Name key.

Directory entries made by the SR850 have a name, extension and a type shown in the catalog display. Files with type SET are settings, type TRC are trace data and type ASC are ascii files. The file type is not an extension but is information stored in the directory on the disk. Only files created by the SR850 have a type. Files created and saved on a DOS computer will not have a type displayed. The file type is not necessary, it is only an aid to identifying files.

**Return** The Return key will return to the main Disk menu. Return also removes the catalog display screen and restores the displays.

**Recall Data** The Recall Data submenu is used to recall data from a binary disk file into the trace which is displayed by the active display. For example, if the full screen display is a chart showing Trace 2, then recalling a trace from disk will read the file into Trace 2. The stored trace definition is recalled with the data and changes the definition of Trace 2.

> All stored traces must have the same length. If the recalled data trace has less points than existing traces in memory, then the recalled trace is padded with zeroes until it is the same length. If the recalled data has more points than the existing traces in memory, the existing traces are padded with zeroes until they are the same length as the recalled trace. Data is never destroyed in the recall process.

> If the recalled trace has more points than the existing trace buffer allocation (16k points for 4 stored traces, 32k for 2 stored traces, or 64k for 1 stored trace), then as many points are recalled as will fit in the existing trace buffer (starting with the most recent data). The other existing traces are either padded with zeroes or left alone, depending upon how many points are presently stored.

> Data files may not be recalled into traces which are not presently being stored.

The existing marks are replaced with the marks recalled with the data.

In general, the existing lock-in state may not agree with the state stored in the recalled data file. In this case, the lock-in state is also recalled along with the data. Existing data in other traces is not destroyed but may lose their meaning given the new lock-in state. For example, if the existing data sample rate is 1 Hz and data is stored in the traces, recalling a data file whose data was stored at 2 Hz will change the sample rate to 2 Hz. The existing data is not destroyed but will be displayed as if the data was sampled at 2 Hz. If the state was not recalled with the data, then the recalled data would have no meaning. This way, the recalled data is meaningful. Existing data is presumably more easily recaptured and can also be saved if important.

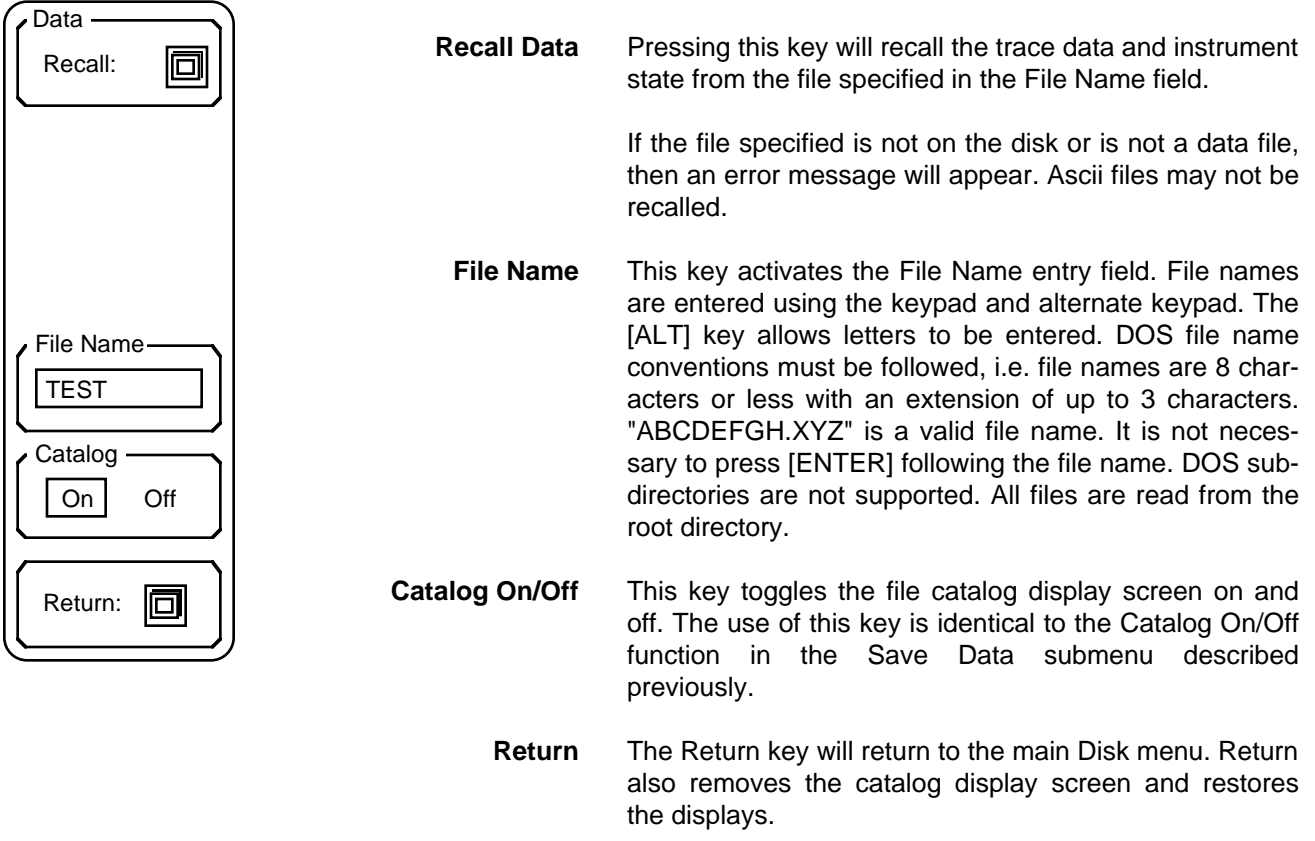

Save Settings The Save Settings submenu is used to save the lock-in settings to a disk file. The settings include all parameters which are set with the menus.

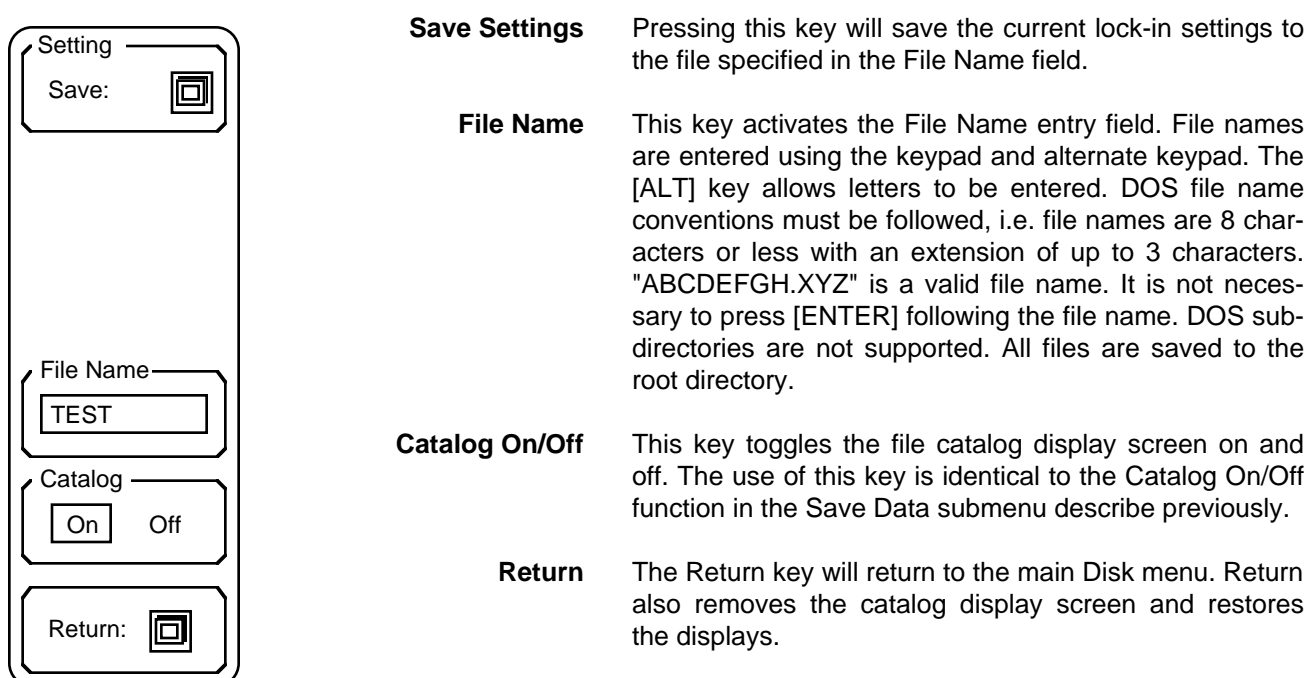

**Recall Settings** The Recall Settings submenu is used to recall the lock-in settings from a disk file. The settings include all parameters which are set with the menus.

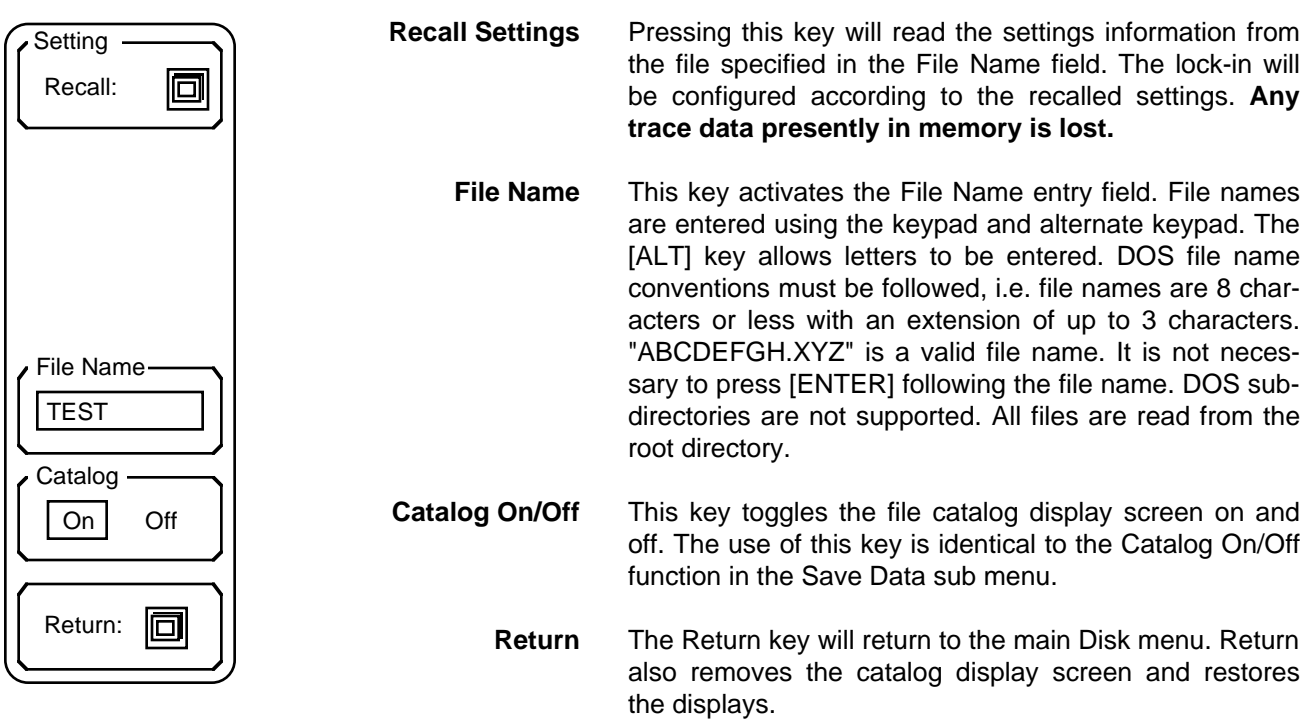

 $\sqrt{\text{File}}$ 

**Disk Utilities** The Disk Utilities submenu contains the Format Disk and Erase File functions. **These functions should be used with care since disk data will be erased.** The catalog screen may be displayed with this submenu if a formatted disk is in the drive.

> **Erase File** This function will erase the file specified in the File Name field. Make sure the selected file is the correct file **before** pressing this key.

**Format Disk** Pressing this key will format the disk. Formatting a disk involves erasing all information on the disk and rewriting the directory. **Formatting a disk destroys all data presently on the disk**. Use caution when choosing this function.

> Disk capacity is 720k formatted. The maximum number of directory entries is 114. This is the DOS limitation on the number of files allowed in the root directory.

**File Name** This key activates the File Name entry field. File names are entered using the keypad and alternate keypad. The [ALT] key allows letters to be entered. DOS file name conventions must be followed, i.e. file names are 8 characters or less with an extension of up to 3 characters. "ABCDEFGH.XYZ" is a valid file name. It is not necessary to press [ENTER] following the file name. DOS subdirectories are not supported. All files are read from the root directory.

- **Catalog On/Off** This key toggles the file catalog display screen on and off. The use of this key is identical to the Catalog On/Off function in the Save Data sub menu.
	- **Return** The Return key will return to the main Disk menu. Return also removes the catalog display screen and restores the displays.

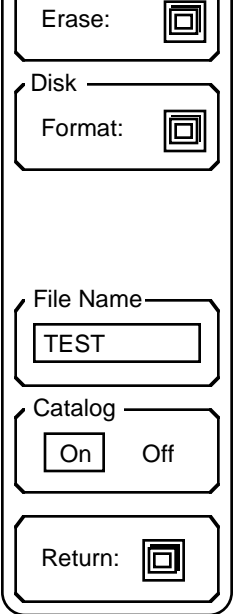

# **SYSTEM SETUP MENU**

**System Setup** The System Setup menu is used to configure the system parameters. The Settings submenu configures the printer, plotter and computer interfaces, and the screen, sound and clock/calendar parameters. The Plot submenu is used to plot the screen display to an HPGL compatible plotter. The Info submenu displays various information screens. The Test submenu selects various hardware tests.

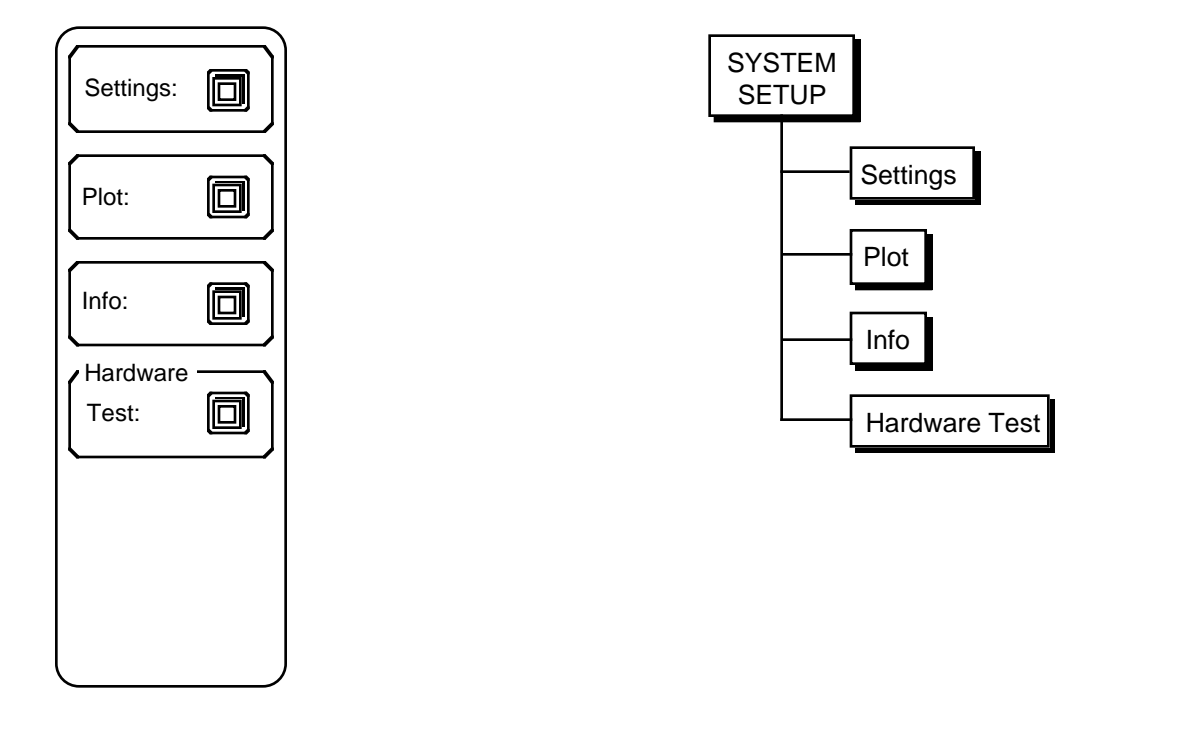

**Setup Keys Each System Setup** key activates a submenu. Each submenu is described in detail in the following pages.

## **System Setup Menu**

**Settings** The Settings menu is used to configure the printer, plotter and computer interfaces, and to set the screen, sound and clock/calendar parameters.

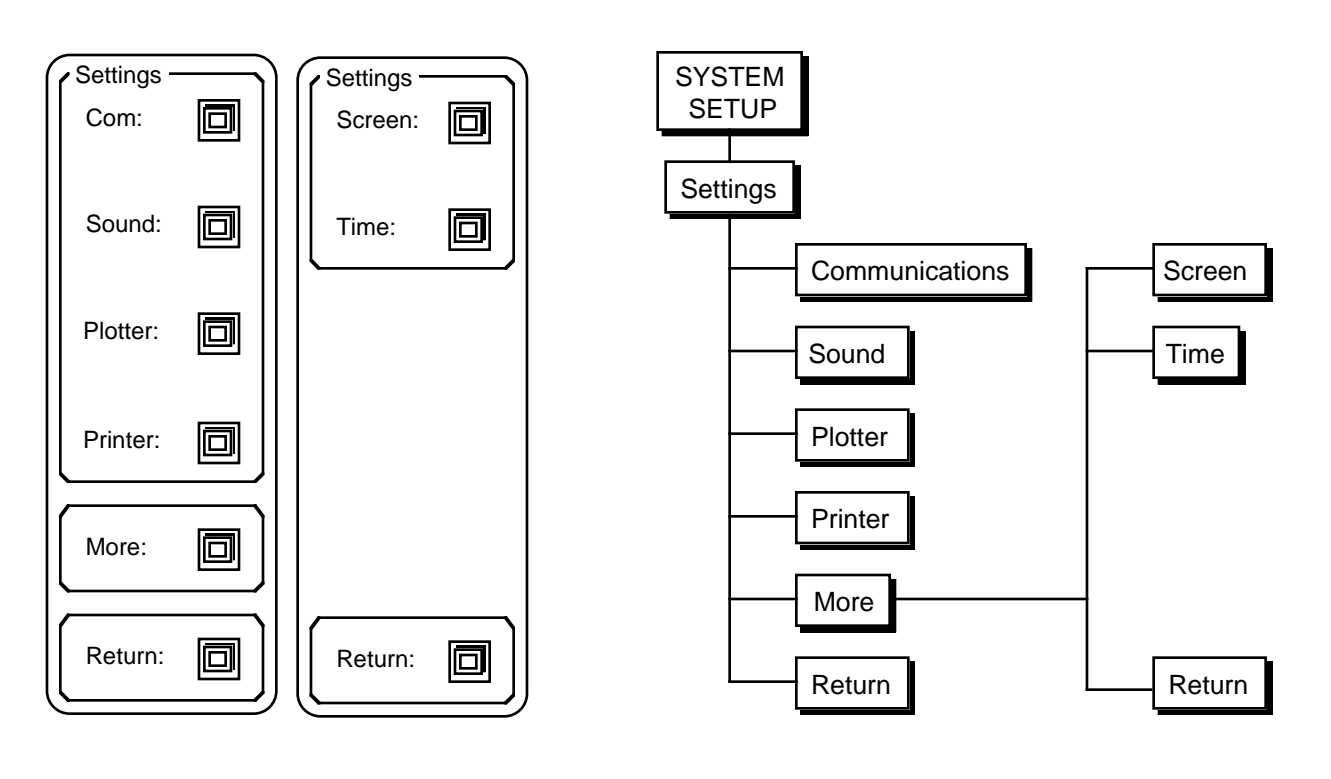

**Settings Keys** The Settings menu consists of two menus, with each key activating a submenu. Use the More and Return softkeys to toggle between the two menus.

**Setup Communications** Communication parameters in this submenu should not be altered while the computer interface is active.

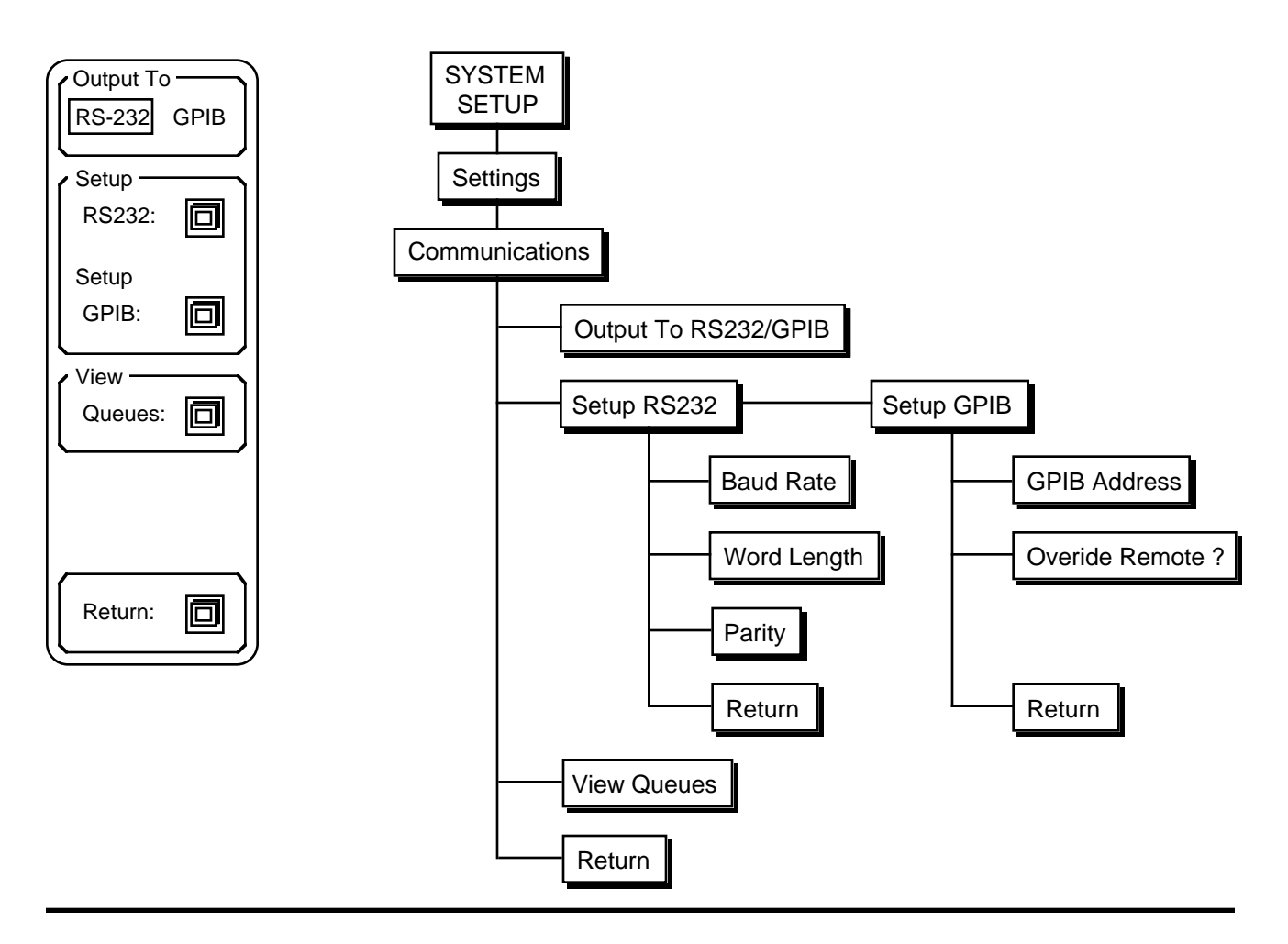

**Output to RS232/GPIB** The SR850 only outputs data to one interface at a time. Commands may be received over both interfaces but responses are directed only to the interface selected by this key. Make sure that the Output interface is set correctly before attempting to program the SR850 from a computer. The first command sent by any program should be to set the output to the correct interface.

## **Setup RS232** The Setup RS232 key activates the RS232 parameters submenu. Baud

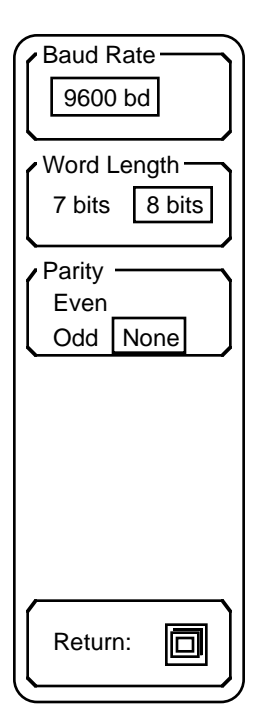

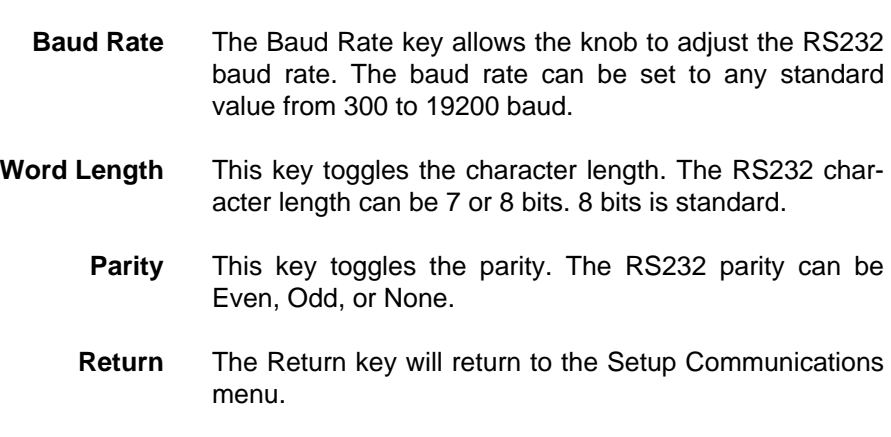

rate, word length, and parity may be configured in this submenu.

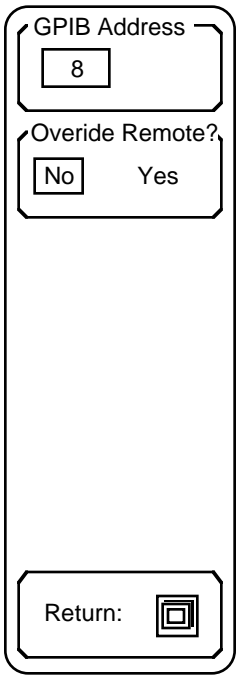

**Setup GPIB** The Setup GPIB key activates the GPIB parameters submenu. GPIB instrument address and Remote Overide are set in this submenu.

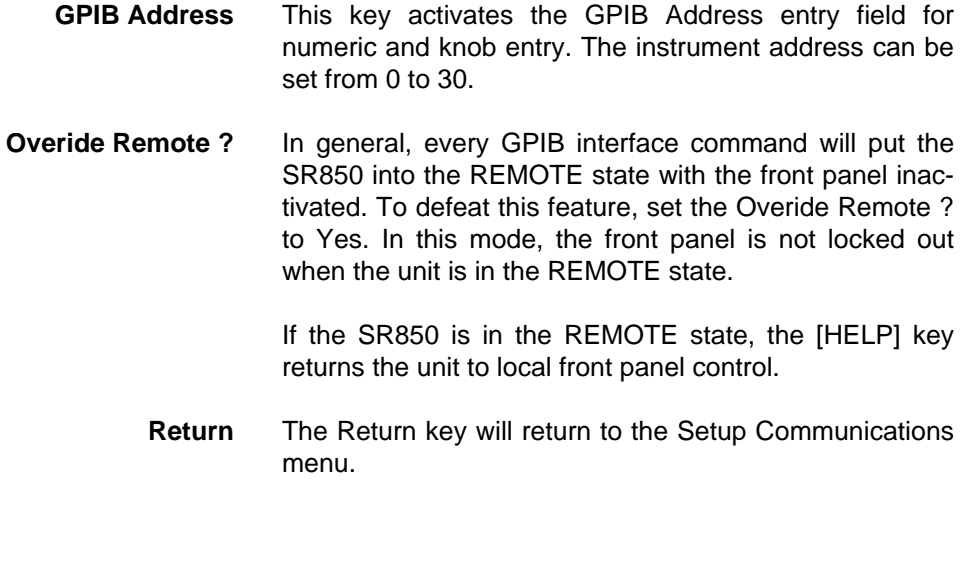

**View Queues** The last 256 characters received or transmitted by the SR850 may be displayed to help find programming errors. The View Queues key will display the interface buffers at the time the key is pressed. This screen is updated regularly to display new interface activity. The View Queues screen may slow down the communications between the SR850 and a host computer. In general, the View Queues screen should be displayed only when testing or debugging a host program.

> The most recent data is displayed at the right of the upper line of each queue display. For example, in the screen below, the ❊IDN?[lf] string was the most recently received command. The [lf] character is a line-feed and is the string delimiter. The most recently transmitted string is "Stanford\_Research\_Systems,SR850,s/n00001,ver001"[lf] in response to the ❊IDN? command. Unrecognized characters are ignored and not displayed. The terminator character on the output queue is always shown as a [lf]. When the output is directed to the RS232 interface, a carriage return [cr] is actually sent in place of the [lf].

Press any key (except [PRINT]) to restore the screen to the graph mode.

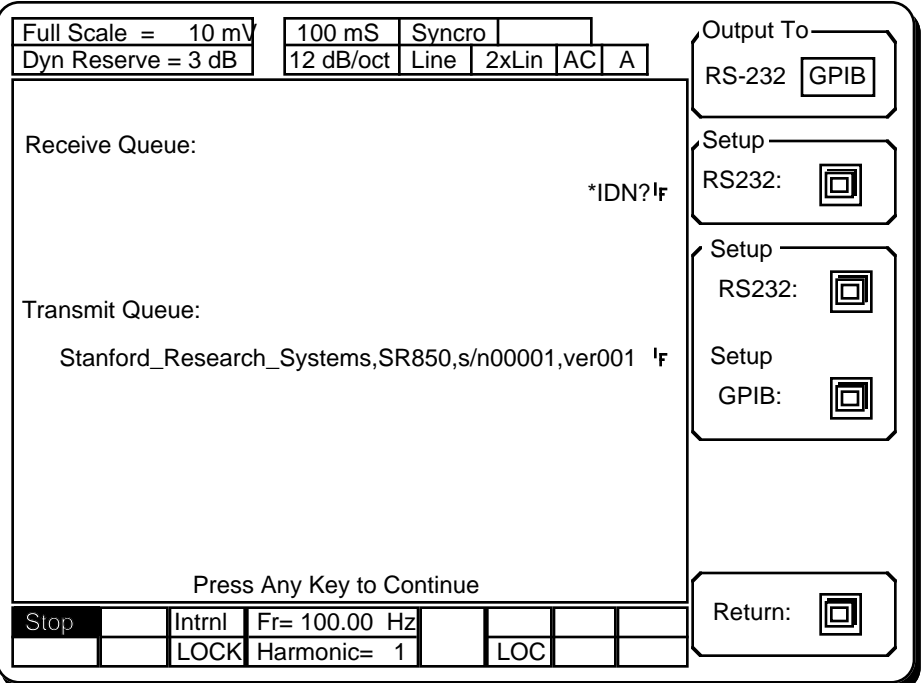

**Return** The Return key will return to the main Settings menu.

**Setup Sound** The Setup Sound key activates the sound submenu. Key click and alarms are enabled and disabled in this menu.

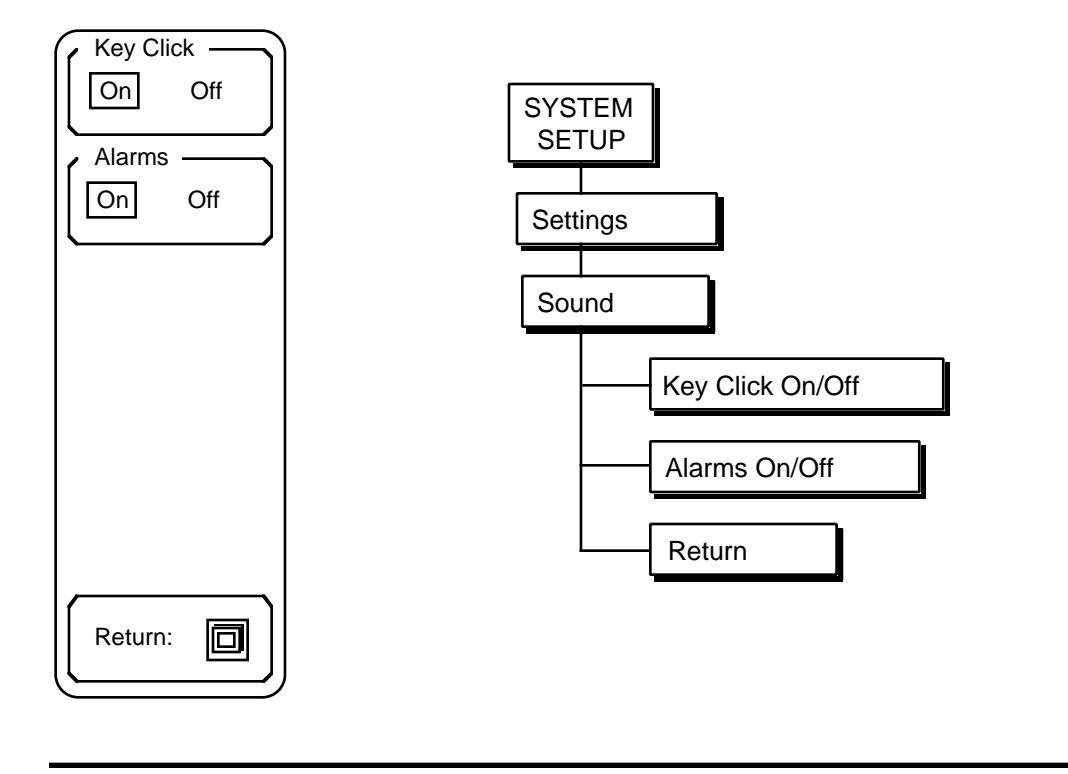

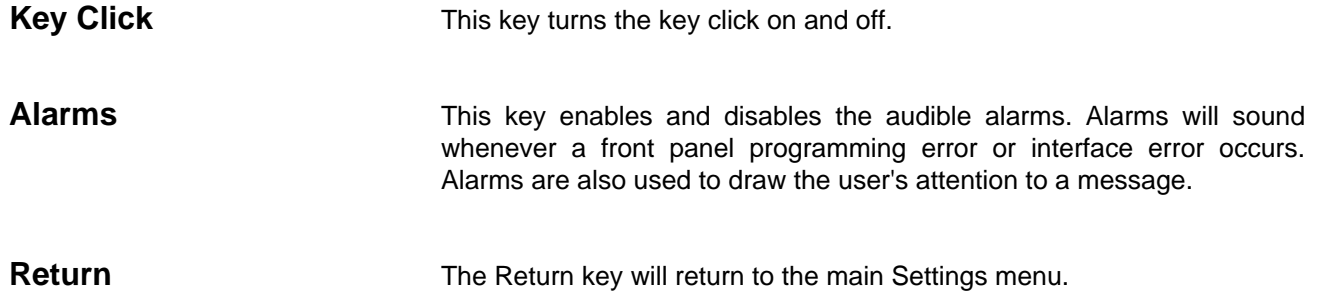

**Setup Plotter** The Setup Plotter submenu configures the SR850 plotter driver. Interface, plot speed, and pen definitions are set in this submenu. To actually start plotting, use the [PLOT] key to select the Plot menu.

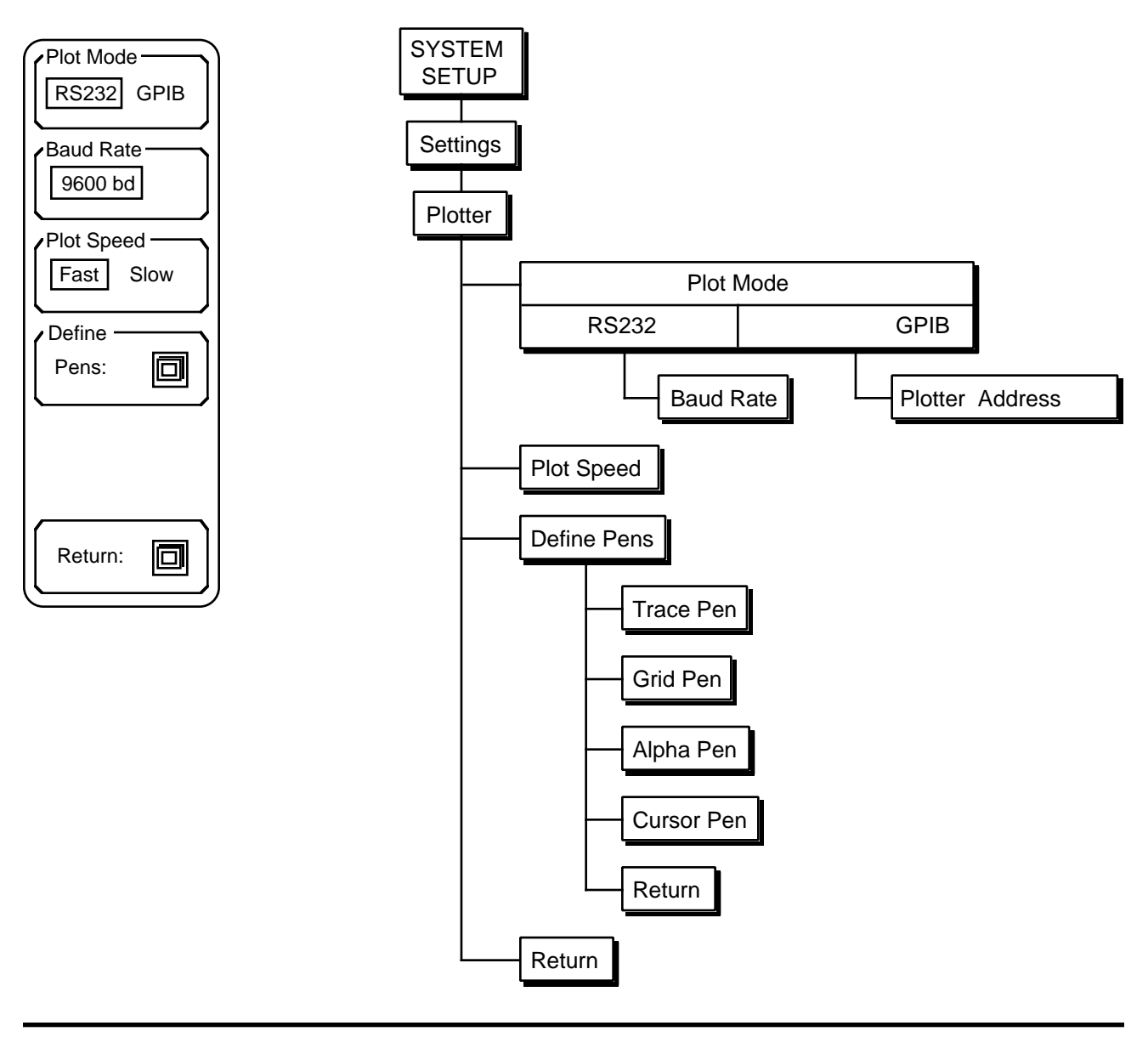

**Plot Mode** The SR850 can drive either an RS232 or GPIB interface plotter. The plotter must be HP-GL compatible. This function selects which interface to use. The plotter connects to the RS232 or GPIB connector on the rear panel.

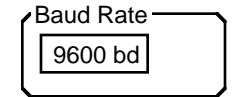

**Baud Rate** If the Plot Mode is RS232, then the Baud Rate for the plotter may be selected. The baud rate is adjusted using the knob and must match the baud rate of the plotter.

### System Setup Menu  $\blacksquare$

I

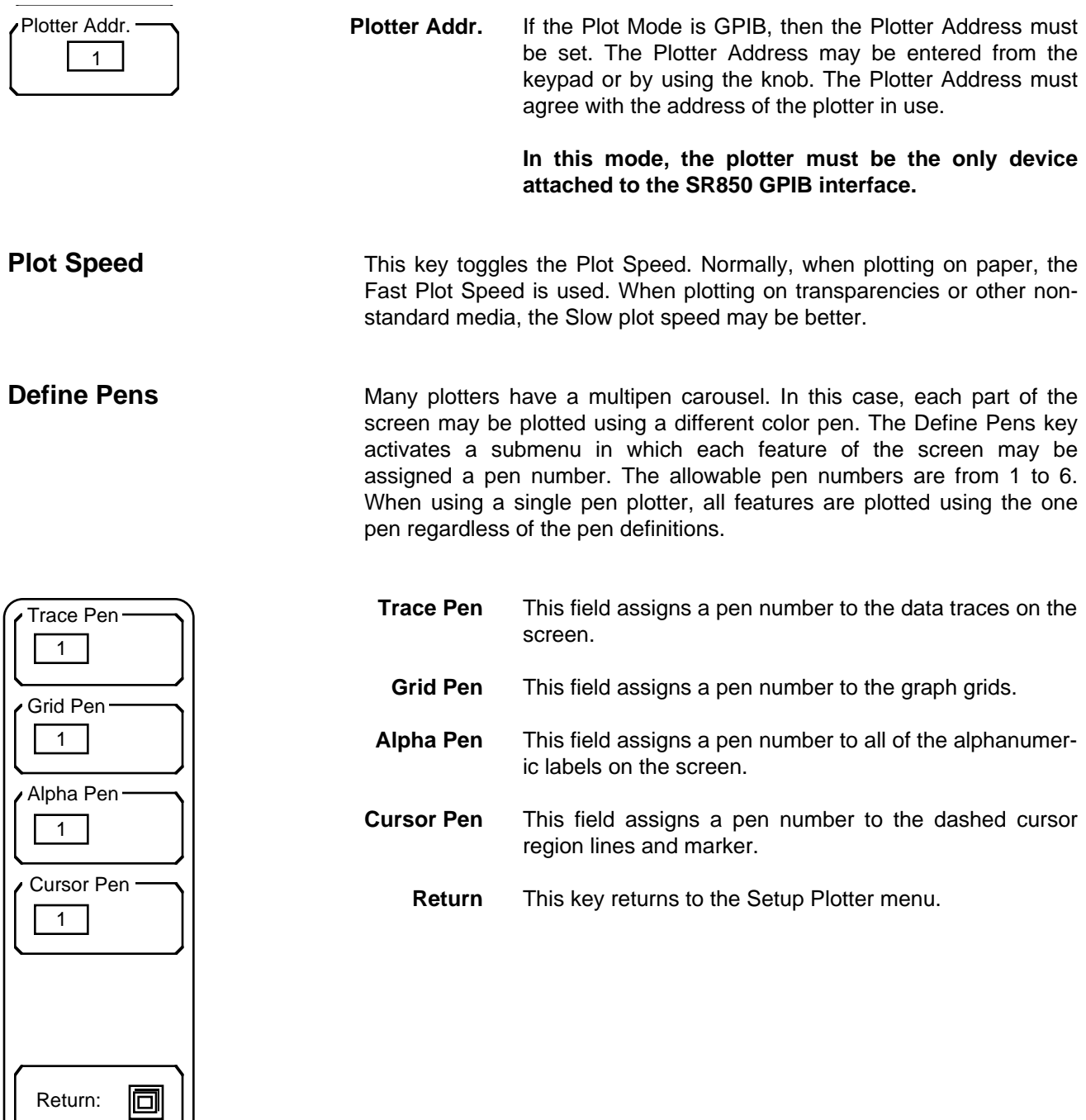

**Return** The Return key will return to the main Settings menu.

**Setup Printer** The Setup Printer menu is used to select the type of printer attached to the parallel printer port. The [PRINT] key prints the screen to the printer. If File is chosen as the printer type, then [PRINT] will save the screen image as a PCX file on the disk.

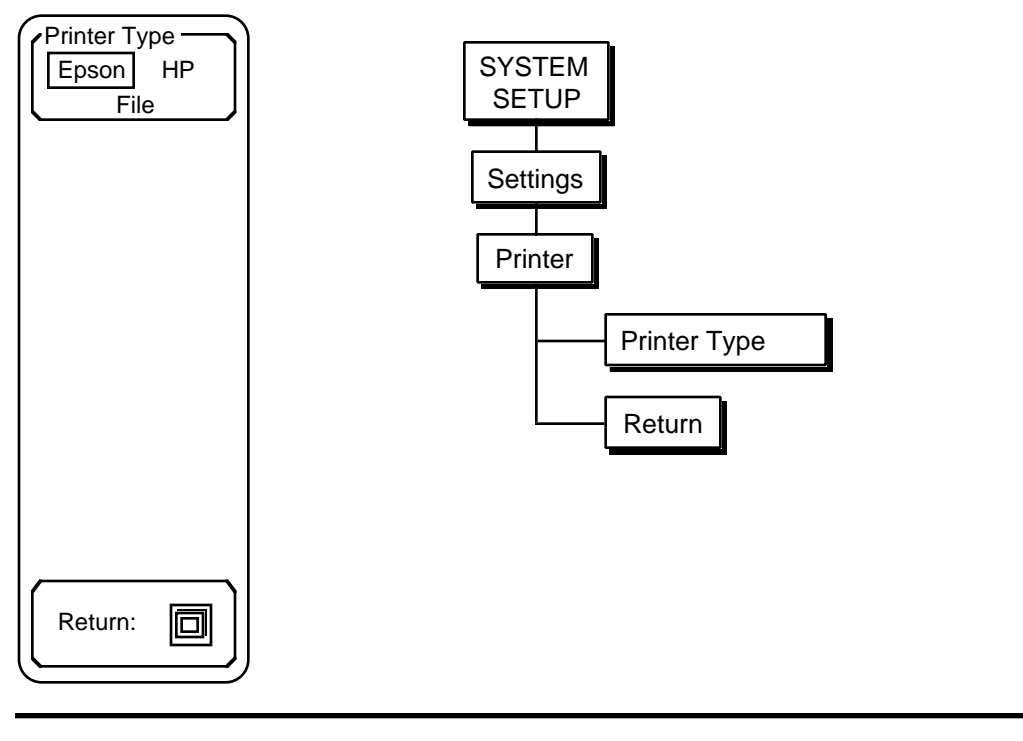

**Printer Type** This function toggles the Printer Type between Epson, HP and File. Epson is used for any Epson compatible graphics dot matrix printer and HP is used for an HP LaserJet laser printer or compatible. File is used to save the screen image as a PCX file on the disk. The files are automatically named SCRNXXXX.PCX. PCX files can be imported directly into many paint and draw programs on a PC. This allows SR850 charts and graphs to be easily incorporated into documents on a PC. Press the [PRINT] key to print the screen on the printer or to a file.

**Return** The Return key will return to the main Settings menu.

**Setup Screen** The Setup Screen submenu is used to adjust the position of the display on the screen. The display area may be moved left, right, up and down.

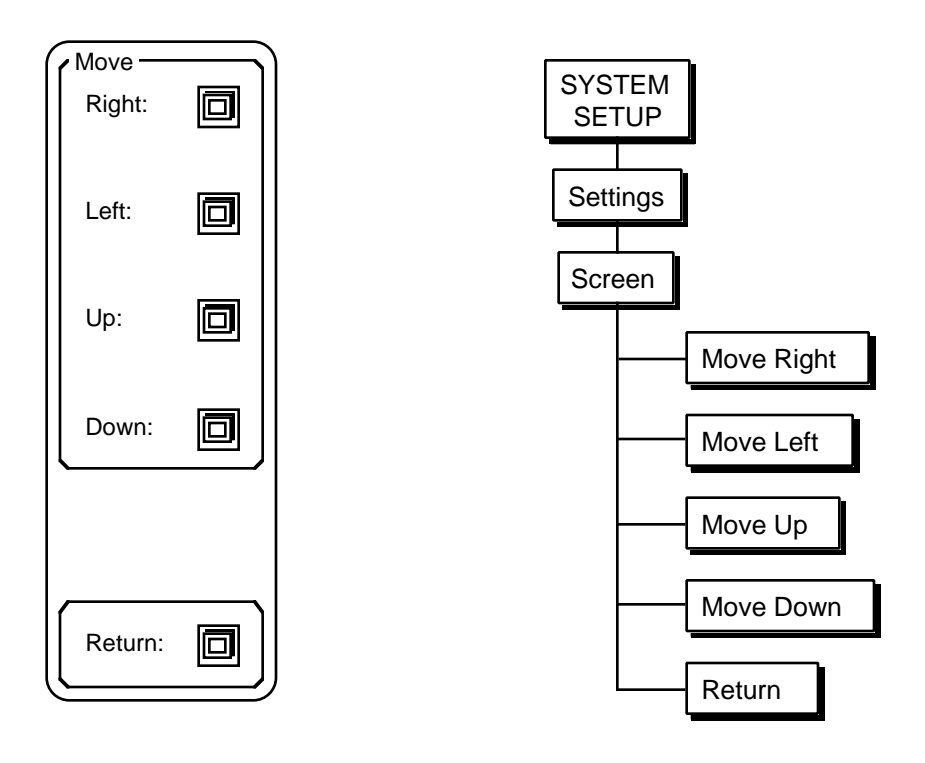

The screen position is stored in non-volatile memory and is retained when the power is turned off. To restore the screen to the default position, power the unit on with the [←] (backspace) key pressed.

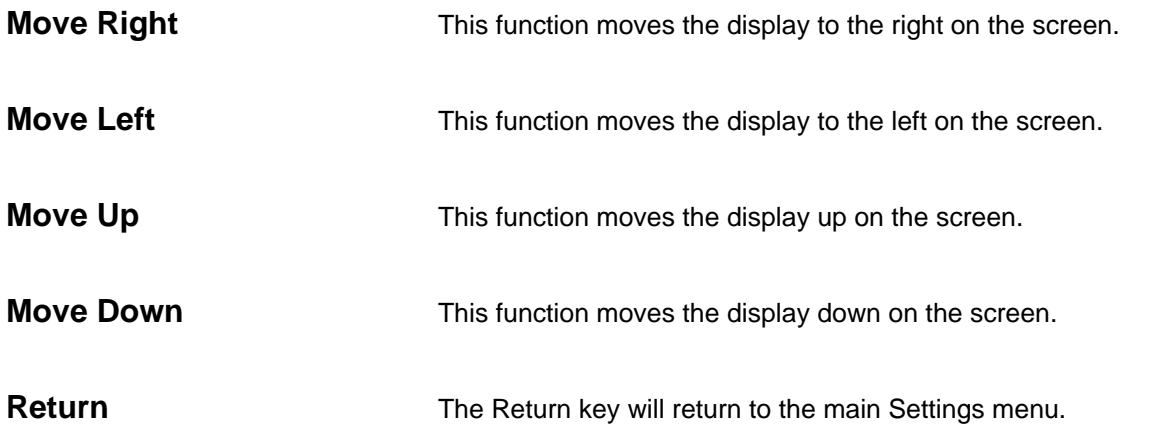

**Setup Time** The Setup Time key activates the clock/calendar submenu. The time and date are used to label all screen prints and plots as well as disk files. This menu is used to check or change the time and date.

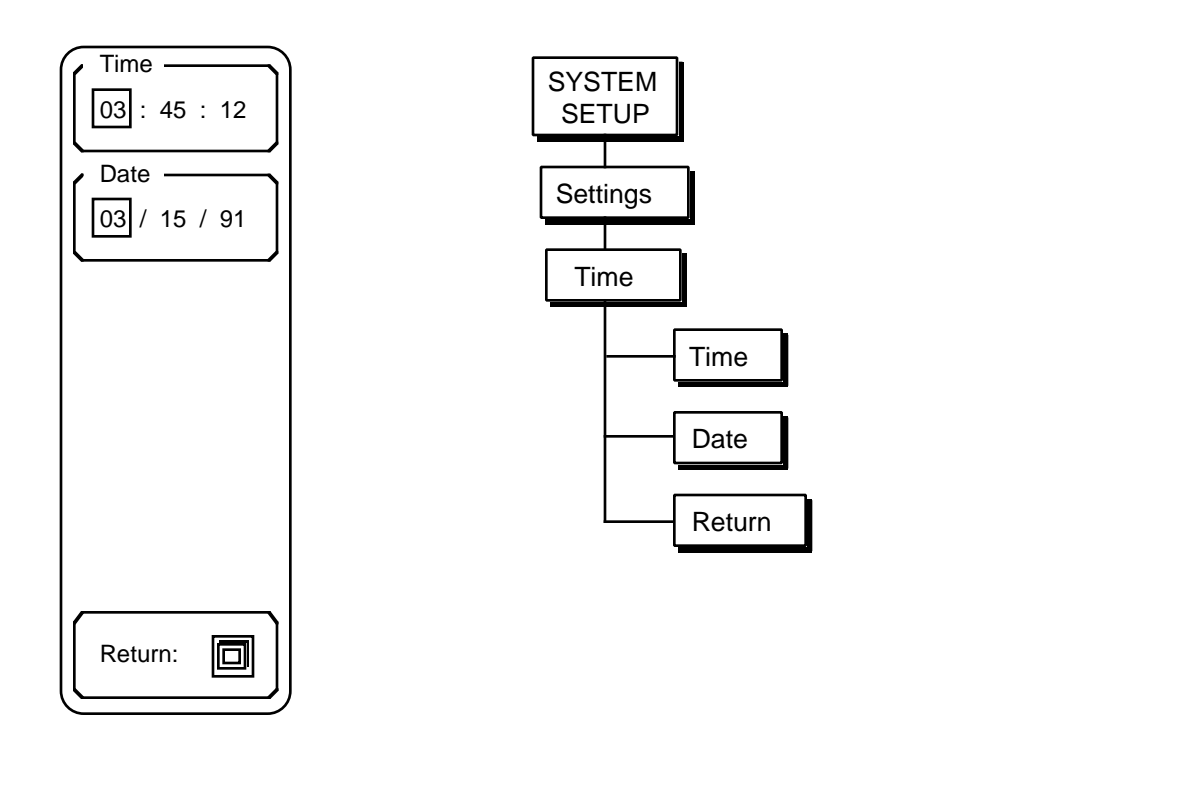

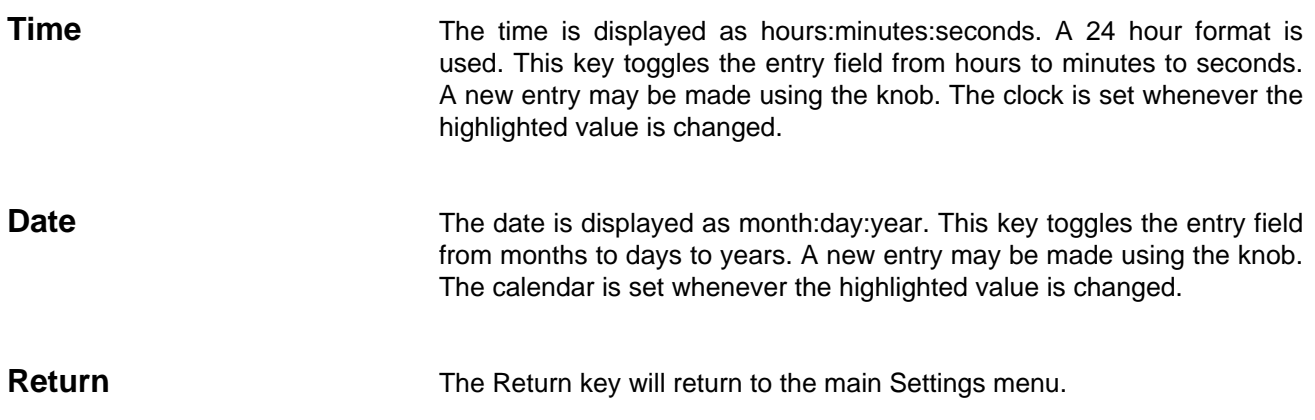

# **System Setup Menu**

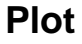

**Plot** The Plot submenu is used to plot the screen display to an HPGL compatible plotter. Use the Plotter Settings menu to configure the plotter interface.

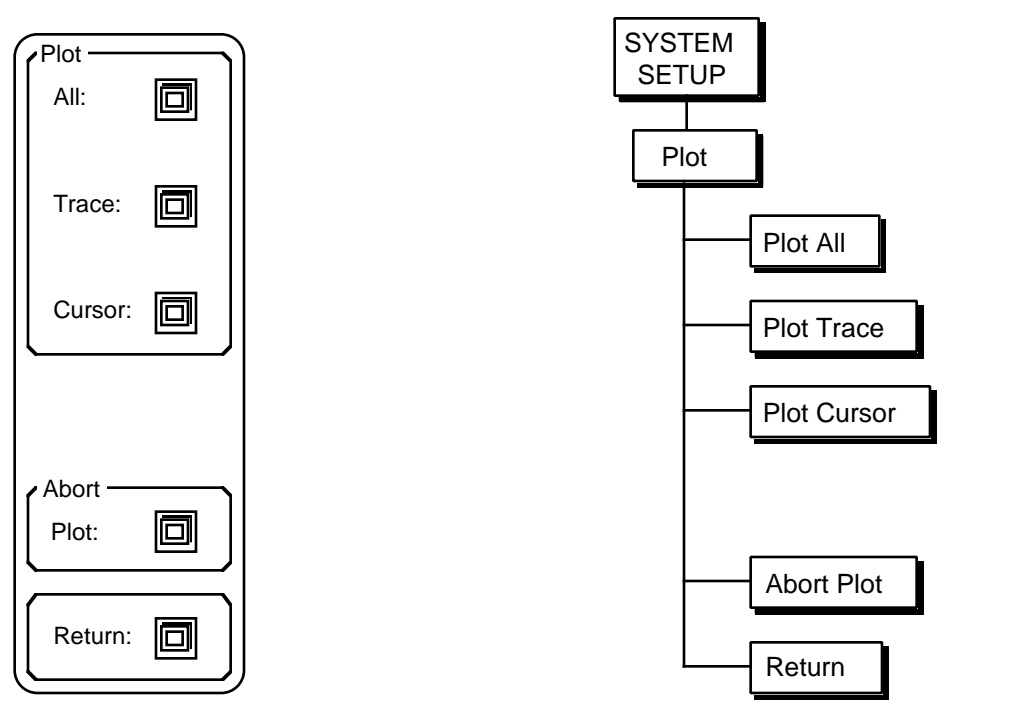

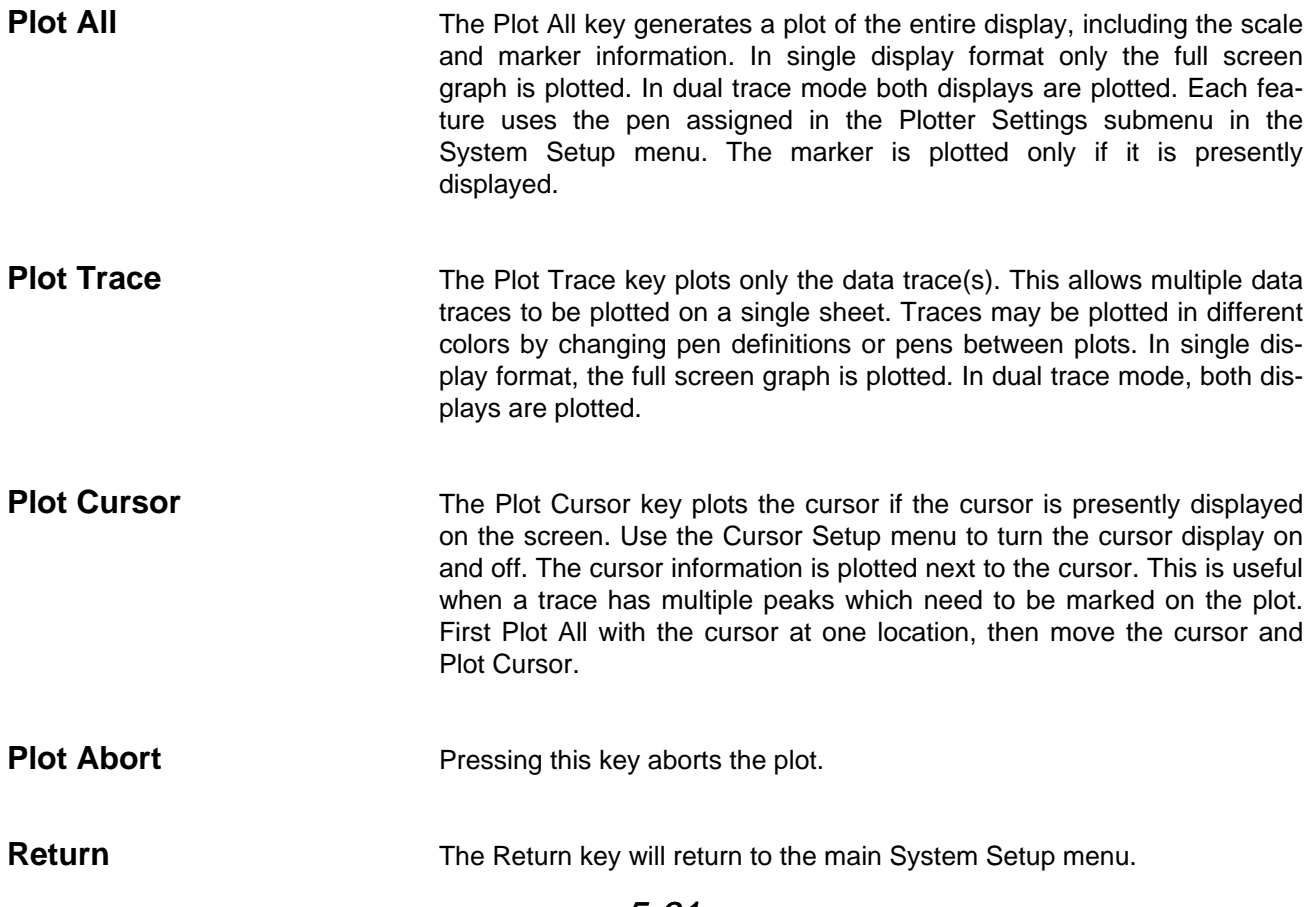

# **System Setup Menu**

helpful to the user.

**Info** The Info submenu displays various information screens which may be

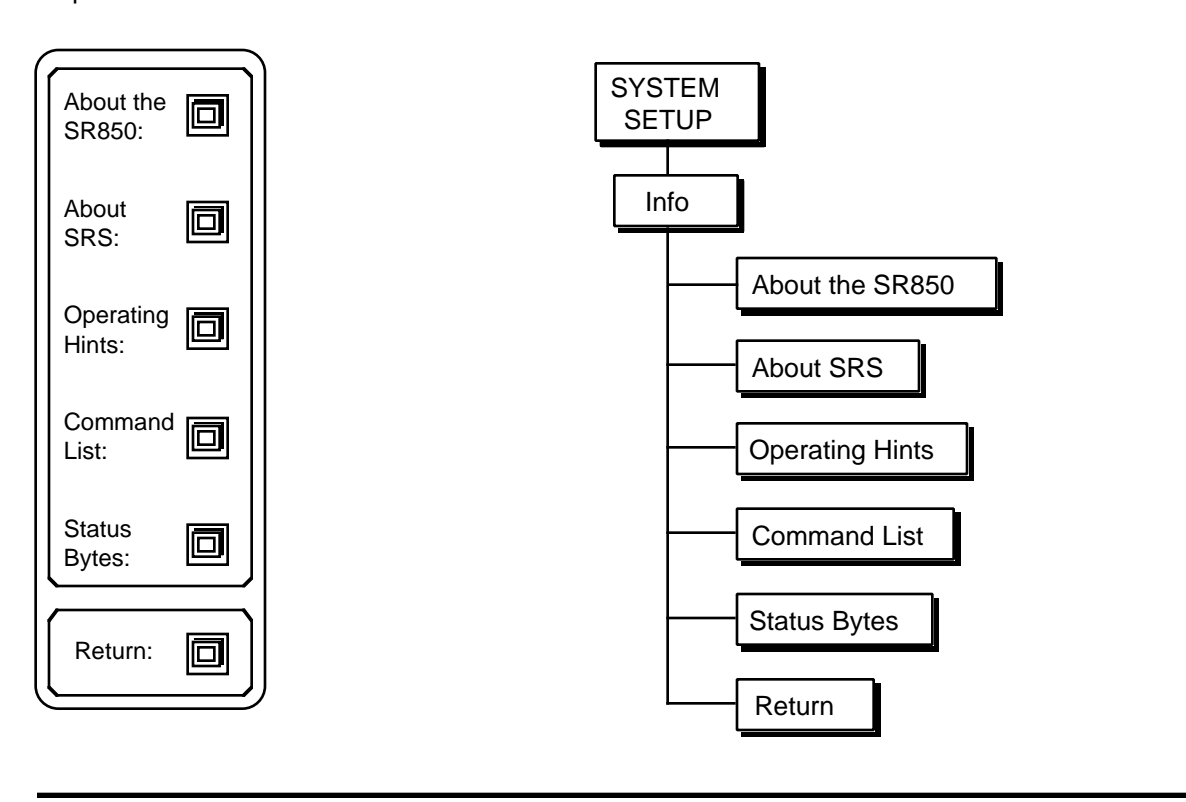

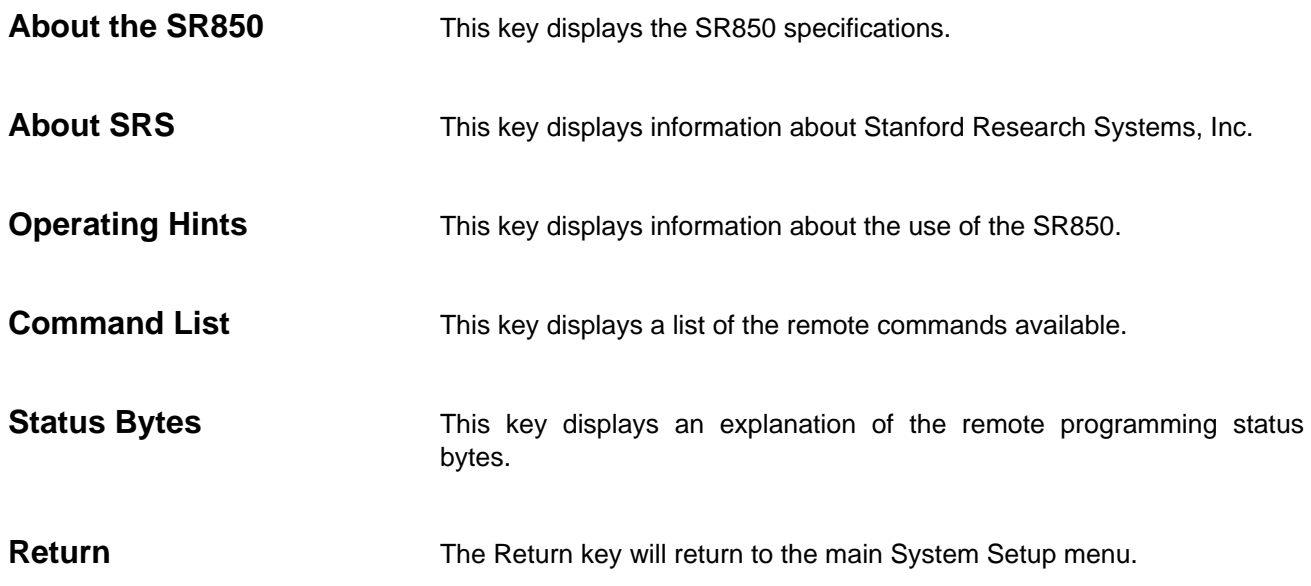

# **System Setup Menu**

**Test Hardware** The Test submenu allows the user to test various features of the SR850 such as the keypad, knob, screen, memory, etc. Use the More softkey to select the second test menu screen.

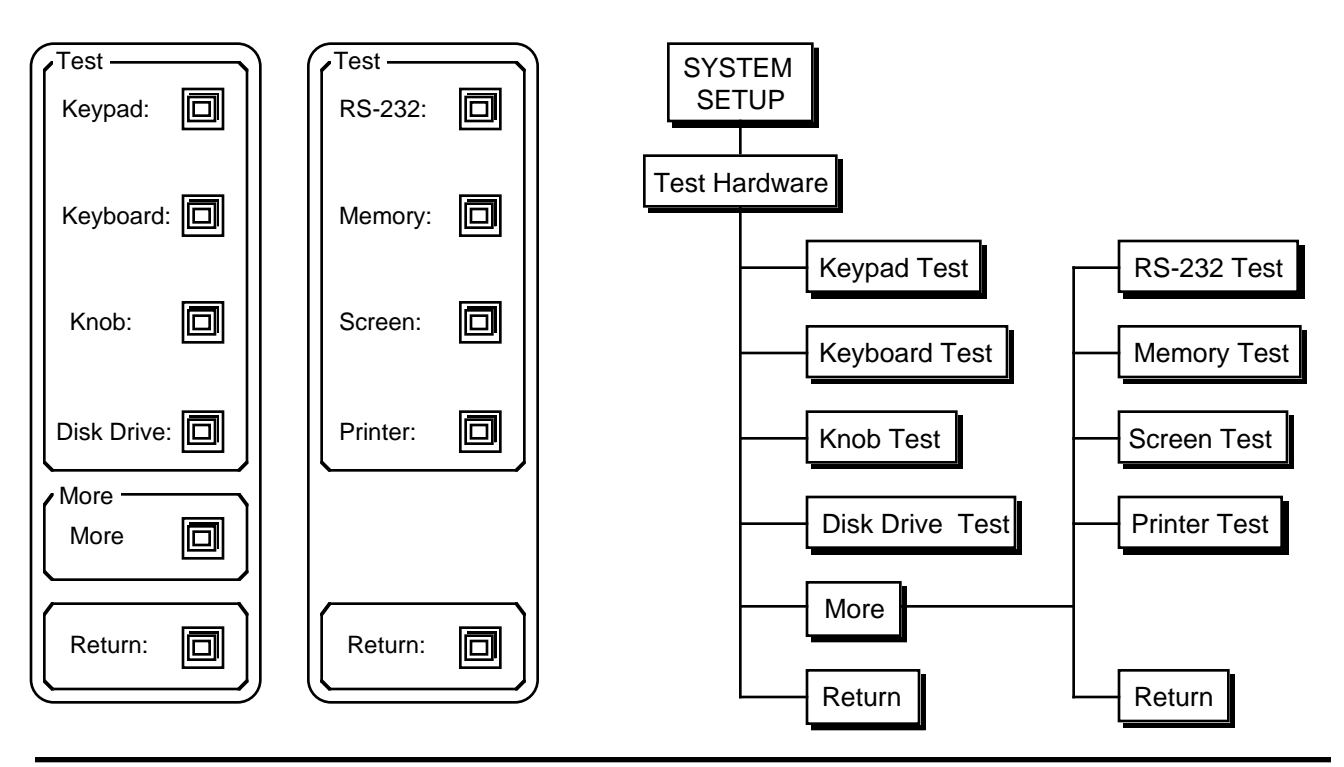

**Keypad Test** This key activates the keypad test screen. The keypad test screen displays a map of the keypad with each key represented by a small square. Pressing each key will highlight the corresponding square. When all squares are highlighted, the test is complete.

**Keyboard Test** This key activates the keyboard test screen. Characters typed on an attached PC keyboard (in PC or 8088 mode) will be displayed on the test screen. If the displayed characters are accurate, then the keyboard interface is functioning and the keyboard is configured correctly. If not, check that the keyboard is in the correct mode. Many keyboards have a switch on the bottom to select PC (8088) or AT (80286) mode.

**Knob Test** This key activates the knob test screen. A circle with a marker is displayed. Select one of the 4 speeds displayed in the menu. Turning the knob will cause the marker to move around the circle verifying knob action and direction. Using speed 1 or 2 is best when checking direction of movement.

I

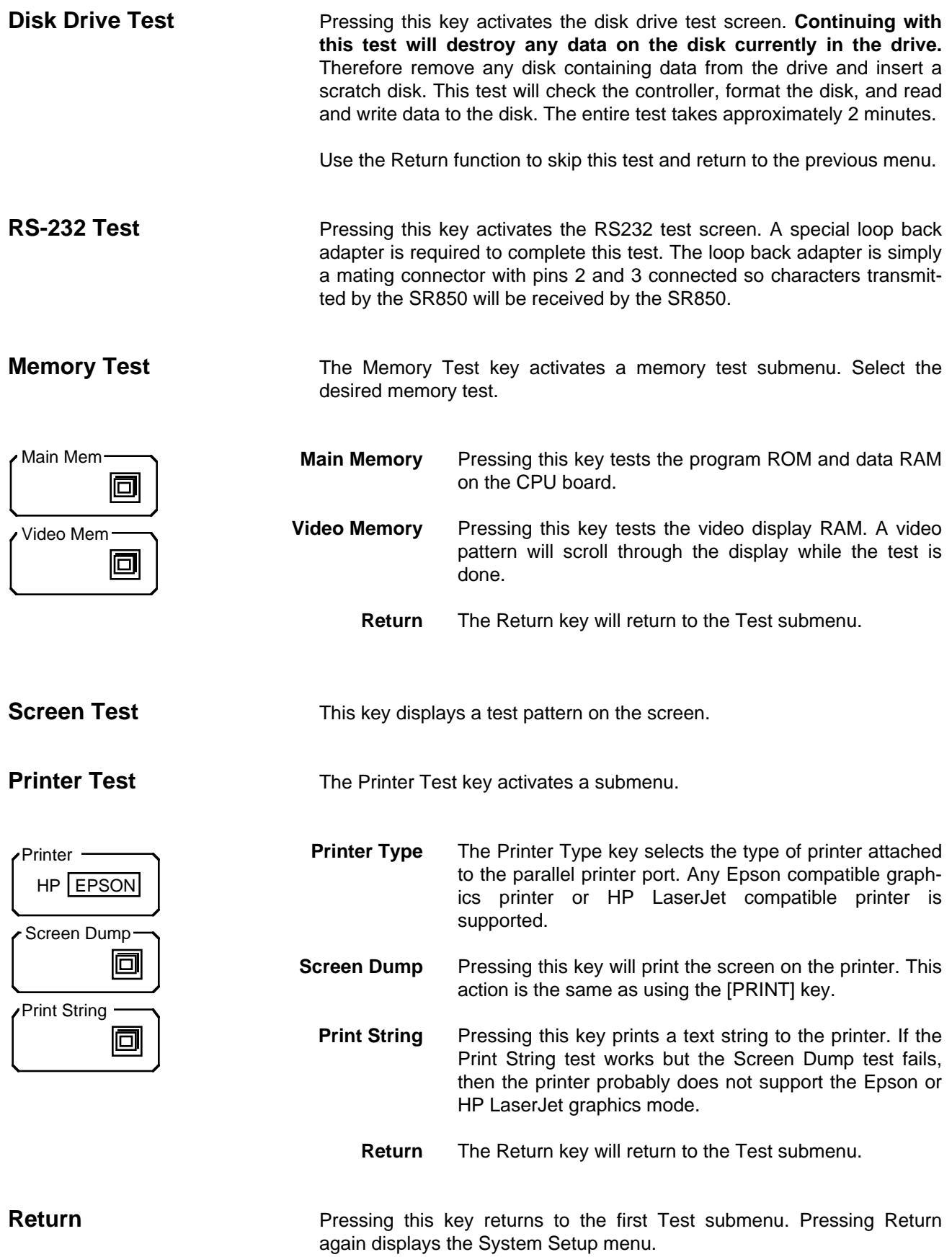

# **REMOTE PROGRAMMING**

### **INTRODUCTION**

The SR850 DSP Lock-in Amplifier may be remotely programmed via either the RS232 or GPIB (IEEE-488) interfaces. Any computer supporting one of these interfaces may be used to program the SR850. Both interfaces are receiving at all times, however, **the SR850 will send responses only to the interface specified in the System Setup menu** (Output To RS232/GPIB function). **Use the OUTX command at the beginning of every program to direct the responses to the correct interface.** All front panel features (except power) may be controlled.

### **COMMUNICATING WITH GPIB**

The SR850 supports the IEEE-488.1 (1978) interface standard. It also supports the required common commands of the IEEE-488.2 (1987) standard. Before attempting to communicate with the SR850 over the GPIB interface, the SR850's device address must be set. The address is set in the Setup GPIB menu and may be set between 0 and 30.

### **COMMUNICATING WITH RS232**

The SR850 is configured as a DCE ( transmit on pin 3, receive on pin 2) device and supports CTS/ DTR hardware handshaking. The CTS signal (pin 5) is an output indicating that the SR850 is ready, while the DTR signal (pin 20) is an input that is used to control the SR850's data transmission. If desired, the handshake pins may be ignored and a simple 3 wire interface (pins 2,3 and 7) may be used. The RS232 interface baud rate, number of data bits, and parity must be set. These are set in the Setup RS232 menu.

### **STATUS INDICATORS AND QUEUES**

To assist in programming, the SR850 has 5 interface status indicators which are displayed at the bottom of the screen. The RS232/GPIB Activity indicator flashes whenever a character is received or transmitted over either interface. The ERR indicator flashes when an error, such as an illegal command, or parameter out of range, has been detected. The REM indicator is on whenever the SR850 is in a remote state (front panel locked out). The LOC indicator is on when the front panel is active (Local Mode). The SRQ indicator is on when the SR850 generates a service request. SRQ stays on until a serial poll is completed.

To help find program errors, the SR850 can display the interface buffers on the screen. This screen is activated by the View Queue function in the Setup Communications menu. The last 256 characters received and transmitted by the SR850 are displayed.

### **COMMAND SYNTAX**

Communications with the SR850 uses ASCII characters. Commands may be in either UPPER or lower case and may contain any number of embedded space characters. A command to the SR850 consists of a four character command mnemonic, arguments if necessary, and a command terminator. The terminator must be a linefeed <lf> or carriage return <cr> on RS232, or a linefeed <lf> or EOI on GPIB. No command processing occurs until a command terminator is received. Commands function identically on GPIB and RS232 whenever possible. Command mnemonics beginning with an asterisk "❊" are IEEE-488.2 (1987) defined common commands. These commands also function identically on RS232. Commands may require one or more parameters. Multiple parameters are separated by commas (,).

Multiple commands may be sent on one command line by separating them with semicolons (;). The difference between sending several commands on the same line and sending several independent commands is that when a command line is parsed and executed, the entire line is executed before any other device action proceeds.

There is no need to wait between commands. The SR850 has a 256 character input buffer and processes commands in the order received. If the buffer fills up, the SR850 will hold off handshaking on the GPIB and attempt to hold off handshaking on RS232. Similarly, the SR850 has a 256 character output buffer to store outputs until the host

## **Remote Programming**

computer is ready to receive. If either buffer overflows, both buffers are cleared and an error reported.

The present value of a particular parameter may be determined by querying the SR850 for its value. A query is formed by appending a question mark "?" to the command mnemonic and omitting the desired parameter from the command. Values returned by the SR850 are sent as a string of ASCII characters terminated by a carriage return <cr> on RS232 and by a line-feed <lf> on GPIB. If multiple queries are sent on one command line (separated by semicolons, of course) the answers will be returned individually, each with a terminator.

Examples of Command Formats

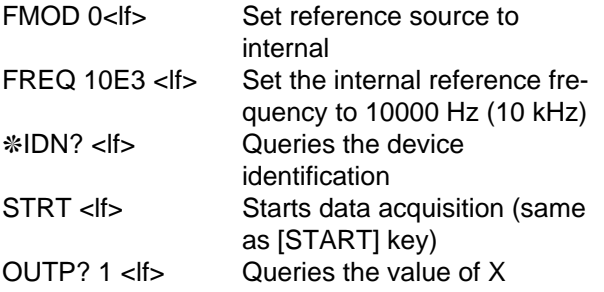

## **INTERFACE READY AND STATUS**

The Interface Ready bit (bit 1) in the Serial Poll Status Byte signals that the SR850 is ready to receive and execute a command. When a command is received, this bit is cleared indicating that an operation is in progress. While the operation is in progress, no other commands will be processed. Commands received during this time are stored in the buffer to be processed later. Only GPIB serial polling will generate a response while a command is in progress. When the command execution terminates, the Interface Ready bit is set again and new commands will be processed. Since most commands execute very quickly, the host computer does not need to continually check the Interface Ready bit. Commands may be sent one after another and they will be processed immediately.

However, some commands, such as file commands and math operations, may require a long time to execute. In addition, the host program may need to check that these operations executed without error. In these cases, after the command is sent, the Status Bytes should be queried.

When using the GPIB interface, serial polling may be used to check the Interface Ready bit in the Serial Poll Byte while an operation is in progress. After the Interface Ready bit becomes set, signalling the completion of the command, then the ERR or ESB bit may be checked to verify successful completion of the command.

If the RS232 interface is used, or serial polling is not available, then the ❊STB?, ❊ESR?, ERRS?, and LIAS? status query commands may be used to query the Status Bytes. Since the SR850 processes one command at a time, the status query will not be processed until the previous operation is finished. Thus a response to the status query in itself signals that the previous command is finished. The query response may then be checked for various errors.

For example, the command line SDAT;ERRS? <lf> will save the data to disk and return the Error Status Byte when finished. The Disk Error bit (bit 3) may be checked to make sure that the Save Data (SDAT) command terminated without error. Since the Save Data command may take a long time to execute, it is important that the host computer interface does not time out while waiting for the response to the ERRS? query. In the case where the host interface times out before the ERRS? response, the host program must wait before sending the ERRS? query.

## **GET (GROUP EXECUTE TRIGGER)**

The GPIB interface command GET is the same as the TRIG command. GET is the same as a trigger input. GET only has an effect if the sampling rate is triggered or if triggers start a scan.

## **DETAILED COMMAND LIST**

The four letter mnemonic in each command sequence specifies the command. The rest of the sequence consists of parameters. Multiple parameters are separated by commas. Parameters shown in { } are optional or may be queried while those not in { } are required. Commands that may be queried have a question mark in parentheses (?) after the mnemonic. Commands that may ONLY be queried have a ? after the mnemonic. Commands that MAY NOT be queried have no ?. Do not send ( ) or  $\{\}$  as part of the command.

The variables are defined as follows.

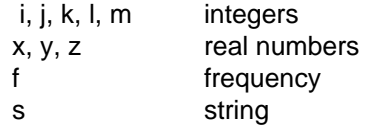

All numeric variables may be expressed in integer, floating point or exponential formats ( i.e., the number five can be either 5, 5.0, or .5E1). Strings are sent as a sequence of ASCII characters.

### **Remember!**

All responses are directed to the interface selected in the Setup Communications Output To RS232/GPIB function, regardless of which interface received the query. **Use the OUTX command to select the correct interface at the beginning of every program.**

# **REFERENCE and PHASE COMMANDS**

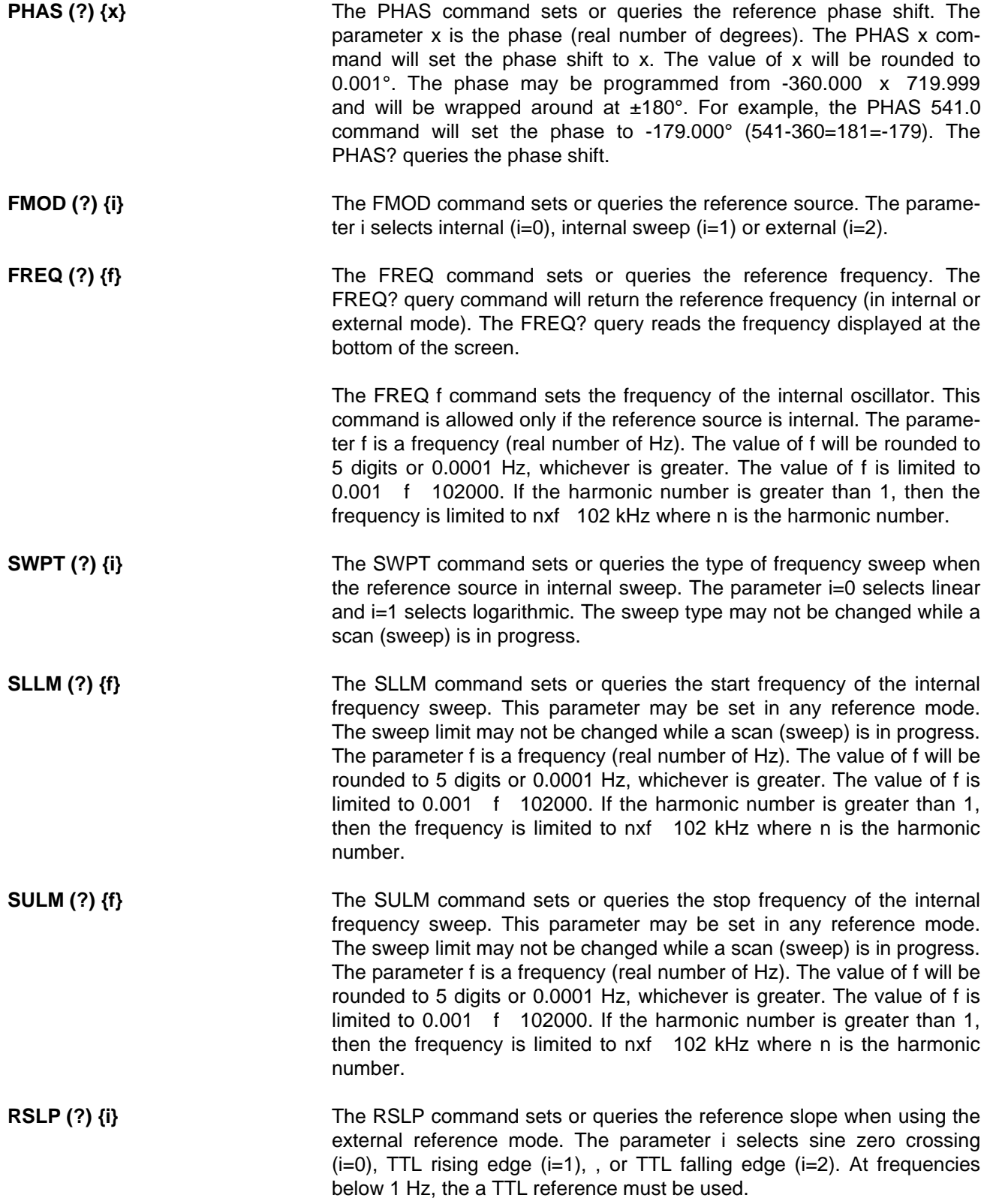

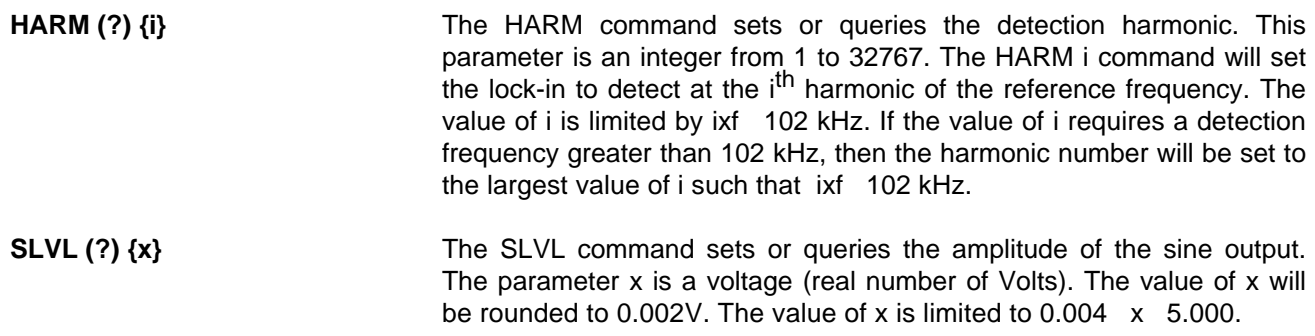
# **INPUT and FILTER COMMANDS**

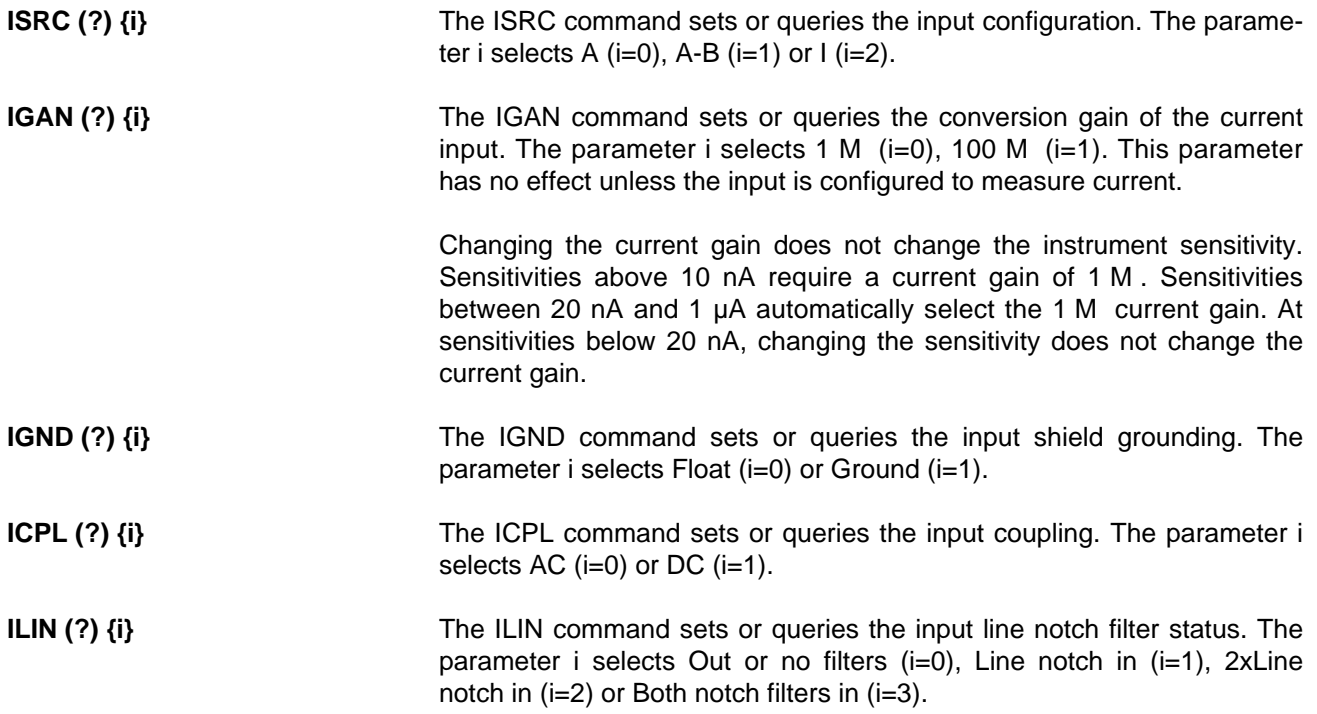

# **GAIN and TIME CONSTANT COMMANDS**

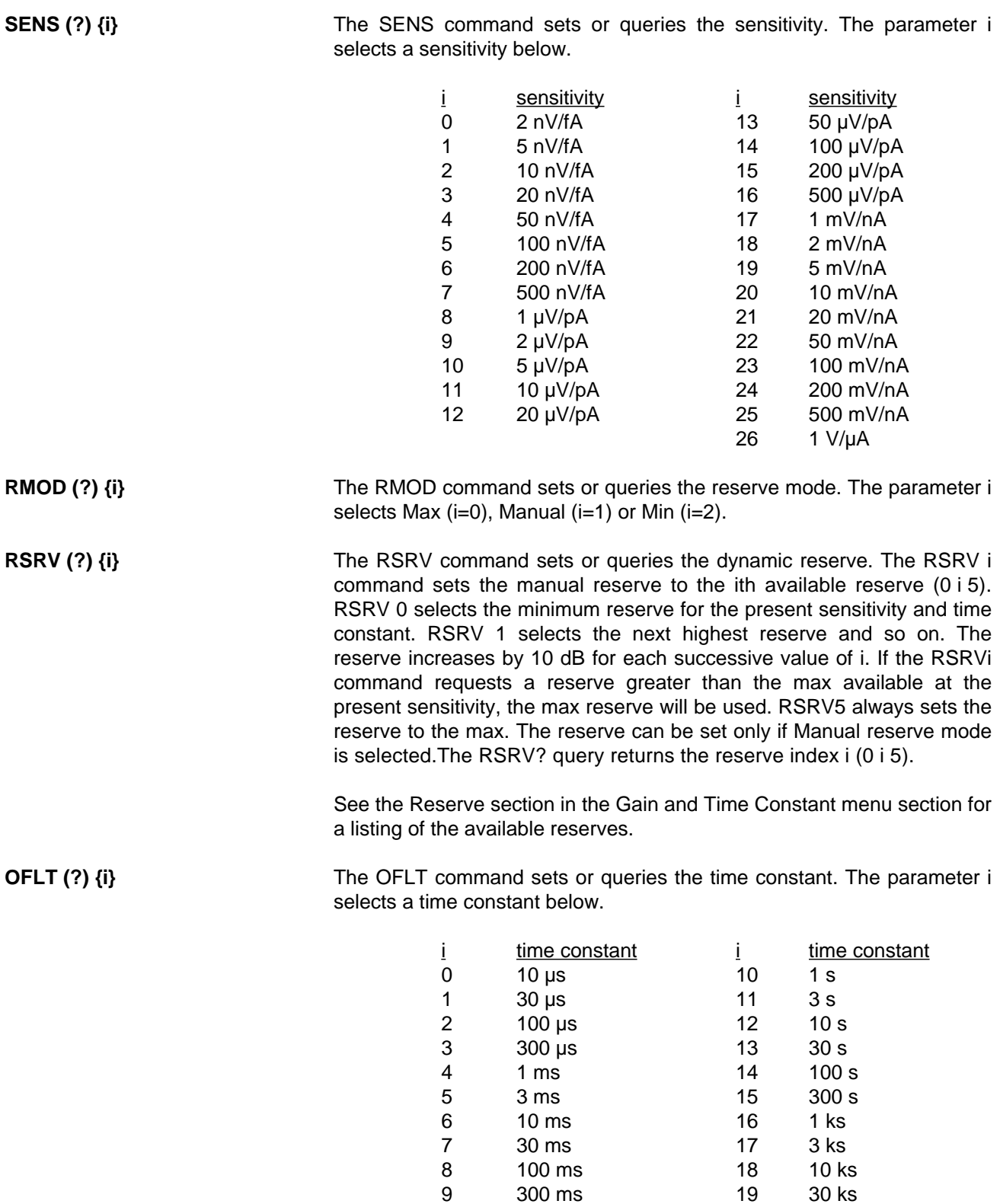

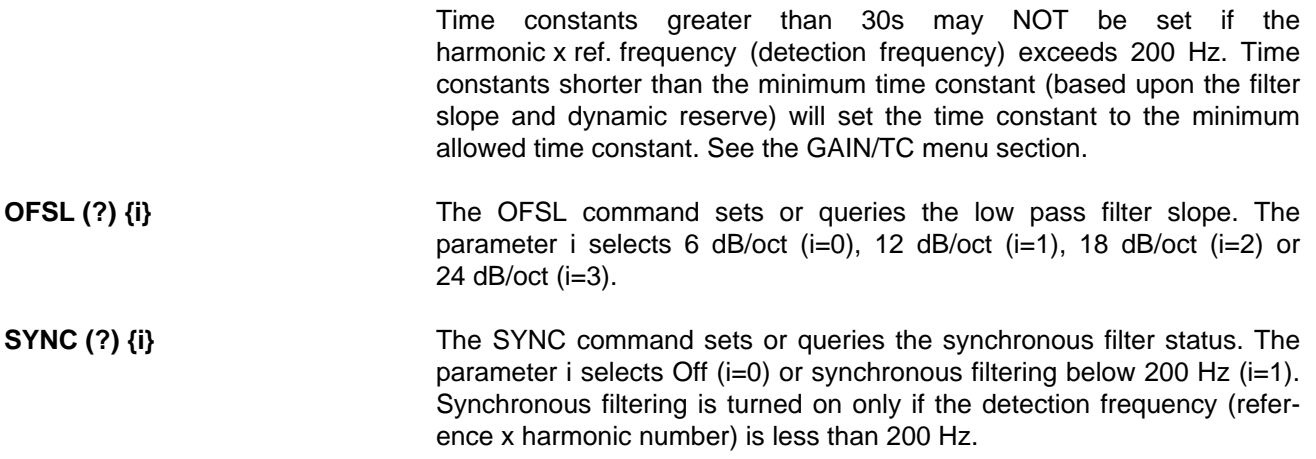

## **OUTPUT and OFFSET COMMANDS**

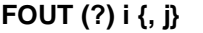

The FOUT command sets or queries the front panel (CH1 and CH2) output sources. The parameter i selects CH1 (i=1) or CH2 (i=2) and is required. The FOUT i, j command sets output i to quantity j where j is listed below. The definition of j is different for the two outputs.

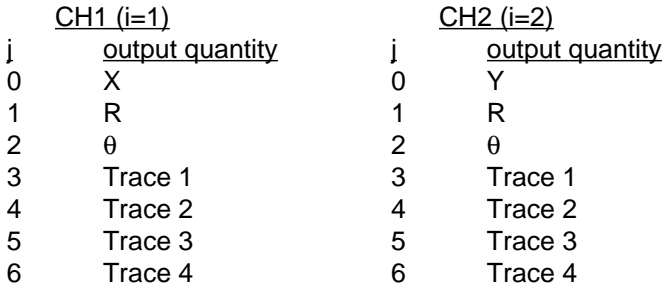

**OEXP (?) i {, x, j}** The OEXP command sets or queries the output offsets and expands. The parameter i selects  $X$  (i=1),  $Y$  (i=2) or R (i=3) and is required. The parameter x is the offset in percent  $(-105.00 \times 105.00)$  and j is the expand (1  $j$  256). The OEXP i, x, j command will set the offset and expand for quantity i. This command requires BOTH x and j. The OEXP? i command queries the offset and expand of quantity i. The returned string contains both the offset and expand separated by a comma. For example, if the OEXP? 2 command returns "50.00,10" then the Y offset is 50.00% and Y expand is 10.

**AOFF i The AOFF i command automatically offsets X (i=1), Y (i=2) or R (i=3) to** zero. The parameter i is required. This command is equivalent to pressing the Auto softkey in the Offset & Expand menu box.

# **TRACE and SCAN COMMANDS**

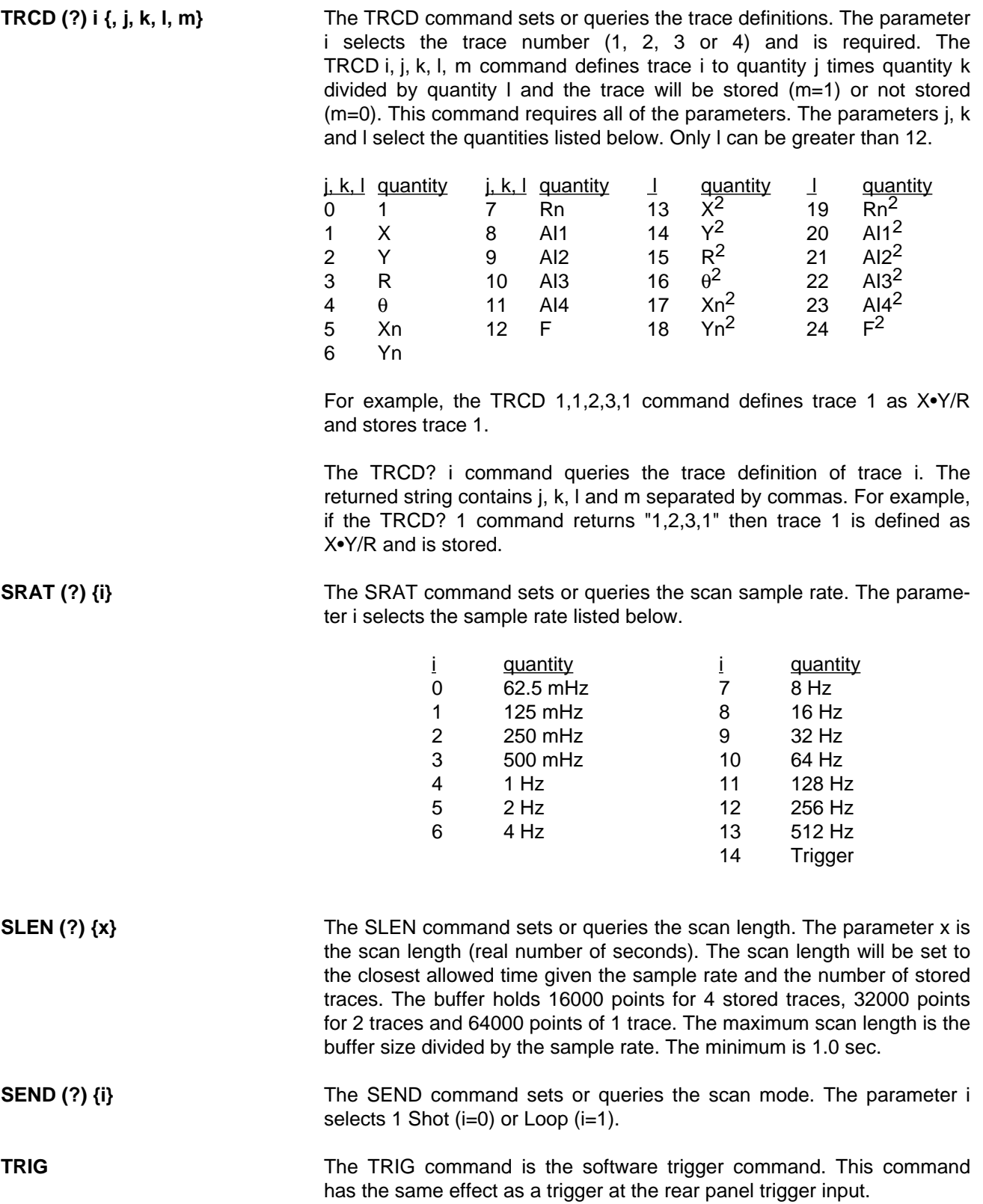

# **DISPLAY and SCALE COMMANDS**

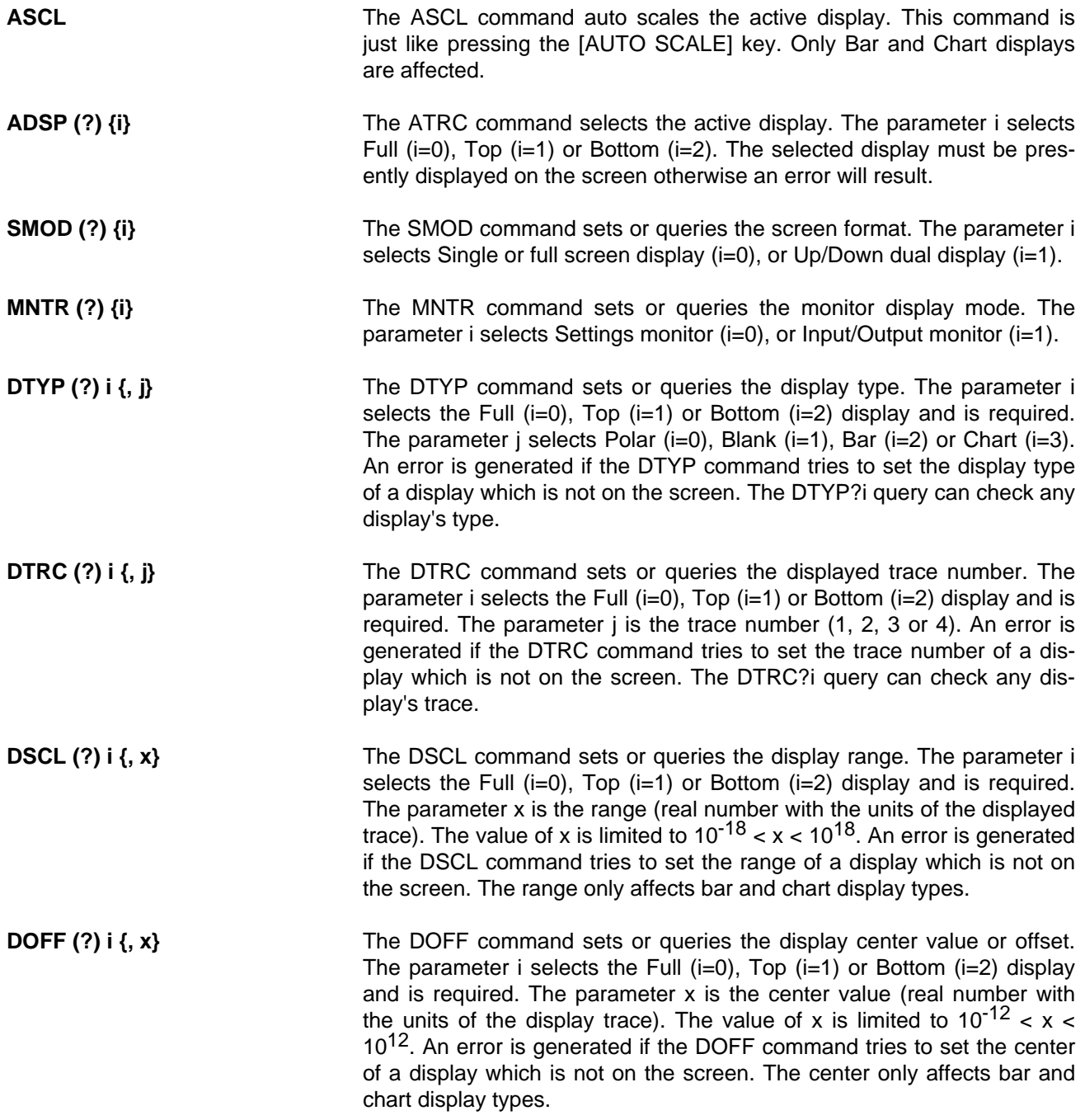

**DHZS (?) i {, j}** The DHZS command sets or queries the display horizontal scale. The parameter i selects the Full (i=0), Top (i=1) or Bottom (i=2) display and is required. The parameter j selects a scale listed below. An error is generated if the DHZS command tries to set the horizontal scale of a display which is not on the screen. The horizontal scale only affects chart display types.

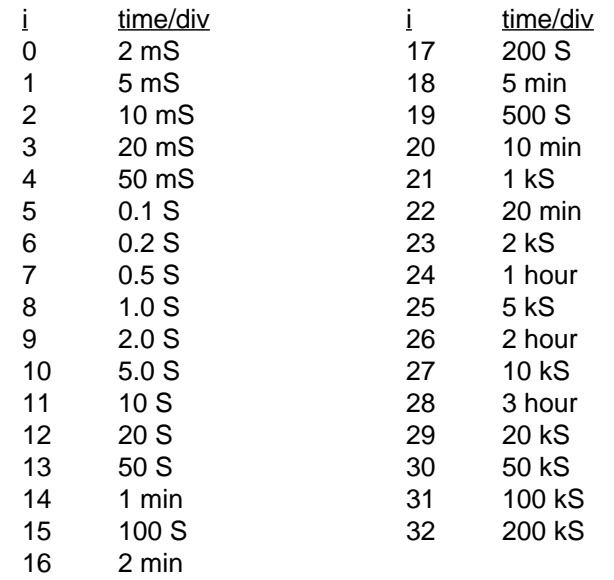

The minimum scale is related to the sample rate. The minimum scales is (1/sample rate) per division. This displays a minimum of 10 points on the chart. The maximum scale is also related to the sample rate. The scale cannot exceed that which would display the entire buffer on the chart at once.

**RBIN? i** The RBIN?i command queries the bin number at the right edge of the Full (i=0), Top (i=1) or Bottom (i=2) chart display. The selected display must be a chart display. RBIN? along with CBIN can be used to position the time window of the active chart display over a specific trace region.

# **CURSOR COMMANDS**

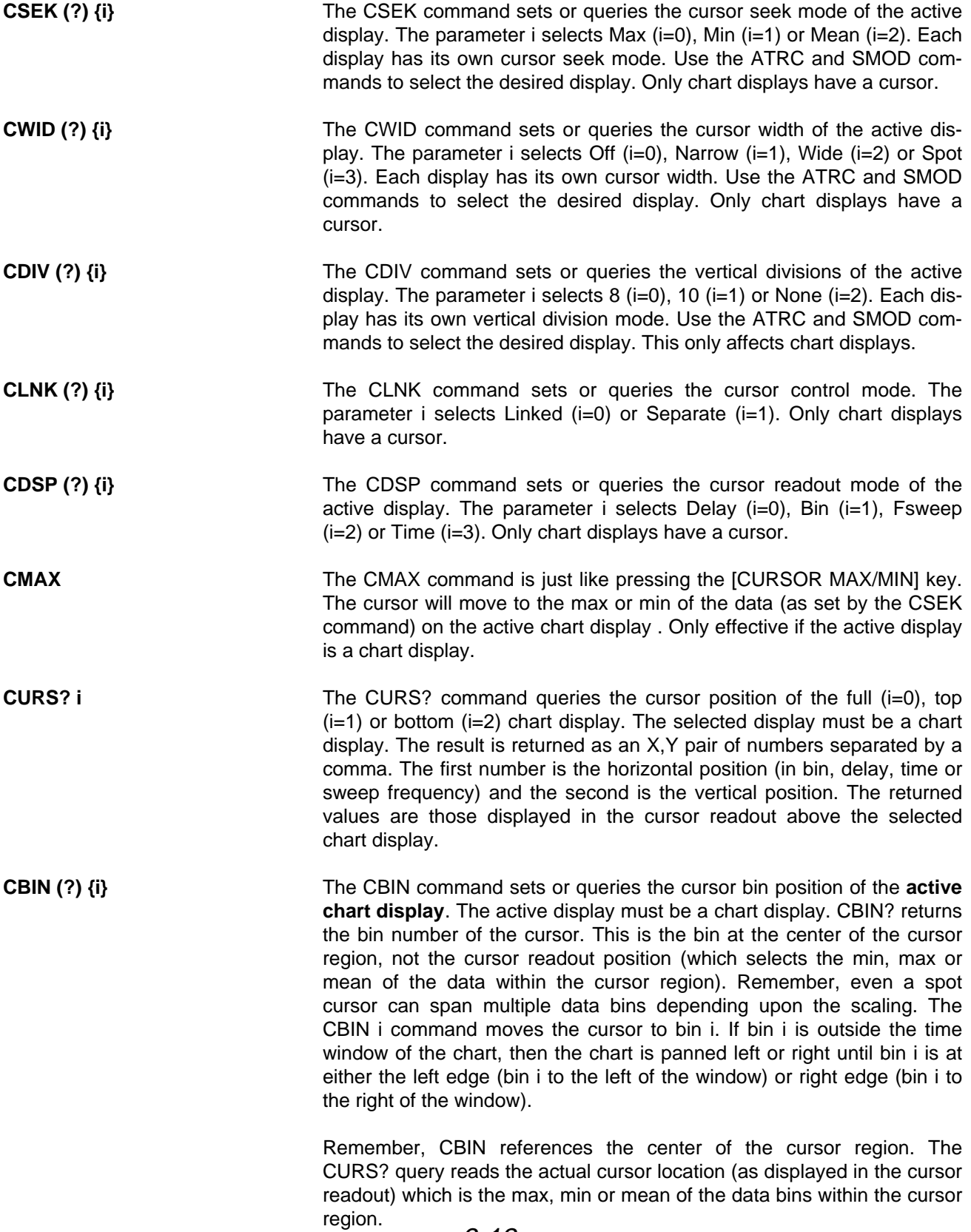

## **MARK COMMANDS**

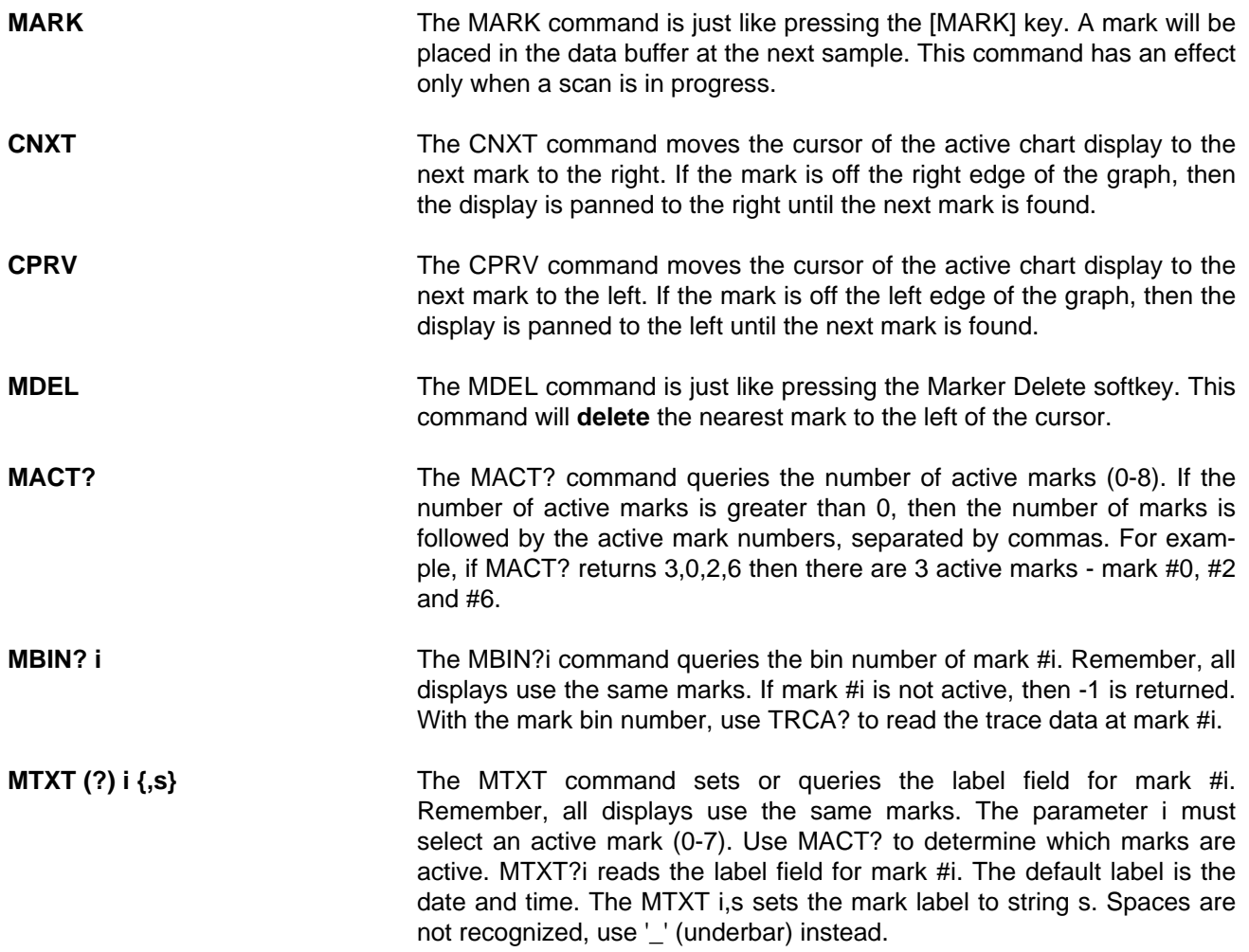

# **AUX INPUT and OUTPUT COMMANDS**

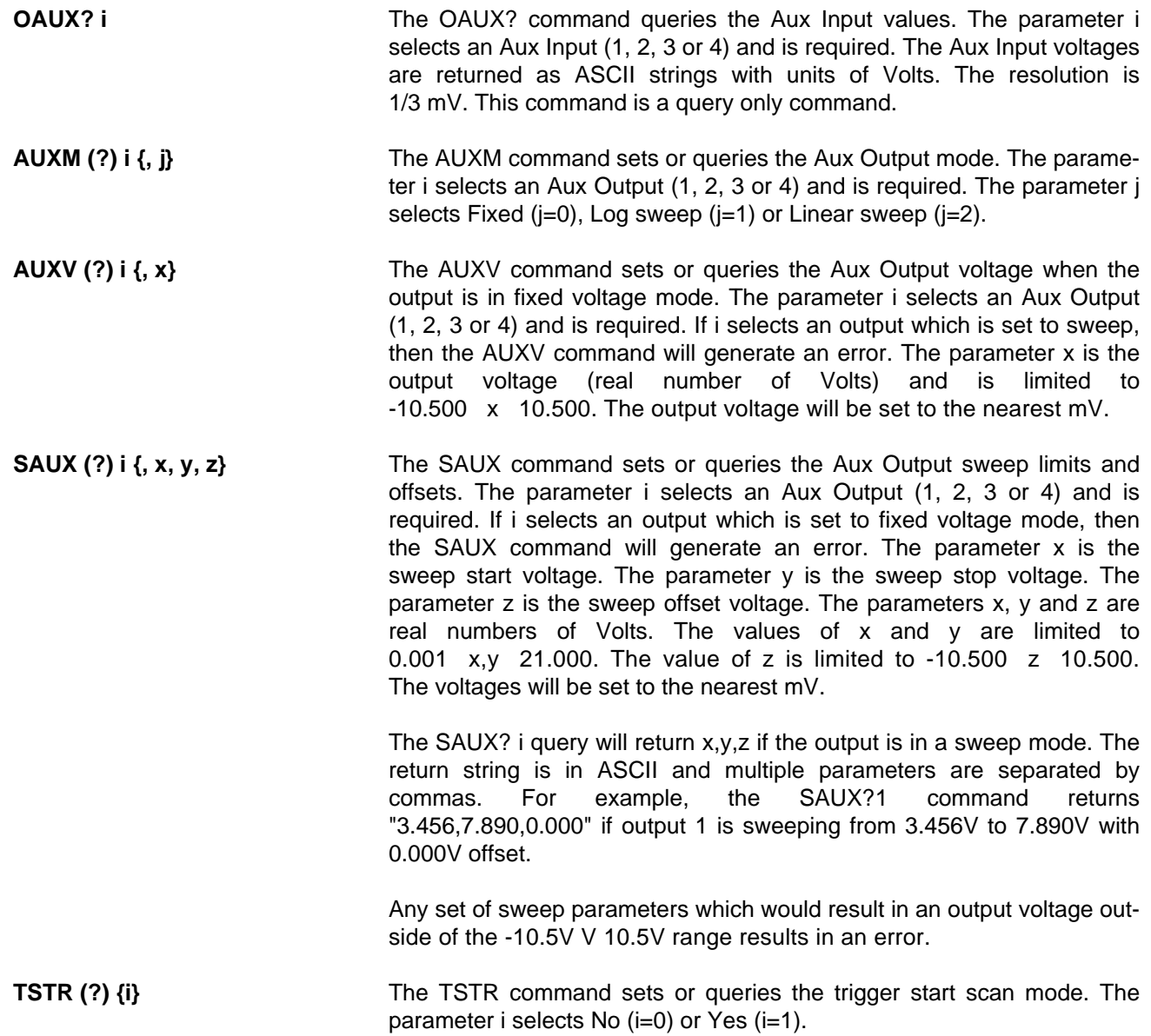

## **MATH COMMANDS**

The math functions operate on the trace which is graphed in the active display. If the display type is polar, then the trace most recently displayed (in a bar or chart) will be used. If the active display trace is not stored, then the math functions will generate an error and have no effect.

The Smooth and Calculator functions CHANGE the stored data. Only the data which is within the time window of the chart graph is operated upon. If the display type is not a chart, then the most recent horizontal chart scale and position will be used to determine the region of the trace which is operated upon.

The Fit and Statistics functions do NOT change the stored data. However, these functions only analyze a portion of the data within the time window of the active chart display. If the display type is not a chart, then the most recent horizontal chart scale and position will be used to determine the time window. The region of interest within the window is determined by the left and right limits. These limits are specified in percent where 0% is at the left edge, 10% is at the first division from the left, and 100% is at the right edge of the chart graph.

When using the math commands SMTH, FITT, STAT and CALC, the status bytes should be queried after the command is sent to check if the command generated an error. Common sources of errors are divide by zero and math overflow. For example, the command line CALC;❊ESR?<lf> will perform a calculation and then return the Standard Event Status Byte when finished. This allows the host program to determine when the CALC command is finished and whether an error occurred. The Execution Error bit (bit 4) may be checked to make sure that the CALC command terminated without an error.

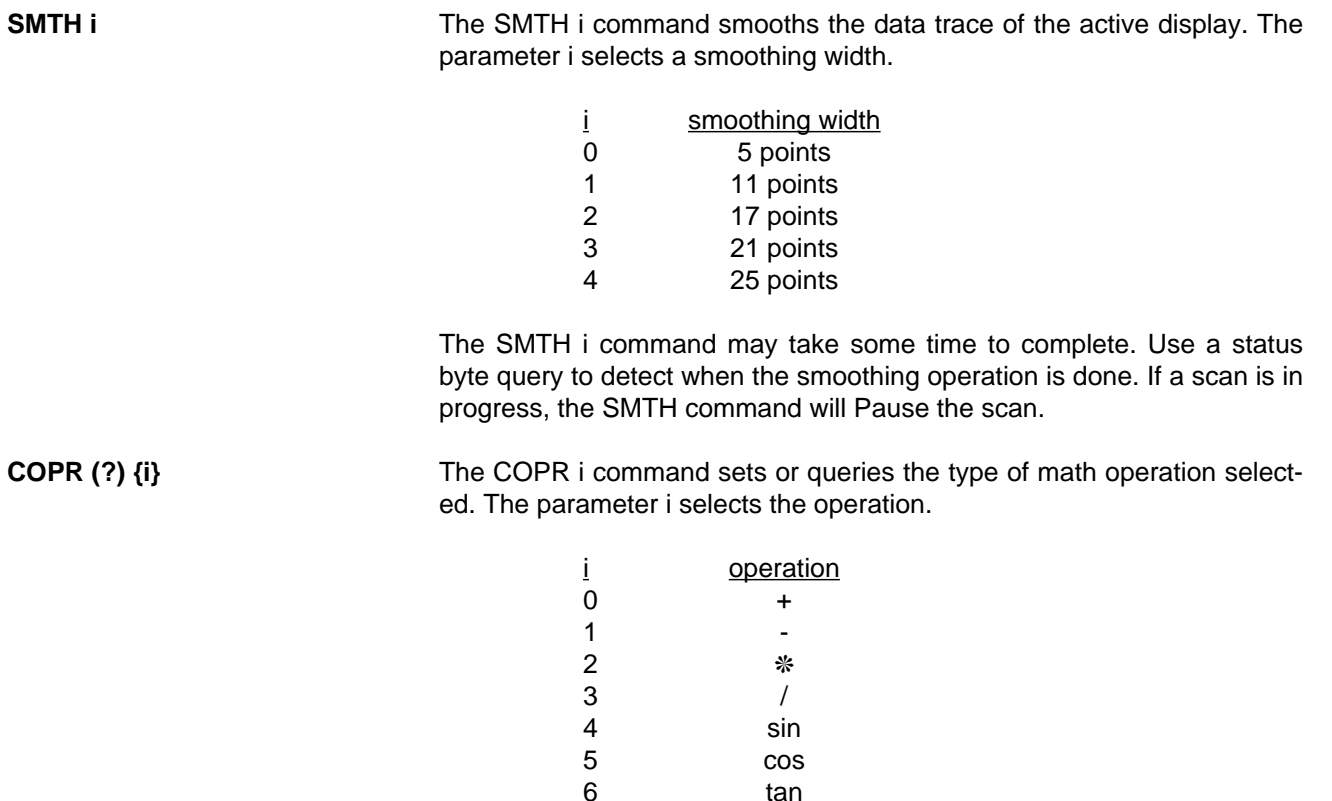

6-16

7 √ x 8 x<sup>2</sup> 9 log

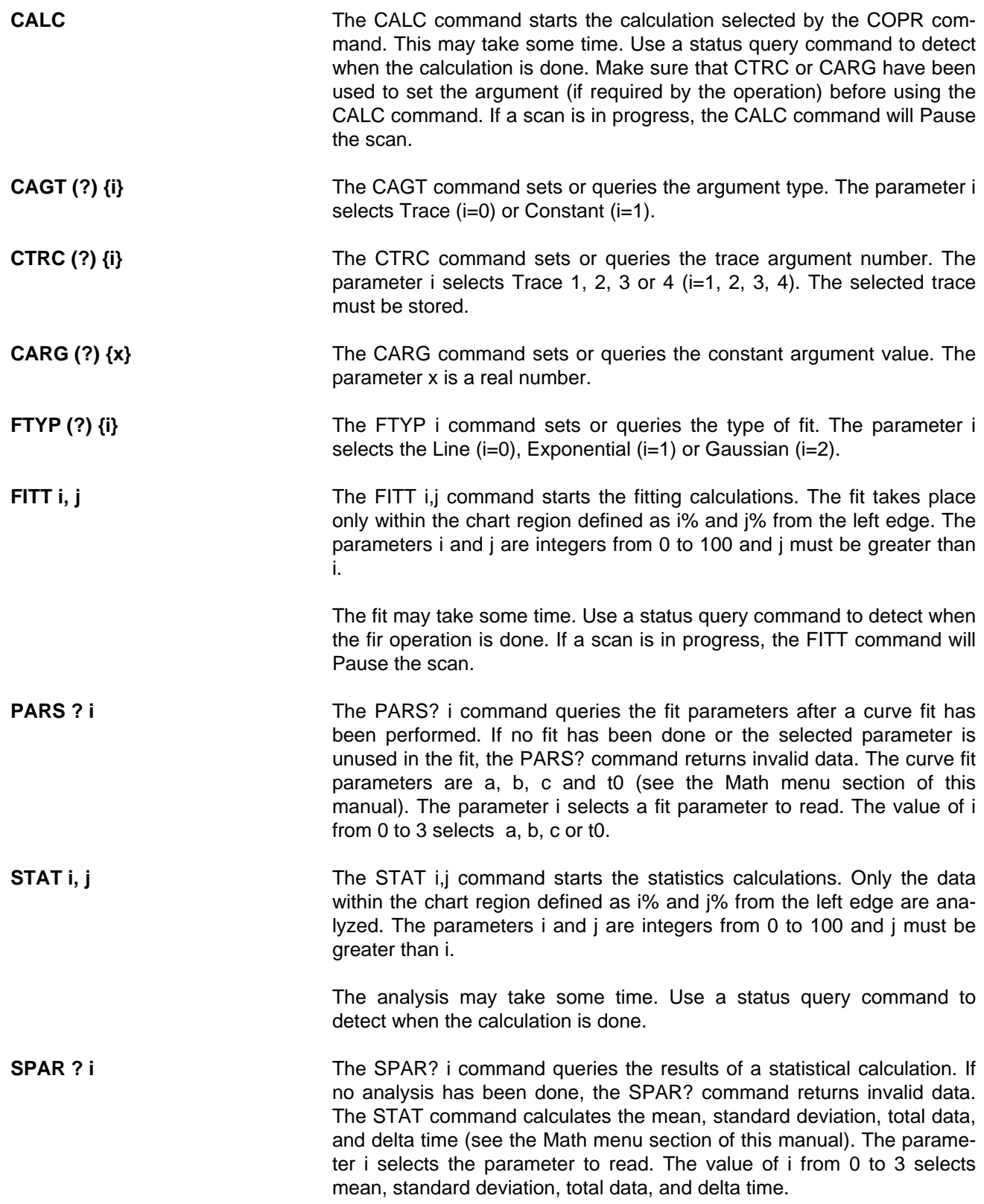

## **STORE AND RECALL FILE COMMANDS**

When using file commands, the status byte should be queried after the command is sent to check if the command generated an error. Common sources of errors are file not on disk, no space on disk, and no disk in drive. For example, the command line SDAT;ERRS? <lf> will save the data to disk and return the Error Status Byte when finished. The Disk Error bit may be checked to make sure that the Save Trace command terminated without error.

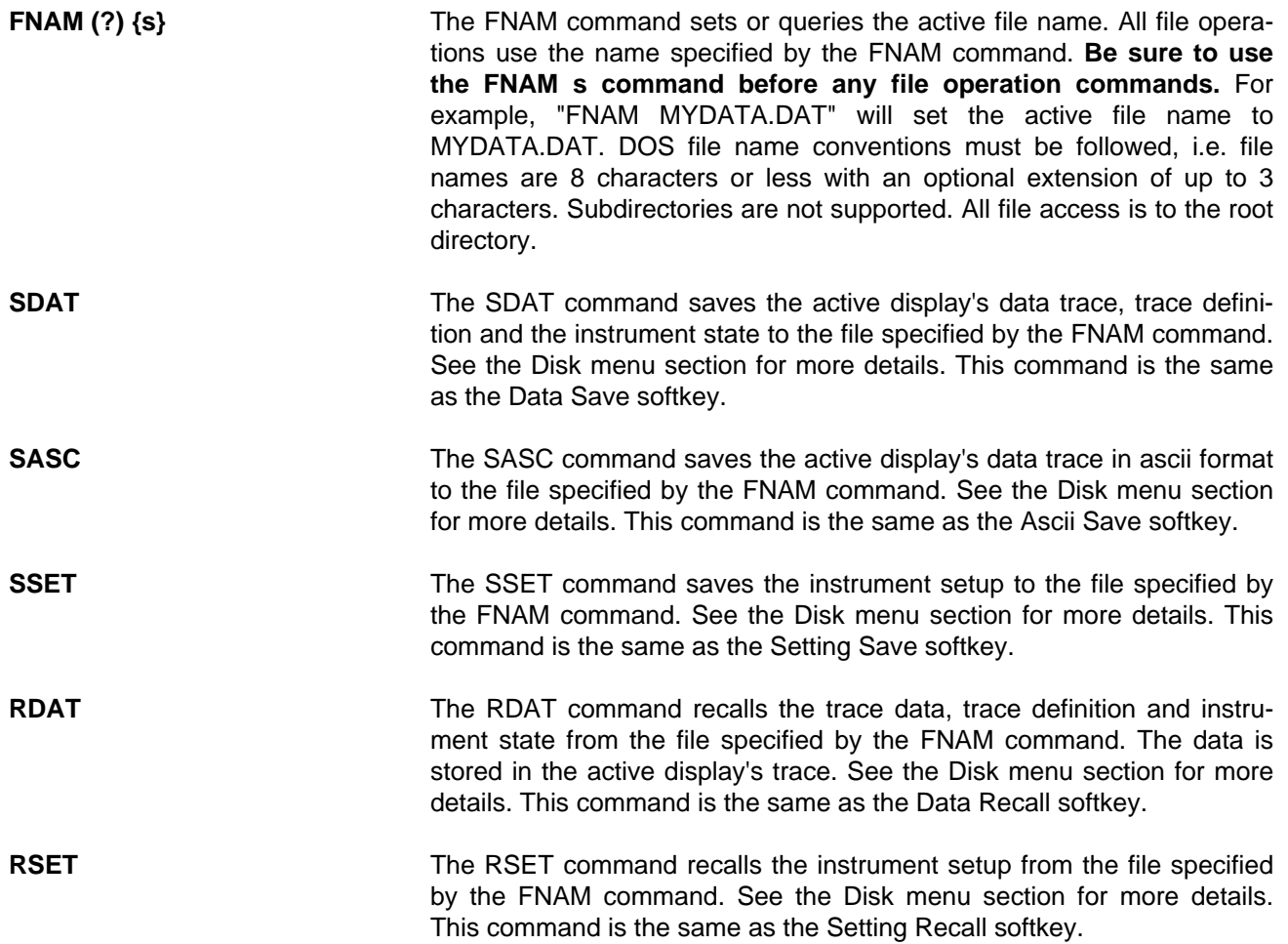

# **SETUP COMMANDS**

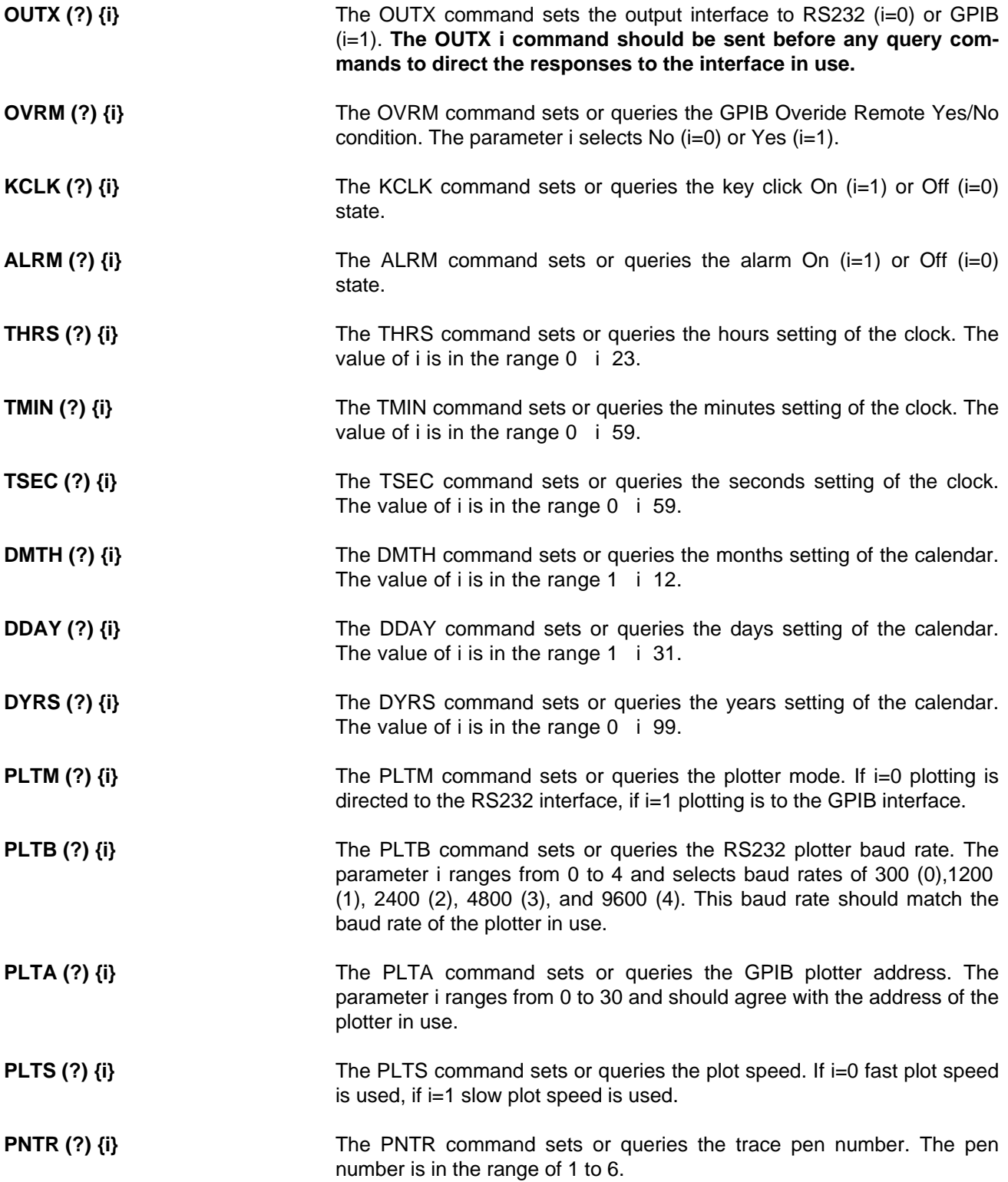

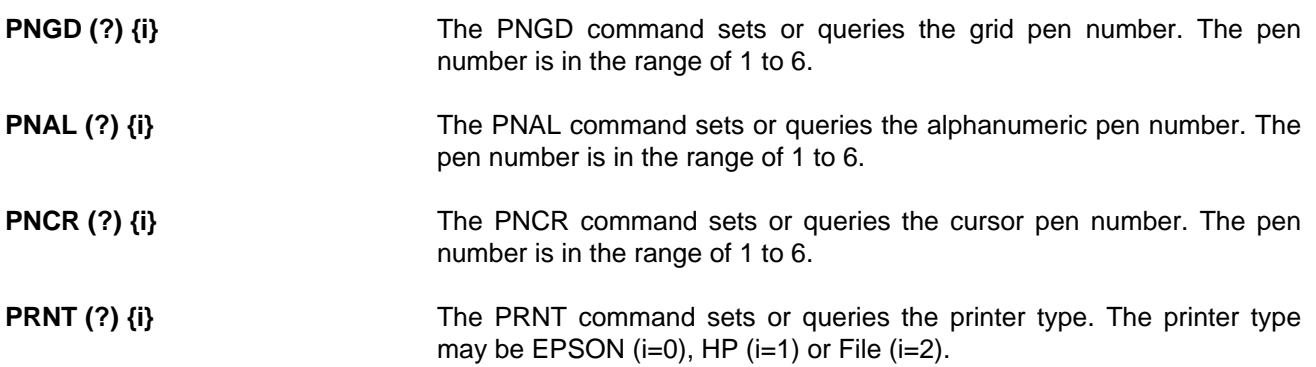

# **PRINT and PLOT COMMANDS**

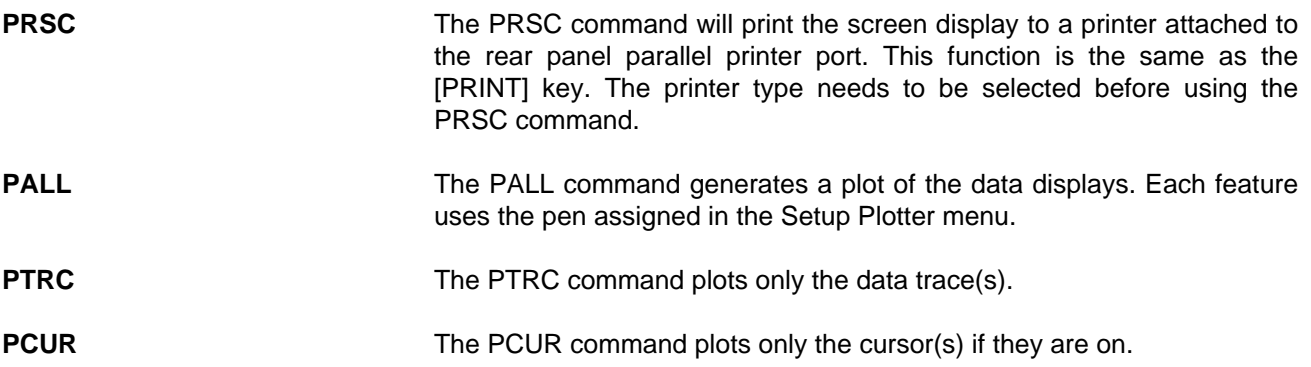

# **FRONT PANEL CONTROLS and AUTO FUNCTIONS**

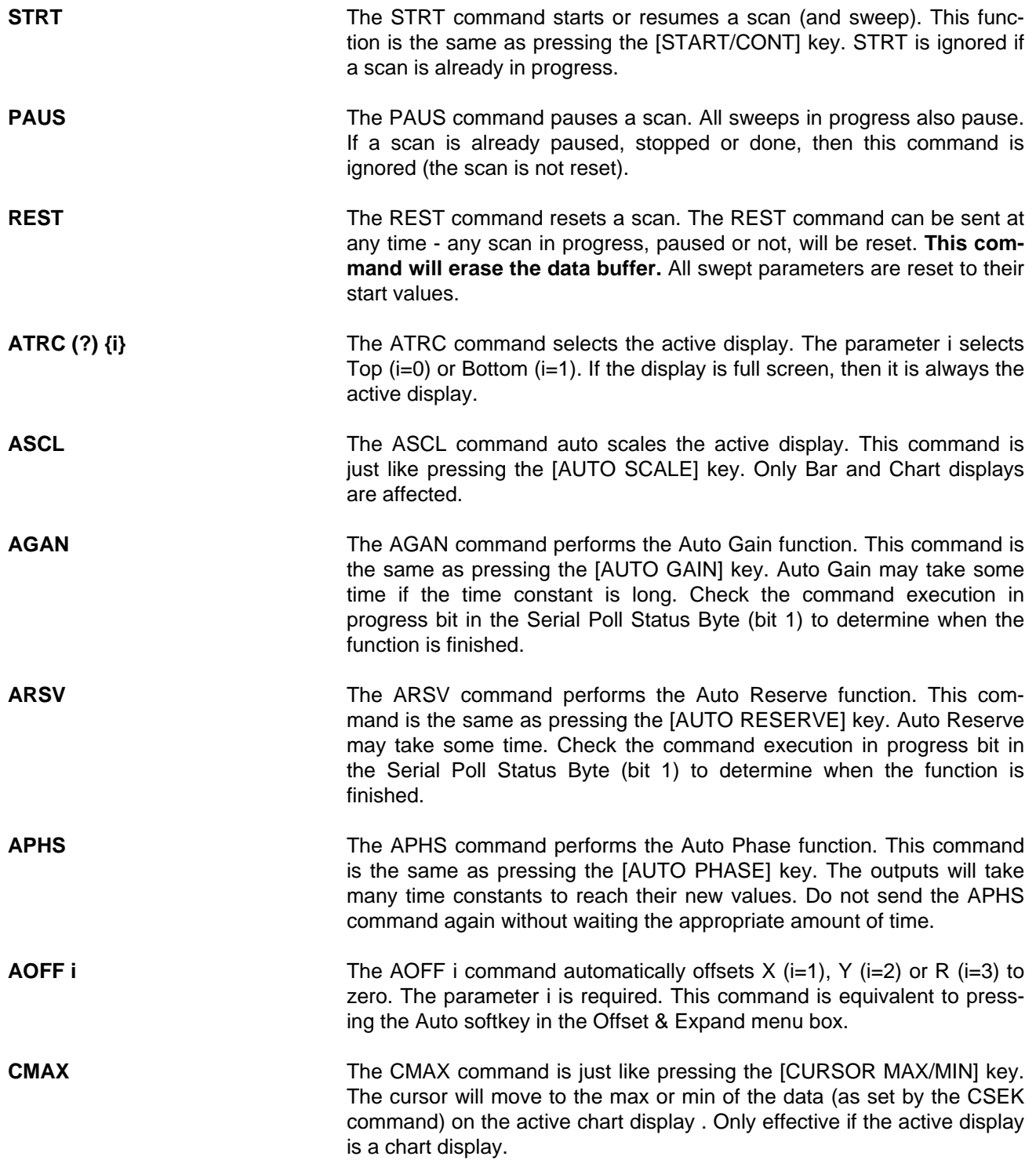

## **DATA TRANSFER COMMANDS**

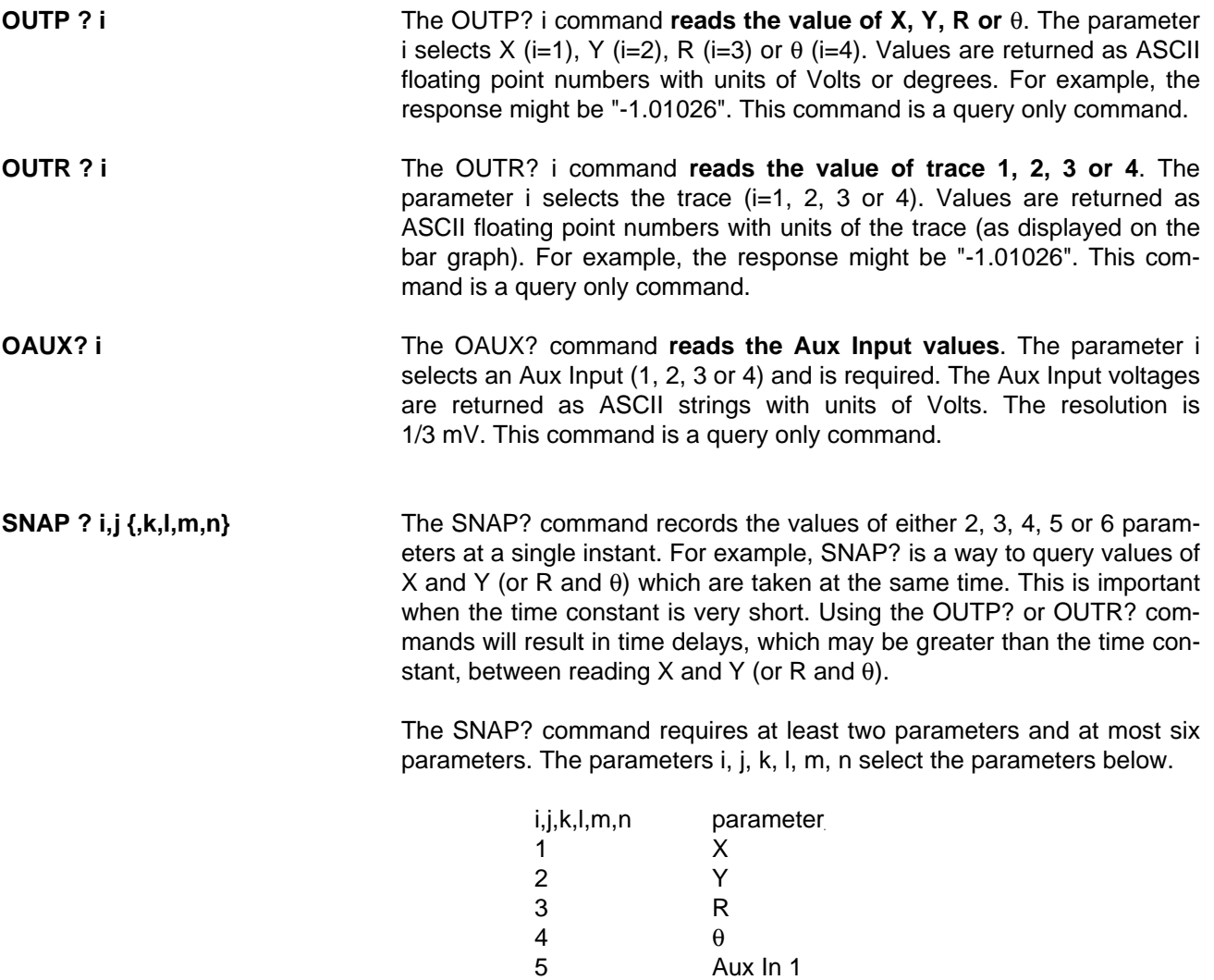

6 Aux In 2 7 Aux In 3 8 Aux In 4

10 Trace 1 11 Trace 2 12 Trace 3 13 Trace 4

9 Reference Frequency

The requested values are returned in a single string with the values separated by commas and in the order in which they were requested. For example, the SNAP?1,2,9,5 will return the values of X, Y, Freq and Aux In 1. These values will be returned in a single string such as "0.951359,0.0253297,1000.00,1.234".

The first value is X, the second is Y, the third is f, and the fourth is Aux In 1.

The values of X and Y are recorded at a single instant. The values of R

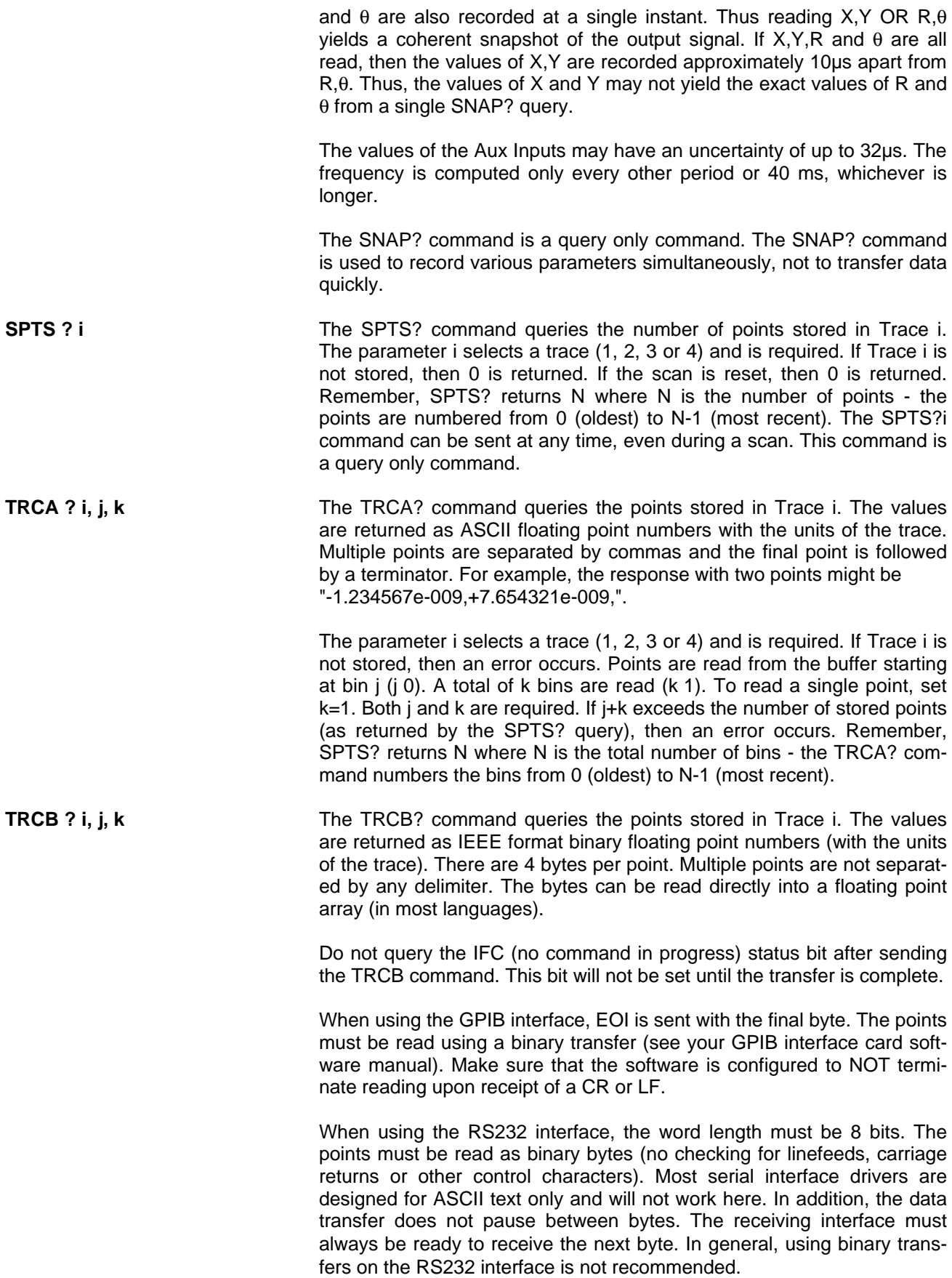

The parameter i selects a trace (1, 2, 3 or 4) and is required. If Trace i is not stored, then an error occurs. Points are read from the buffer starting at bin j (j 0). A total of k bins are read (k 1) for a total transfer of  $k^*4$ bytes. To read a single point, set k=1. Both j and k are required. If j+k exceeds the number of stored points (as returned by the SPTS? query), then an error occurs. Remember, SPTS? returns N where N is the total number of bins - the TRCB? command numbers the bins from 0 (oldest) to N-1 (most recent).

**TRCL ? i, j, k** The TRCL? command queries the points stored in Trace i. The values are returned in a non-normalized floating point format (with the units of the trace). There are 4 bytes per point. Multiple points are not separated by any delimiter. The bytes CANNOT be read directly into a floating point array.

> Each point consists of four bytes. Byte 0 is the LSB and Byte 3 is the MSB. The format is illustrated below.

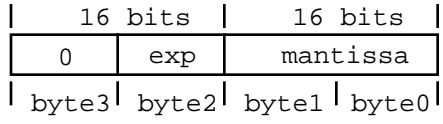

The mantissa is a signed 16 bit integer (-32768 to 32767). The exponent is a signed integer whose value ranges from 0 to 248 (thus byte 3 is always zero). The value of a data point is simply,

value = 
$$
m \times 2
$$
 (exp-124)

where m is the mantissa and exp is the exponent.

The trace data within the SR850 is stored in this format. Data transfers using this format are **faster** than IEEE floating point format. If data transfer speed is important, the TRCL? command should be used.

Do not query the IFC (no command in progress) status bit after sending the TRCL command. This bit will not be set until the transfer is complete.

When using the GPIB interface, EOI is sent with the final byte. The points must be read using a binary transfer (see your GPIB interface card software manual). Make sure that the software is configured to NOT terminate reading upon receipt of a CR or LF.

When using the RS232 interface, the word length must be 8 bits. The points must be read as binary bytes (no checking for linefeeds, carriage returns or other control characters). Most serial interface drivers are designed for ASCII text only and will not work here. In addition, the data transfer does not pause between bytes. The receiving interface must always be ready to receive the next byte. In general, using binary transfers on the RS232 interface is not recommended.

The parameter i selects a trace (1, 2, 3 or 4) and is required. If Trace i is not stored, then an error occurs. Points are read from the buffer starting at bin j (j≥0). A total of k bins are read (k≥1) for a total transfer of k\*4 bytes. To read a single point, set k=1. Both j and k are required. If j+k exceeds the number of stored points (as returned by the SPTS? query), then an error occurs. Remember, SPTS? returns N where N is the total number of bins - the TRCB? command numbers the bins from 0 (oldest) to N-1 (most recent).

FAST (?)  $\{i\}$  The FAST command sets the fast data transfer mode on and off. The parameter i selects:

i=0: Off

i=1: On (DOS programs or other dedicated data collection computers) i=2: On (Windows Operating System Programs)

When the fast transfer mode is on, whenever data is sampled (during a scan), the values of X and Y are automatically transmitted over the GPIB interface (this mode is not available over RS232). The sample rate sets the frequency of the data transfers. It is important that the receiving inter face be able to keep up with the transfers.

To use the FAST2 mode, a ROM version of 1.08 or higher is required in the SR850. If you need a ROM upgrade, please contact Stanford Research Systems. The FAST2 version uses the lock-in transmit queue to buffer the GPIB data being sent to the host. Since the transmit queue can buffer a maximum of 63 X and Y data pairs, the host casn only be diverted for short periods of time (e.g. 120mS at 512Hz sample rate) without caus ing the lock-in to "time out" and abort the FAST mode data transfer.

The values of X and Y are transferred as signed integers, 2 bytes long (16 bits). X is sent first followed by Y for a total of 4 bytes per sample. The values range from -32768 to 32767. The value ±30000 represents ±full scale (i.e. the sensitivity).

Offsets and expands are included in the values of X and Y. The trans ferred values are (raw data - offset) x expand. The resulting value must still be a 16 bit integer. The value ±30000 now represents ±full scale divid ed by the expand factor.

At fast sample rates, it is important that the receiving interface be able to keep up. If the SR850 finds that the interface is not ready to receive a point, then the fast transfer mode is turned off.

The fast transfer mode may be turned off with the FAST0 command.

The transfer mode should be turned on (using FAST1 or FAST 2) before

a scan is started. Then use the STRD command (see below) to start a scan. After sending the STRD command, immediately make the SR850 a talker and the controlling interface a listener. Remember, the first transfer will occur with the very first point in the scan. If the scan is started from the front panel or from the trigger input, then make sure that the SR850 is a talker and the controlling interface a listener BEFORE the scan actually starts.

**STRD** After using FAST1 or FAST2 to turn on fast data transfer, use the STRD command to start the scan. STRD starts a scan after a delay of 0.5 sec. This delay allows the controlling interface to place itself in the read mode before the first data points are transmitted. **Do not use the STRT command to start the scan.** See the programming examples at the end of this section.

# **INTERFACE COMMANDS**

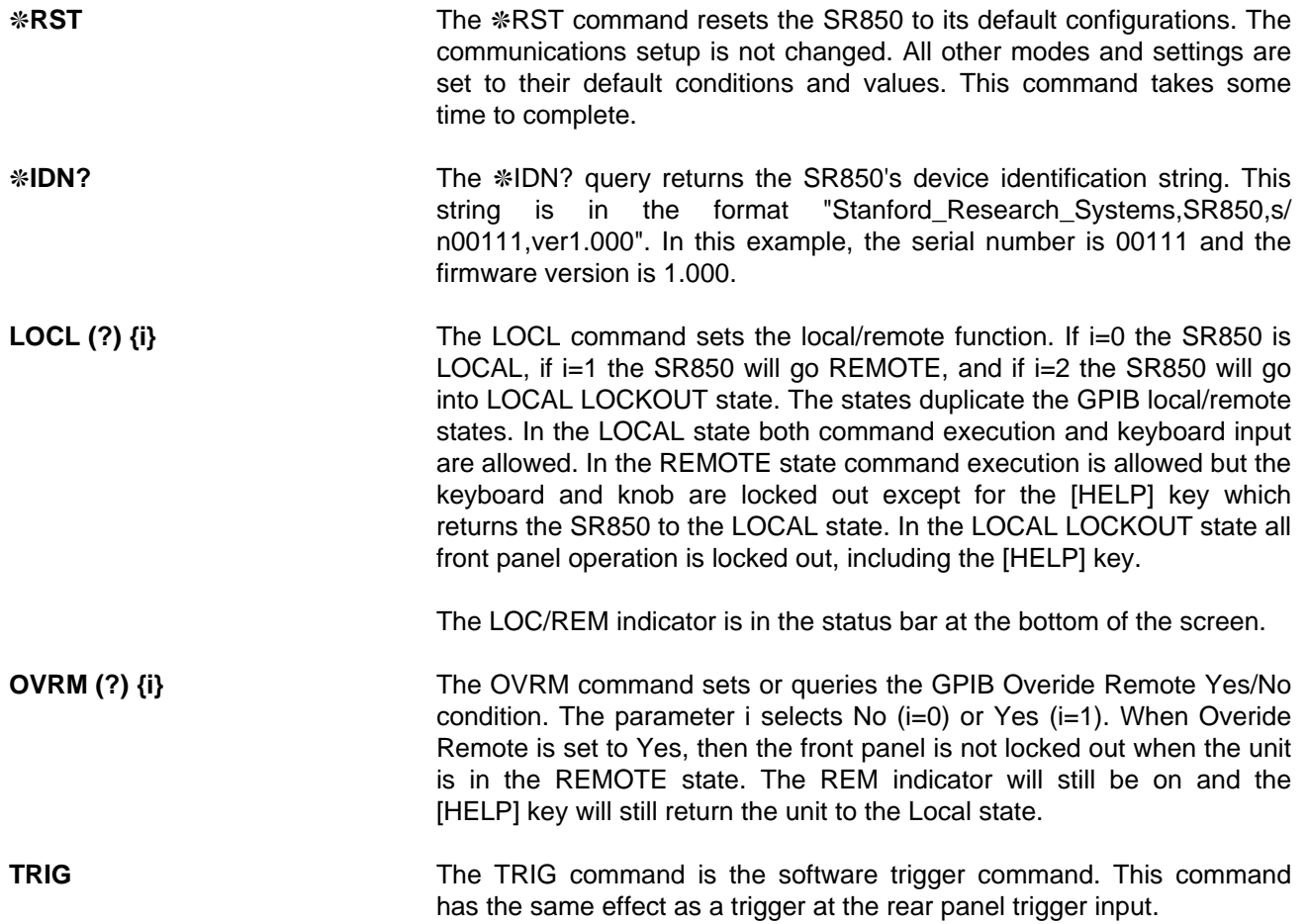

## **STATUS REPORTING COMMANDS**

The Status Byte definitions follow this section.

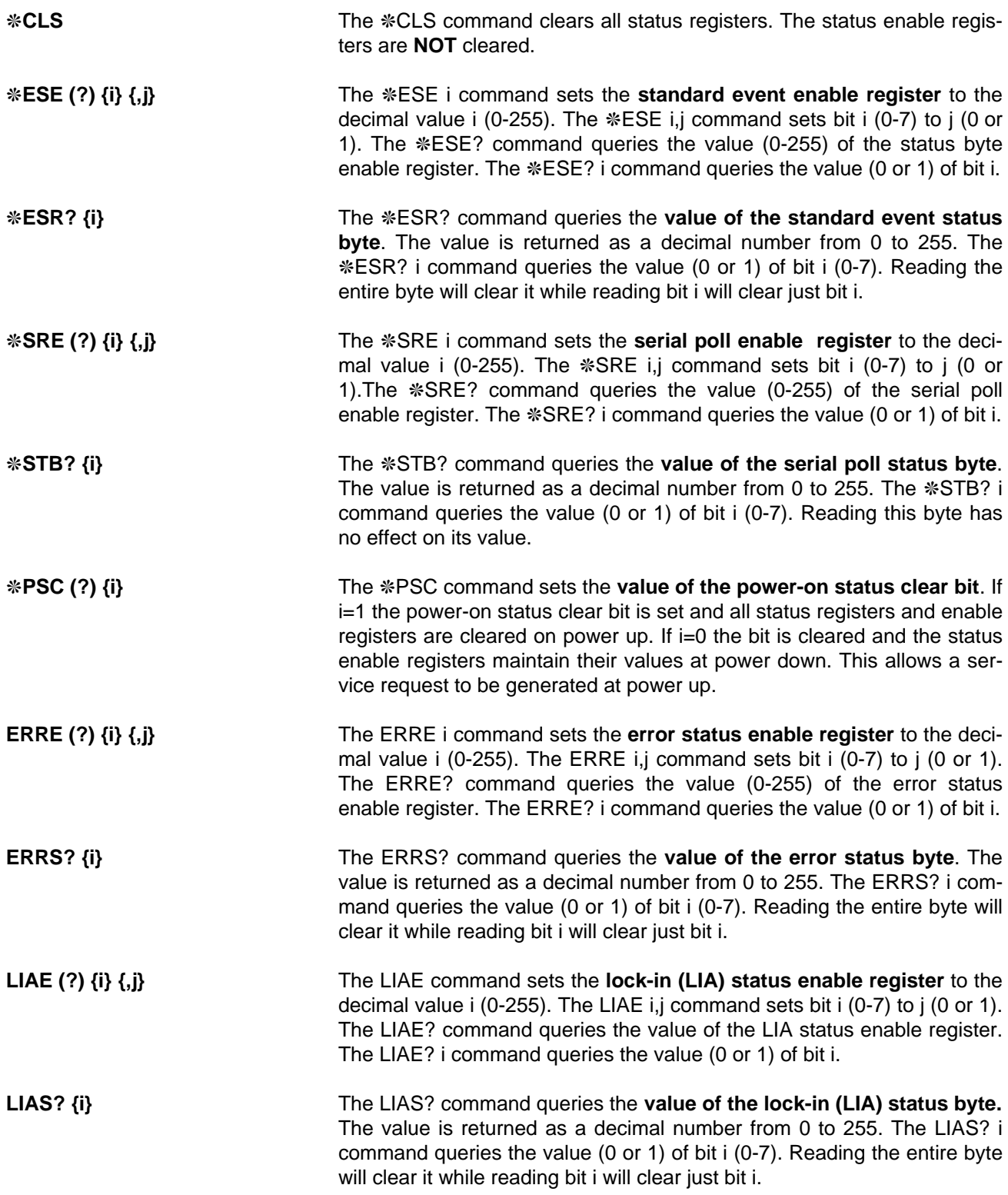

## **STATUS BYTE DEFINITIONS**

The SR850 reports on its status by means of four status bytes: the Serial Poll Status byte, the Standard Event Status byte, the LIA Status byte, and the Error Status byte.

The status bits are set to 1 when the event or state described in the tables below has occurred or is present.

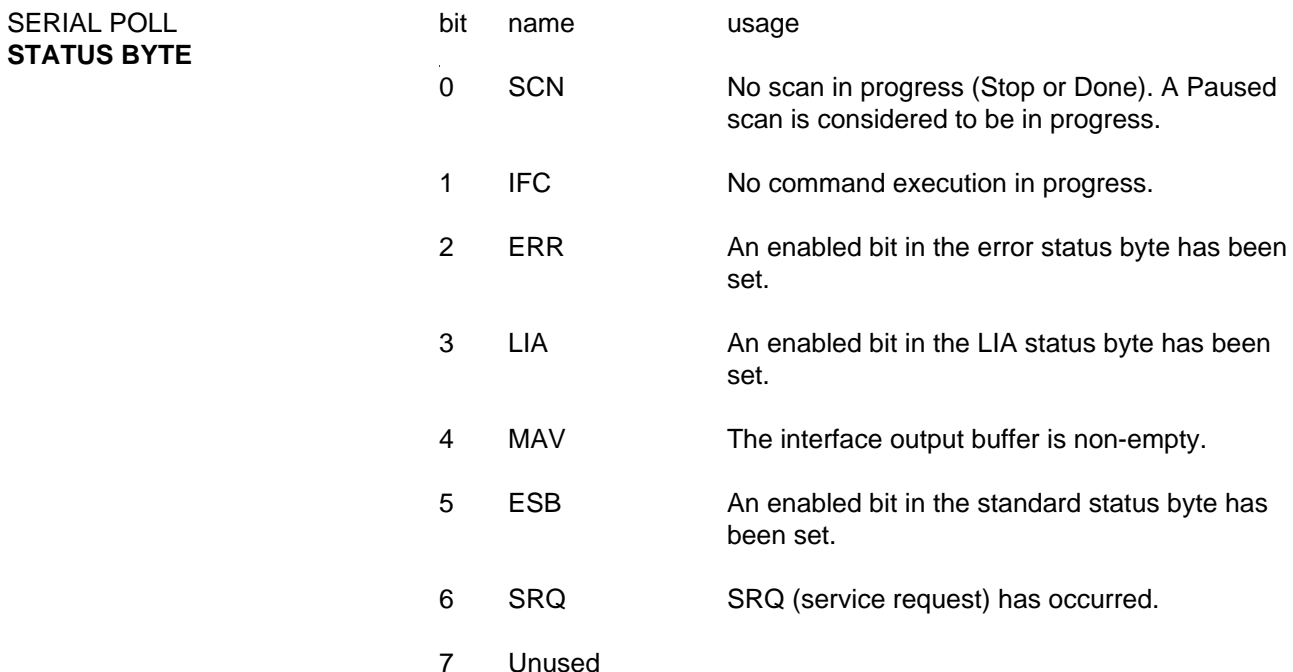

The ERR, LIA, and ESB bits are set whenever any bit in both their respective status bytes AND enable registers is set. Use the  $*SRE$ ,  $*ESE$ , ERRE and LIAE commands to set enable register bits. The ERR, LIA and ESB bits are not cleared until ALL enabled status bits in the Error, LIA and Standard Event status bytes are cleared (by reading the status bytes or using ✳CLS).

#### **Using** ✳**STB? to read the Serial Poll Status Byte**

A bit in the Serial Poll status byte is **NOT** cleared by reading the status byte using ✳STB?. The bit stays set as long as the status condition exists. This is true even for SRQ. SRQ will be set whenever the same bit in the serial poll status byte AND enable register is set. This is independent of whether a serial poll has occurred to clear the service request.

### **Using SERIAL POLL**

Except for SRQ, a bit in the Serial Poll status byte is **NOT** cleared by polling the status byte. When reading the status byte using a serial poll, the SRQ bit signals that the SR850 is requesting service. The SRQ bit will be set (1) the first time the SR850 is polled following a service request. The serial poll automatically clears the service request. Subsequent serial polls will return SRQ cleared (0) until another service request occurs. Polling the status byte and reading it with ✳STB? can return different values for SRQ. When polled, SRQ indicates a service request has occurred. When read, SRQ indicates that an enabled status bit is set.

### **SERVICE REQUESTS (SRQ)**

A GPIB service request (SRQ) will be generated whenever a bit in both the Serial Poll Status byte AND Serial Poll Enable register is set. Use \*SRE to set bits in the Serial Poll Enable register. A service request is only generated when an enabled Serial Poll Status bit becomes set (changes from 0 to 1). An enabled status bit which becomes set and remains set will generate a single SRQ. If another service request from the same status bit is desired, the requesting status bit must first be cleared. In the case of the ERR, LIA and ESB bits, this means clearing the enabled bits in the ERR, LIA and ESB status bytes (by reading them). Multiple enabled bits in these status bytes will generate a single SRQ. Another SRQ (from ERR, LIA or ESB) can only be generated after clearing the ERR, LIA or ESB bits in the Serial Poll status byte. To clear these bits, ALL enabled bits in the ERR, LIA or ESB status bytes must be cleared.

The controller should respond to the SRQ by performing a serial poll to read the Serial Poll status byte to determine the requesting status bit. Bit 6 (SRQ) will be reset by the serial poll.

For example, to generate a service request when a RESRV overload occurs, bit 0 in the LIA Status Enable register needs to be set (LIAE 1 command) and bit 3 in the Serial Poll Enable register must be set (\*SRE 8 command). When a reserve overload occurs, bit 0 in the LIA Status byte is set. Since bit 0 in the LIA Status byte AND Enable register is set, this ALSO sets bit 3 (LIA) in the Serial Poll Status byte. SInce bit 3 in the Serial Poll Status byte AND Enable register is set, an SRQ is generated. Bit 6 (SRQ) in the Serial Poll Status byte is set. Further RESRV overloads will not generate another SRQ until the RESRV overload status bit is cleared. The RESRV status bit is cleared by reading the LIA Status byte (with LIAS?). Presumably, the controller is alerted to the overload via the SRQ, performs a serial poll to clear the SRQ, does something to try to remedy the situation (change gain, experimental parameters, etc.) and then clears the RESRV status bit by reading the LIA status register. A subsequent RESRV overload will then generate another SRQ.

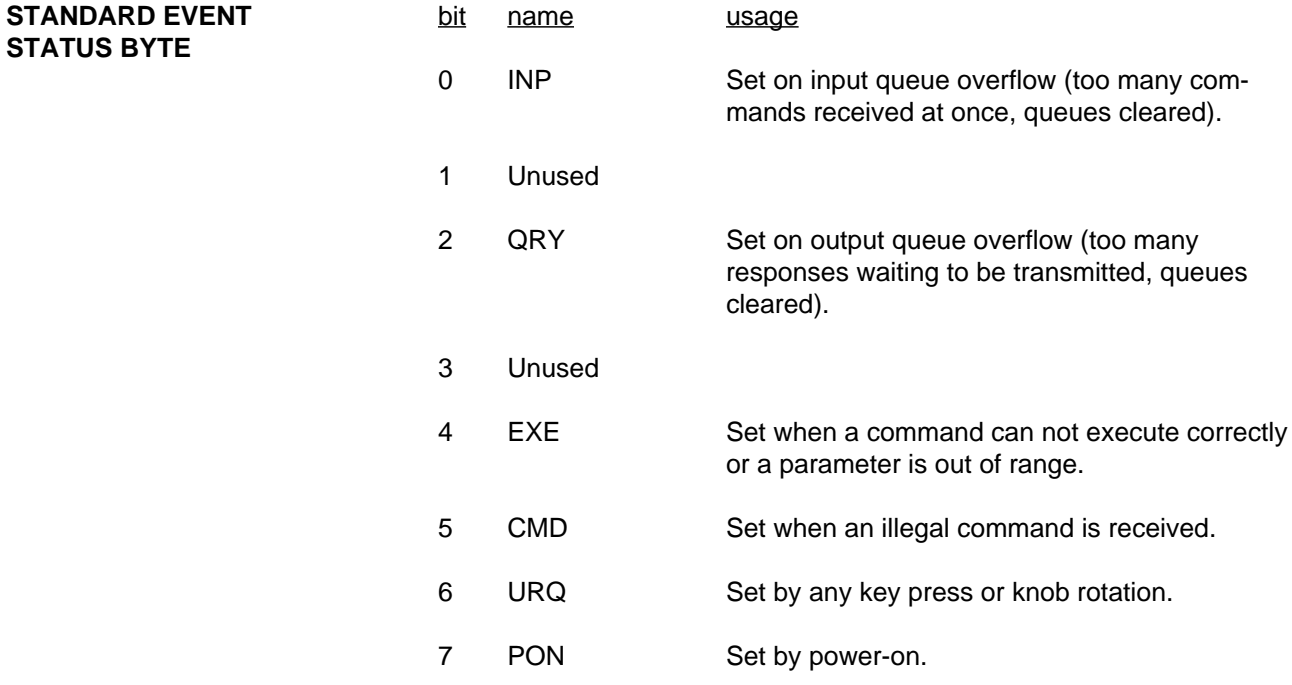

The bits in this register remain set until cleared by reading them or by the  $CES$  command.

# **Remote Programming**

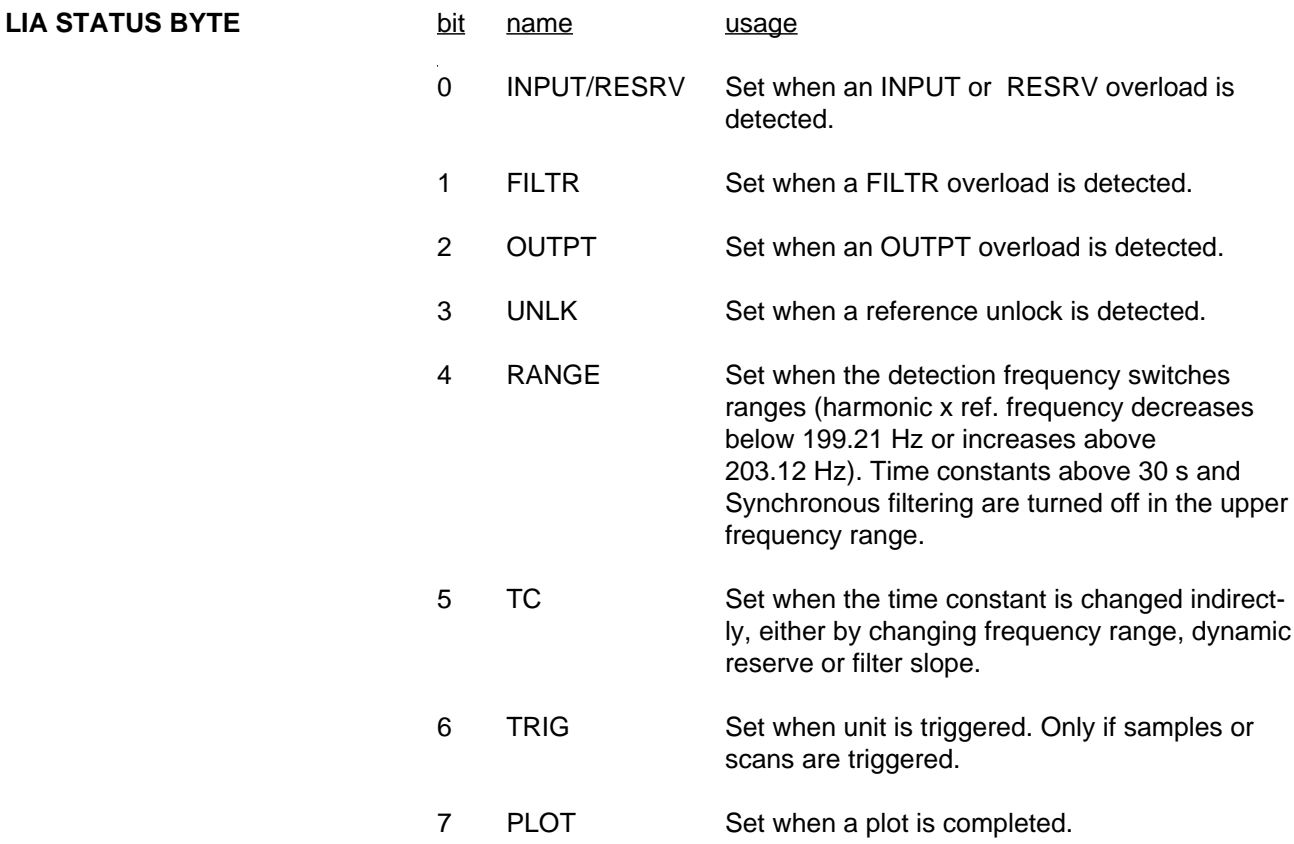

The LIA Status bits stay set until cleared by reading or by the ❊CLS command.

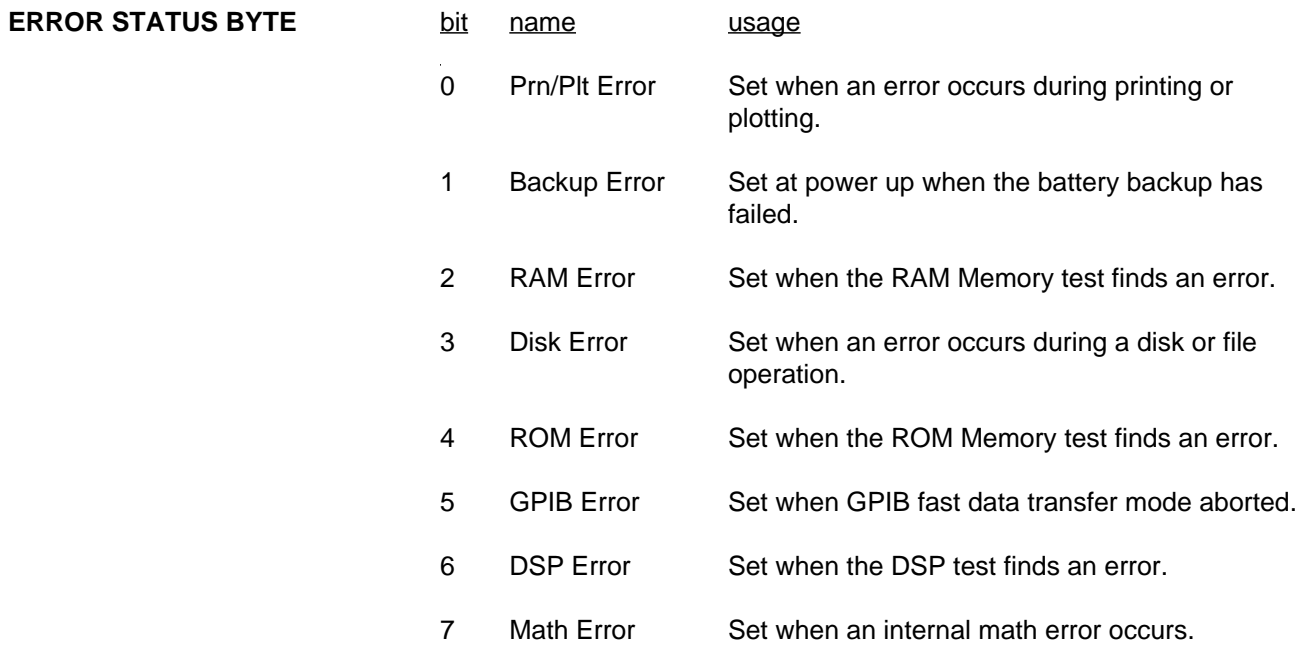

The Error Status bits stay set until cleared by reading or by the  $CES$  command.

## **EXAMPLE PROGRAM 1**

## **Using Microsoft C (v5.1) with the National Instruments GPIB card on the IBM PC.**

To successfully interface the SR850 to a PC via the GPIB interface, the instrument, interface card, and interface drivers must all be configured properly. To configure the SR850, the GPIB address must be set in the SYSTEM SETUP menu. The default GPIB address is 8; use this address unless a conflict occurs with other instruments in your system. The SR850 will be set to GPIB address 8 whenever a reset is performed (power on with the [<-] key down).

Make sure that you follow all the instructions for installing the GPIB card. The National Instruments card cannot be simply unpacked and put into your computer. To configure the card you must set jumpers and switches on the card to set the I/O address and interrupt levels. You must run the program "IBCONF" to configure the resident GPIB driver for you GPIB card. Please refer to the National Instruments manual for information. In this example, the following options must be set with IBCONF:

Device name: LIA Device address: 8 Terminate Read on EOS: No (for binary transfers)

Once all the hardware and GPIB drivers are configured, use "IBIC". This terminal emulation program allows you to send commands to the SR850 directly from your computer's keyboard. If you cannot talk to the SR850 via "IBIC", then your programs will not run. Use the simple commands provided by National Instruments. Use "IBWRT" and "IBRD" to write and read from the SR850. After you are familiar with these simple commands, you can explore more complex programming commands.

/\*\*\*\*\*\*\*\*\*\*\*\*\*\*\*\*\*\*\*\*\*\*\*\*\*\*\*\*\*\*\*\*\*\*\*\*\*\*\*\*\*\*\*\*\*\*\*\*\*\*\*\*\*\*\*\*\*\*\*\*\*\*\*\*\*\*\*\*\*\*\*\*\*\*\*\*\*\*\*\*\*\*\*\*\*\*\*\*\*\*\*\*\*\*\*\*\*\*\*\*\*\*\*/

/\* Example program using Microsoft C V5.1 and the National Instruments GPIB card.

Connect the Sine Out to the A Input with a BNC cable.

Run this program by typing the program name followed by a space and the device name. The device name is the name used in IBCONF to configure the National Instruments driver. For example, if the program is called LIATEST and the above configuration is used, then type LIATEST LIA.

The program will configure the SR850 to sweep the internal oscillator from 10 to 100 Hz in 100 seconds. The line notch (50/60 Hz) filter will be engaged. As the frequency is swept, the response of the notch filter is graphed.

Binary X and Y data will be transferred to the PC during the sweep using the FAST transfer command. After the sweep is complete, the existing magnitude (R) data in the data buffer will be transferred in IEEE floating point format as well as the LIA non-normalized floating point format (faster transfer) \*/

#include <stdio.h> #include <stdlib.h> #include <string.h> #include <math.h> #include "decl.h"

#define SR850 argv[1]

```
/* function prototypes */
```
void main(int, char \*[]); void txLia(char \*); void initGpib(char \*); void setupLiaForSweep(void); void printOutBinaryResults(); void printOutIEEEResults(); void printOutLIAResults();

/\* National Instruments Interface Function Prototypes (488.1 Calls - see the National software manual).\*/

```
int ibfind(char*);
void ibwrt(int,char *,int);
void ibrd(int,char *,unsigned long);
void ibrsp(int,char *);
void ibeos(int,int);
void ibtmo(int,int);
/* global variables */
int lia; /* SR850 handle */
int rxBuf[6600*2]; /* FAST mode data buffer */
float rfBuf[6600]; /* Floating point data buffer */
void main(int argc, char *argv[])
{
     int i,x,y,nPts;
     int *ptr;
     char tstr[20];
     if (argc<2) {
           printf("\nUsage: liatest <devName>\n");
           exit(1);}
     else
           initGpib(SR850);
     txLia("OUTX1"); /* Set the SR850 to output responses to the GPIB port */
     setupLiaForSweep(); /* Setup the SR850 sweep */
     printf("\nAcquiring Data\n");
      ibtmo(lia,0); /* turn off timeout for lia or set the timeout longer than the scan. The timeout
measures the time to transfer the full number of bytes, not the time since the
most recent byte is received.*/
     txLia("FAST1;STRD"); /* Turn FAST mode data transfer ON, then start scan using the STRD start
                             after delay command. The STRD command MUST be used if the scan is to be
                             started by this program! Do NOT use STRT. */
     ibrd(lia,(char *)rxBuf,6401L*4L); /* get FAST mode data.
```

```
consists of X (2 bytes) and Y (2 bytes) for a total of 4 bytes. */
      printOutBinaryResults(); /* format and print the results */
      printf("\n%d bytes received.\nPress <Enter> to continue.",ibcnt);
      getch(); printf("\n");
      printf("Reading Results in IEEE Binary Format\n");
      txLia("SPTS?3"); \frac{1}{2} /* how many points in trace 3 (R) ?*/
      ibrd(lia,tstr,20L); /* get the answer */
      sscanf(tstr,"%d",&nPts); /* convert from a string to an int */
      sprintf(tstr,"TRCB?3,0,%d",nPts); /* use TRCB to read the points in IEEE floating point format */
      ibwrt(lia,tstr,strlen(tstr)); /* note that we cannot use txLia here because the IFC RDY bit will
                                           not be set until the transfer is complete! */
      ibrd(lia,(char *)rfBuf,(long)nPts*4L); /* read directly into a FLOAT array, 4 bytes per point */
      printf ("\nReceived %d bytes in IEEE binary format\n", ibcnt);
      printOutIEEEResults(); /* format and print results */
      printf ("Press <Enter> to continue");
      getch(); printf("\n");
      printf("Reading Reults in LIA Binary Format\n");
      sprintf(tstr,"TRCL?3,0,%d",nPts); /* use TRCL to read the points in LIA floating point format */
      ibwrt(lia,tstr,strlen(tstr)); /* note that we cannot use txLia here because the IFC RDY bit will
                                           not be set until the transfer is complete! */
      ibrd(lia,(char *)rfBuf,(long)nPts*4L); /* read into FLOAT array but the values are NOT floats! */
      printf ("\nReceived %d bytes in LIA binary format\n",ibcnt);
      printOutLIAResults(); /* format and print results */
      printf ("End of Program");
void printOutBinaryResults(void)
      /* calculates the first 10 values of R based on the X and Y values takes in FAST mode by the SR850 */
      int i;
      float x,y,r;
      int *ptr;
      printf("\n\n");
      ptr = r \times Buf; /* ptr points to the first X, Y pair of values. X and Y are each integers. */
      for (i=0; i<10; i++) {
            x = (float) (*ptr++) /(float) 30.000; \rightarrow 30000 is full scale which is 1 V in this case */
            y = (float) (*ptr++) /(float) 30.000; /* for other scales, multiply by the full scale voltage */
            r = (float) sqrt(x*x + y*y); /* compute R from X and Y */
            printf("%d %e\n",i,r);
      }
```

```
void printOutIEEEResults(void)
```
{

}

}

{

/\* prints the first 10 values of R transferred in IEEE floating point format by the SR850 \*/

```
int i;
```

```
printf("\n\n");
for (i=0; i<10; i++)printf("%d %e\n",i,rfBuf[i]); /* this is simple since the values are already floats */
```
}

```
void printOutLIAResults(void)
{
      /* calculates the first 10 values of R transferred in LIA float format by the SR850 */
      int i,mant,exp;
      int *ptr;
     float val;
      printf("\n\n");
      ptr =(int *) rfBuf; /* ptr points to integers in rfBuf, not floats! */
     for (i=0; i<10; i++) {
           mant = *ptr++; \qquad /* first comes the mantissa (16 bits) */
            exp = *ptr++ - 124; /* then the binary exponent (16 bits) offset by 124 */val = (float) mant * (float) pow(2.0,(double) exp);
           printf("%d %e\n",i,val);
     }
}
void initGpib(char *devName)
{
      if ((lia=ibfind(devName))<0) {
            printf("\nCannot Find SR850 \n\a");
            exit(1);}
}
void txLia(char *str)
{
      char serPol;
      ibwrt(lia,str,strlen(str));
      do {
            ibrsp(lia,&serPol); /* now poll for IFC RDY */
      } while ((serPol&2)=0); /* until the command finishes executing */}
void setupLiaForSweep(void)
{
      txLia("*RST"); /* initialize the lock-in */
      txLia("FMOD1;SLLM10.;SULM100."); /* set sweep mode and sweep limits */
      txLia("ILIN1"); / put in the line notch filter */txLia("SRAT10;SEND0;SLEN100"); /* set 64 Hz sample rate, stop at end of scan, 100 second
```
txLia("SMOD0");<br>txLia("DTYP0,3;DTRC0,3"); /\* set chart display, 'R' txLia("DSCL0,.5;DOFF0,.5");<br>txLia("DHZS0,11");

scan length \*/ /\* set chart display, 'R' display \*/<br>/\* set scale from 0 to 1 V \*/ /\* set 10s/div horizontal  $*$ /

printf("Scan is Initialized, Press <Enter> to Begin Scan..."); getch();

}

## **EXAMPLE PROGRAM 2**

## **Using Microsoft QUICKBASIC (v4.5) with the National Instruments GPIB card on the IBM PC.**

To successfully interface the SR850 to a PC via the GPIB interface, the instrument, interface card, and interface drivers must all be configured properly. To configure the SR850, the GPIB address must be set in the SYSTEM SETUP menu. The default GPIB address is 8; use this address unless a conflict occurs with other instruments in your system. The SR850 will be set to GPIB address 8 whenever a reset is performed (power on with the [<-] key down).

Make sure that you follow all the instructions for installing the GPIB card. The National Instruments card cannot be simply unpacked and put into your computer. To configure the card you must set jumpers and switches on the card to set the I/O address and interrupt levels. You must run the program "IBCONF" to configure the resident GPIB driver for you GPIB card. Please refer to the National Instruments manual for information. In this example, the following options must be set with IBCONF:

Device name: LIA Device address: 8 Terminate Read on EOS: No (For binary transfers)

Once all the hardware and GPIB drivers are configured, use "IBIC". This terminal emulation program allows you to send commands to the SR850 directly from your computer's keyboard. If you cannot talk to the SR850 via "IBIC", then your programs will not run. Use the simple commands provided by National Instruments. Use "IBWRT" and "IBRD" to write and read from the SR850. After you are familiar with these simple commands, you can explore more complex programming commands.

Link with the National Basic Library (see the National software manual for more information on making QuickBasic libraries.)

- \*\*\*\*\*\*\*\*\*\*\*\*\*\*\*\*\*\*\*\*\*\*\*\*\*\*\*\*\*\*\*\*\*\*\*\*\*\*\*\*\*\*\*\*\*\*\*\*\*\*\*\*\*\*\*\*\*\*\*\*\*\*\*\*\*\*\*\*\*\*\*\*\*\*\*\*\*\*\*\*\*\*\*\*\*\*\*\*\*\*\*\*\*\*\*\*\*\*\*\*\*\*\*\*\*\*\*\*\*\*\*\*\*\*\*\*\*\*\*
- QuickBASIC 4.0/4.5 SR850 Example Program
- The program assumes that a device has been initialized with the device name "LIA"
- The device name is the name used in IBCONF to configure the National Instruments driver.
- 'Connect the Sine Out to the A Input with a BNC cable.
- The program will configure the SR850 to sweep the internal oscillator from 10 to 100 Hz in 100 seconds.
- The line notch (50/60 Hz) filter will be engaged. As the frequency is swept, the response of the notch filter is graphed.
- Binary X and Y data will be transferred to the PC during the sweep using the FAST transfer command.
- After the sweep is complete, the existing magnitude (R) data in the data buffer will be transferred in ASCII
- format as well as the LIA non-normalized floating point format (faster transfer).
- IEEE floating point format can not be used in BASIC since BASIC does not use this format.

 use the National Instruments include file REM \$INCLUDE: 'qbdecl4.bas'

DECLARE SUB TXLIA (LIA%, SND\$) DECLARE SUB FINDERR ()

## **Remote Programming**

- 'Look for device named "LIA". Use IBCONF to configure the device "LIA" as above.
- 'Assign the device handle to variable LIA%.

BDNAME\$ = "LIA" CALL IBFIND(BDNAME\$, LIA%)

'Check for error on IBFIND call.

IF LIA% < 0 THEN CALL FINDERR

'Reset the device.

WRT\$ = "\*RST" CALL TXLIA(LIA%, WRT\$) CALL IBCLR(LIA%)

PRINT "The SR850 is reset. Now initialize the scan" PRINT "Press <Enter> to continue." INPUT a

' Set the SR850 to output responses to the GPIB port WRT\$="OUTX1" CALL TXLIA(LIA%, WRT\$) ' Set Internal sweep from 10 to 100 Hz WRT\$ = "FMOD1;SLLM10.;SULM100." CALL TXLIA(LIA%, WRT\$) ' Turn line notch filter on WRT\$ = "ILIN1" CALL TXLIA(LIA%, WRT\$) ' Set sample rate to 64 Hz, stop at end, 100 second scan length WRT\$ = "SRAT10;SEND0;SLEN100" CALL TXLIA(LIA%, WRT\$) ' Set single screen, chart, display R WRT\$ = "SMOD0;DTYP0,3;DTRC0,3" CALL TXLIA(LIA%, WRT\$) ' Set scale to 0 to 1 V, 10 sec per division WRT\$ = "DSCL0,.5;DOFF0,.5;DHZS0,11" CALL TXLIA(LIA%, WRT\$)

PRINT "The scan is ready. Now acquire data." PRINT "Press <Enter> to continue." INPUT a

DIM RXBUF%(13000)

- ' Turn off GPIB timeout or set the timeout longer than the scan. The timeout measures the time to transfer the full number of bytes, not the time since the most recent byte is received. CALL IBTMO(LIA%, 16)
- 'Turn FAST mode data transfer ON, then start scan using the STRD start after delay command.
- 'The STRD command must be used if the the scan is to be started by this program!
- 'Do NOT use STRT.

WRT\$ = "FAST1;STRD" CALL TXLIA(LIA%, WRT\$)

- 'Get FAST mode data.
- ' The 100 sec sweep at 64 Hz has 64\*100 + 1 points, each point consists of X (2 bytes) and Y (2 bytes) 'for a total of 4 bytes per sample. 6401\*4=25604 bytes.

```
CALL IBRDI(LIA%, RXBUF%(), 25604)
```

```
PRINT "Scan Finished."; IBCNT%; "Bytes Received"
```
'Now print out the first 10 values of R based on the X and Y values

```
FOR 1\% = 0 TO 9
' the buffer contains X,Y pairs so move by 2*I% to find the next point.
X = RXBUF\%(2 * 1\%) / 30000!Y = RXBUF\%(2 * 1\% + 1) / 30000!' 30000 is full scale (1V in this case). For other scales, multiply by the full scale voltage.
R = SQR((X * X) + (Y * Y))PRINT "I ="; I%; "
    R = " : RNEXT I%
PRINT "Now dump the scan as ASCII values"
PRINT "Press <Enter> to continue"
INPUT a
DIM RFBUF(10)
FOR I% = 1 TO 10
RDS = SPACE$(20)' Read 1 value of R from buffer position I%-1
WRT$ = "TRCA?3," + STR$(I% - 1) + ",1"
CALL TXLIA(LIA%, WRT$)
CALL IBRD(LIA%, RD$)
' Convert to number and store
RFBUF(1%) = VAL(RD$)PRINT "I ="; I%; "
   R ="; RFBUF(1\%)
NEXT I%
PRINT "Now dump the scan as LIA floating point values"
PRINT "Press <Enter> to continue"
INPUT a
' Read from buffer position 0 a total of 10 points
WRT$ = "TRCL?3,0,10"
' Do not use TXLIA here since the IFC RDY bit will not be cleared until the binary transfer is complete.
CALL IBWRT(LIA%, WRT$)
' Each point is a 4 byte value made up of 2 integers
CALL IBRDI(LIA%, RXBUF%(), 40)
FOR 1\% = 0 TO 9
' the first integer of each pair is the mantissa
```

```
MANTISSA% = RXBUF% (2 * 1%)
```
## **Remote Programming**

```
' the second integer is the exponent offset by 124
EXPONENT% = RXBUF% (2 * 1% + 1) - 124' compute the floating point value
R = MANTISSA% * 2! ^ EXPONENT%
PRINT "I ="; I%; "
   R = "; RNEXT I%
```
END

SUB FINDERR STATIC PRINT "IBFIND ERROR" END SUB

SUB TXLIA (LIA%, SND\$) CALL IBWRT(LIA%, SND\$) ' wait until the command is finished executing DO CALL IBRSP(LIA%, SPR%) LOOP WHILE (SPR% AND 2) <> 2 END SUB

# **PERFORMANCE TESTS**

### **Introduction**

The performance tests described in this section are designed to verify with a high degree of confidence that the unit is performing within the specifications.

The results of each test may be recorded on the test sheet at the end of this section.

## **[HARDKEYS]**

The keypad consists of five groups of hardkeys. The ENTRY keys are used to enter numeric parameters which have been highlighted by a softkey. The MENU keys select a menu of softkeys. Pressing a menu key will change the menu boxes which are displayed next to the softkeys. Each menu groups together similar parameters and functions. The CONTROL keys start and stop actual data acquisition, select the cursor and toggle the active display. These keys are not in a menu since they are used frequently and while displaying any menu. The SYSTEM keys print the screen to a printer and display help messages. Once again, these keys can be accessed from any menu. The AUTO keys are perform various auto functions and can be accessed from any menu.

Hardkeys are referenced in braces like [HELP].

### **<Softkeys>**

The SR850 has a menu driven user interface. The 6 softkeys to the right of the video display have different functions depending upon the information displayed in the menu boxes along the right edge of the screen. In general, the softkeys have two uses. The first is to toggle a feature on and off or to choose between settings. The second is to highlight a parameter which is then changed using the knob or numeric keypad. In both cases, the softkeys affect the parameters which are displayed adjacent to them.

Softkeys are referenced in brackets like <Ref. Frequency>.

### **Knob**

The knob is used to adjust parameters which have been highlighted using the softkeys. Most numeric entry fields may be adjusted using the knob. In addition, parameters such as sensitivity and time constant use the knob as well. In these cases, the knob function is selected by the softkeys. The [CURSOR] key, which can be pressed at any time, will set the knob function to scrolling the cursor.

### **Preset**

Throughout this section, it will be necessary to preset the lock-in into a known default state. To do this, turn the power off. Turn the power back on while holding down the [←] (backspace) key. The unit will perform power up tests and then assume the default settings. Each test generally starts with a preset. This procedure will be referred to as {PRESET}.

### **Serial Number**

If you need to contact Stanford Research Systems, please have the serial number of your unit available. The serial number is printed on a label affixed to the rear panel. The serial number is also displayed on the screen when the unit is powered on.

The serial number can also be displayed by pressing

[SYSTEM SETUP] <Hardware Test > <More> <Screen Test>

### **Firmware Revision**

The firmware revision code is displayed on the screen when the unit is powered on. The revision code is also displayed with the serial number in the Screen Test described above.

### **General Installation**

### **POWER**

Make sure that the power entry module on the rear panel is set for the AC line voltage in your area and that the correct fuse is installed. The selected AC voltage may be seen through the window on the power entry module. Verify that the line cord is plugged all the way into the power entry module and that the power button on the front panel is pressed in.

### **SCREEN BRIGHTNESS**

If the screen is too dark or too bright, adjust the brightness using the knob at the upper left of the screen. Do not set the brightness higher than necessary.

### **DISPLAY POSITION**

Use the Setup Screen function in the SYSTEM SETUP menu to position the display in the center of the screen.

### **FAN**

The fan in the SR850 is required to cool the unit. Do not block the vents in the chassis or the unit may not operate properly.

## **Necessary Equipment**

The following equipment is necessary to complete the performance tests. The suggested equipment or its equivalent should be used.

### 1. **Frequency Synthesizer**

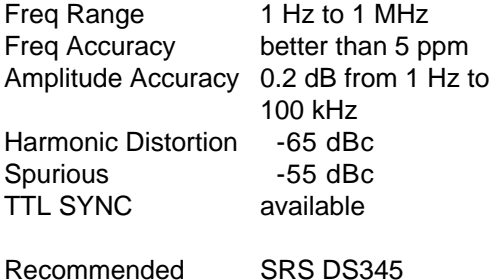

### 2. **AC Calibrator**

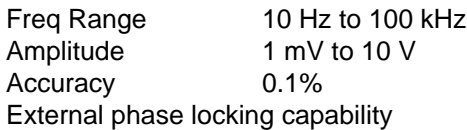

Recommended Fluke 5200A

3. **DC Voltmeter**

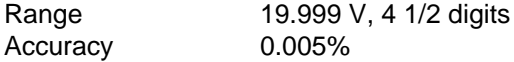

- Recommended Fluke 8840A
- 4. **Feedthrough Terminations** Impedance 50

### **Warm Up**

The lock-in should be turned on and allowed to warm up for at least an hour before any tests are performed. The self test does not require any warm up period.

It is necessary to turn the unit off and on to preset it. As long as the unit is powered on immediately, this will not affect the test results.

### **The Test Record**

Make a copy of the SR850 Performance Test Record at the end of this section. Fill in the results of the tests on this record. This record will allow you to determine whether the tests pass or fail and also to preserve a record of the tests.

### **If A Test Fails**

If a test fails, you should check the settings and connections of any external equipment and, if possible, verify its operation using a DVM, scope or some other piece of test equipment.

After checking the setup, repeat the test from the beginning to make sure that the test was performed correctly.

If the test continues to fail, contact Stanford Research Systems for further instructions. Make sure that you have the unit's serial number and firmware revision code handy. Have the test record on hand as well.

# **1. Self Tests**

The self tests check the lock-in hardware. These are functional tests and do not relate to the specifications. These tests should be run before any of the performance tests.

Note that the Hardware Test menu offers more tests than are required here. Only those tests which require no additional equipment are discussed in this section. The computer interface and disk drive tests are not required but should be periodically checked. See the System Setup menu for more information about those tests.

## **Setup**

No external setup is required for this test.

## **Procedure**

- 1)  $\{PRESET\}$  (Turn on the lock-in with the  $\{\leftarrow\}$  key pressed) At power up, the RAM, ROM, CLK and DSP tests should all be OK.
- 2) Press the keys in the following sequence:

```
[SYSTEM SETUP]
    <Hardware Test>
    <Keypad Test>
       Press all of the front panel keys until all of the boxes on the screen are filled in.
       Then press any key to exit this screen.
    <Knob Test>
       <Speed 2>
            Rotate the knob to verify rotation and direction.
       <Return>
    <More>
    <Memory Test>
       <Main Mem>
            <Begin Test>
               All of the main memory chips should Pass.
            <Return>
       <Video Mem>
           <Begin Test>
               All of the video memory chips should Pass.
            <Return>
       <Return>
```
3) This completes the functional hardware tests. Enter the results of this test in the test record at the end of this section.

# **2. DC Offset**

This test measures the DC offset of the input.

## **Setup**

Connect a 50 terminator to the A input. This shorts the input so the lock-in's own DC offset will be measured.

## **Procedure**

- 1)  ${PREF}$  (Turn the lock-in off and on with the  $[(-]$  key pressed)
- 2) Press the keys in the following sequence:

[REF/PHASE] <Ref. Frequency> [1] [ENTER]

[GAIN/TC] <Sensitivity> Use the knob to select 1 mV.

[DISPLAY/SCALE] <Type and Trace> Highlight the trace number. Use the knob to select trace 3 (R) for the top display.

- 3) Wait at least 10 seconds, then record the reading of R.
- 4) Press

[INPUT] <Coupling> Select DC coupling.

- 5) Wait 10 secONDS, then record the reading of R.
- 6) This completes the DC offset test. Enter the results of this test in the test record at the end of this section.

# **3. Common Mode Rejection**

This test measures the common mode rejection of the lock-in.

## **Setup**

We will use the internal oscillator sine output to provide the signal.

Connect the Sine Out to both the A and B inputs of the lock-in. Use equal length cables from A and B to a BNC TEE. Connect the cable from the Sine Out to the TEE. Do not use any termination.

### **Procedure**

- 1)  ${PREF}$  (Turn the lock-in off and on with the  $[(-]$  key pressed)
- 2) Press the keys in the following sequence:

[REF/PHASE] <Ref. Frequency> [1] [0] [0] [ENTER]

[DISPLAY/SCALE] <Type and Trace> Highlight the trace number. Use the knob to select trace 3 (R) for the top display.

[INPUT/FILTER] <Coupling> Select DC.

- 3) The value of R should be 1.000 V (within 2%).
- 4) Press

[INPUT/FILTER] <Source> Select A-B.

[GAIN/PHASE] <Sensitivity> Use the knob to select 200 µV.

- 5) Record the value of R.
- 6) This completes the CMRR measurement test. The common mode rejection is 20log(1.0/R) where R is in Volts. Enter the results of this test in the test record at the end of this section.

# **4. Amplitude Accuracy and Flatness**

This test measures the amplitude accuracy and frequency response.

## **Setup**

We will use the frequency synthesizer to provide an accurate frequency and the AC calibrator to provide a sine wave with an exact amplitude.

Connect the output of the frequency synthesizer to the phase lock input of the calibrator. Connect the output of the AC calibrator to the A input of the lock-in. Be sure to use the appropriate terminations where required. Connect the TTL SYNC output of the synthesizer to the Reference Input of the lock-in.

Set the Synthesizer to: Set the AC Calibrator to:

Amplitude 0.5 Vrms Voltage Off Offset off or 0V Phase Lock On Modulation none

Function Sine **Sine Frequency** 1 kHz Frequency 1 kHz Amplitude 1.000 Vrms Sweep off **Sense** Internal

### **Procedure**

- 1)  $\{PREF\}$  (Turn the lock-in off and on with the  $\{\leftarrow\}$  key pressed)
- 2) Press the keys in the following sequence:

[REF/PHASE] <Ref. Source> Use the knob to select External. <Ref. Slope> Select Rising edge.

[DISPLAY/SCALE] <Type and Trace> Highlight the trace number. Use the knob to select trace 3 (R) for the top display.

### [GAIN/TC] <Filter db/oct> Select 24 dB/oct.

3) Amplitude accuracy is verified at 1 kHz and various sensitivities. For each sensitivity setting in the table below, perform steps 3a through 3c.

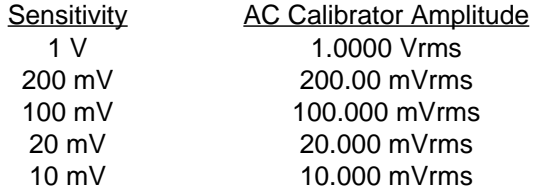

a) Set the AC calibrator to the amplitude shown in the table.

b) Press

<Sensitivity>

Use the knob to select the sensitivity from the table.

- c) Wait for the R reading to stabilize. Record the value of R for each sensitivity.
- 4) Frequency response is checked at frequencies above 1 kHz. The test frequencies are listed below. Test Frequencies

24 kHz 48 kHz 72 kHz 96 kHz

a) Set the AC calibrator to 1 kHz and an amplitude of 200.00 mVrms.

- b) Set the frequency synthesizer to 1 kHz.
- c) Press

[GAIN/TC] <Sensitivity> Use the knob to select 200 mV.

- d) Set the AC calibrator and frequency synthesizer to the frequency in the table.
- e) Wait for the R reading to stabilize. Record the value of R.

f) Repeat steps 4d and 4e for all of the frequencies listed.

5) This completes the amplitude accuracy and frequency response test. Enter the results of this test in the test record at the end of this section.

# **5. Amplitude Linearity**

This test measures the amplitude linearity. This tests how accurately the lock-in measures a signal smaller than full scale.

## **Setup**

We will use the frequency synthesizer to provide an accurate frequency and the AC calibrator to provide a sine wave with an exact amplitude.

Connect the output of the frequency synthesizer to the phase lock input of the calibrator. Connect the output of the AC calibrator to the A input of the lock-in. Be sure to use the appropriate terminations where required. Connect the TTL SYNC output of the synthesizer to the Reference Input of the lock-in.

Set the Synthesizer to: Set the AC Calibrator to: Modulation none

Function Sine **Sine Frequency** 1 kHz Frequency 1 kHz Amplitude 1.0000 Vrms Amplitude 0.5 Vrms Voltage Off Offset off or 0V Phase Lock On Sweep off **Sense** Internal

## **Procedure**

- 1)  ${PREF}$  (Turn the lock-in off and on with the  $[(-]$  key pressed)
- 2) Press the keys in the following sequence:

[REF/PHASE] <Ref. Source> Use the knob to select External. <Ref. Slope> Select Rising edge.

[DISPLAY/SCALE] <Type and Trace> Highlight the trace number. Use the knob to select trace 3 (R) for the top display.

[GAIN/TC]

<Filter db/oct> Select 24 dB/oct.

[OUTPUT/OFFSET]  $<$ X, Y or R $>$ Select R offset and expand.

3) For each of the amplitudes listed below, perform steps 3a through 3c.

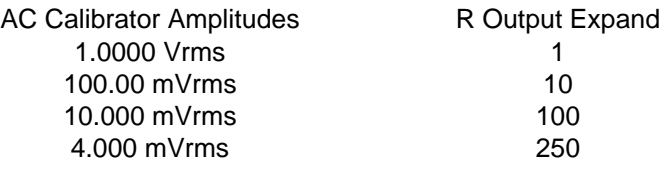

- a) Set the AC calibrator to the amplitude in the table.
- b) Press the keys in the following sequence:

<Expand> Highlight the R expand. Enter the R Output Expand from the table.

- c) Wait for the R reading to stabilize. Record the value of R.
- 4) This completes the amplitude linearity test. Enter the results of this test in the test record at the end of this section.

# **6. Frequency Accuracy**

This test measures the frequency accuracy of the lock-in. This tests the accuracy of the frequency counter inside the unit. The counter is used only in external reference mode. The internal oscillator frequency is set by a crystal and has 25 ppm frequency accuracy.

## **Setup**

We will use the frequency synthesizer to provide the reference signal.

Connect the TTL SYNC output of the frequency synthesizer to the Reference input of the lock-in.

## **Procedure**

- 1)  ${PREF}$  (Turn the lock-in off and on with the  $[(-]$  key pressed)
- 2) Set the frequency synthesizer to a frequency of 10 kHz.
- 3) Press the keys in the following sequence:

[REF/PHASE] <Ref. Source> Use the knob to select External. <Ref. Slope> Select Rising edge.

- 4) The lock-in should be locked to the external reference. The frequency is displayed at the bottom of the screen. Record the frequency reading.
- 5) This completes the frequency accuracy test. Enter the results of this test in the test record at the end of this section.

# **7. Phase Accuracy**

This test measures the phase accuracy of the lock-in. Due to the design of the lock-in, the phase accuracy can be determined by measuring the phase of the internal oscillator Sine Out.

## **Setup**

Connect the Sine Out to the A input of the lock-in using a 1 meter BNC cable. Do not use any termination.

## **Procedure**

- 1)  ${PREEST}$  (Turn the lock-in off and on with the  $\leftarrow$ ] key pressed)
- 2) Press the keys in the following sequence:

[GAIN/TC] <Filter db/oct> Select 24 dB/oct.

[INPUT/FILTERS] <Coupling> Select DC coupling.

[DISPLAY/SCALE] <Type and Trace> Highlight the trace number. Use the knob to select trace 3 (R) for the top display. <Top and Bottom> Select the Bottom display. Use the knob to select trace 4  $(\theta)$  for the bottom display.

- 3) The value of R should be 1.000 V ( $\pm 2\%$ ) and the value of  $\theta$  should 0° ( $\pm 1\degree$ ).
- 4) Phase accuracy is checked at various frequencies. The test frequencies are listed below.

Test Frequencies 10 Hz 100 Hz 1 kHz 10 kHz

a) Press

[REF/PHASE] <Ref. Frequency> Enter the frequency from the table.

- b) Wait for the readings to stabilize. Record the value of θ.
- c) Repeat steps 4a and 4b for all frequencies in the table.
- 5) This completes the phase accuracy test. Enter the results of this test in the test record at the end of this section.

# **8. Sine Output Amplitude Accuracy and Flatness**

This test measures the amplitude accuracy and frequency response of the internal oscillator Sine Out.

## **Setup**

We will use the lock-in to measure the Sine Out. Connect the Sine Out to the A input of the lock-in.

### **Procedure**

- 1)  ${PREF}$  (Turn the lock-in off and on with the  $\leftarrow$ ] key pressed)
- 2) Press the keys in the following sequence:

[DISPLAY/SCALE] <Type and Trace> Highlight the trace number. Use the knob to select trace 3 (R) for the top display.

3) Amplitude accuracy is verified at 1 kHz using various sensitivities. For each sine amplitude and sensitivity setting in the table below, perform steps 3a through 3b.

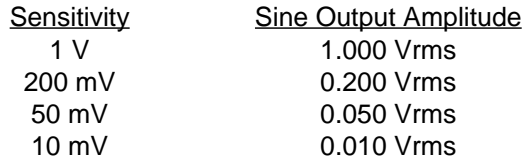

a) Press

[REF/PHASE] <Sine Output> Enter the sine amplitude from the table.

[GAIN/TC] <Sensitivity> Use the knob to select the sensitivity from the table.

- b) Wait for the R reading to stabilize. Record the value of R.
- c) Repeat 3a and 3b for each amplitude in the table.
- 4) Frequency response is checked at frequencies above 1 kHz. The sine amplitude is set to 1 Vrms for all frequencies. The test frequencies are listed below.

Test Frequencies 24 kHz 48 kHz 72 kHz 96 kHz

c) Press

[GAIN/TC] <Sensitivity> Use the knob to select 1 V.

[REF/PHASE] <Sine Output> [1] [ENTER]

d) Press

<Ref. Frequency> Enter the frequency from the table.

e) Wait for the R reading to stabilize. Record the value of R.

f) Repeat steps 4d and 4e for all of the frequencies listed.

5) This completes the sine output amplitude accuracy and frequency response test. Enter the results of this test in the test record at the end of this section.

# **9. DC Outputs and Inputs**

This test measures the DC accuracy of the DC outputs and inputs of the lock-in.

## **Setup**

We will use the digital voltmeter (DVM) to measure the DC outputs of the lock-in. Then we will use one of the outputs to generate a voltage to measure on the DC inputs.

Connect a 50 termination to the A input.

### **Procedure**

- 1)  ${PREF}$  (Turn the lock-in off and on with the  $[(-]$  key pressed)
- 2) Press

[OUTPUT/OFFSET]

- 3) For the CH1 and CH2 outputs, repeat steps 3a through 3e.
	- a) Connect the CH1 (or CH2) output to the DVM. Set the DVM to 19.999 V range.
	- b) Press

<Offset & Expand X, Y, or R> Select X for CH1 and Y for CH2.

c) For each of the offsets in the table below, repeat steps 3d and 3e.

Offsets (%) -100.00 -50.00 0.00 50.00 100.00

d) Press

<Offset> Enter the offset from the table.

e) Record the DVM reading.

4) Press

[AUX OUTPUTS]

- 5) For each output (1, 2, 3 and 4), repeat steps 5a through 5e.
	- a) Press

 $< 1, 2, 3, 4 >$ Select the output.

b) Connect the selected Aux Output to the DVM.

- c) For each output voltage in the table below, repeat steps 5d and 5e.
	- **Output Voltages** -10.000 -5.000 0.000 5.000 10.000

d) Press

<Voltage> Enter the voltage from the table.

- e) Record the DVM reading.
- 6) Press

[DISPLAY/SCALE] <Monitor> Select Input/Output.

[AUX OUTPUTS]  $< 1, 2, 3, 4 > 1$ Select Aux Out 1.

- 7) For each Aux Input (1,2,3 and 4), repeat steps 7a through 7d.
	- a) Connect Aux Out 1 to Aux Input 1,2,3 or 4.
	- b) For each output voltage in the table above, repeat steps 7c and 7d.
	- c) Press

<Voltage> Enter the voltage from the table.

- d) Record the Aux Input value from the monitor display at the top of the screen.
- 8) This completes the DC outputs and inputs test. Enter the results of this test in the test record at the end of this section.

# **10. Input Noise**

This test measures the lock-in input noise.

## **Setup**

Connect a 50 termination to the A input. This grounds the input so the lock-in's own noise is measured.

## **Procedure**

- 1)  ${PREF}$  (Turn the lock-in off and on with the  $[(-]$  key pressed)
- 2) Press the keys in the following sequence:

[GAIN/TC] <Sensitivity> Use the knob to select 100 nV.

[TRACE/SCAN] <Trace definition> (second soft key) Highlight X. Use the knob to select Xn.

- 3) Wait until the reading of T1 (top display) stabilizes. Record the value of T1.
- 8) This completes the noise test. Enter the results of this test in the test record at the end of this section.

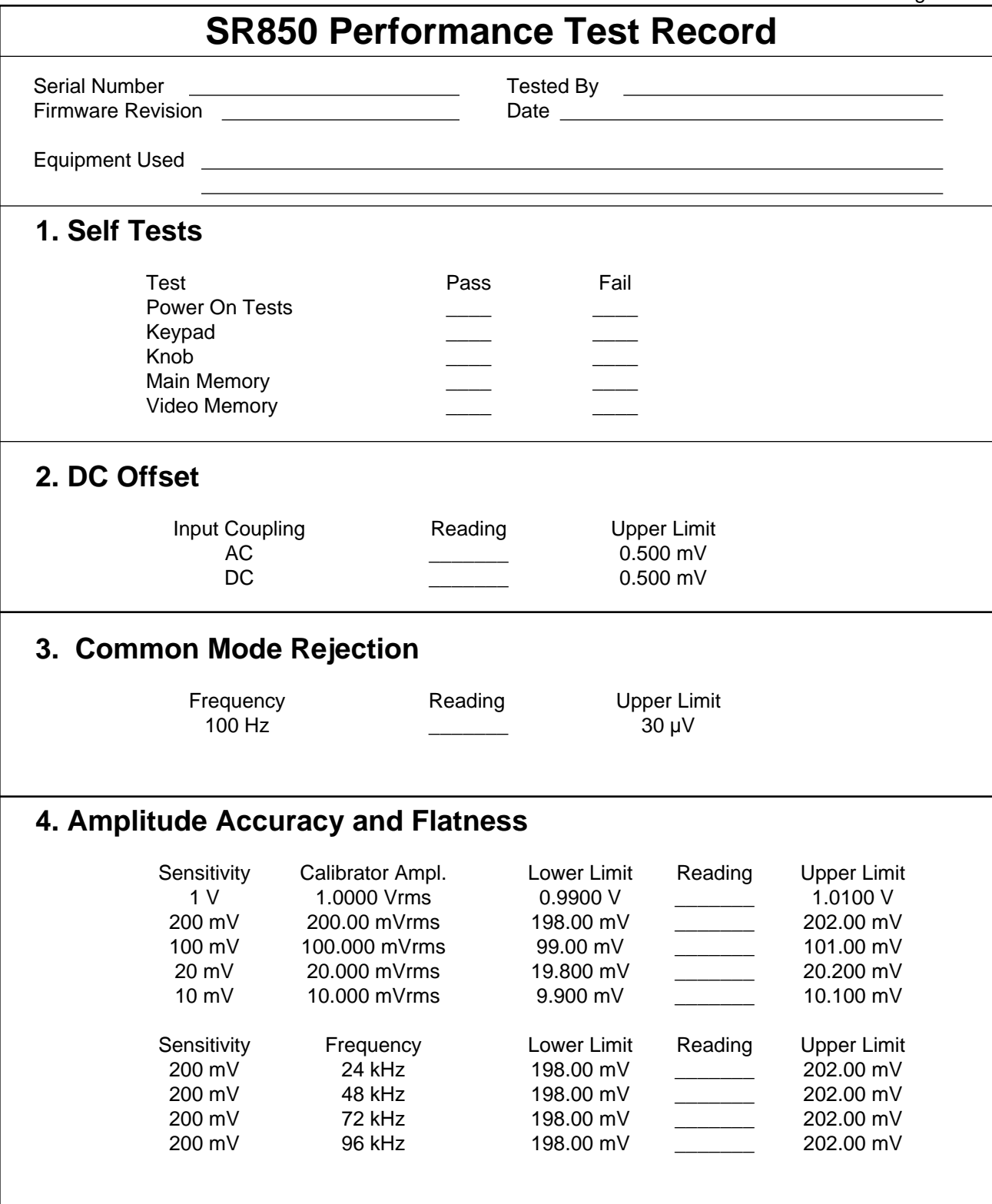

## **SR850 Performance Test Record 5. Amplitude Linearity** Sensitivity Calibrator Ampl. Lower Limit Reading Upper Limit 1 V  $1.0000$  Vrms  $0.9900$  V  $1.0100$  V 100.00 mVrms 0.0990 V \_\_\_\_\_\_\_ 0.1010 V 10.000 mVrms 0.0098 V \_\_\_\_\_\_\_ 0.0102 V 4.000 mVrms 0.0038 V \_\_\_\_\_\_\_ 0.0042 V 6. Frequency Accuracy Input Frequency Lower Limit Reading Upper Limit 10 kHz 9.990 kHz \_\_\_\_\_\_\_ 10.010 kHz 7. Phase Accuracy Frequency **Lower Limit** Reading Upper Limit 10 Hz -1.0 deg -1.0 deg -1.0 deg 100 Hz -1.0 deg \_\_\_\_\_\_\_ +1.0 deg 1 kHz -1.0 deg \_\_\_\_\_\_\_ +1.0 deg 10 kHz -1.0 deg -1.0 deg -1.0 deg 8. Sine Output Amplitude and Flatness Sensitivity Sine Output Ampl. Lower Limit Reading Upper Limit 1 V 1.000 Vrms 0.9800 V \_\_\_\_\_\_\_ 1.0200 V 200 mV 0.200 Vrms 196.00 mV \_\_\_\_\_\_\_ 204.00 mV 50 mV 0.050 Vrms 49.000 mV \_\_\_\_\_\_\_ 51.000 mV 10 mV  $0.010$  Vrms 9.800 mV  $10.200$  mV Sine Ampl. Frequency **Lower Limit** Reading Upper Limit 1.000 Vrms 24 kHz 0.9800 V \_\_\_\_\_\_\_ 1.0200 V 48 kHz 0.9800 V \_\_\_\_\_\_\_ 1.0200 V 72 kHz 0.9800 V \_\_\_\_\_\_\_ 1.0200 V 96 kHz 0.9800 V \_\_\_\_\_\_\_ 1.0200 V 9. DC Outputs and Inputs Output Offset **Lower Limit** Reading Upper Limit CH1 -100.00 9.990 V \_\_\_\_\_\_\_ 10.010 V -50.00 4.990 V \_\_\_\_\_\_\_ 5.010 V 0.00 -0.005 V 0.005 V 50.00 -5.010 V -5.010 V 100.00 -10.010 V -10.010 V

## **SR850 Performance Test Record**

## **9. DC Outputs and Inputs (continued)**

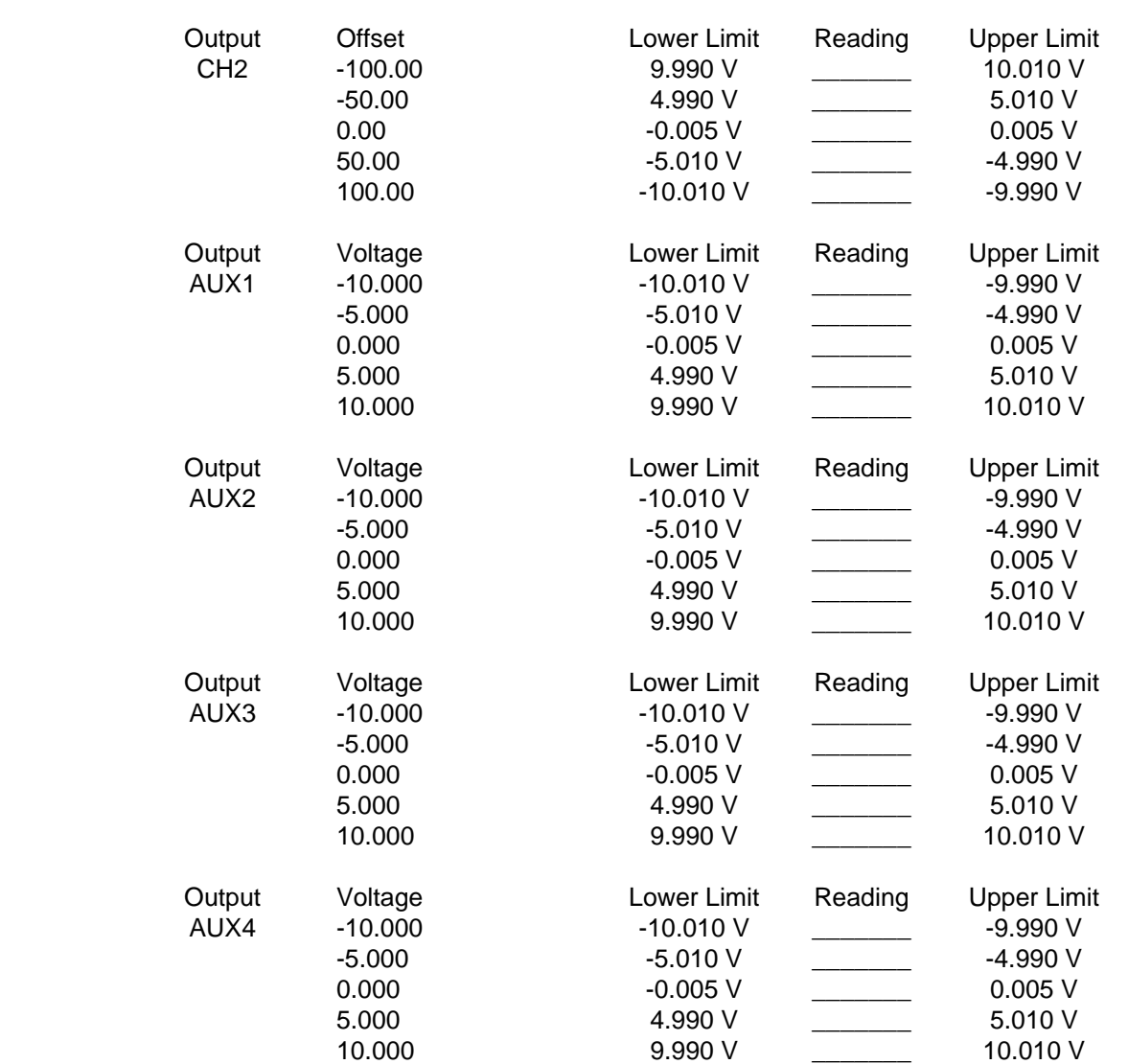

## **SR850 Performance Test Record**

## **9. DC Outputs and Inputs (continued)**

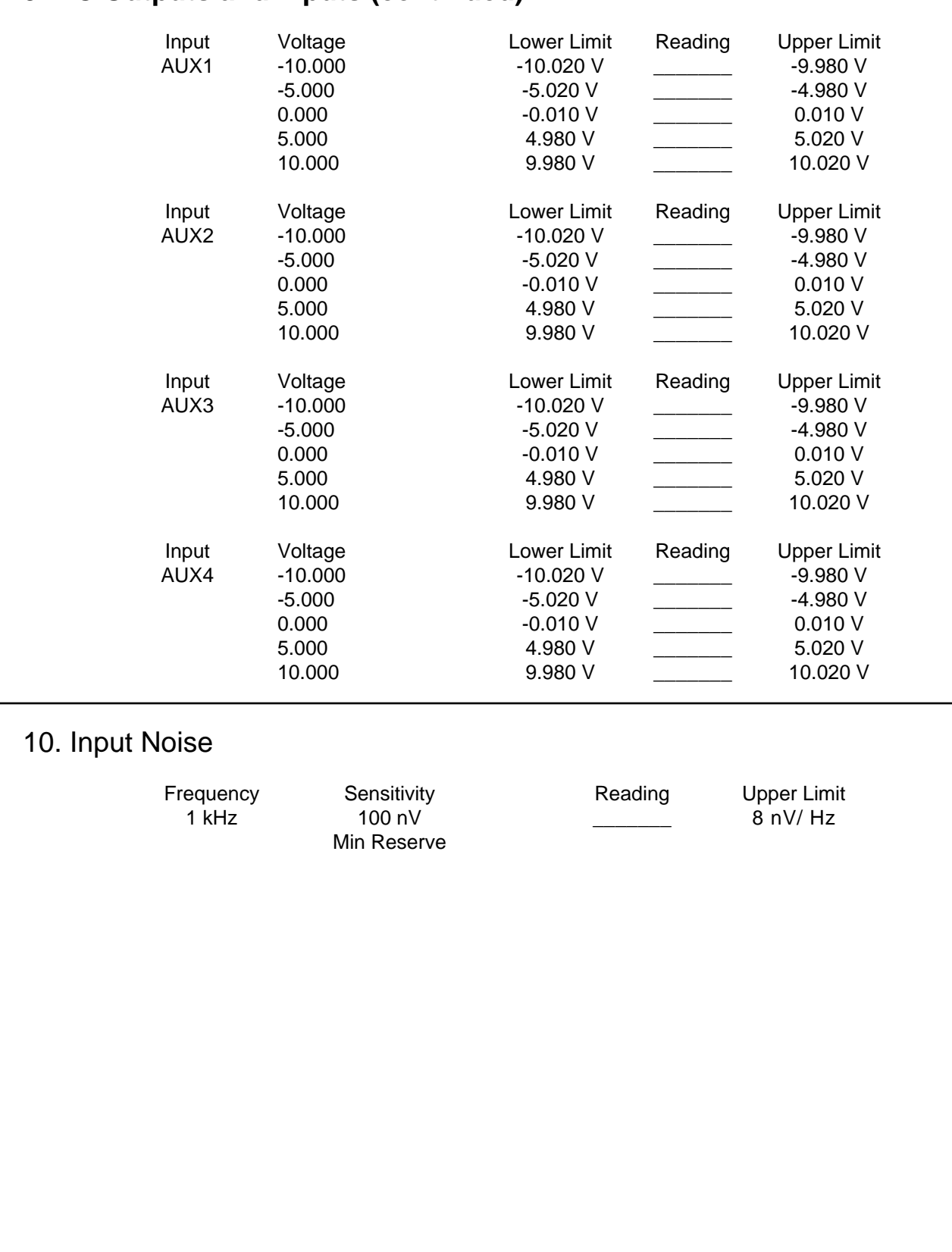

# **CIRCUIT DESCRIPTION**

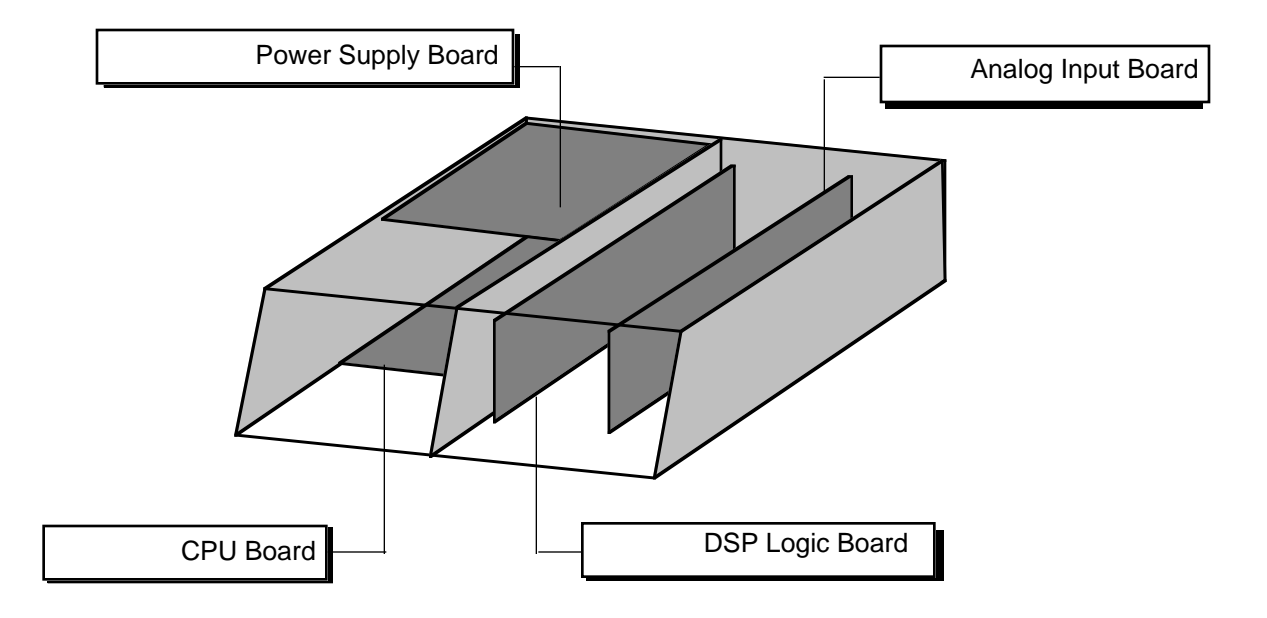

### **CAUTION**

**Always disconnect the power cord and wait at least one minute before opening the unit. Dangerous power supply voltages may be present even after the unit has been unplugged.**

**Check the LED at the front edge of the power supply board. The unit is safe only if the LED is OFF. If the LED is ON, then DO NOT attempt any service on the unit.** 

**This unit is to be serviced by qualified service personnel only. There are no user serviceable parts inside.** 

### **VIDEO DRIVER AND CRT**

**Potentially lethal voltages are present in this circuit. Do not attempt to service the CRT and Video Driver Board. Refer any service problems to the factory.**

### **CIRCUIT BOARDS**

The SR850 has four main printed circuit boards. The four boards shown contain most of the active circuitry of the unit. The CRT and video driver board are mounted inside the CRT shield assembly. The front panel circuit board only has keypad contacts printed on it and holds no active components. The rear panel circuit board only provides connections to the BNC connectors on the rear panel.

**NOTICE: Schematics may not show current part numbers or values. Refer to parts list for current part numbers or values.**

**Circuit Description**

# **CPU BOARD**

The CPU board contains the microprocessor system. All display, front panel, disk, and computer interfaces are on this board.

#### **MICROPROCESSOR SYSTEM**

The microprocessor, U101, is an 80C186 microcontroller which integrates a fast 16 bit processor, counter-timers, interrupt controller, DMA controller, and I/O decoding into a single component.

The 80C186 uses a 24.00 MHz crystal, X101, as its oscillator. The instruction clock cycle is 2 oscillator cycles or 12.0 MHz. The data and lower 16 bits of address are multiplexed on AD0-AD15. U201, U202, U203 latch the address A0-A19 at the beginning of each memory or I/O cycle. U204 and U205 are bidirectional data bus drivers which are active during the data read/write portion of each memory or I/O cycle.

The 80C186 can address 1 Mbyte of memory and 64k of I/O space. The memory is mapped into 4 256kbyte blocks. Each block has 2 sockets, one for the low byte and one for the high byte of data.

U301 and U302 are 128kbyte EPROMS holding the program boot firmware. This memory is mapped at C0000H to FFFFFH (256k). U303 and U304 are 128kbyte data ROMS mapped at 80000H to BFFFFH (256k).

U401-403 are 128kbyte CMOS static RAMs mapped at 00000H to 7FFFFH (512k). U401 and U402 are backed up by the battery. Q401 provides power down RAM protection. This memory is system memory.

4 of the 7 80C186's peripheral chip select strobes are used by peripherals on the CPU board. -PCS0 is decoded into 16 I/O strobes which access the clock, keypad, keyboard, knob, printer port, etc. - PCS1 decodes the disk controller, the GPIB controller, and DMA acknowledge strobes. -PCS2 selects the UART and -PCS3 selects the video graphics controller. Whenever the video controller is accessed, the ARDY line is asserted (U504A) which puts the processor into a wait state. When the video controller acknowledges the data transfer by pulling -Video\_Rdy low, the ARDY line is

de-asserted (U805A and U815D) and the processor moves on to the next instruction.

Interrupts generated by peripherals on the CPU board are combined in U505 into a single prioritized interrupt. The highest priority pending interrupt will be encoded on U505's outputs and read via the status port, U608. The UART directly interrupts the processor since it can never be masked.

#### **KEYPAD INTERFACE**

The keypad is organized as 8 columns and 8 rows of switch closures. The conductive rubber keys provide the switch closures. U607 strobes the columns and U606 detects the switch closure. The diodes D601 - D608 prevent one column from affecting another. All of the outputs from U607 are set high and U606 is read periodically by the processor. As long as 00H is read, no key is pressed and the strobes are left on. When a non-zero byte is read, then the key strobes are activated individually in order to decode which key is down.

#### **KEYBOARD INTERFACE**

The PC keyboard interface uses U603 to convert serial data from the keyboard into a parallel byte for the processor to read. The data format from the keyboard is a leading start bit followed by 8 data bits. U603 is reset by a processor read. When a key is pressed, the bits are shifted into U603. When the start bit appears at the QH output, 7 bits of the data byte are in U603. U601 is the 9th bit of the shift register. When U601 clocks in the start bit, U601 must have the 8 bits of the data. U601 then latches the serial data in U601 and interrupts the processor.

Only keyboards which operate in the PC or 8088 mode will function with this interface.

### **SPIN KNOB**

The knob is an optical encoder buffered by U612. Each transition of its outputs is clocked into U610 or U611 and generates an interrupt at the output of U602A. The processor keeps track of the knob's position continuously.

#### **SPEAKER**

The speaker is driven by a timer on the 80C186. The timer outputs a square wave which is enabled by U602B and drives the speaker through Q705.

#### **CLOCK/CALENDAR**

U702 is an MC146818 real time clock chip which keeps track of time and date. The time base is a 32.768 kHz oscillator made by U706. Both U702 and U706 are battery backed up.

#### **PRINTER INTERFACE**

The printer interface allows screen displays to be printed to Epson compatible printers. Output data is buffered by U703, an LS octal latch. Output control bits are buffered by the open collector driver U704, and input control bits are discriminated by U705C and U705D.

#### **VIDEO GRAPHICS INTERFACE**

The video graphics interface is centered around U810, an HD63484 graphics controller. The HD63484 generates the video sync signals, controls the video memory, and draws graphic primitives such as lines, circles, polygons,etc., and other high level functions. The HD63484 relieves the 80C186 from having to calculate each video image and greatly increases display speed.

U813 and U814 are 32kbyte RAMs which make up the 64k video memory. The video screen is 640H by 480V and requires 38,400 bytes of memory. The remaining memory is used to store patterns, fonts, and other graphic objects. The data and address are multiplexed and U811 and U182 are the address latches.

Data is read 16 bits at a time. When data is required for the display, the 16 bits of data are latched into U804 and U809 which are parallel to serial converters. The video data is then shifted out at 13.5 MHz and synchronized by U806B. U803C blanks the video data except during active display times.

Memory is accessed twice during each display cycle. The first access reads the 16 bits of video data for the current display cycle. The second access is used by the controller for drawing purposes. During the drawing access, data at any address may be read or written. This allows drawing to take place as fast as possible.

Commands and data are sent from the 80C186 to the HD63484 using a DMA channel. This allows the HD63484 to process commands without having to wait for the 80C186 to send them.

#### **DISK CONTROLLER**

U907 is a DP8473 disk controller which integrates all of the functions of the PC interface into a single IC. All motor controls, read and write signals, and data are all controlled by the DP8473. A DMA channel is used to send and receive data from the controller in order to satisfy the disk drive timing.

#### **GPIB INTERFACE**

The GPIB (IEEE-488) interface is provided by U902, a TMS9914A controller. U903 and U904 buffer data I/O to the GPIB connector. U902 is programmed to provide an interrupt to the processor whenever there is bus activity addressed to the unit.

#### **RS232 INTERFACE**

The SCN2641 UART, U905, provides all of the UART functions as well as baud rate generation. Standard baud rates up to 19.2k can be generated from the 3.6864 MHz clock. U906 buffers the outgoing data and control signals. Incoming signals are received by U705A and U705B. If the host computer asserts DTR, RS232 data output from the unit will cease.

The RS232 port is a DCE and may be connected to a PC using a standard serial cable (not a "null modem" cable).

### **EXPANSION CONNECTOR**

All control of the data acquisition hardware is through the signals on the 30 pin expansion connector.

# **POWER SUPPLY BOARD**

**CAUTION: Dangerous voltages are present on this circuit board whenever the instrument is attached to an AC power source and the front panel power switch is "on".**

**Always disconnect the power cord and wait at least one minute before opening the unit. Check the LED at the front edge of the power supply board. The unit is safe only if the LED is OFF. If the LED is ON, then DO NOT attempt any service on the unit.** 

#### **UNREGULATED POWER SUPPLIES**

A power entry module, with RF line filter, is used to configure the unit for 100, 120, 220, or 240 VAC. The line filter reduces noise from the instrument and reduces the unit's susceptibility to line voltage noise. R1 is an inrush limiter to limit the turn on current and TS1 is a thermal switch which will interrupt the AC line if the heat sink temperature rises to 50°C.

Bridge rectifiers are used to provide unregulated DC at ±22V, ±20V and ±8V. Schottky diodes are used for all supplies to reduce rectifier losses.

Resistors provide a bleed current on all of the unregulated supply filter capacitors. Because of the large capacitances in this circuit, the time for the voltages to bleed to zero is about a minute after the power is turned off.

### **POWER SUPPLY REGULATORS**

The voltage regulators provide outputs at +5V, -5V, ±15V, and ±12V. The +5V regulators are designed to operate with a very low drop-out voltage.

U2 is a precision 5.00V reference which is used to set +5V output voltages. This provides very accurate digital power supply outputs.

There are 2 +5V supplies, one to power the CPU board and disk drive (+5V\_P), and one to power the DSP Logic Board (+5V\_I).

The following description refers to the  $+5V$  P supply but describes the +5V I supply as well.

The main pass transistor is Q5. The base of this transistor is controlled so that the emitter will provide a low impedance source of 5 VDC. The current gain of Q5 remains large until the collectoremitter voltage drops to about 0.4 VDC, hence the low drop-out voltage of the regulator. The base of Q5 is driven by the emitter of Q6 which is driven by the output of the op amp, U3B. By comparing the output of the regulator to the 5.00V reference, the op amp maintains the regulator's output at 5.00 VDC. The current output from the regulator is measured by the 0.1 resistor R10. If the current exceeds about 2 Amps, then the output of U3A turns on, pulling the sense input of U3B high, thereby turning off the regulator's output.

U6, U7 and U18 are the ±12V regulators. U5 is the -5V regulator. Since these supplies do not need to be accurate, output sensing is not used.

U9 and U10 provide ±20V sources which are not referenced to the digital ground (as are all of the supplies mentioned above). This allows the analog input board to establish a ground at the signal input without digital ground noise.

U1 provides power-up and power-down reset.

The 24 VDC brushless fan speed which cools the heat sink and removes the hot air from the box.

**Circuit Description**

# **DSP LOGIC BOARD**

### **OVERVIEW**

The DSP LOGIC BOARD takes a digital input from the A/D Converter on the Analog Input Board and performs all of the computations related to the measurement before it is displayed on the screen. This includes generating the digital reference sine wave, demodulating the signal, low-pass filtering the results, and offset and expanding the outputs. The internal oscillator sine output and Aux D/A outputs are generated on this board as well. The reference phase lock loop controls the clock of this board whenever the reference mode is external. These functions are implemented within a system comprised of five functional blocks: the Digital Signal Processor (DSP), the DAC Outputs, the Timing Signal Generator, the Reference Clock Generator and the I/O Interface. Through the use of highly efficient algorithms, the system is capable of real-time lock-in operation to 100 kHz with 24 dB/oct filtering on both X and Y as well as providing a synthesized analog sine output.

### **DSP PROCESSOR**

The SR850 utilizes a Motorola 24-bit DSP56001 digital signal processor (U501). The DSP is configured without external memory. The lock-in algorithms run entirely within the internal program and data memory of the DSP itself. The Host processor bus is connected to the main CPU Board via the I/O Interface on the DSP Logic Board. The 80C186 processor on the CPU Board acts as the "host" processor to the DSP. DSP firmware and commands are downloaded from the CPU Board to invoke different operating modes. The DSP also has two dedicated serial ports: one for receiving, and one for transmitting.

### **REFERENCE CLOCK SOURCE**

The clock to the DSP is derived from the timing generator. U120, U121 and U122 are gates which select the clock source for the entire digital board.

When the reference mode is internal, the 30.208 MHz crystal (U111) is used. The A/D inputs and D/A outputs run with a 256 kHz cycle and the DSP performs 59 instructions each cycle (each instruction takes two clocks). The crystal

also sets the internal reference frequency accuracy.

When the reference mode is external, the VCO (voltage controlled oscillator, U110) is used as the system clock. The VCO nominally runs at 30 MHz as well. U105 is a phase comparator. The external reference input, discriminated by U103 (or TTL buffered through U104D) is one of the inputs to the phase comparator. The other input is the internal reference. The DSP always synthesizes a sine wave at the reference frequency. This is the Sine Output. This sine output is discriminated by U209 into a TTL square wave (TTL Sync Out) and is the other input to the phase comparator. The phase lock loop then controls the VCO which is the clock to the DSP. This in turn changes the sine output frequency to maintain frequency lock with the external reference. The DSP is constantly getting external frequency information from the host (based upon counter U622) which allows the DSP to synthesize nearly the correct reference frequency assuming a 30 MHz clock. This keeps the VCO within range at all frequencies.

### **TIMING GENERATOR**

All timing signals for the DSP and Analog boards are derived from the system clock by PALs (U601- 604). These PALs generate the clocks for the DACs and A/D converter, the multiplexing signals for the Aux inputs and outputs, etc.

### **SERIAL CHANNELS**

There are two serial data streams from the A/D converter on the Analog Input board which need to be received by the DSP. The digitized input signal is received directly via the DSP's serial input port. The Aux A/D input data is shifted into a pair of serial-to-parallel registers (U502 and U503) and is read via the DSP data bus. Each A/D input channel provides a new sample every 4 µs.

There are two dual-channel D/A converters on this board for a total of four D/A output channels. Each output channel provides a new output every 4 µs. This means that 4 output values must be written by the DSP each 4 µs cycle. The DSP writes to one channel of each D/A converter via its serial
transmit port each cycle. The transmit port operates at twice the frequency of the receive port. The DSP writes to the other channel of each DAC via a pair of parallel-to-serial registers (U504 and U505).

#### **DAC OUTPUTS**

Three of the DAC output channels provide Sine Out, X and Y. The fourth channel is multiplexed into eight slow outputs. Two of these are the front panel CH1 and CH2 outputs when the outputs are proportional to a trace. Four of these are the Aux D/A outputs. The last two are used to provide internal offset trims to the reference and sine discriminators.

The DSP generates sine waves using direct digital synthesis. At each 4 µs cycle, the DSP calculates the next sine output value based upon the desired reference frequency. This value is output via a DAC and converted to an analog output. This output is a sampled sine wave. To convert this to a smooth, low distortion analog sine wave, the output is filtered to remove frequency components above 100 kHz (U201-203). The filter output is scaled by DAC U206 and output by driver U207. U209 discriminates the zero crossings to provide a TTL square wave at the reference frequency. This is the TTL SYNC out as well as the feedback to the phase lock loop in external reference mode.

#### **I/O INTERFACE TO CPU BOARD**

The I/O interface provides the communication pathway between the DSP Logic Board and the main CPU Board. U610 and U613 are buffers for the address and data bus connections. Both buffer chips are enabled only when the CPU Board is writing to the DSP Logic Board. This helps isolate the activity on the CPU Board from affecting circuitry on the DSP Logic Board. U608 and U609 are simple D-type latches used to hold configuration data for the DSP Logic Board. U606 is the main decoder PAL and generates all of the chip selects and strobes needed by the DSP Logic Board.

#### **POWER**

The bulk of the digital circuitry, the DSP and the timing PALs and the interface circuits are all powered by +5V from the power supply board. The ±22V from the power supply is used to generate ±15V for the op amps. ±5.6V for analog switches and op amps is generated from the  $±15V$  supplies. The reference and sine discriminators use separate  $±5V$  supplies regulated from the  $±15V$  supplies as well.

# **ANALOG INPUT BOARD**

#### **OVERVIEW**

The Analog Input Board provides the very important link between the user's input signal and the DSP processor. From the front panel BNC, the user's signal passes through a low distortion frontend amplifier, gain stages, notch filters, antialiasing filter, and finally an A/D Converter. Once converted to digital form, the input signal is ready to be processed by the Digital Signal Processor.

#### **INPUT AMPLIFIER**

The goal of any measurement instrument is to perform some given measurement while affecting the quantities to be measured as little as possible. As such, the input amplifier is often the most critical stage in the entire signal path. The design of the front end input amplifier in the SR850 was driven by an effort to provide optimum performance in the following areas: input voltage noise, input current noise, input capacitance, harmonic distortion, and common mode rejection (CMR). To provide such performance, a FET input differential amplifier with common-mode feedback architecture was chosen. The input signal is first passed through a series of relays to select input mode and input coupling. The input FETs U100A and U100B are extremely low-noise matched FETs. To improve distortion performance, the input FETs are cascoded to maintain a constant drain-source voltage across each FET. This prevents modulation of the drainsource voltage by the input voltage. U109 senses the source voltages and maintains the same voltage at the drains (via FETs U108A and B) with some DC offset determined by resistors N102 and N103. U105 provides common-mode feedback and maintains a constant drain current in each FET. The gain of the front end is fixed. U103 provides the output. The DC offset is adjusted by P101 and the CMR by P102.

#### **GAIN STAGES AND NOTCH FILTERS**

Collectively, the front end amplifier and following gain stages provide gain up to about 2000.

The notch filters are simple single stage, inverting band pass filters summing with their inputs to remove 60 Hz or 120 Hz. Each filter has a depth and frequency adjustment. (60 Hz - depth:P222 and freq:P221 120 Hz - depth:P202 and freq:P201). The 120 Hz notch filter has a configurable gain of either 1 or 3.17.

The notch filters are followed by two gain stages, each configurable up to a gain of 10.

Overloads are sensed at the input amplifier and the final amplifier outputs. Since there is no attenuation in the amplifier chain, this is sufficient.

#### **ANTI-ALIASING FILTER**

To prevent aliasing, the input signal passes through a low-pass filter so that all frequency components greater than half the sampling frequency are attenuated by at least 96 dB. This is accomplished with an 8-zero 9-pole elliptical low pass filter. The pass band of this filter is DC to 102kHz. The stopband begins at 154 kHz. Stopband attenuation is nominally 100 dB.

The architecture of the filter is based on a singly terminated passive LC ladder filter. L's are simulated with active gyrators formed by op-amp pairs (U311, U321, U331, U341). Passive LC ladder filters have the special characteristic of being very tolerant of variations in component values. Because no section of the ladder is completely isolated from the other, a change in value of any single component affects the entire ladder. The design of the LC ladder however, is such that the characteristics of the rest of the ladder will shift to account for the change in such a way as to minimize its effect on the ladder. Not only does this loosen the requirement for extremely high accuracy resistors and capacitors, but it also makes the filter extremely stable despite wide temperature variations. As such, the anti-aliasing filter used in the SR850 does not ever require calibration to meets its specifications.

Following the anti-aliasing filter is the signal monitor buffer (U386) and A/D driver stage (U301).

#### **A/D CONVERTER**

The SR850 uses a dual channel A/D converter (U407). Each channel samples simultaneously at

## **Circuit Description**

a rate of 256 kHz. One channel is dedicated to the input signal. The other channel reads one of the Aux A/D inputs. The Aux inputs are multiplexed so that each input is read every four cycles. The two digital output streams are buffered by U406 and sent to the DSP board.

#### **I/O INTERFACE**

The Analog Input Board communicates with the CPU Board via its I/O Interface. U504 and U506 are simple latches which hold configuration data for the analog board. They are written via the isolated data bus from the DSP board. This data bus is active only when the Analog board is addressed. This prevents noise from the CPU and DSP boards from entering the Analog Board. Timing signals for the A/D Converter are buffered by U406.

#### **POWER**

Several voltages are generated on the Analog Input Board locally. ±15V is generated for most of the analog IC's. A dedicated  $±15V$  supply is also generated for the front-end amplifier. ±5.6V is generated for the digital circuitry as well as some of the drivers. The A/D Converter has its own ±5V supply.

### **PARTS LIST**

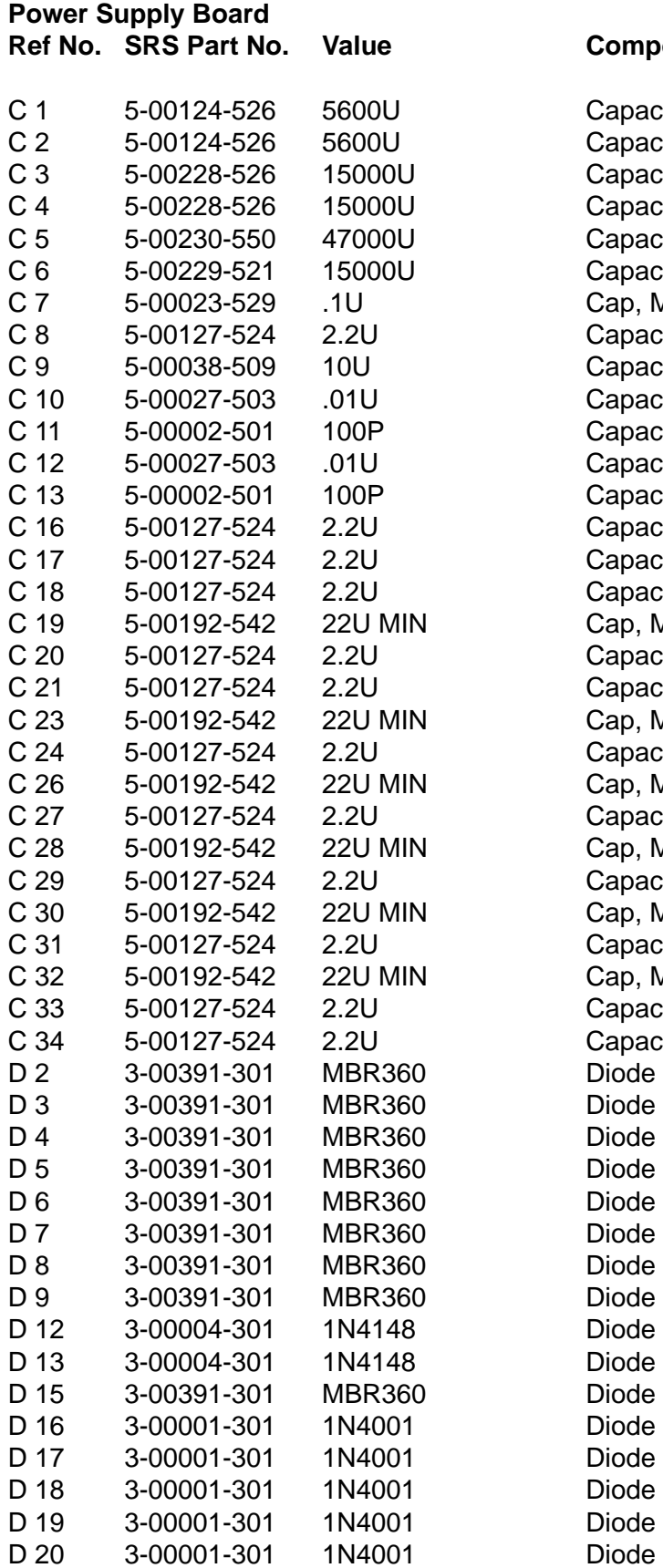

#### **Component Description**

Capacitor, Electrolytic, 35V, 20%, Rad Capacitor, Electrolytic, 35V, 20%, Rad Capacitor, Electrolytic, 35V, 20%, Rad Capacitor, Electrolytic, 35V, 20%, Rad Capacitor, Electrolytic, 10V, 20%, Rad Capacitor, Electrolytic, 25V, 20%, Rad Cap, Monolythic Ceramic, 50V, 20%, Z5U Capacitor, Tantalum, 50V, 20%, Rad Capacitor, Electrolytic, 50V, 20%, Rad Capacitor, Ceramic Disc, 50V, 20%, Z5U Capacitor, Ceramic Disc, 50V, 10%, SL Capacitor, Ceramic Disc, 50V, 20%, Z5U Capacitor, Ceramic Disc, 50V, 10%, SL Capacitor, Tantalum, 50V, 20%, Rad Capacitor, Tantalum, 50V, 20%, Rad Capacitor, Tantalum, 50V, 20%, Rad Cap, Mini Electrolytic, 50V, 20% Radial Capacitor, Tantalum, 50V, 20%, Rad Capacitor, Tantalum, 50V, 20%, Rad Cap, Mini Electrolytic, 50V, 20% Radial Capacitor, Tantalum, 50V, 20%, Rad Cap, Mini Electrolytic, 50V, 20% Radial Capacitor, Tantalum, 50V, 20%, Rad Cap, Mini Electrolytic, 50V, 20% Radial Capacitor, Tantalum, 50V, 20%, Rad Cap, Mini Electrolytic, 50V, 20% Radial Capacitor, Tantalum, 50V, 20%, Rad Cap, Mini Electrolytic, 50V, 20% Radial Capacitor, Tantalum, 50V, 20%, Rad Capacitor, Tantalum, 50V, 20%, Rad Diode

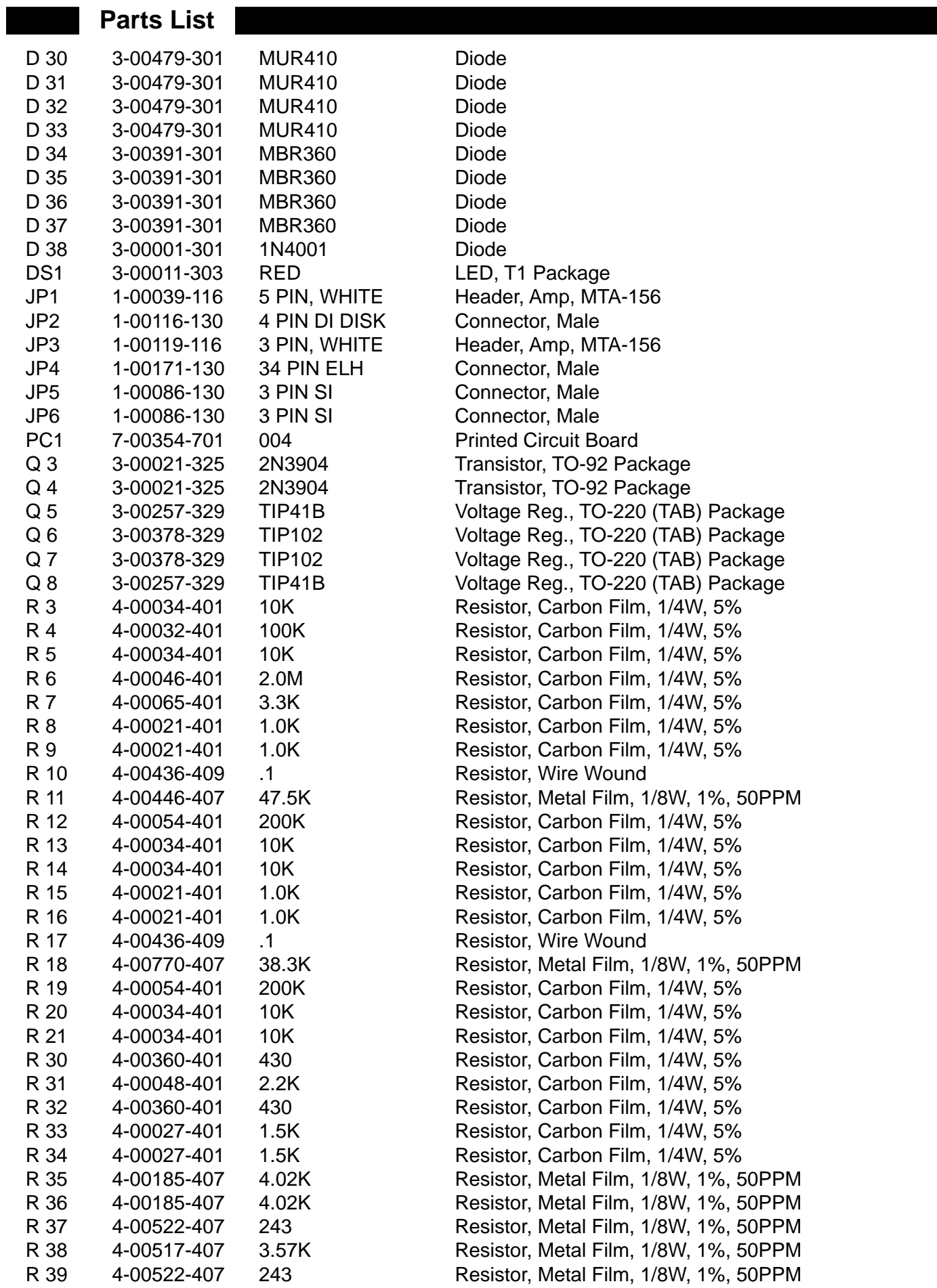

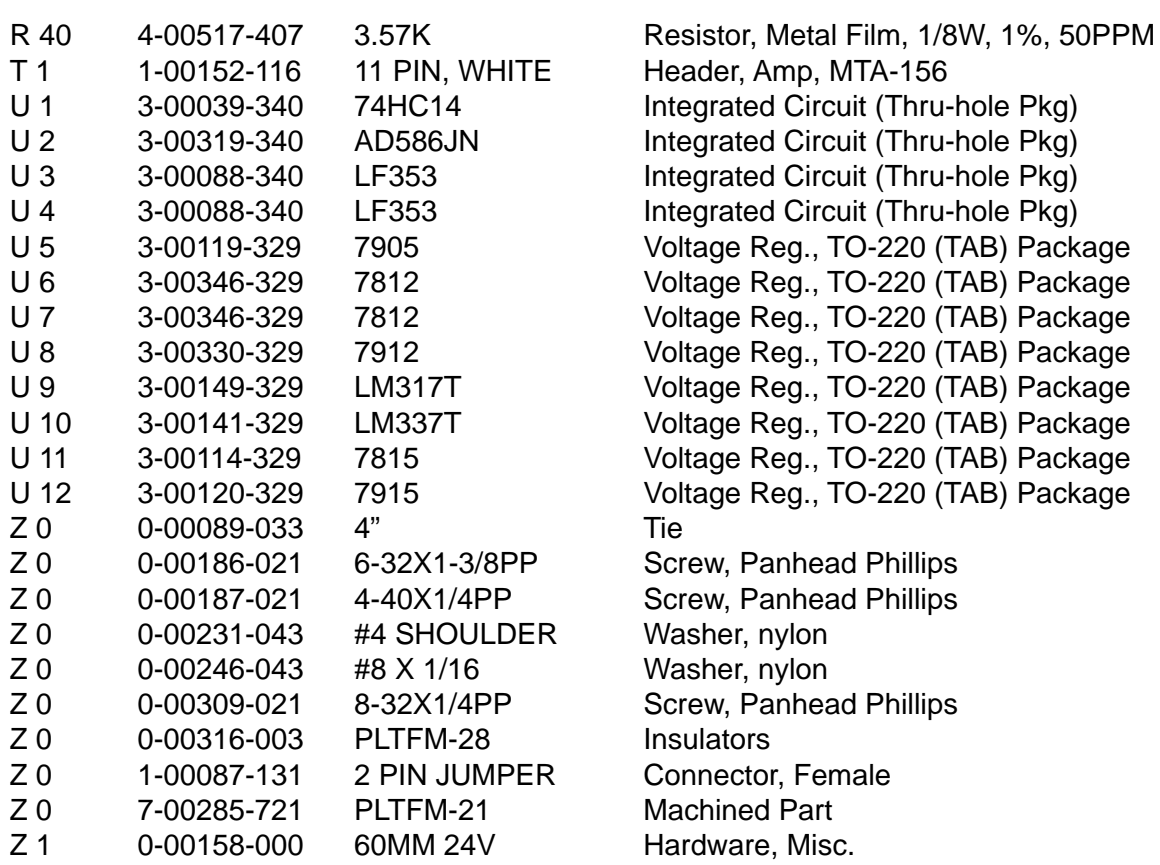

## **DSP Logic Board**

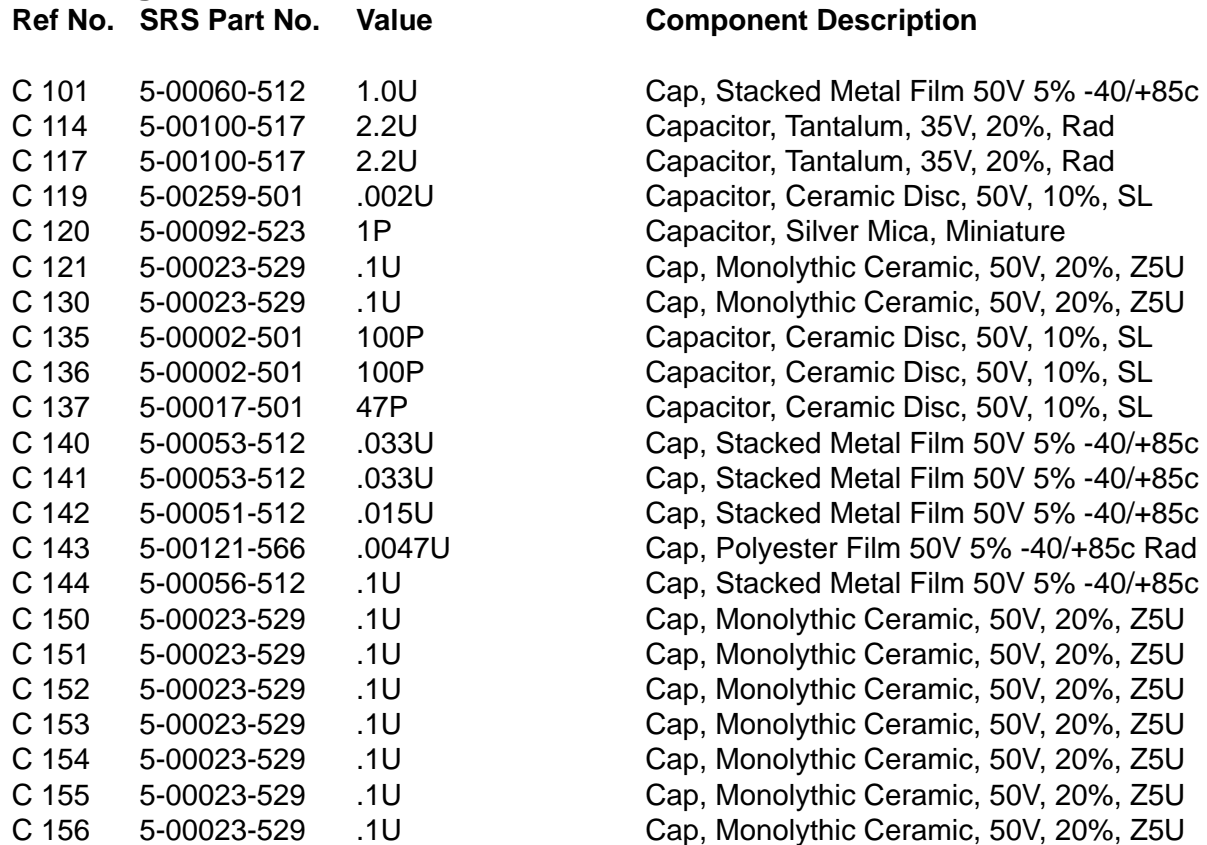

#### **Description**

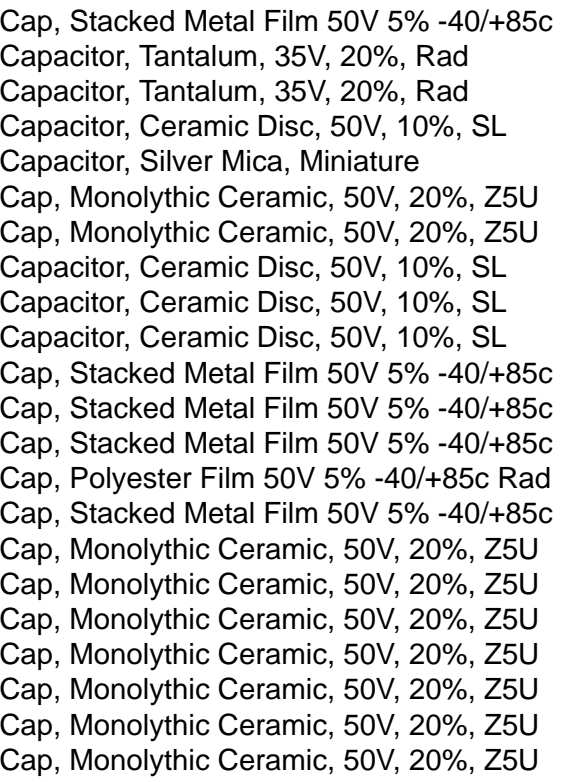

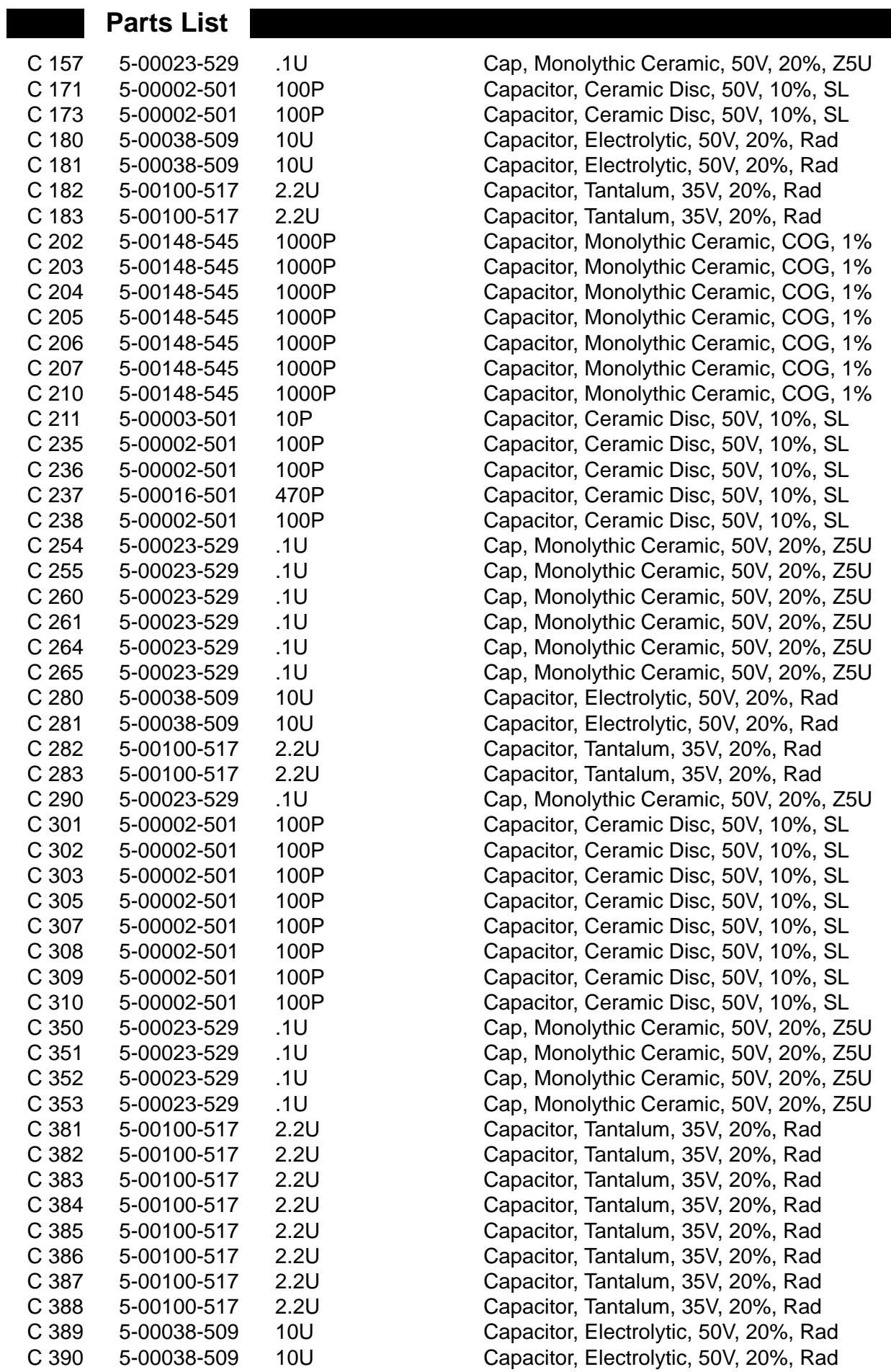

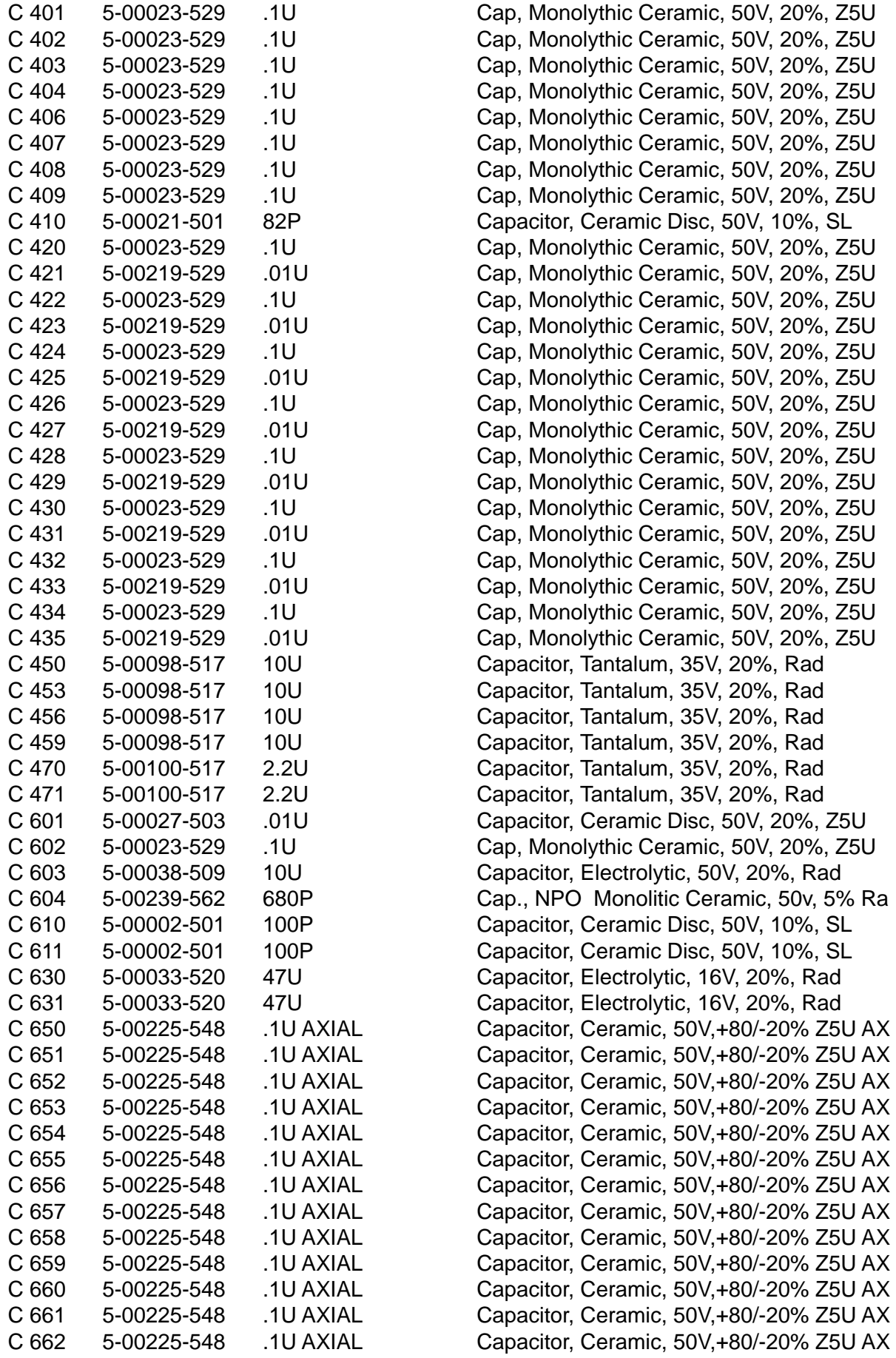

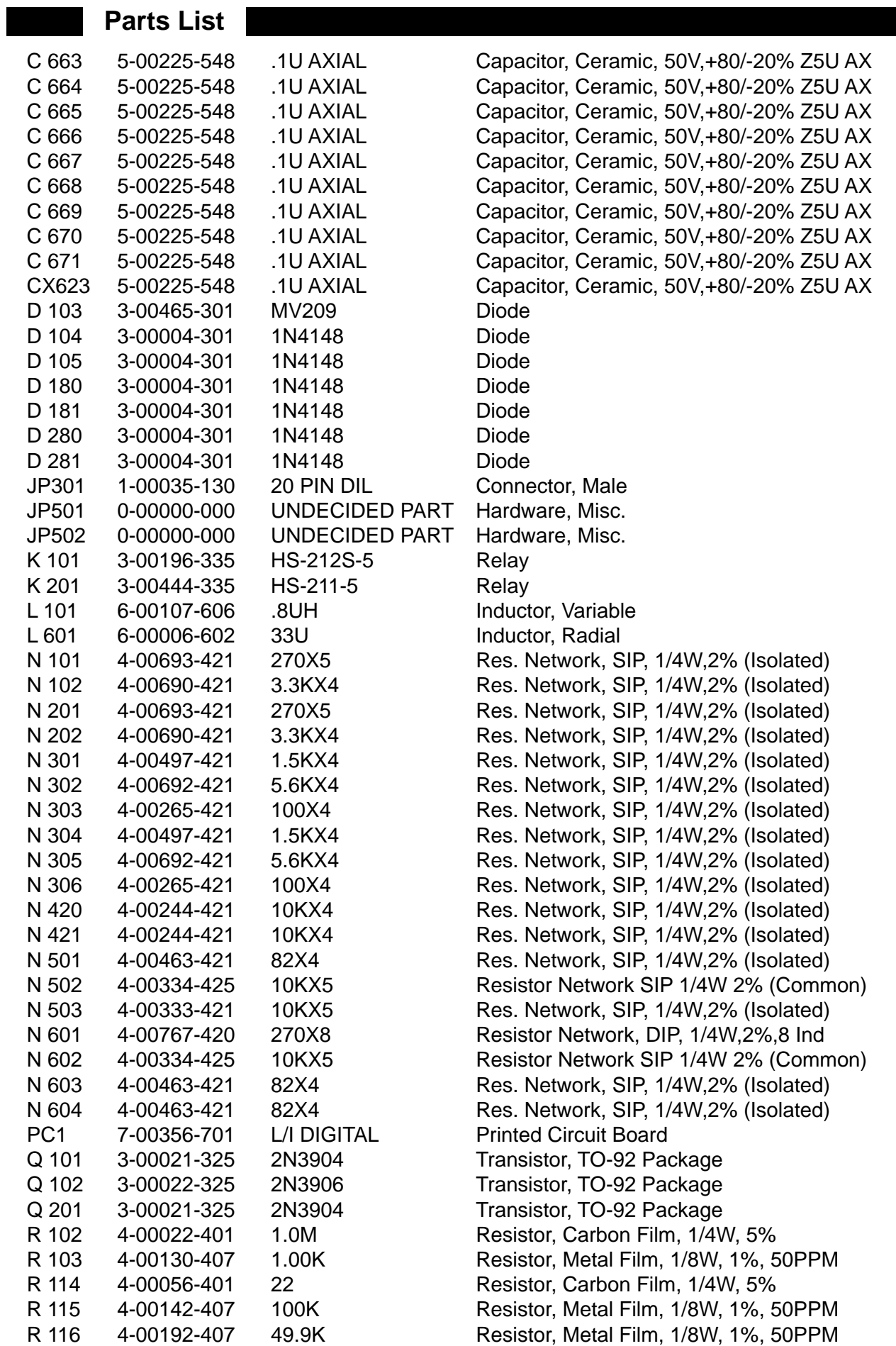

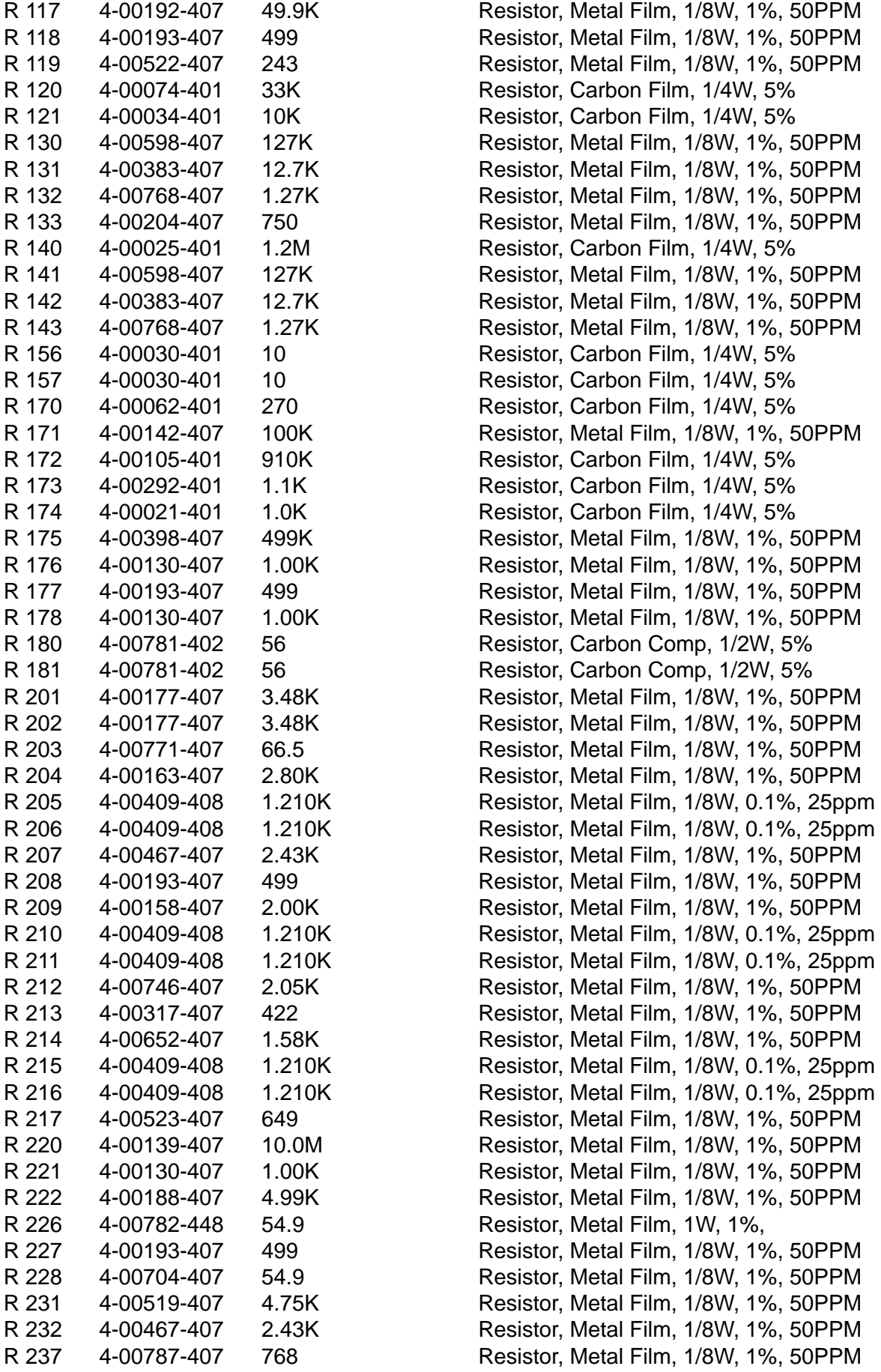

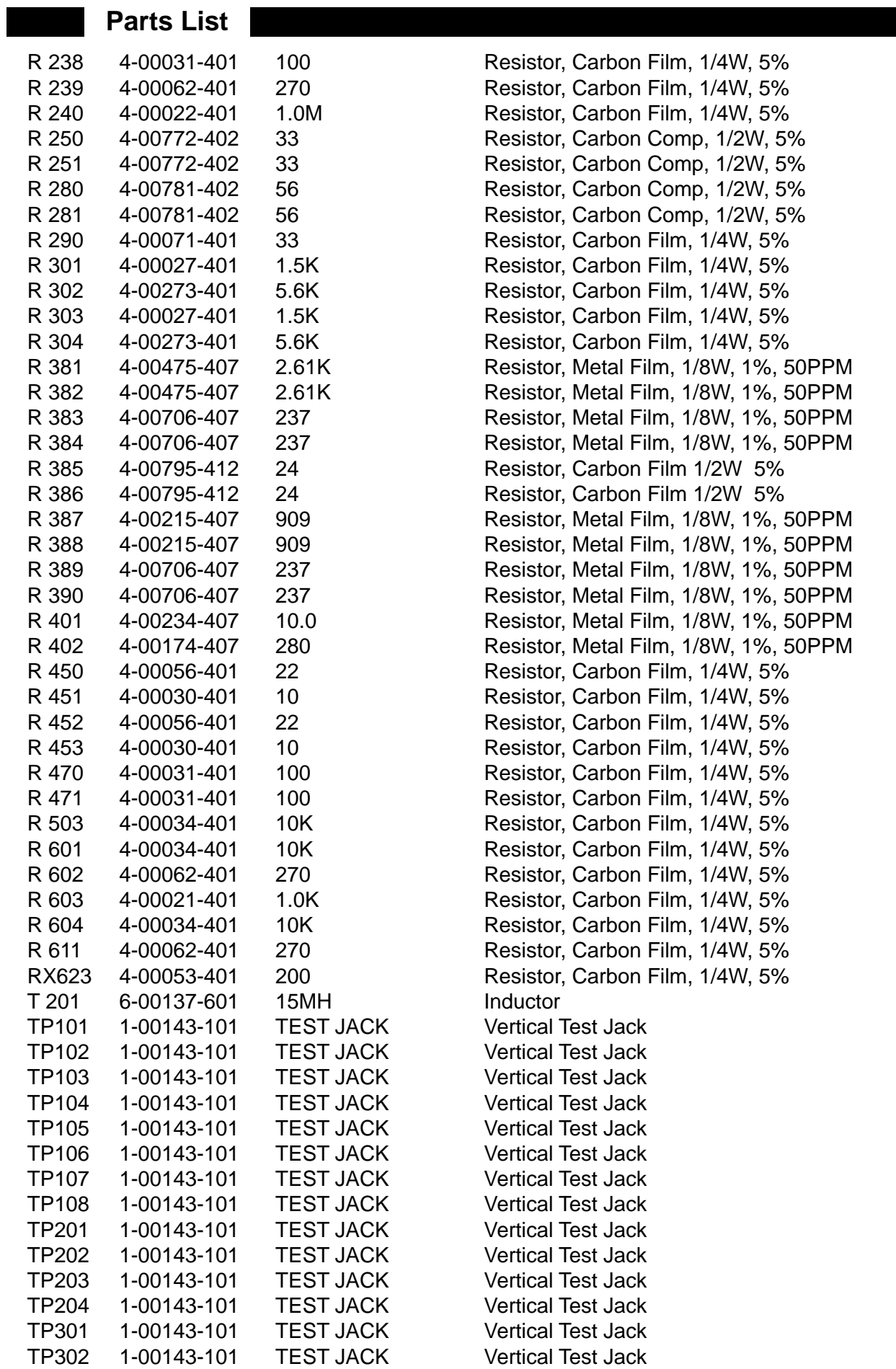

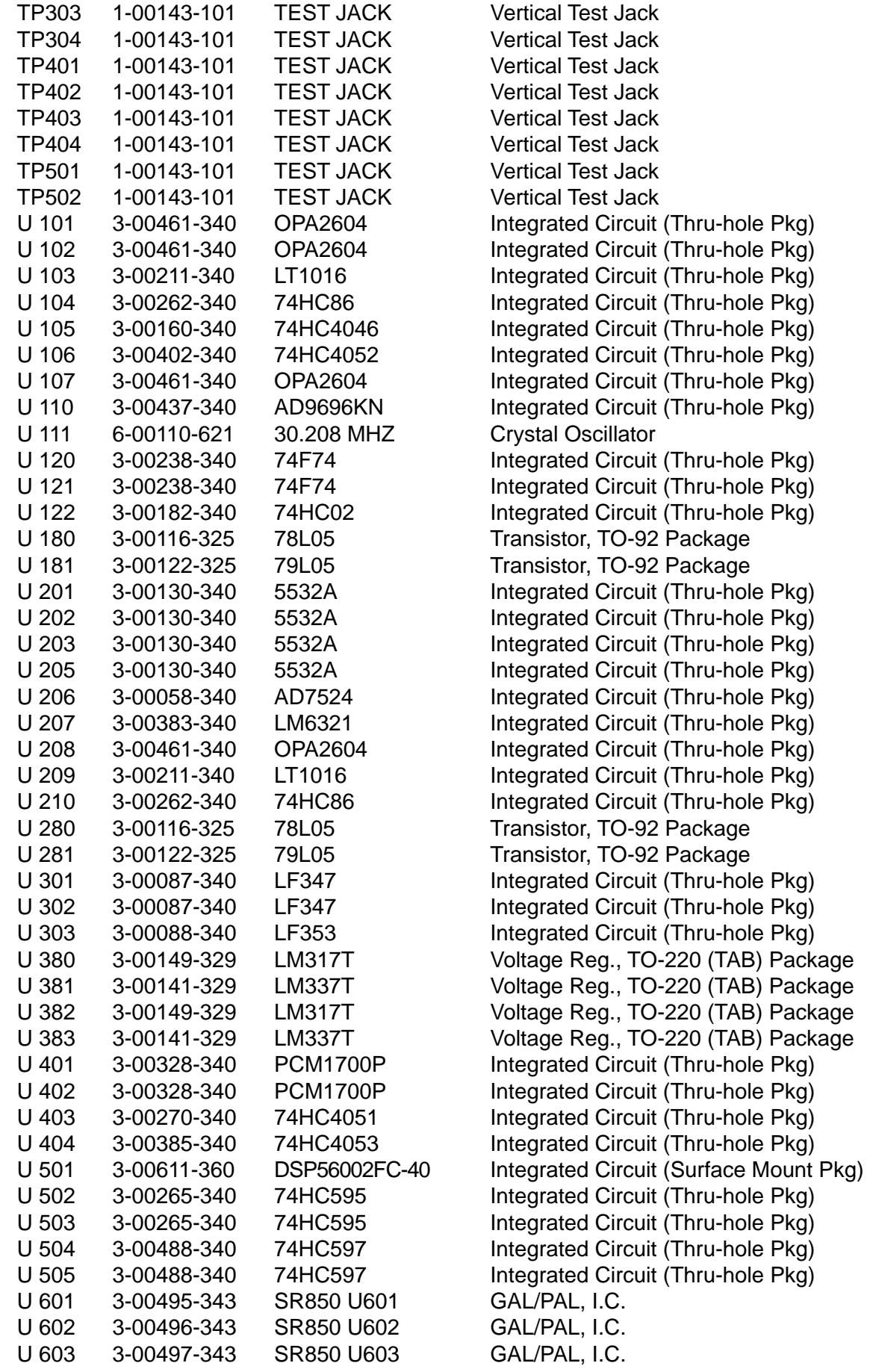

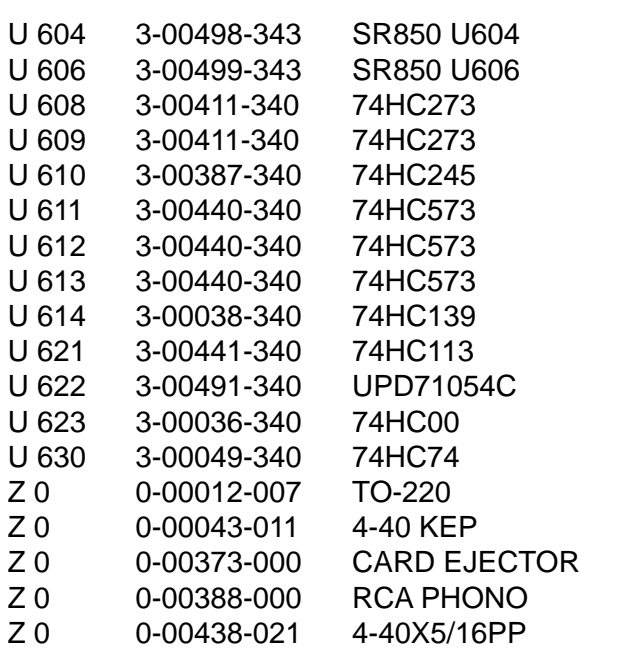

## **Analog Input Board**

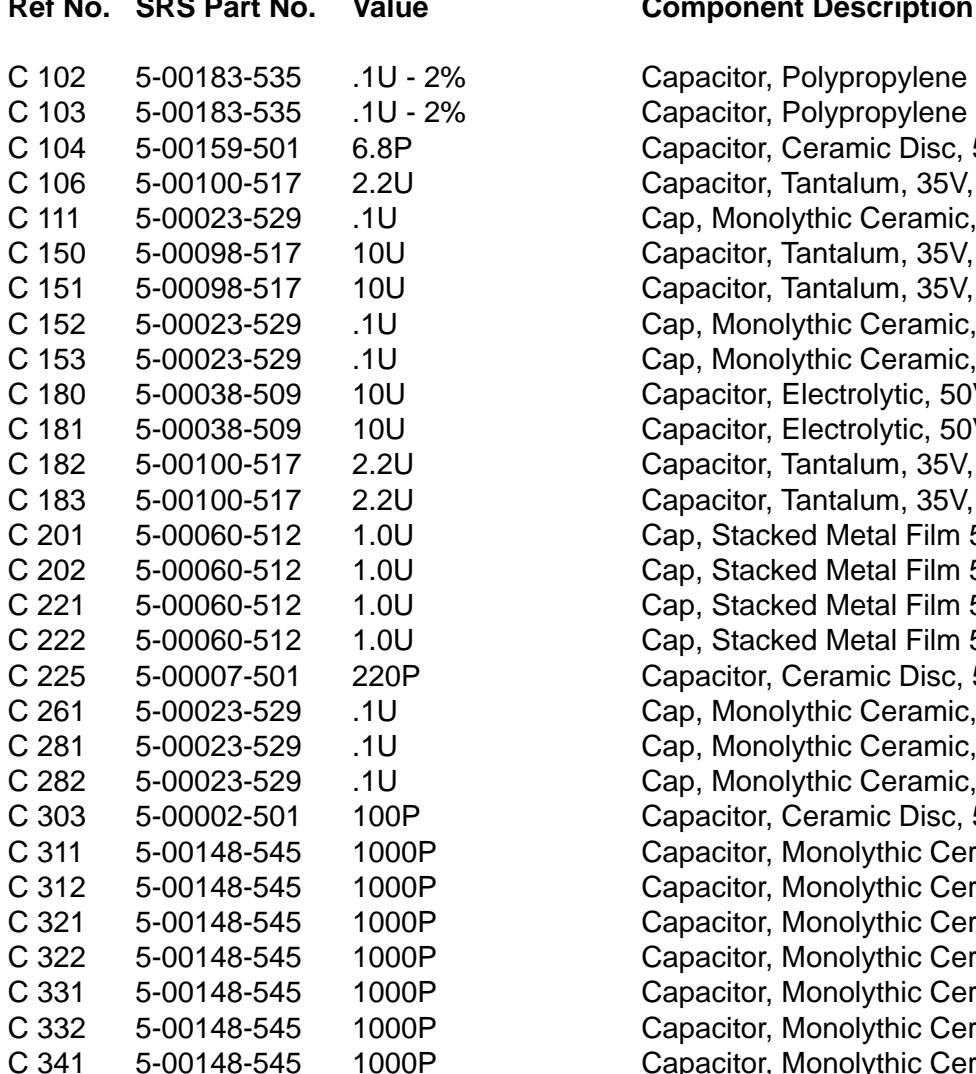

GAL/PAL, I.C. GAL/PAL, I.C. Integrated Circuit (Thru-hole Pkg) Integrated Circuit (Thru-hole Pkg) Integrated Circuit (Thru-hole Pkg) Integrated Circuit (Thru-hole Pkg) Integrated Circuit (Thru-hole Pkg) Integrated Circuit (Thru-hole Pkg) Integrated Circuit (Thru-hole Pkg) Integrated Circuit (Thru-hole Pkg) Integrated Circuit (Thru-hole Pkg) Integrated Circuit (Thru-hole Pkg) Integrated Circuit (Thru-hole Pkg) **Heat Sinks** Nut, Kep Hardware, Misc. Hardware, Misc. Screw, Panhead Phillips

## **Value Component Description**

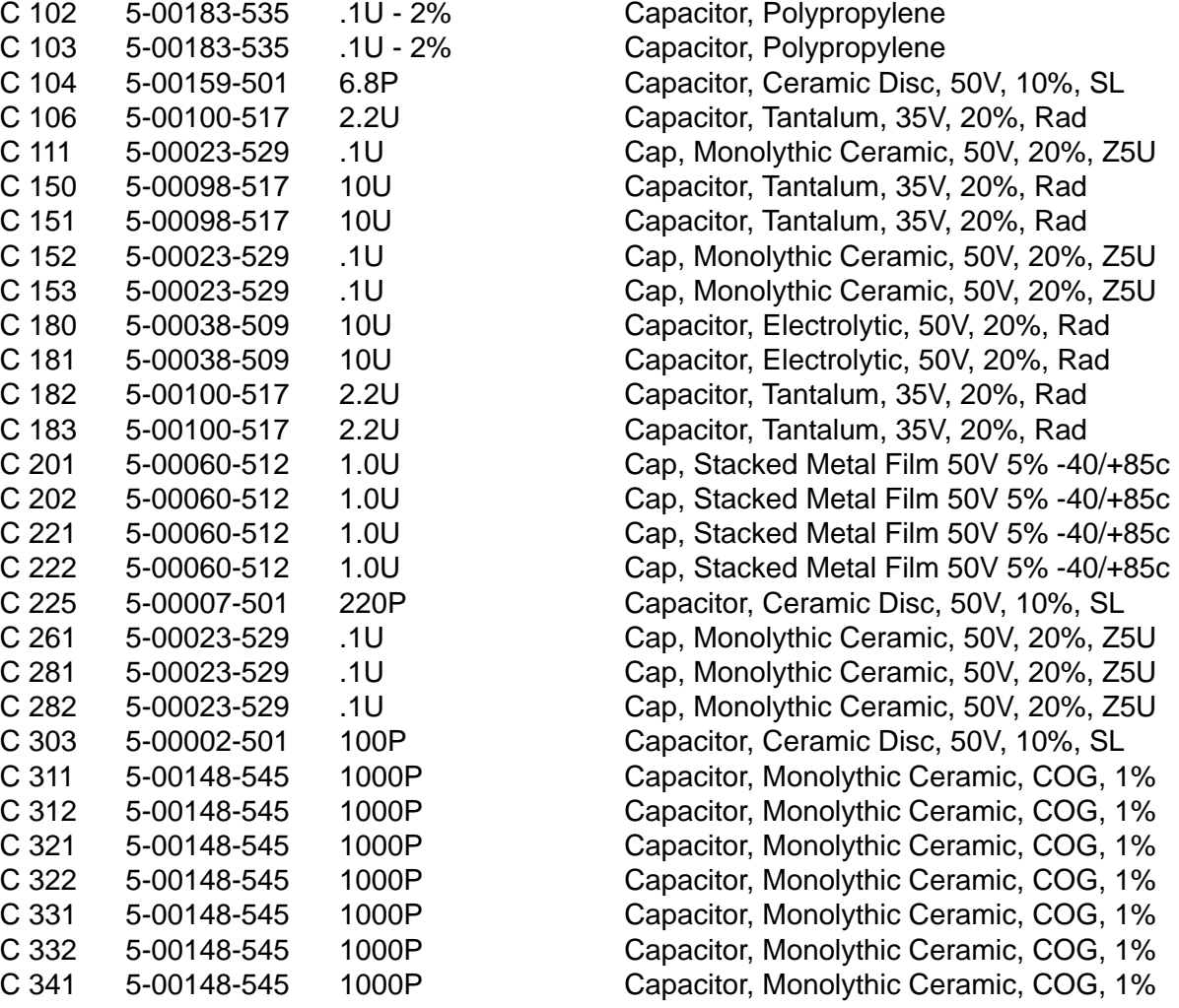

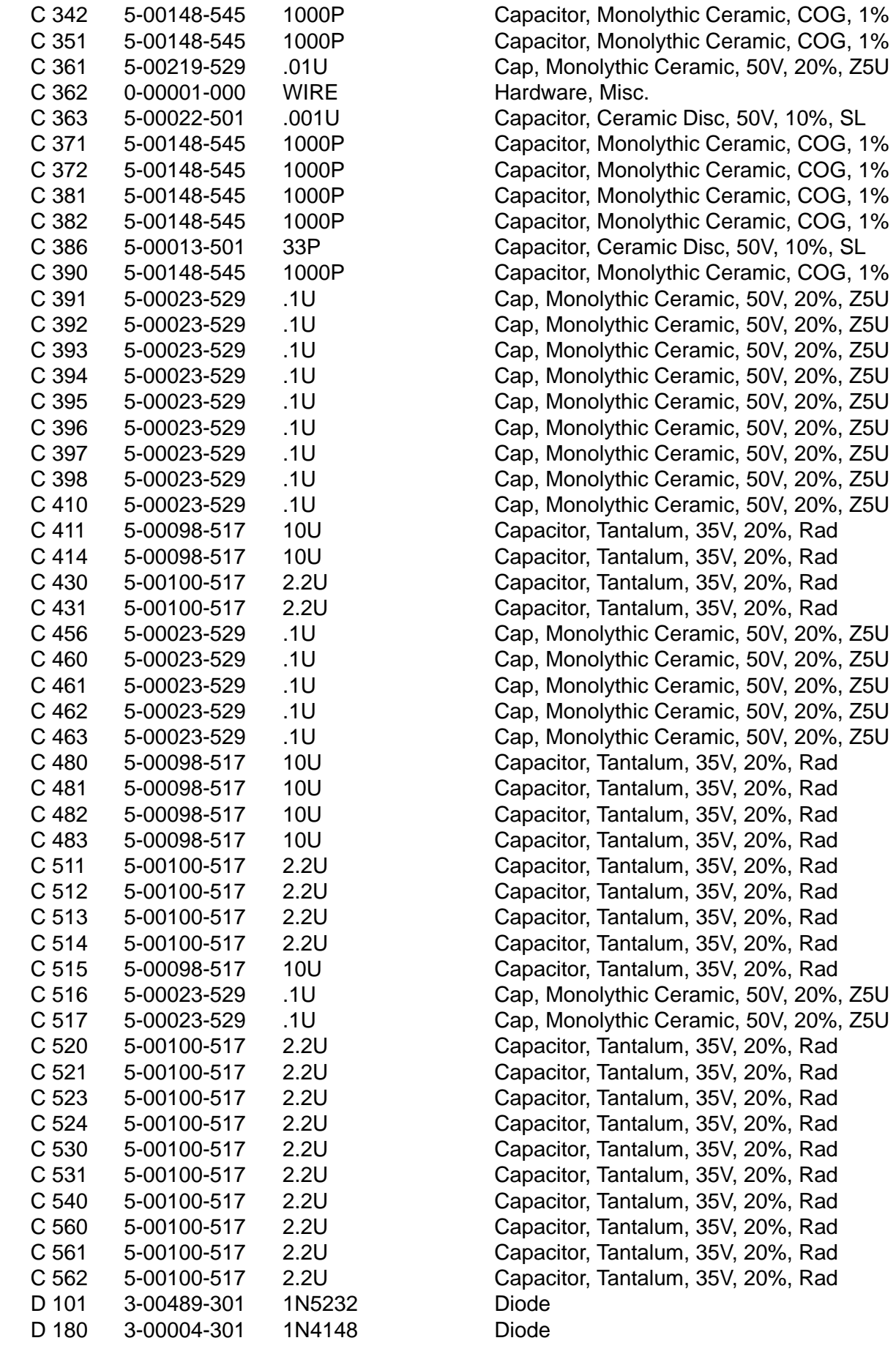

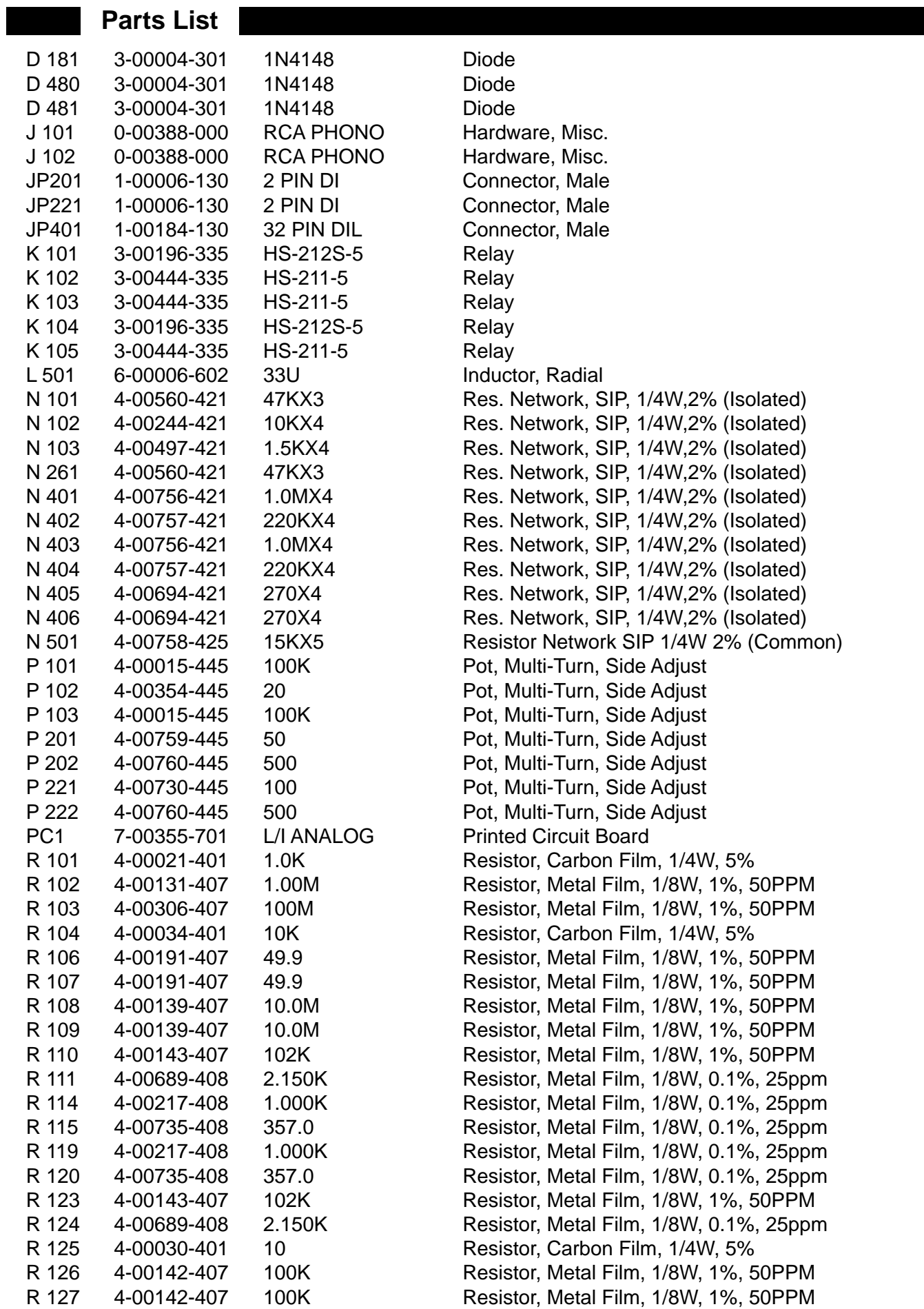

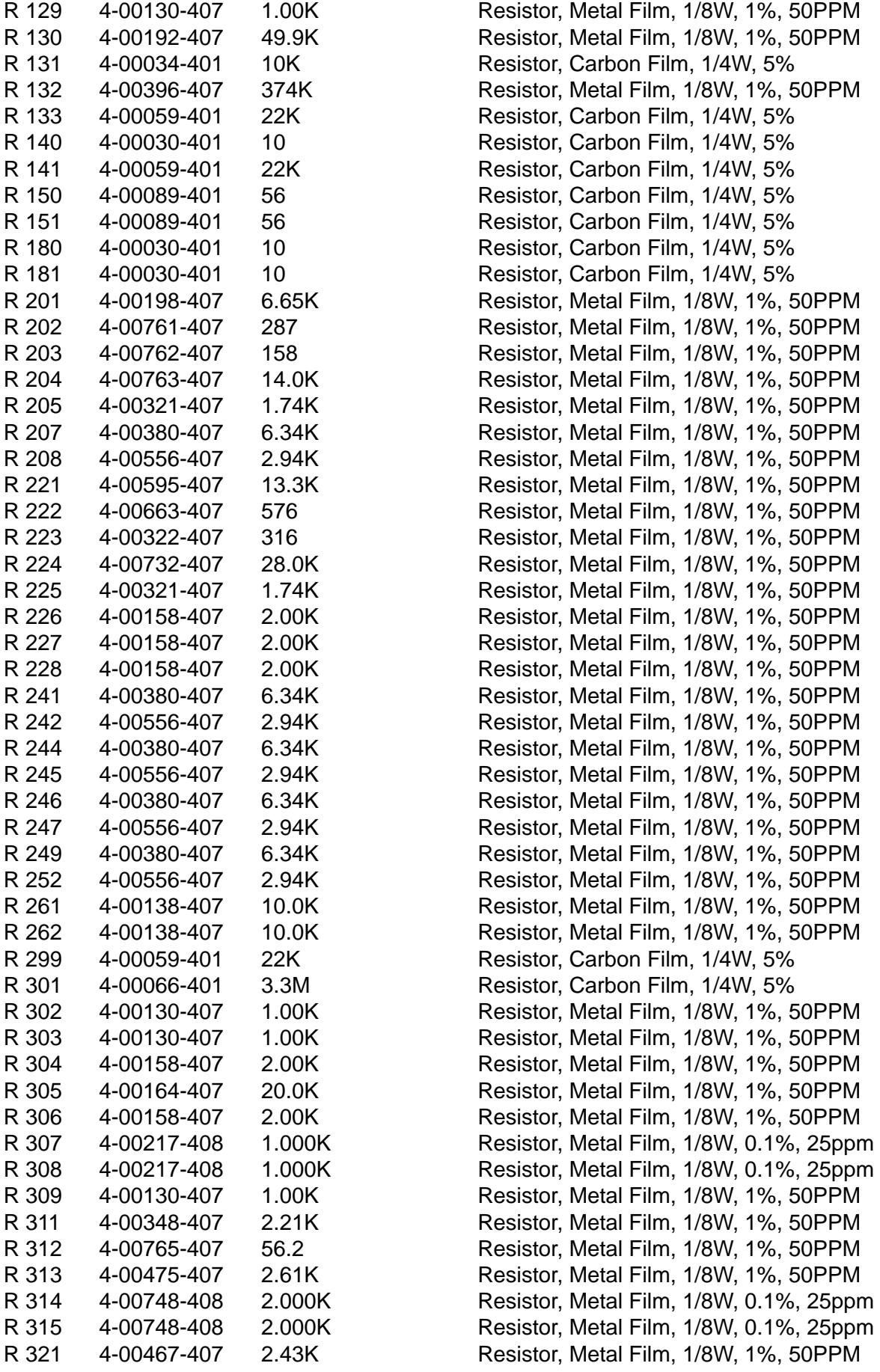

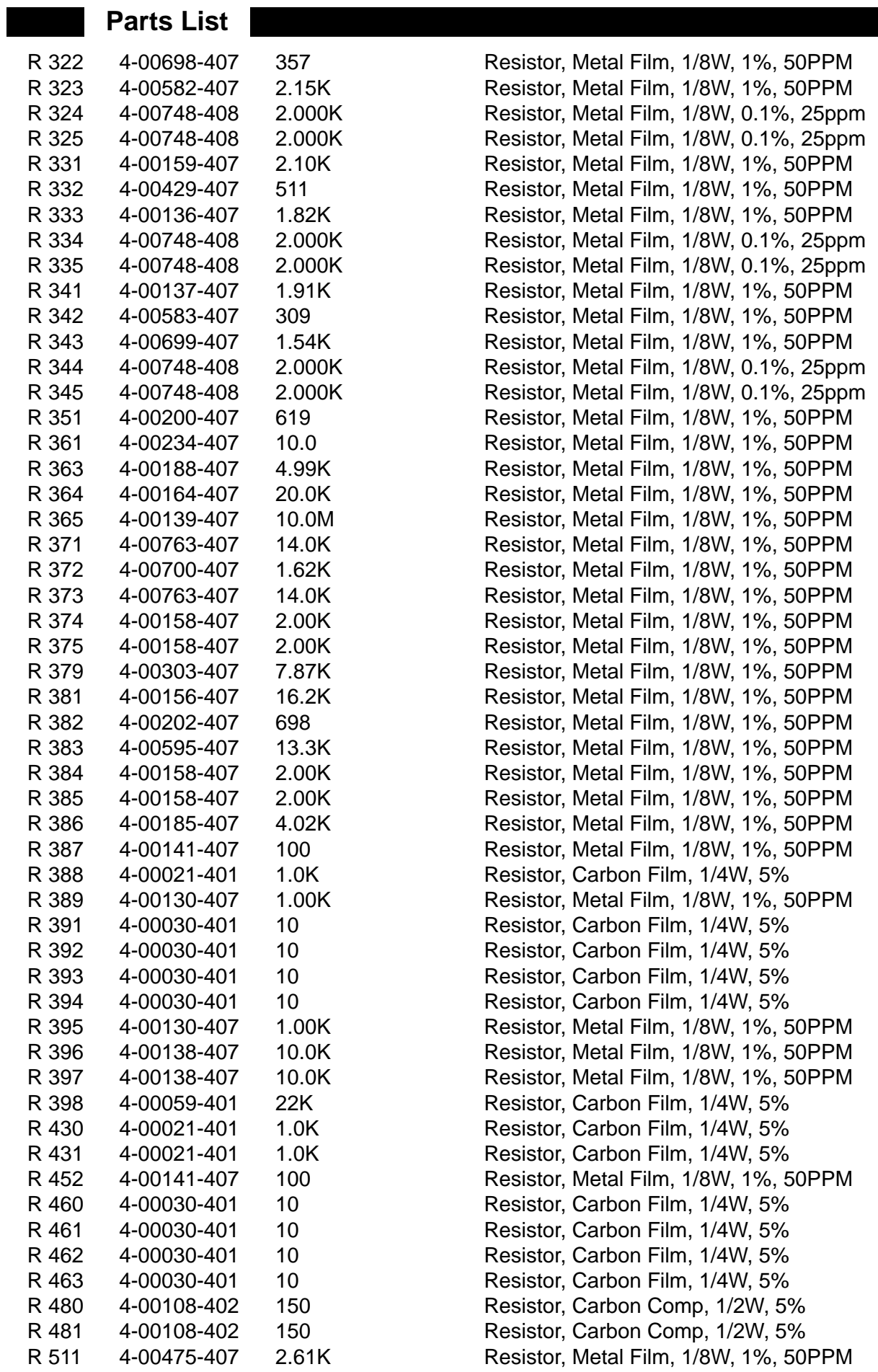

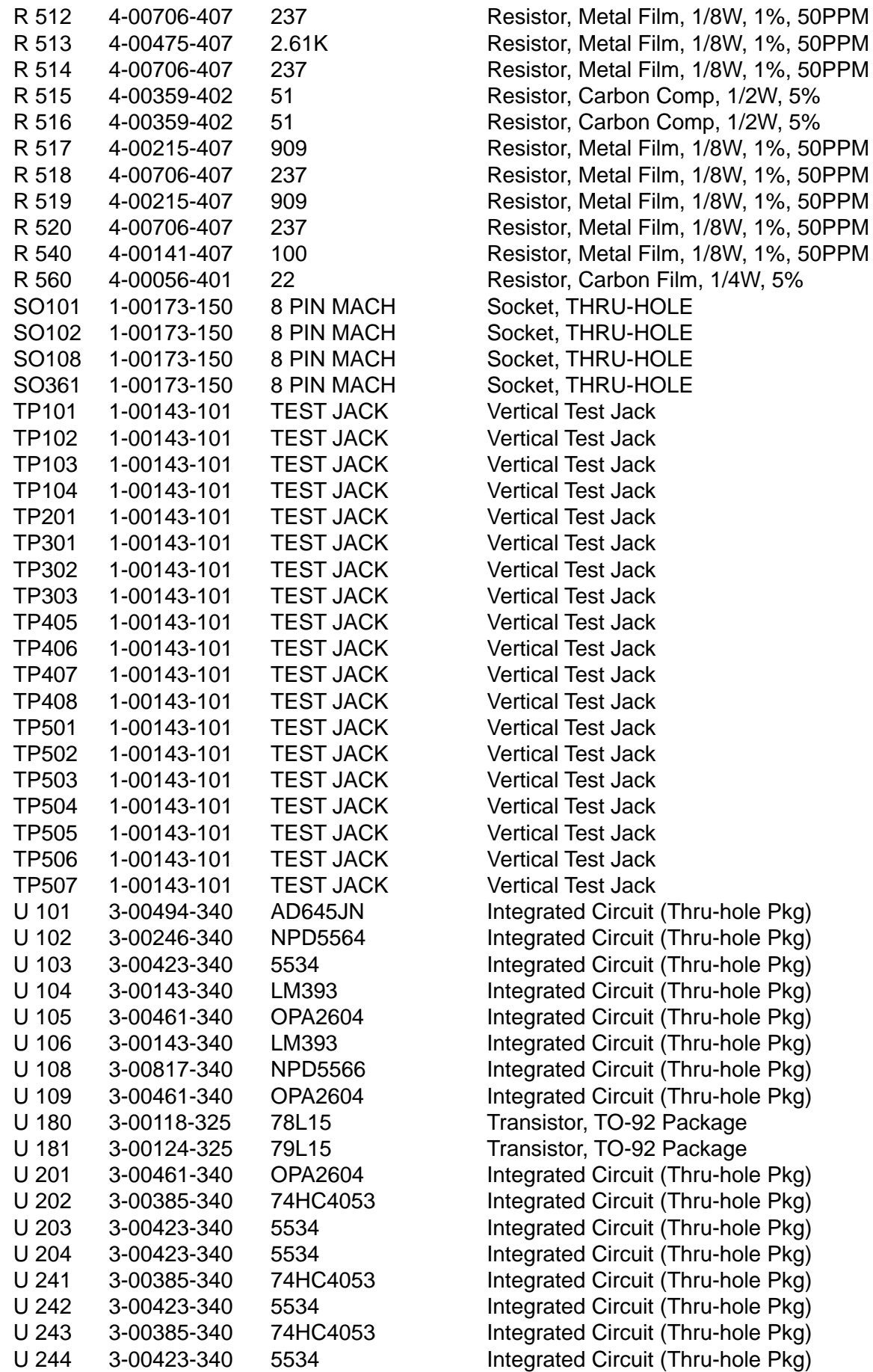

Integrated Circuit (Thru-hole Pkg) Integrated Circuit (Thru-hole Pkg) Integrated Circuit (Thru-hole Pkg) Integrated Circuit (Thru-hole Pkg) Transistor, TO-92 Package Transistor, TO-92 Package Integrated Circuit (Thru-hole Pkg) Integrated Circuit (Thru-hole Pkg) Integrated Circuit (Thru-hole Pkg) Integrated Circuit (Thru-hole Pkg) Integrated Circuit (Thru-hole Pkg) Integrated Circuit (Thru-hole Pkg) Integrated Circuit (Thru-hole Pkg) Integrated Circuit (Thru-hole Pkg) **8-24**

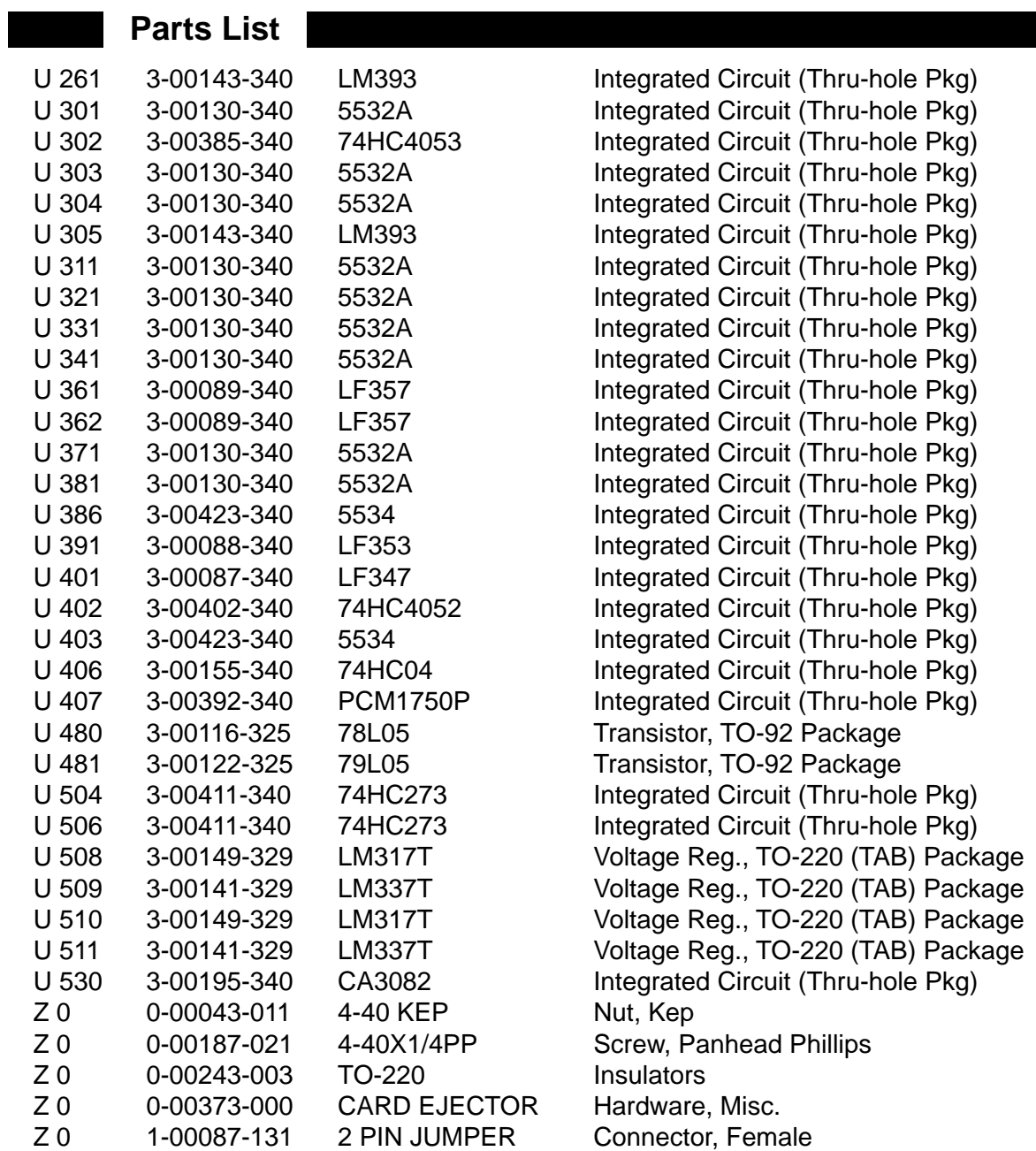

## **CPU Board**

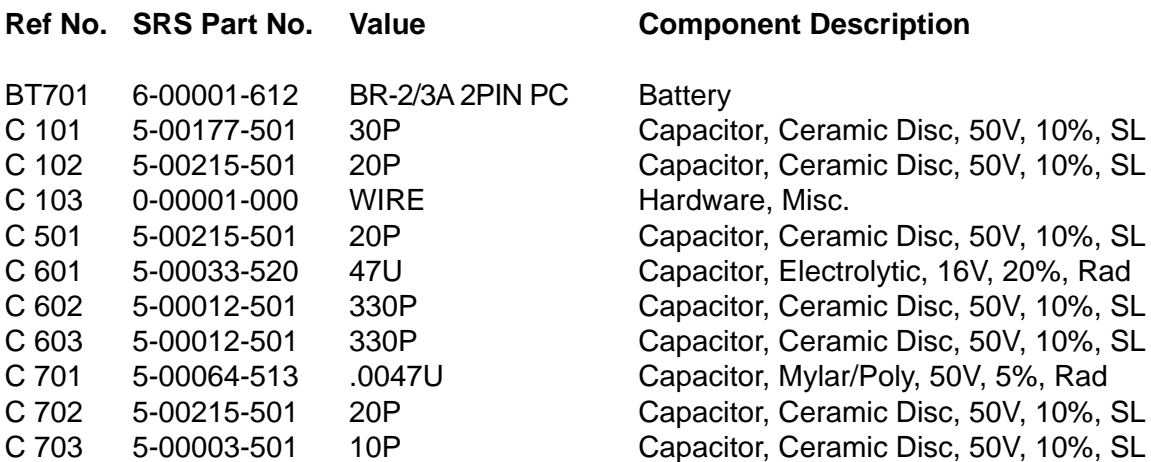

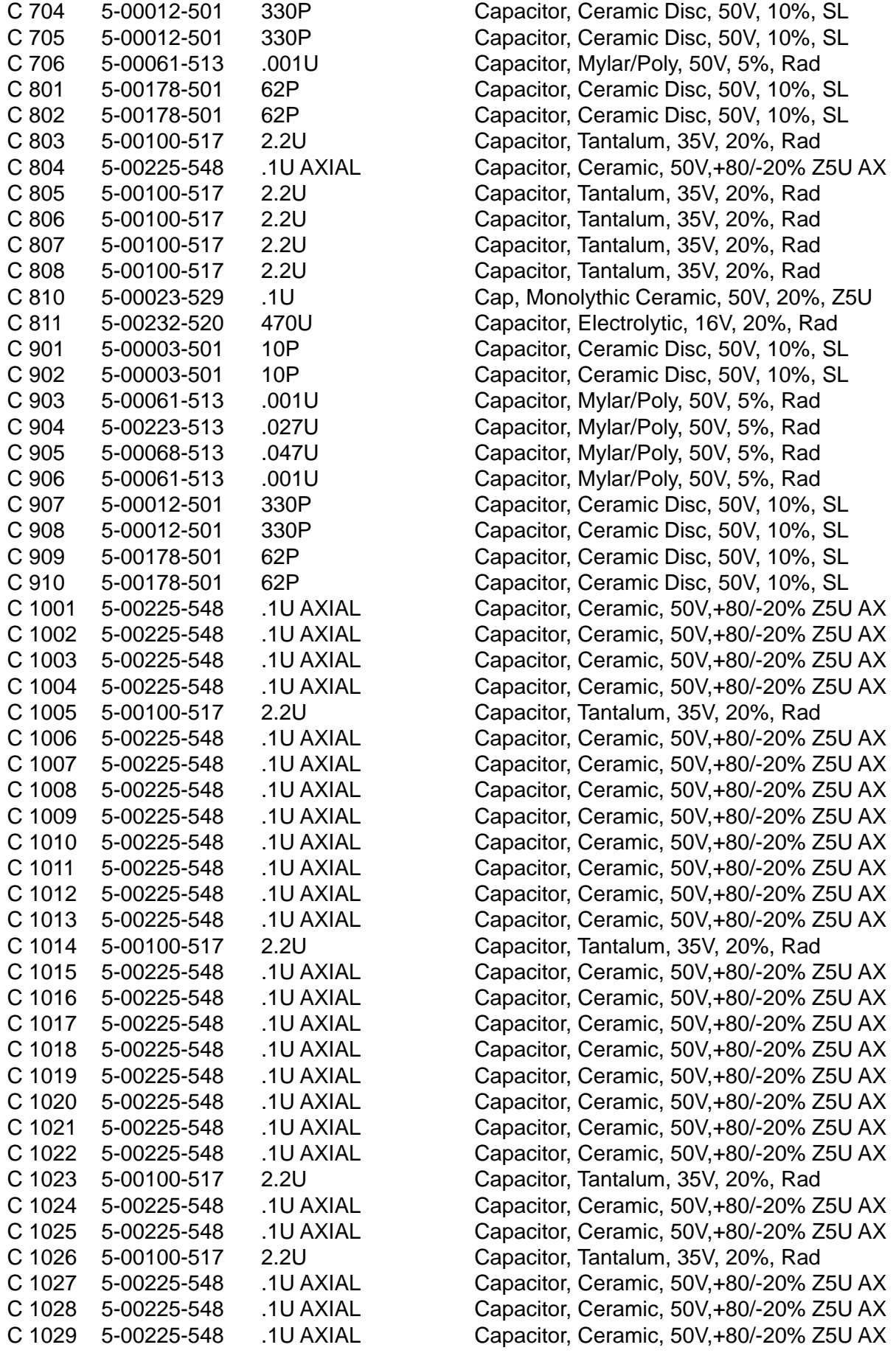

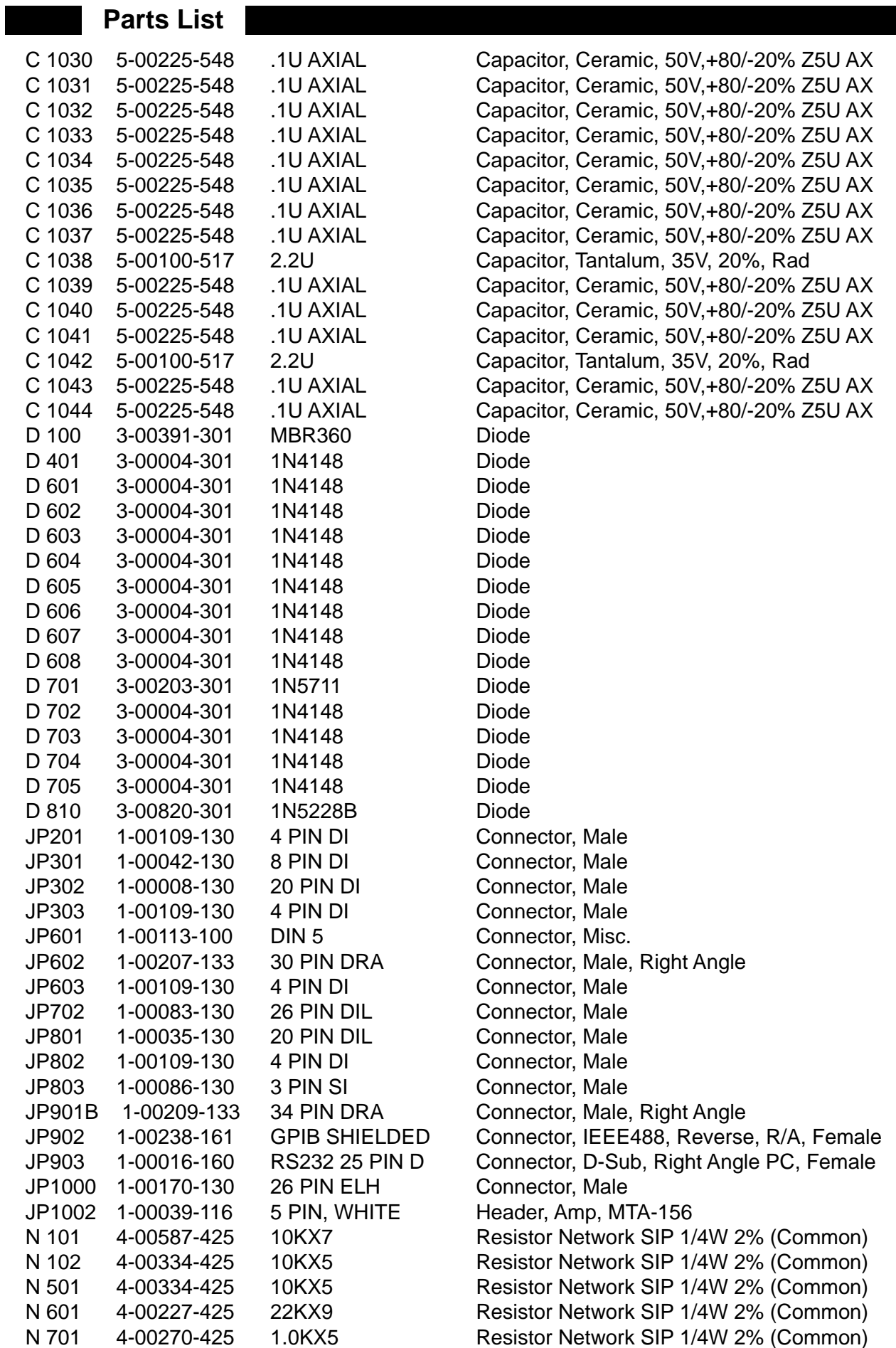

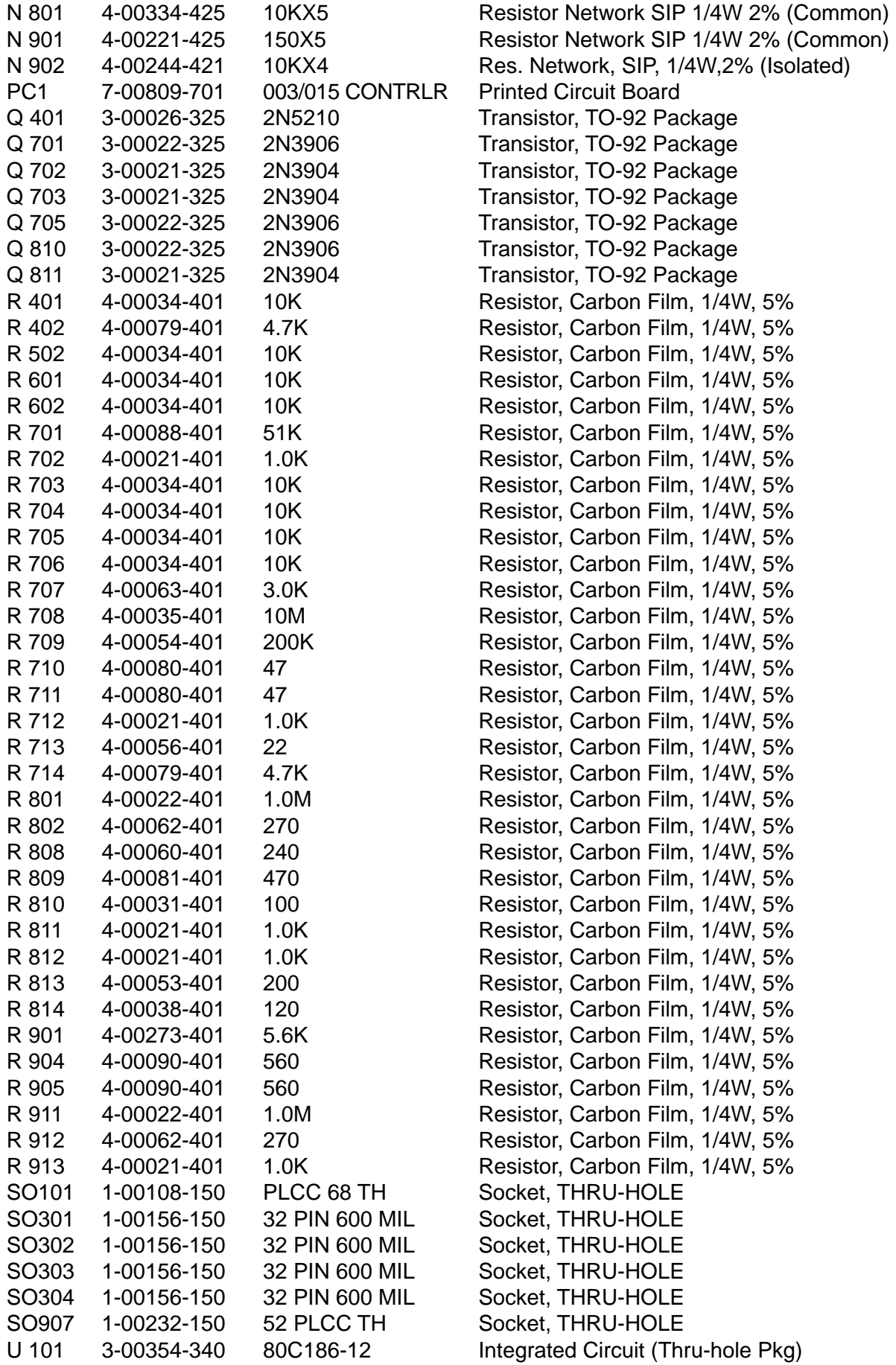

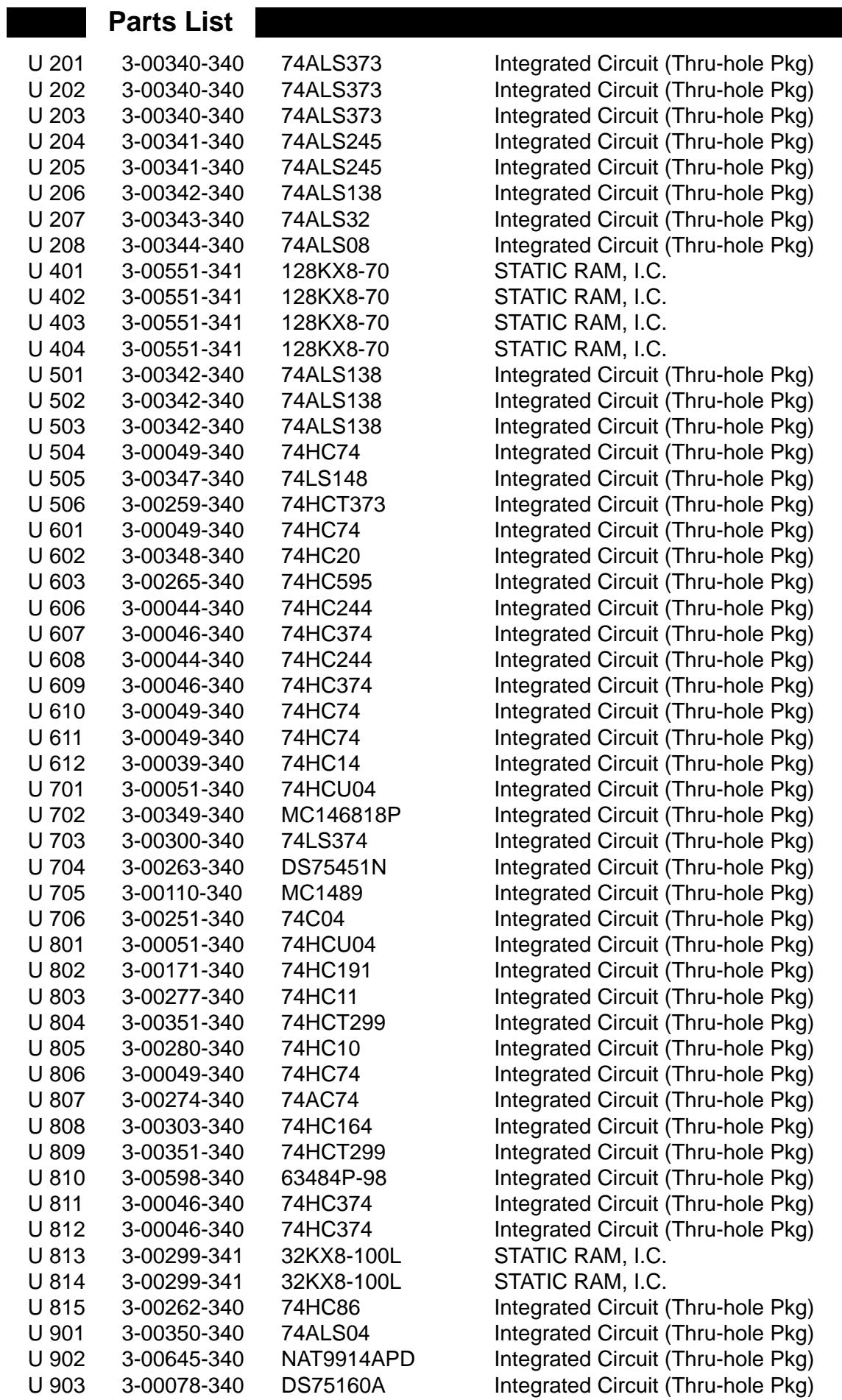

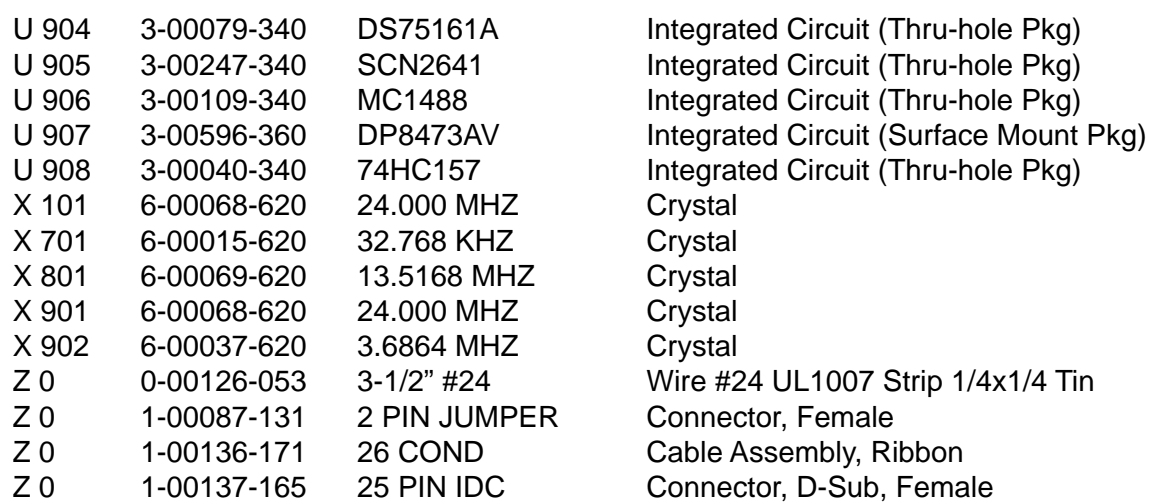

# **Chassis Assembly**

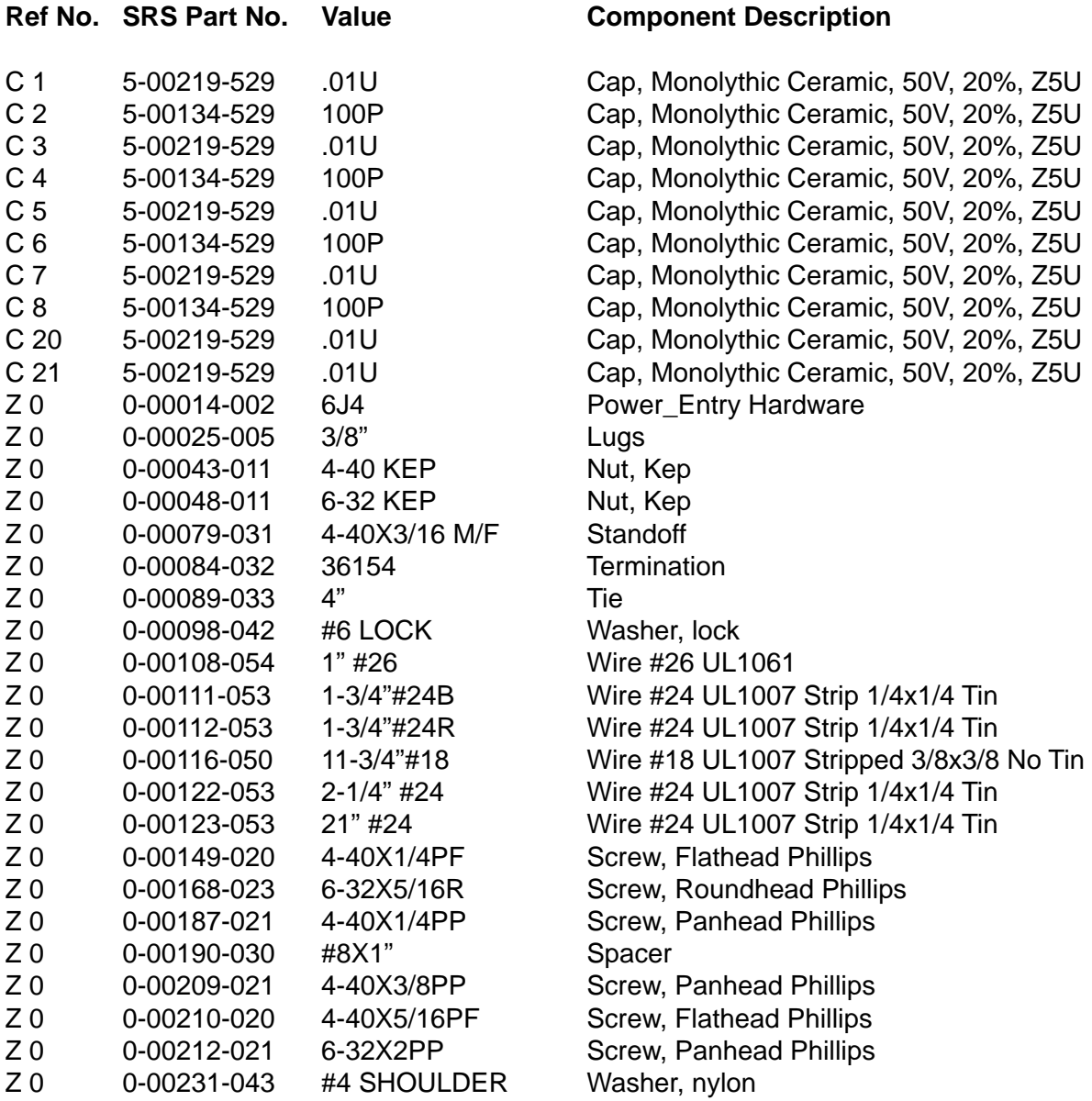

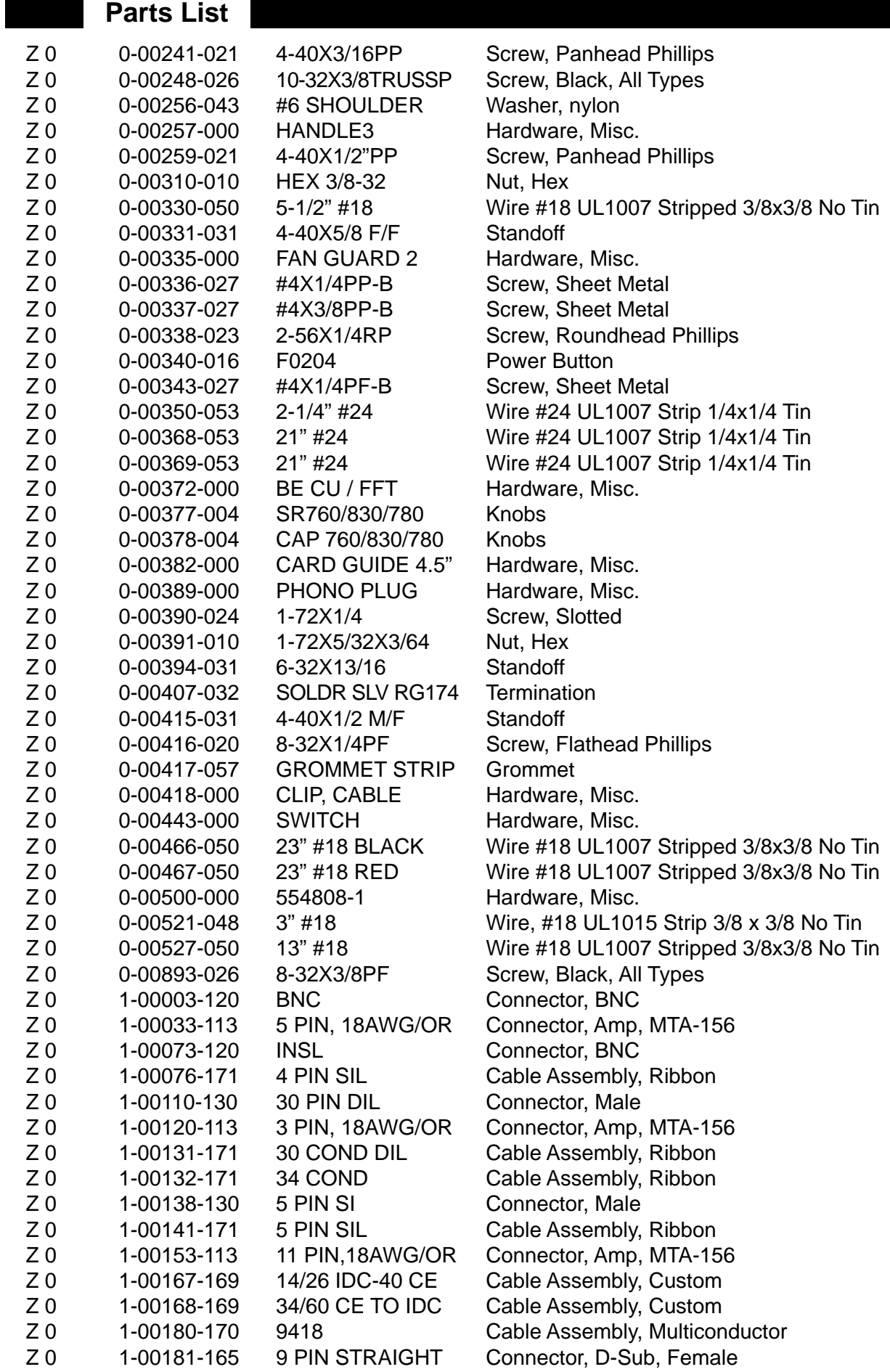

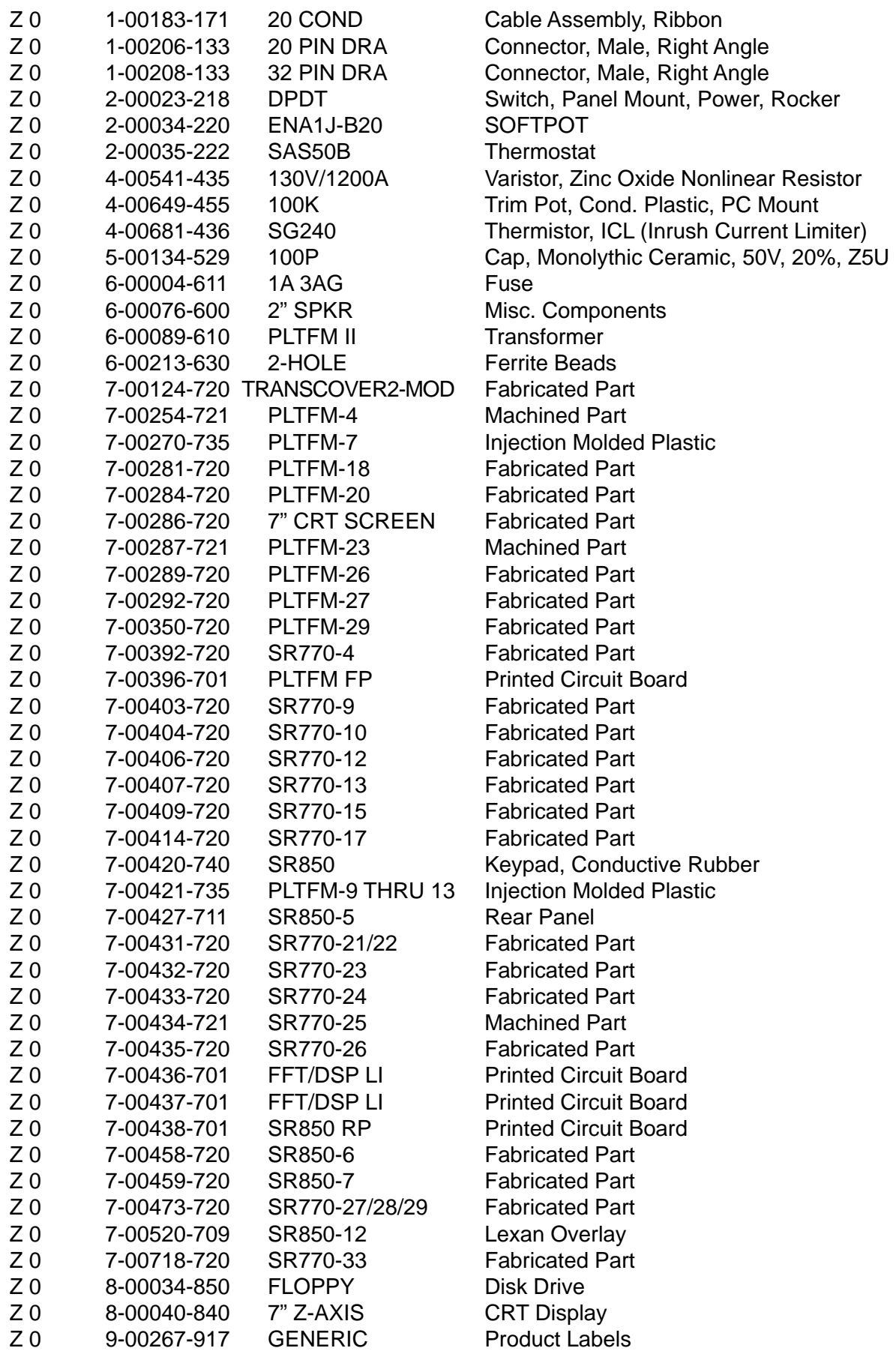

### **Miscelaneous Parts Ref No. SRS Part No. Value**

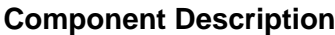

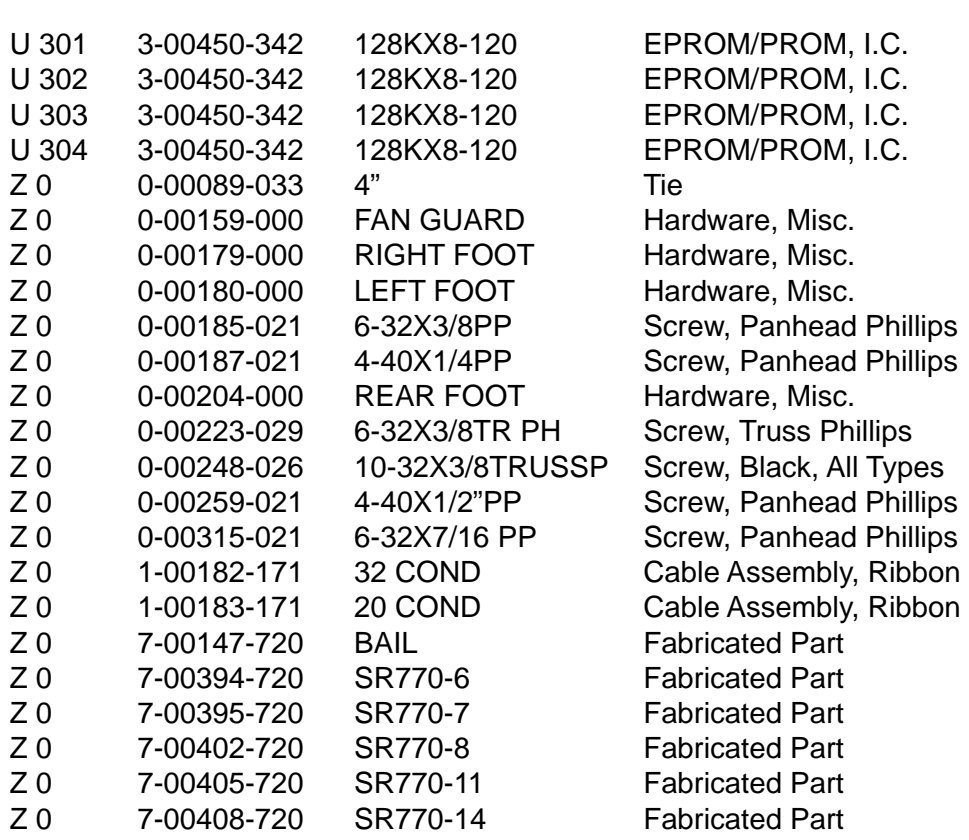